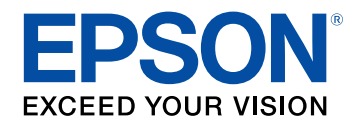

# **Uživatelská příručka**

# Multimedia Projector

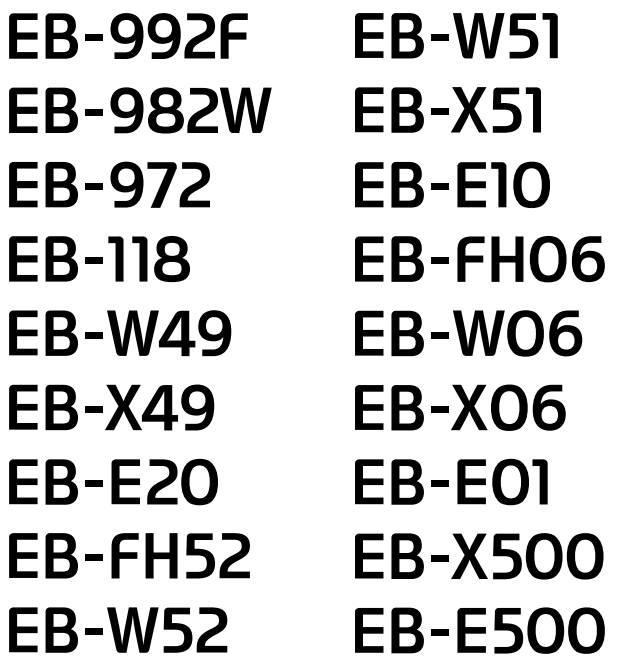

# Symboly, Upozornění a Způsob Zobrazení<br>Položek v této Příručce

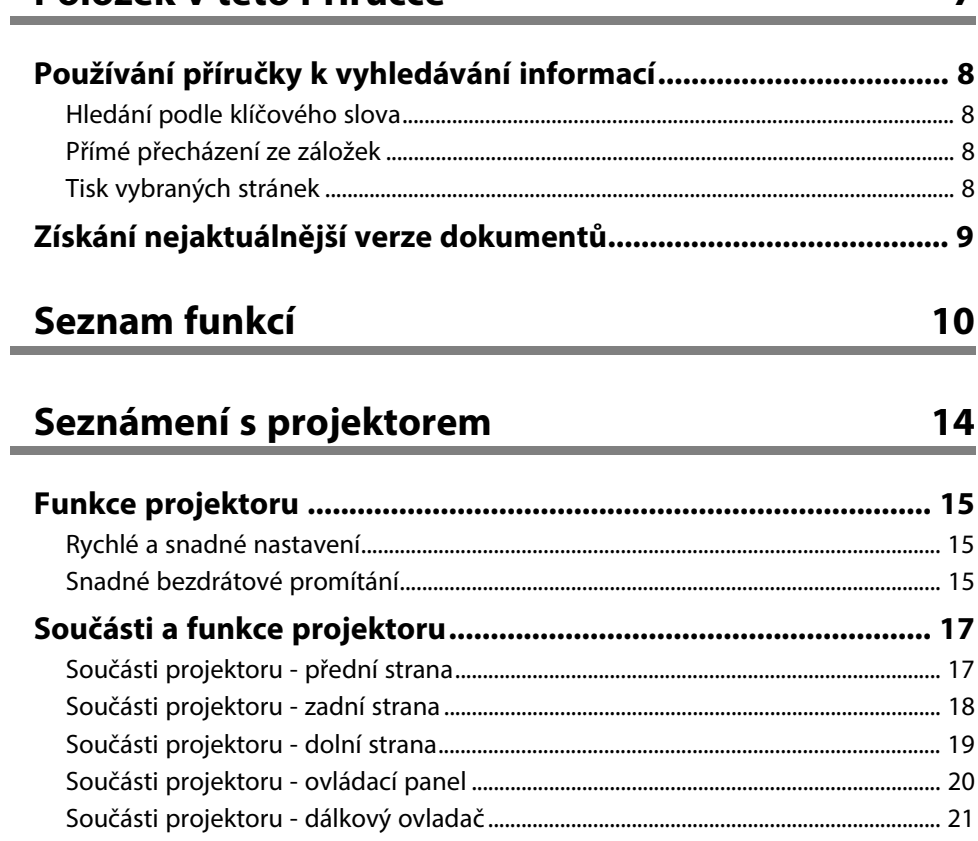

# Instalace a nastavení projektoru

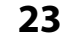

 $\overline{\mathbf{z}}$ 

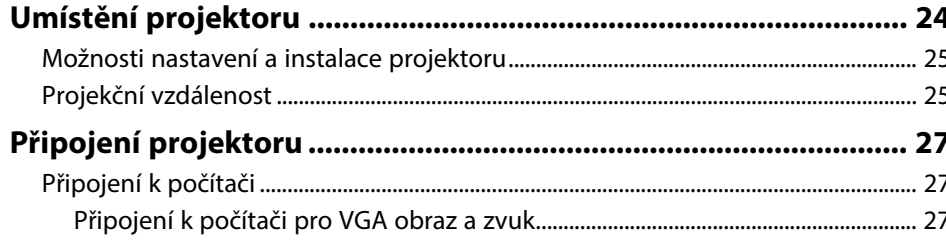

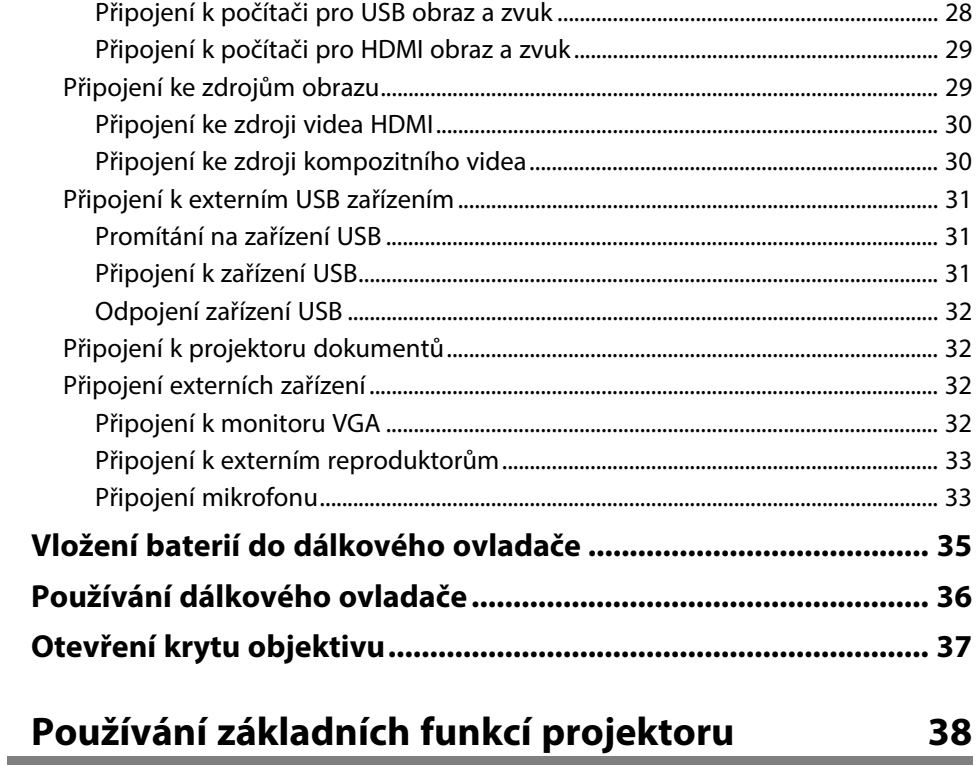

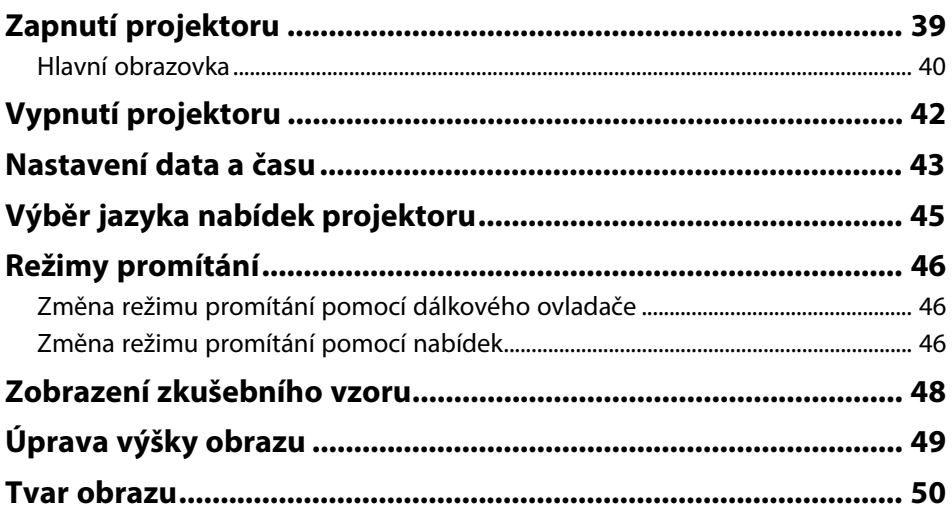

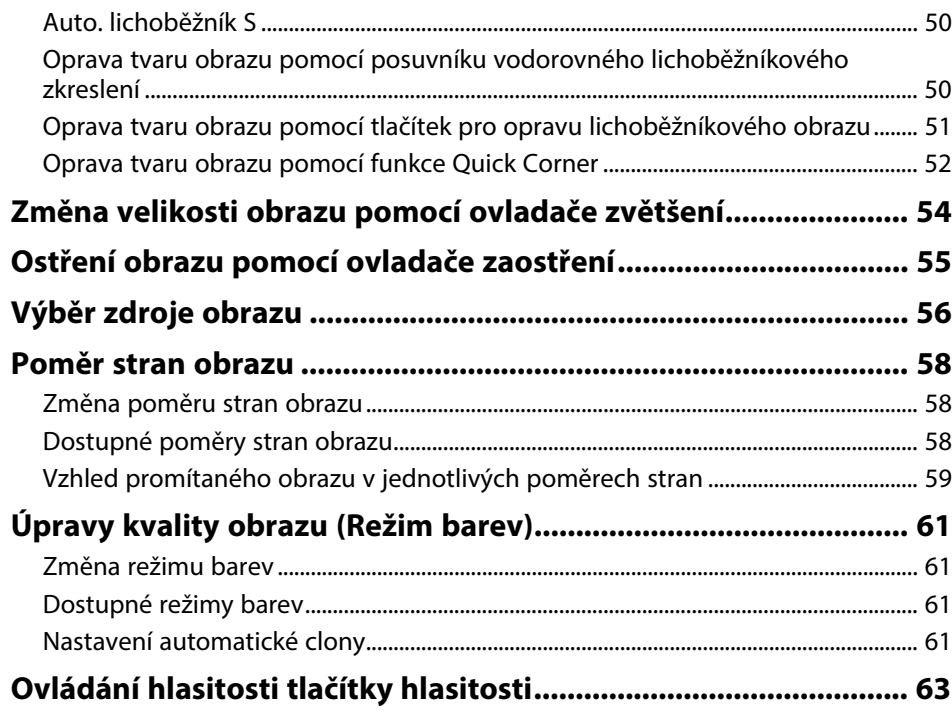

# **[Úpravy funkcí projektoru](#page-63-0) [64](#page-63-0)**

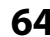

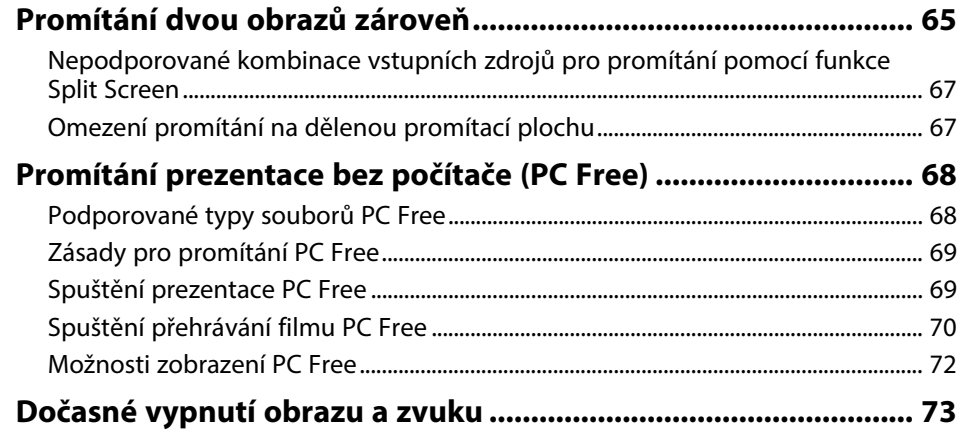

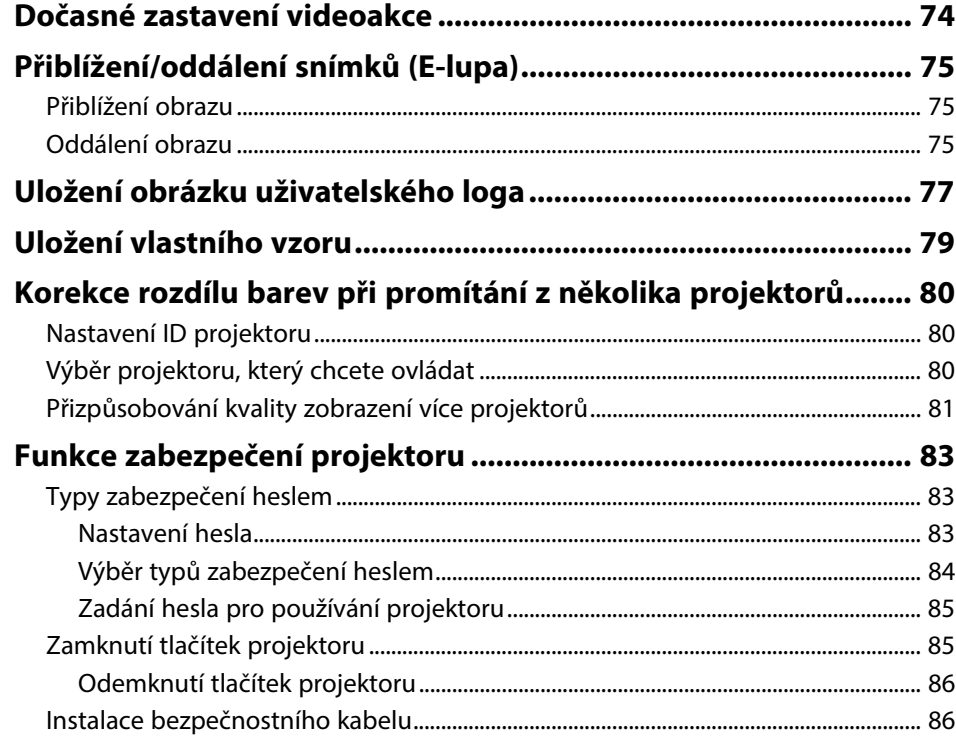

# **[Používání projektoru v síti](#page-87-0) [88](#page-87-0)**

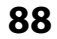

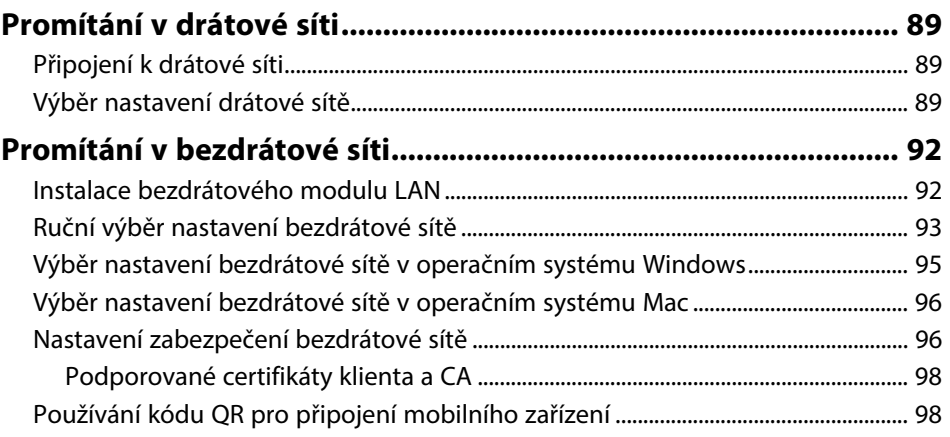

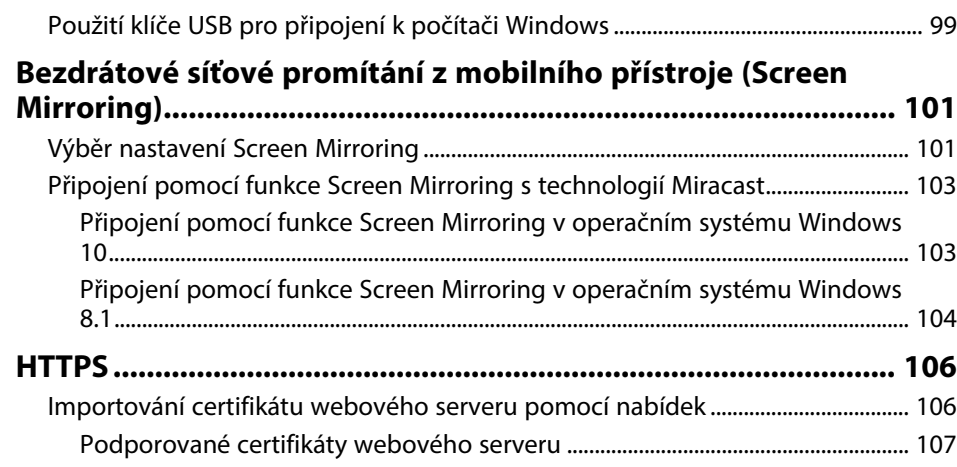

# **[Monitorování a ovládání projektoru](#page-107-0) [108](#page-107-0)**

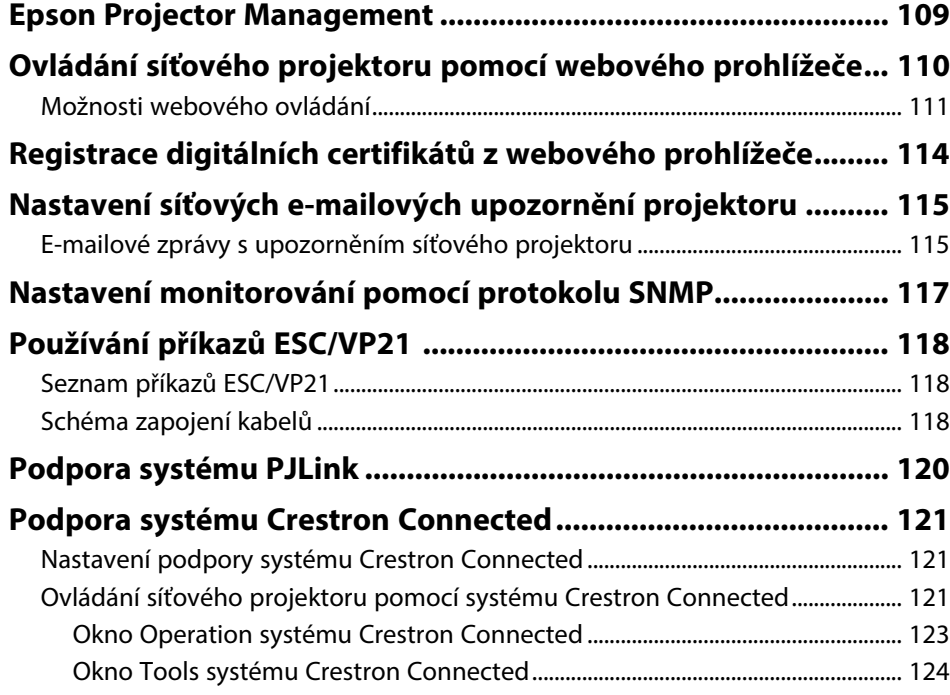

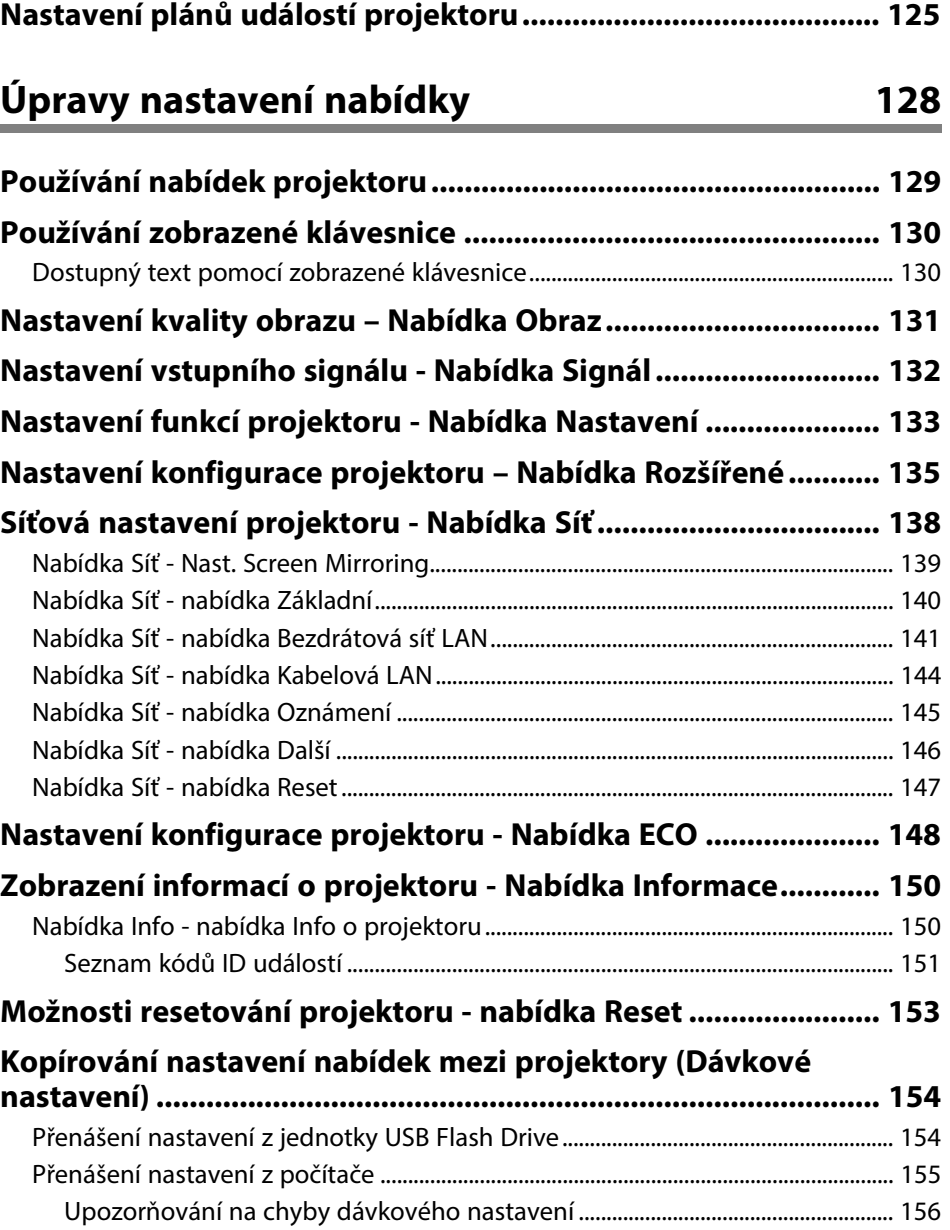

# **[Údržba projektoru](#page-156-0) [157](#page-156-0)**

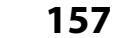

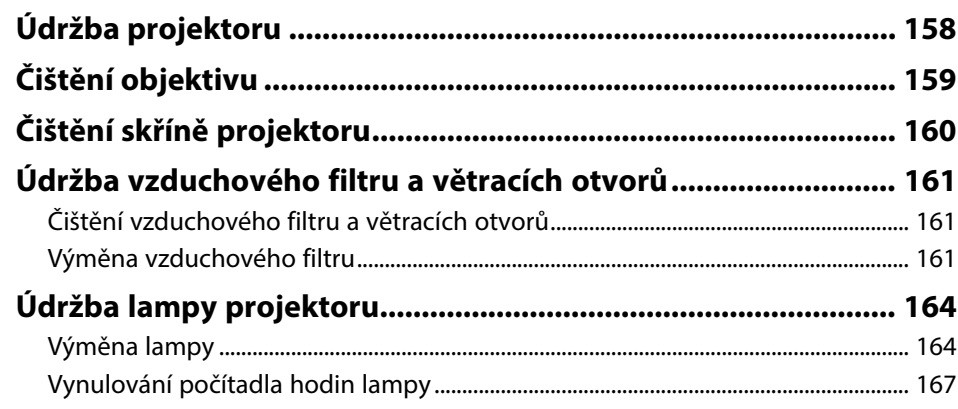

# **[Řešení problémů](#page-167-0) [168](#page-167-0)**

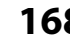

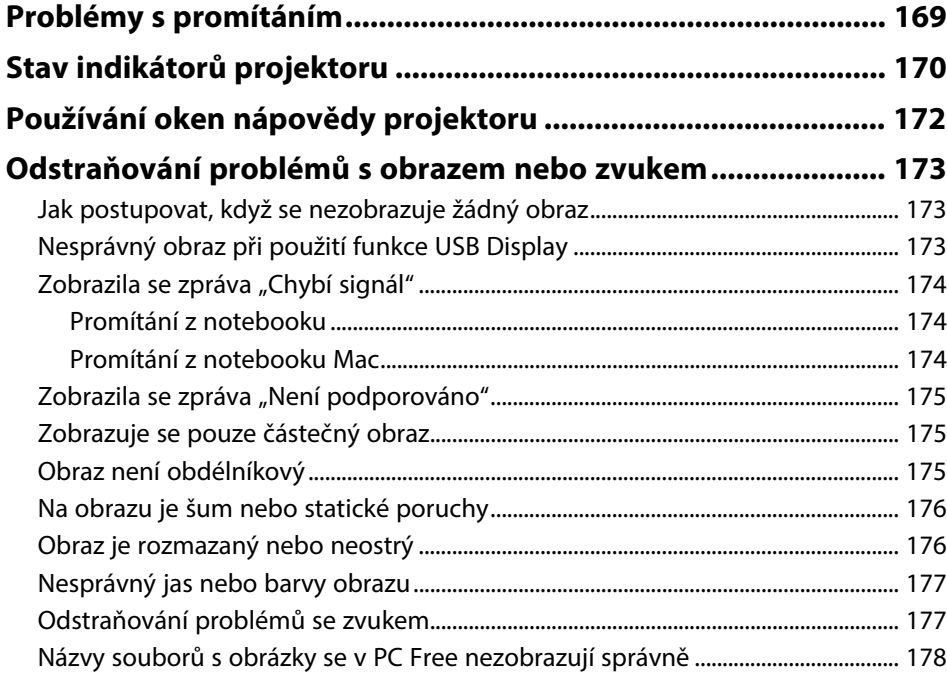

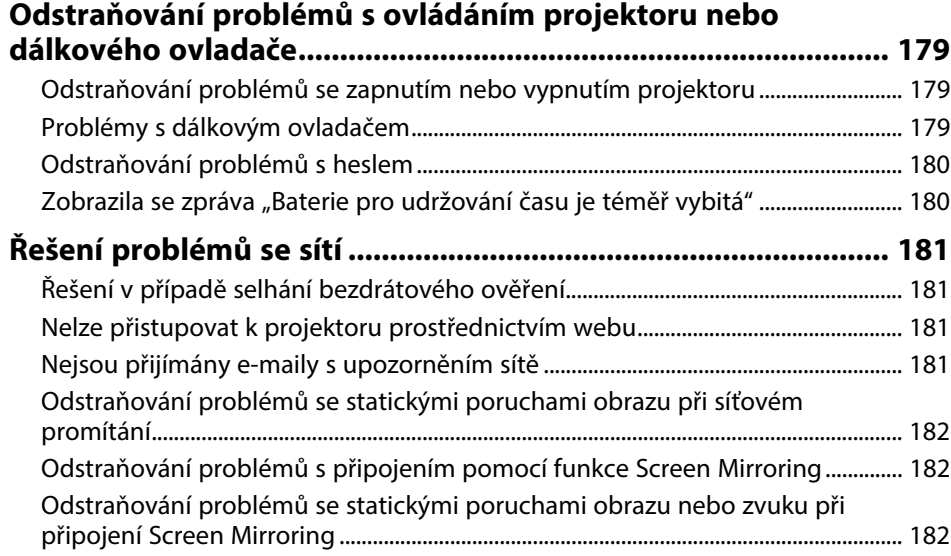

# **[Příloha](#page-183-0) [184](#page-183-0)**

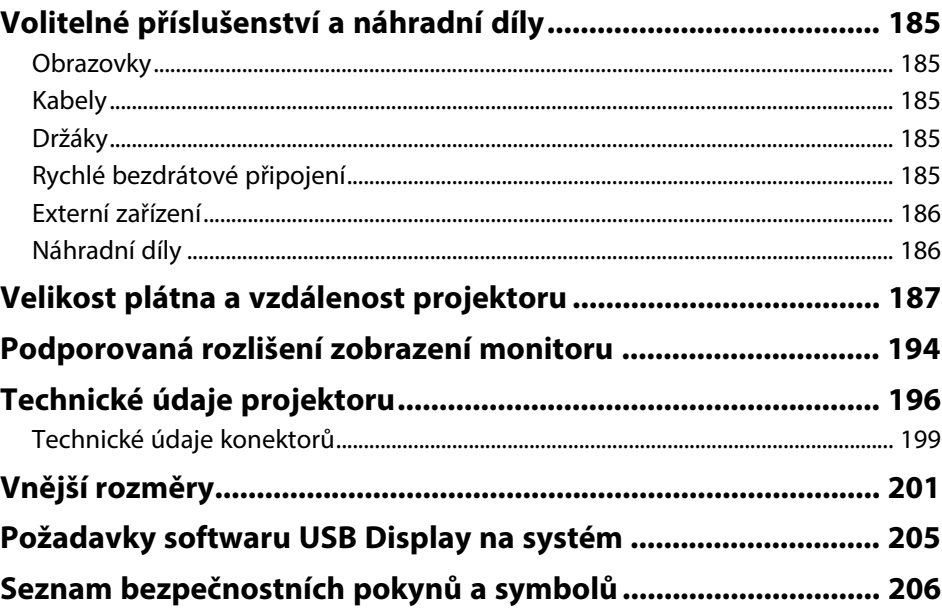

# Obsah

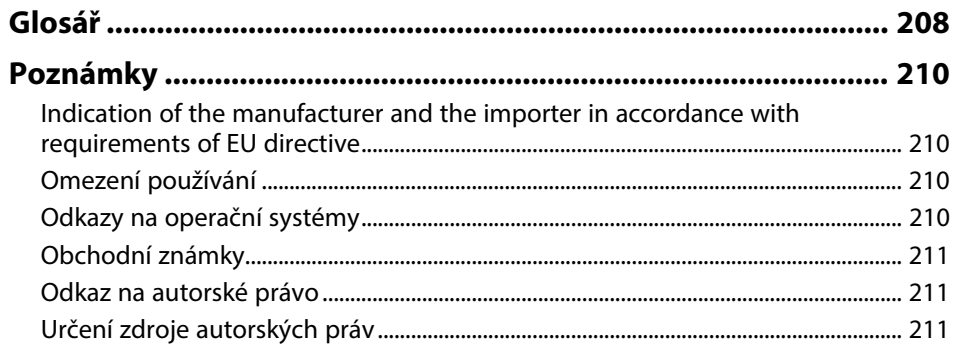

# <span id="page-6-0"></span>**Symboly, Upozornění a Způsob Zobrazení Položek v této Příručce**

#### **Bezpečnostní symboly**

Tento projektor a jeho příručky obsahují grafické symboly a popisky, které označují pokyny pro bezpečné používání projektoru. Přečtěte si a pečlivě dodržujte pokyny označené těmito symboly a popiskami, aby se zabránilo zranění osob nebo poškození majetku.

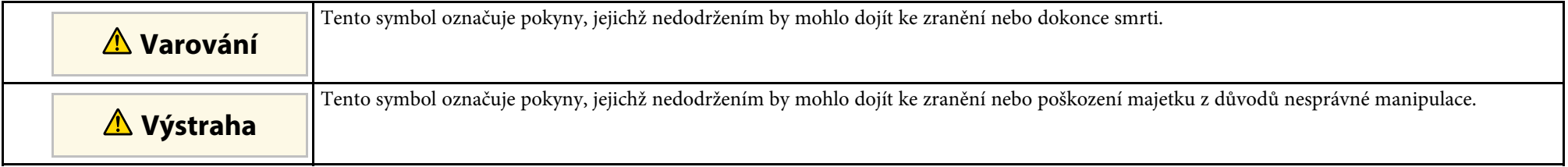

#### **Označení obecných informací**

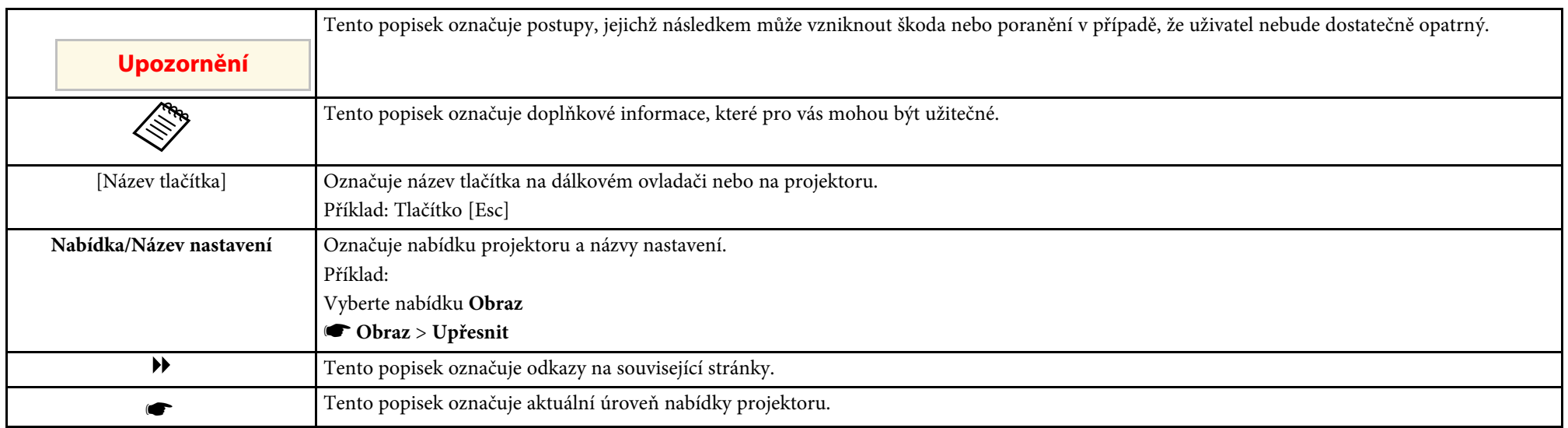

#### g **Související odkazy**

• ["Používání příručky k vyhledávání informací"](#page-7-0) s.8

• ["Získání nejaktuálnější verze dokumentů"](#page-8-0) s.9

<span id="page-7-0"></span>V příručce PDF můžete vyhledávat informace podle klíčového slova nebo můžete přejít přímo na konkrétní části pomocí záložek. Můžete rovněž tisknout pouze stránky, které potřebujete. Tato část obsahuje pokyny pro používání příručky PDF, která se otevře v programu Adobe Reader X ve vašem počítači.

- g **Související odkazy**
- • ["Hledání podle klíčového slova"](#page-7-4) s.8
- • ["Přímé přecházení ze záložek"](#page-7-5) s.8
- • ["Tisk vybraných stránek"](#page-7-6) s.8

### <span id="page-7-4"></span><span id="page-7-1"></span>**Hledání podle klíčového slova**

<span id="page-7-3"></span>Klikněte na položku **Úpravy** > **Pokročilé hledání**. Do okna vyhledávání zadejte klíčové slovo (text) pro informaci, kterou chcete najít, a potom klikněte na tlačítko **Hledat**. Zobrazí se seznam výsledků. Kliknutím na jeden ze zobrazených výsledků přejdete na příslušnou stránku.

<span id="page-7-6"></span>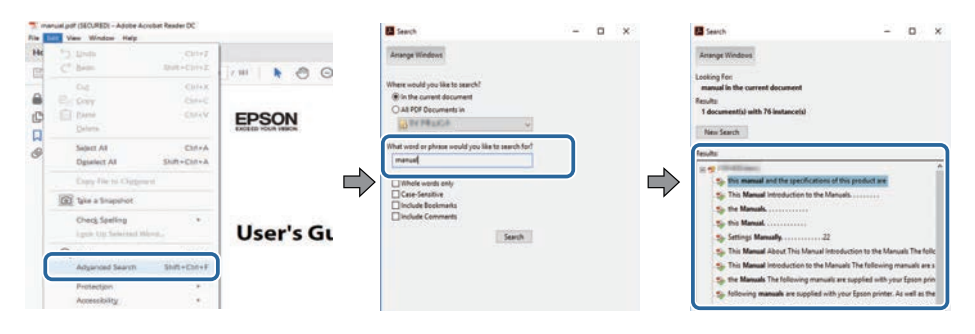

### <span id="page-7-5"></span><span id="page-7-2"></span>**Přímé přecházení ze záložek**

Kliknutím na titul přejdete přímo na příslušnou stranu. Kliknutím na **+** nebo **>** zobrazí podtituly v dané části. Chcete-li se vrátit na předchozí stranu, proveďte na klávesnici následující operaci.

• Operační systém Windows: stiskněte a podržte **Alt** a potom stiskněte **←**.

• Operační systém Mac: stiskněte a podržte příkazovou klávesu a potom stiskněte **←**.

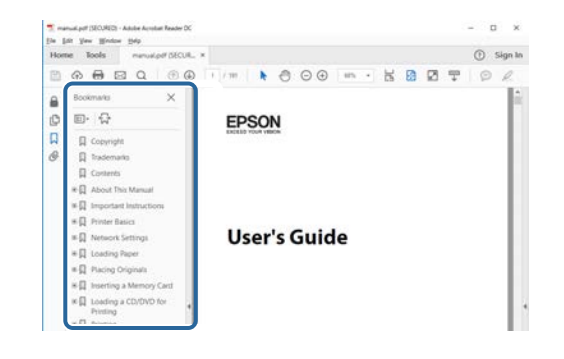

## **Tisk vybraných stránek**

Můžete extrahovat a vytisknout pouze stránky, které potřebujete. Klikněte na položku **Tisk** v nabídce **Soubor** a potom zadejte strany, které chcete vytisknout, v části **Strany** v **Strany k tisku**.

• Chcete-li zadat posloupnou řadu stran, zadejte pomlčku mezi počáteční a koncovou stranu.

Příklad: 20-25

• Chcete-li zadat jednotlivé strany, které netvoří posloupnost, oddělte strany čárkami.

Příklad: 5, 10, 15

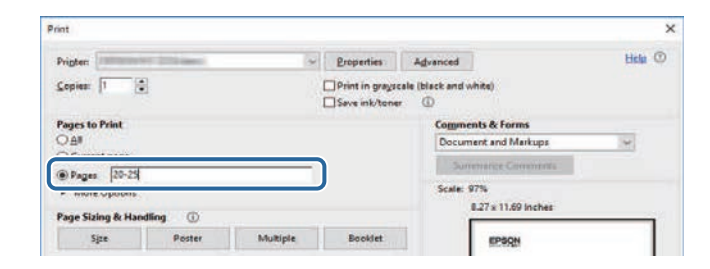

# **Získání nejaktuálnější verze dokumentů**

<span id="page-8-0"></span>Nejnovější verzi příruček a specifikací můžete získat na webu společnosti Epson.

Navštivte adresu [epson.sn](http://epson.sn) a zadejte název svého projektoru.

# <span id="page-9-0"></span>**Seznam funkcí**

#### <span id="page-9-1"></span>**EB**‑**992F/EB**‑**982W/EB**‑**W49/EB**‑**FH52/EB**‑**W52/EB**‑**W51/EB**‑**FH06/EB**‑**W06**

V následující tabulce jsou funkce podporované jednotlivými modely projektorů. Podporované funkce jsou označeny symbolem "✓".

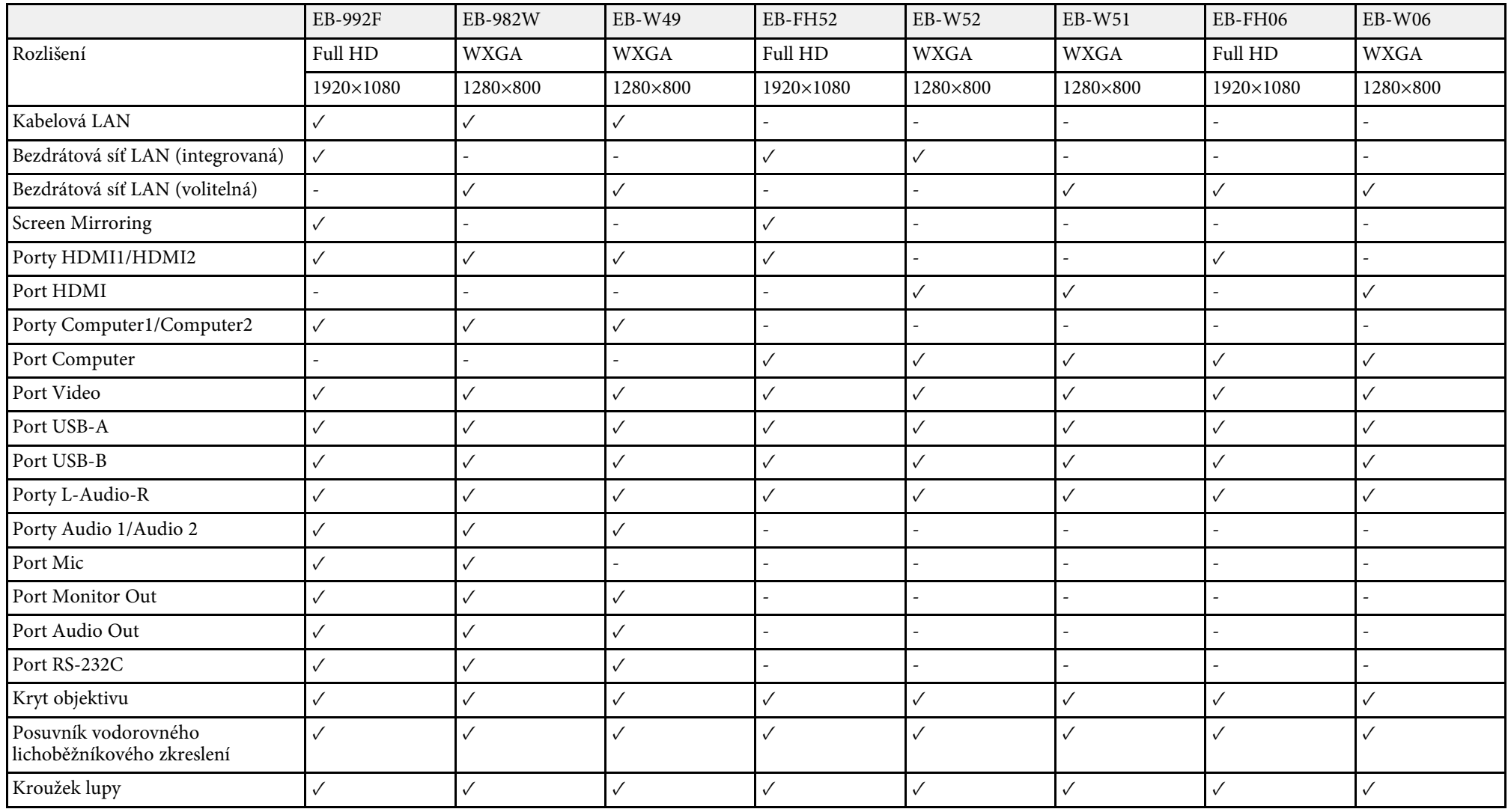

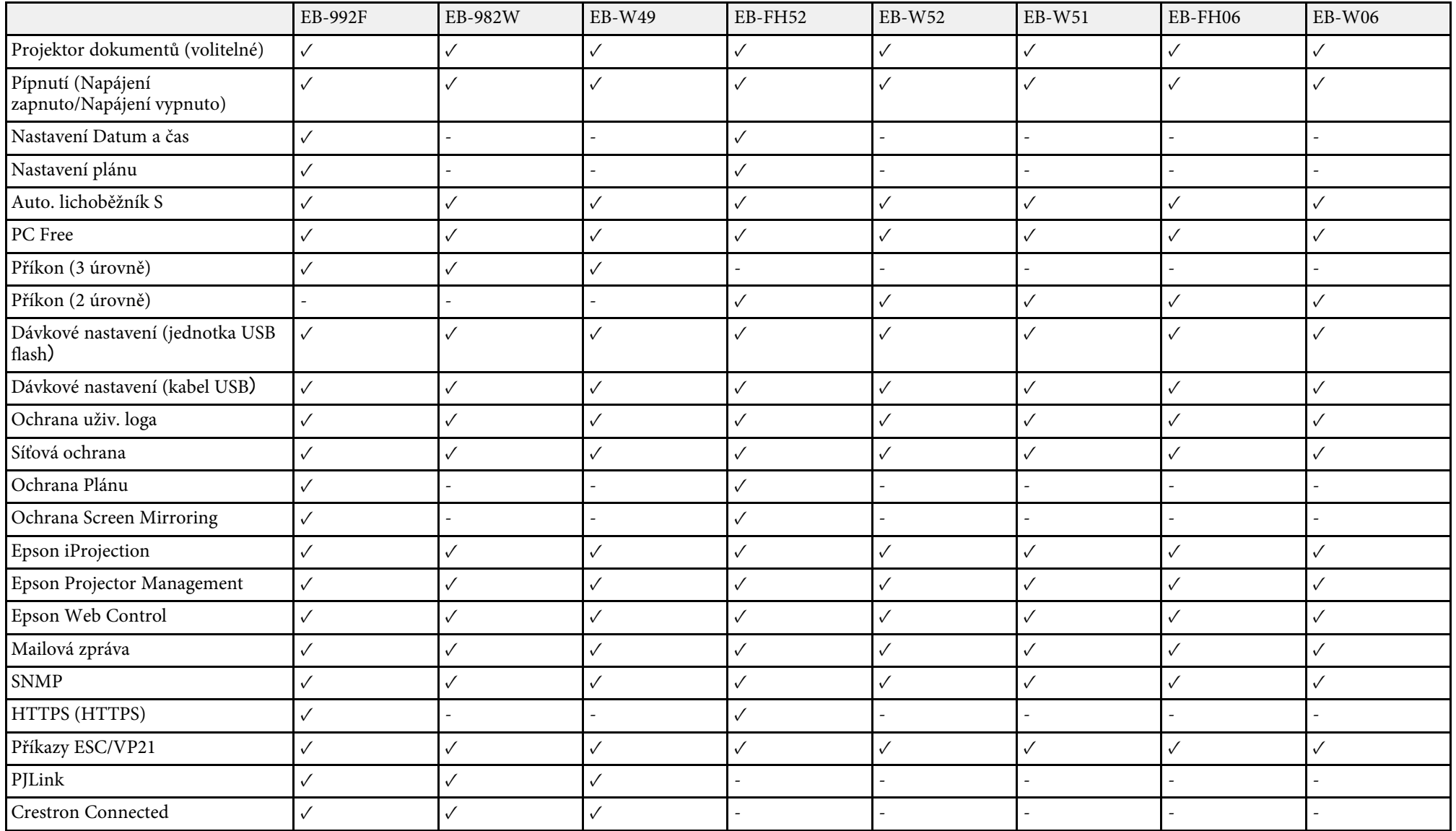

#### **EB**‑**972/EB**‑**118/EB**‑**X49/EB**‑**E20/EB**‑**X51/EB**‑**E10/EB**‑**X06/EB**‑**E01/EB**‑**X500/EB**‑**E500**

V následující tabulce jsou funkce podporované jednotlivými modely projektorů. Podporované funkce jsou označeny symbolem "✓".

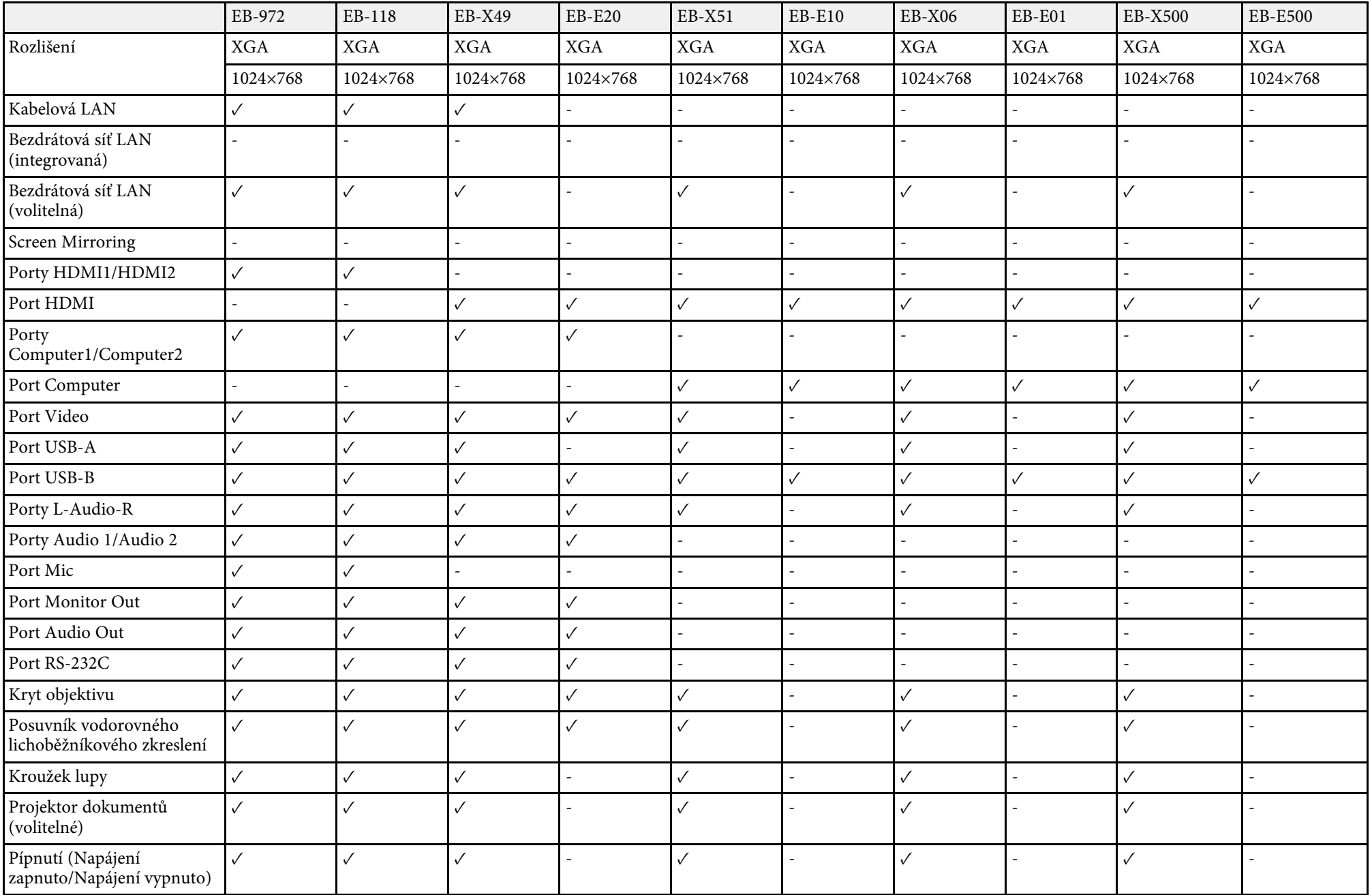

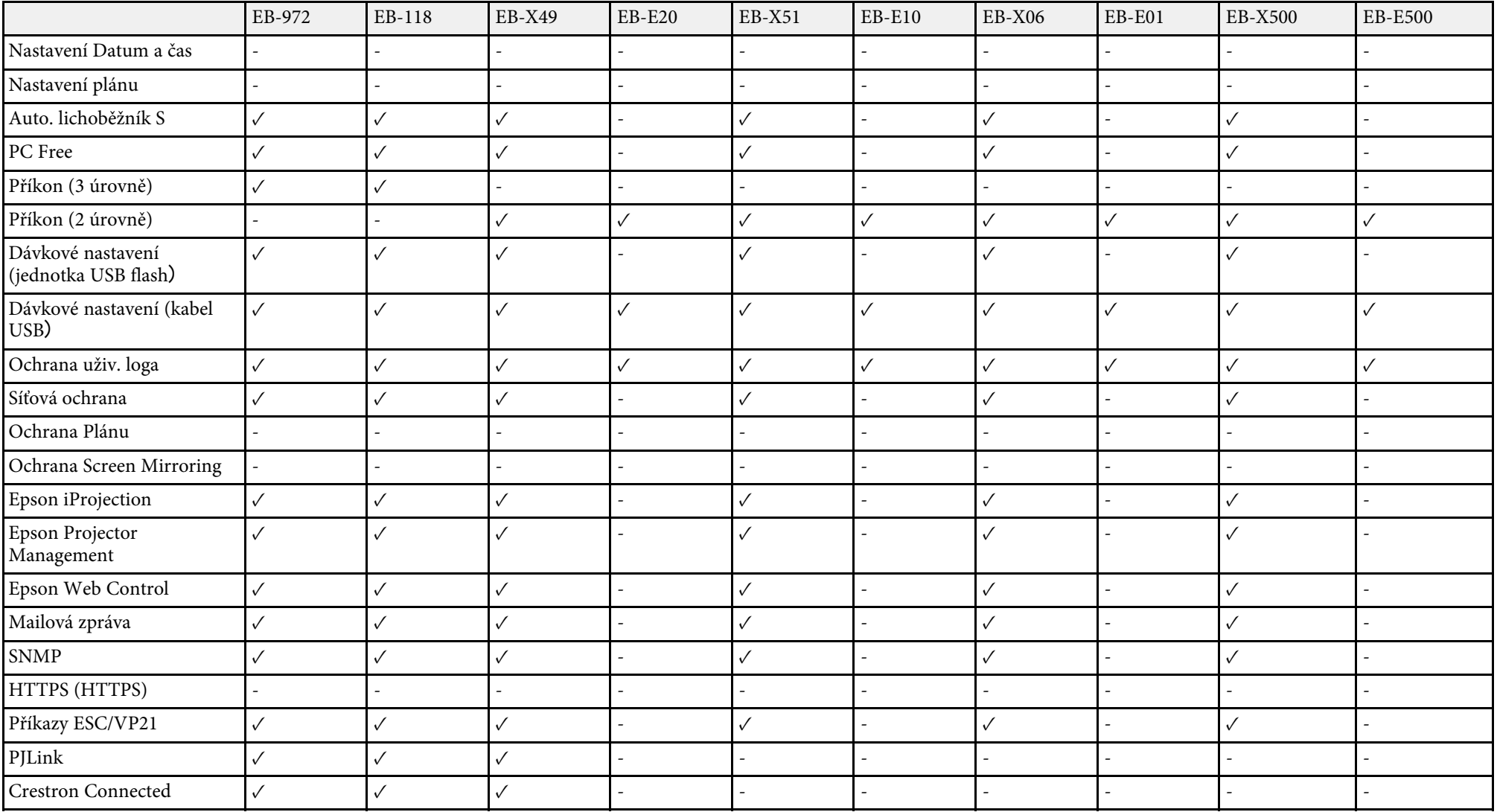

# <span id="page-13-0"></span>**Seznámení s projektorem**

Tyto části obsahují další informace o funkcích projektoru a názvech součástí.

- g **Související odkazy**
- • ["Funkce projektoru"](#page-14-0) s.15
- • ["Součásti a funkce projektoru"](#page-16-0) s.17

<span id="page-14-2"></span><span id="page-14-0"></span>Tento projektor je vybaven těmito speciálními funkcemi. Podrobnosti najdete v těchto částech.

#### <span id="page-14-4"></span>g **Související odkazy**

- • ["Rychlé a snadné nastavení"](#page-14-3) s.15
- • ["Snadné bezdrátové promítání"](#page-14-4) s.15

## <span id="page-14-3"></span><span id="page-14-1"></span>**Rychlé a snadné nastavení**

- Funkce Napájení zapnuto pro zapnutí projektoru připojením k elektrické zásuvce.
- Funkce Automatické zapnutí pro zapnutí projektoru, když projektoru detekuje signál obrazu z portu, který jste určili jako zdroj **Automatické zapnutí**.
- Funkce Hlavní obrazovka pro snadný výběr zdroje obrazu a pro přístup k užitečným funkcím.
- Automatická korekce svislého lichoběžníkového zkreslení vždy zobrazuje obdélníkový obraz (Auto. lichoběžník S).
- Posuvník lichoběžníkového zkreslení H umožňuje rychlé odstranění zkreslení promítaného obrazu ve vodorovném směru.

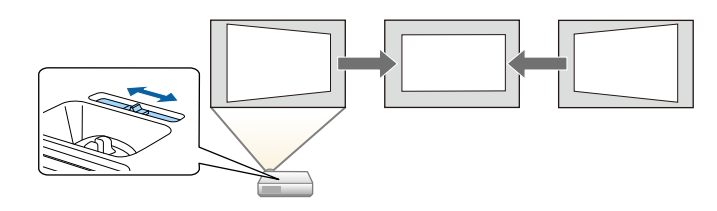

#### g **Související odkazy**

- • ["Auto. lichoběžník S"](#page-49-3) s.50
- • ["Nastavení konfigurace projektoru Nabídka Rozšířené"](#page-134-0) s.135
- • ["Seznam funkcí"](#page-9-1) s.10
- • ["Zapnutí projektoru"](#page-38-0) s.39
- • ["Oprava tvaru obrazu pomocí posuvníku vodorovného lichoběžníkového](#page-49-4) [zkreslení"](#page-49-4) s.50

## **Snadné bezdrátové promítání**

• Funkce Screen Mirroring pro bezdrátové propojení projektoru a mobilního zařízení pomocí technologie nebo Miracast.

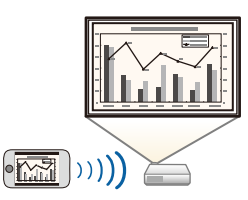

• Epson iProjection (Windows/Mac) pro promítání až čtyř obrazů současně rozdělením promítací plochy. Můžete promítat obrazy z počítačů v síti nebo z chytrých telefonů nebo tabletů.

Podrobnosti viz *Epson iProjection - Návod na použití (Windows/Mac)*.

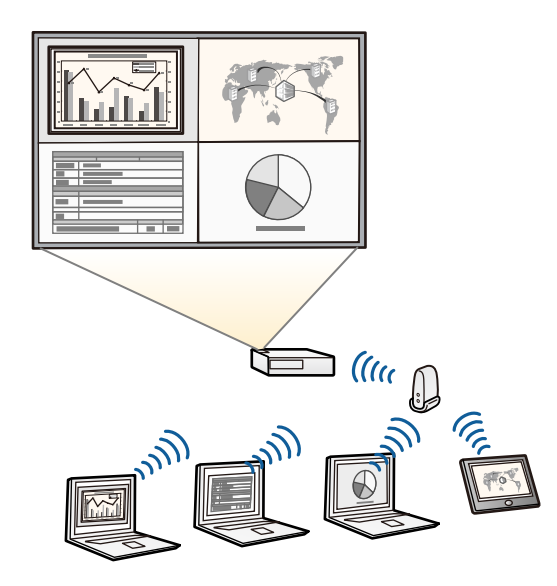

# **Funkce projektoru <sup>16</sup>**

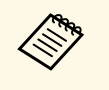

• Nezbytný software a příručky lze stáhnout z následujících<br>webových stránek: webových stránek: <http://www.epson.com/>

• Epson iProjection (iOS/Android) pro bezdrátové propojení projektoru a mobilního zařízení pomocí aplikace, která je k dispozici na App Store nebo Google Play.

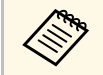

za jakékoli poplatky za komunikaci s obchodem App Store či Google Play je zodpovědný zákazník. Play je zodpovědný zákazník.

• Epson iProjection (Chromebook) pro bezdrátové propojení projektoru a zařízení Chromebook pomocí aplikace, která je k dispozici na Chrome Web Store.

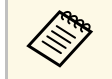

Jakékoli poplatky související s komunikací s Chrome Web Store spadají na zákazníka. spadají na zákazníka.

#### g **Související odkazy**

- • ["Seznam funkcí"](#page-9-1) s.10
- • ["Používání projektoru v síti"](#page-87-1) s.88

# **Součásti a funkce projektoru <sup>17</sup>**

<span id="page-16-0"></span>V následujících částech jsou popsány součásti projektoru a jejich funkce.

Všechny funkce jsou v tomto průvodci vysvětlovány pomocí ilustrací EB-992F, pokud není uvedeno jinak.

#### g **Související odkazy**

- • ["Součásti projektoru přední strana"](#page-16-2) s.17
- • ["Součásti projektoru zadní strana"](#page-17-1) s.18
- • ["Součásti projektoru dolní strana"](#page-18-1) s.19
- • ["Součásti projektoru ovládací panel"](#page-19-1) s.20
- • ["Součásti projektoru dálkový ovladač"](#page-20-1) s.21
- • ["Seznam funkcí"](#page-9-1) s.10

# <span id="page-16-2"></span><span id="page-16-1"></span>**Součásti projektoru - přední strana**

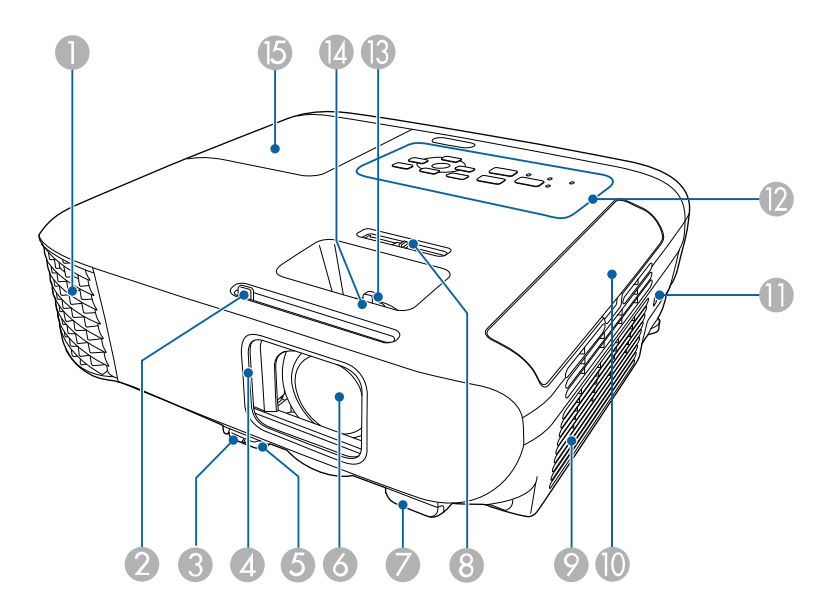

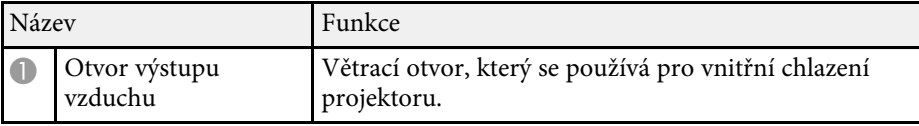

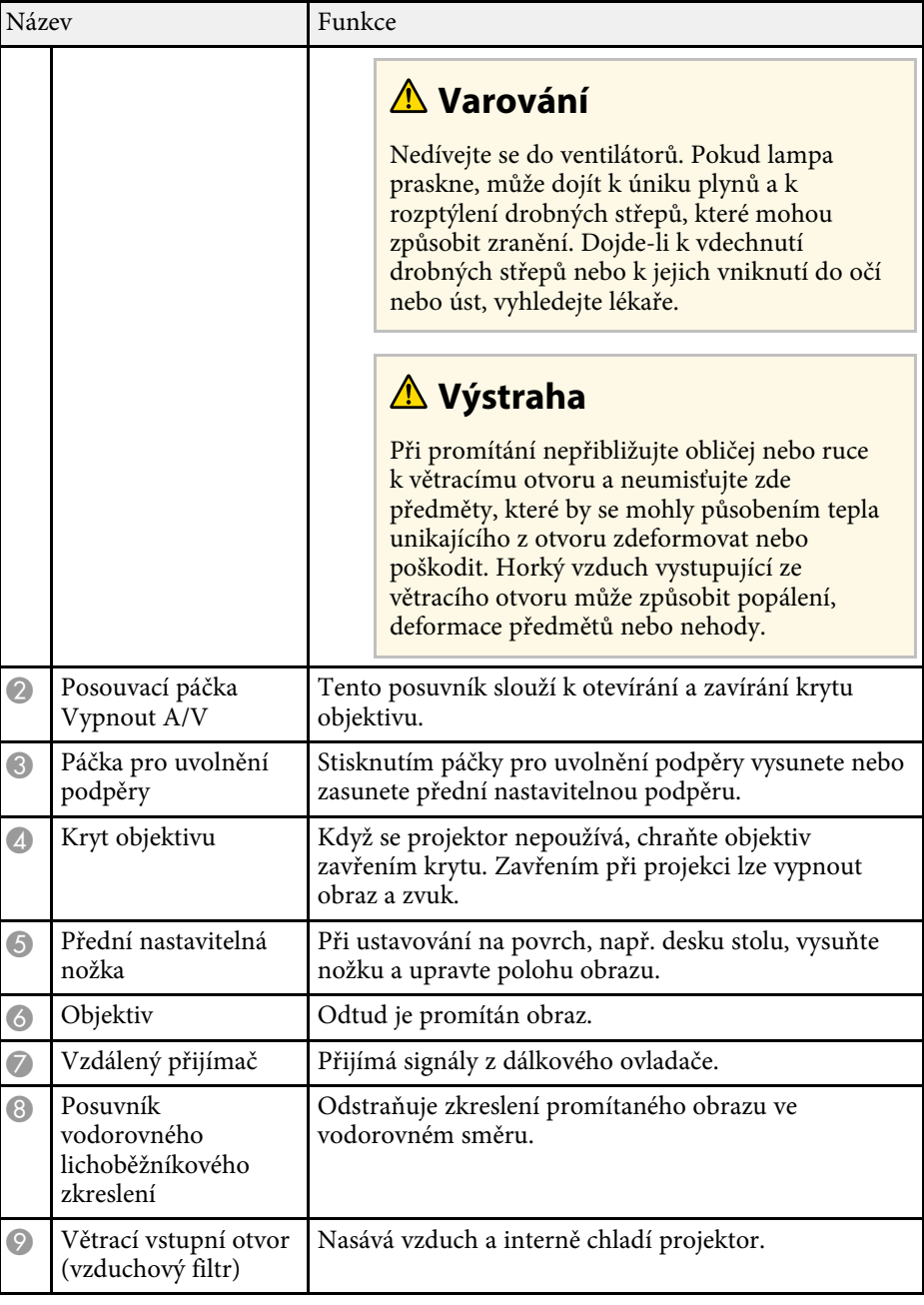

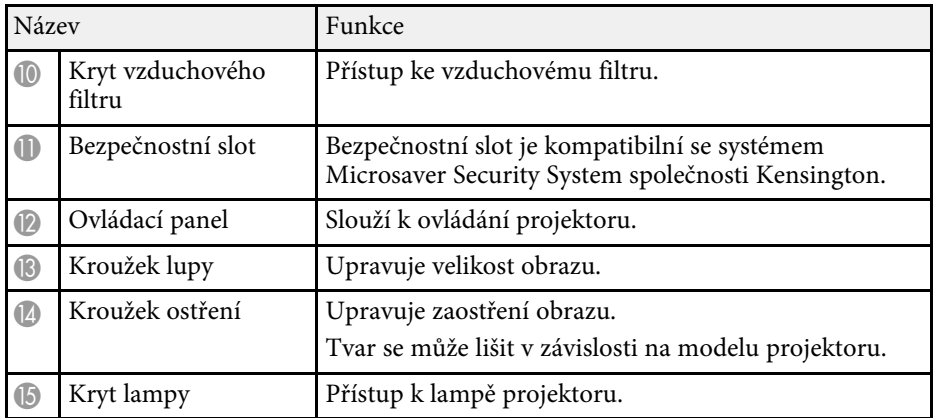

#### g **Související odkazy**

- • ["Stav indikátorů projektoru"](#page-169-0) s.170
- • ["Seznam funkcí"](#page-9-1) s.10
- • ["Změna velikosti obrazu pomocí ovladače zvětšení"](#page-53-0) s.54
- • ["Ostření obrazu pomocí ovladače zaostření"](#page-54-0) s.55
- • ["Oprava tvaru obrazu pomocí posuvníku vodorovného lichoběžníkového](#page-49-4) [zkreslení"](#page-49-4) s.50

# <span id="page-17-1"></span><span id="page-17-0"></span>**Součásti projektoru - zadní strana**

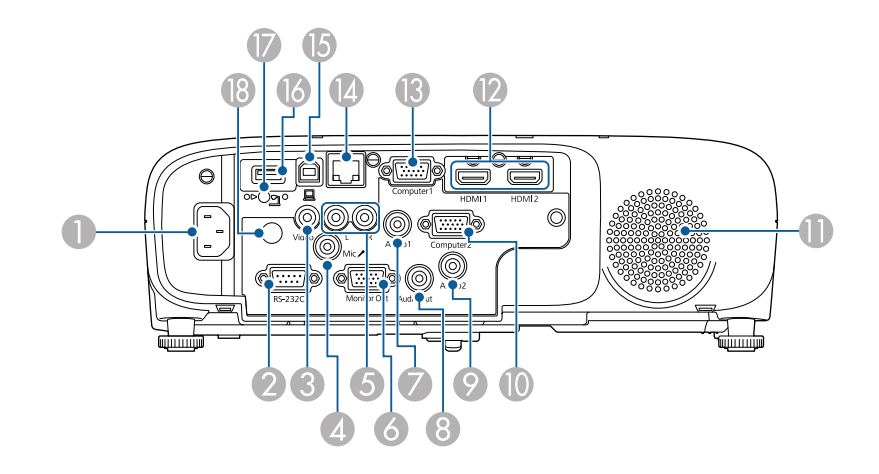

#### **EB**‑**E01/EB**‑**E500**

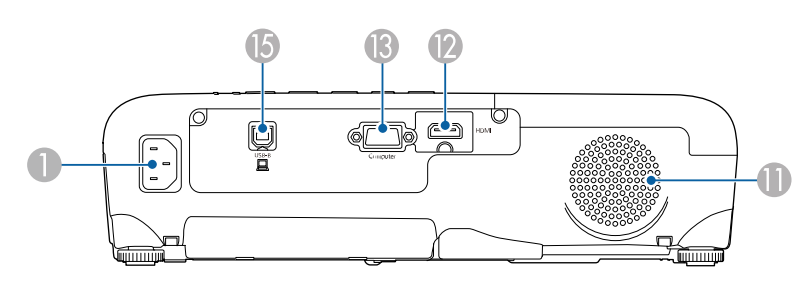

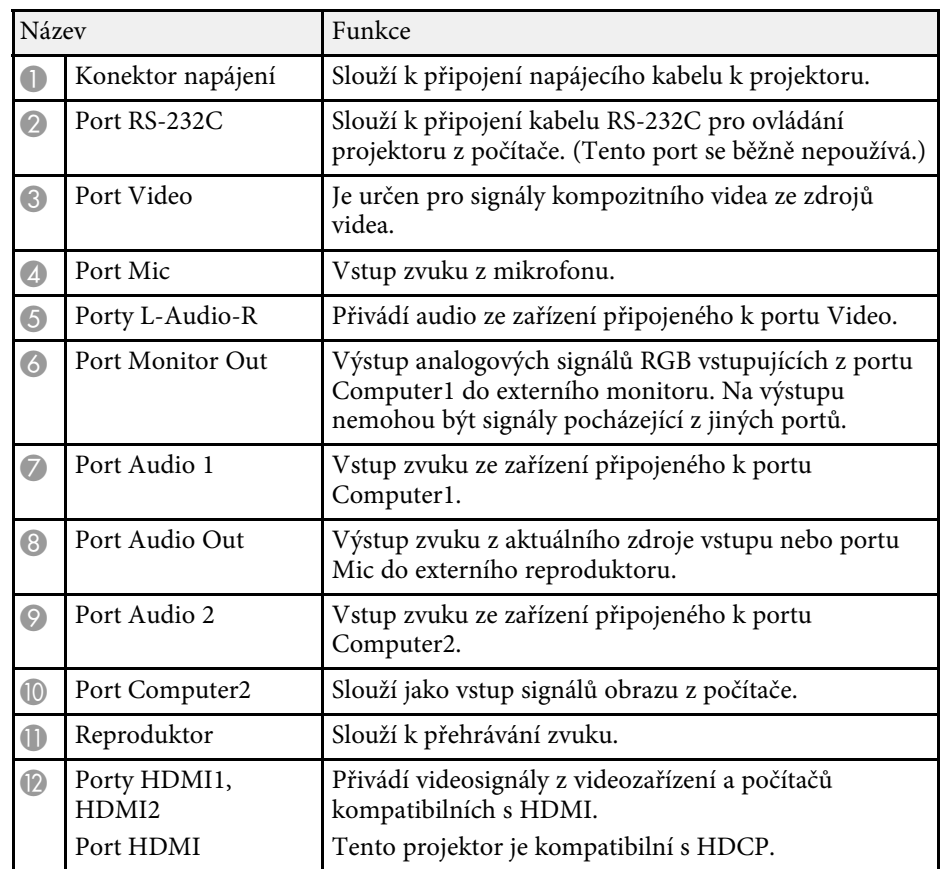

# **Součásti a funkce projektoru <sup>19</sup>**

<span id="page-18-1"></span><span id="page-18-0"></span>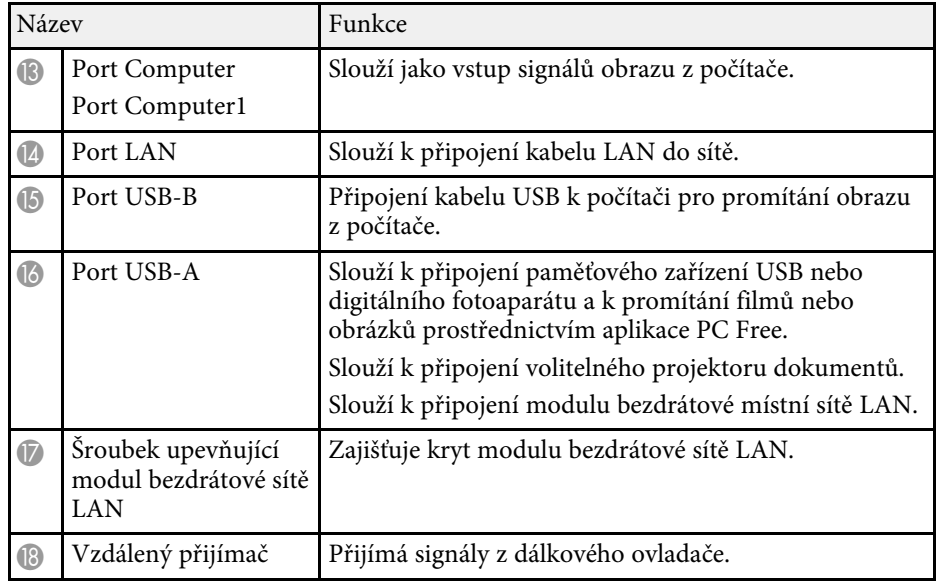

#### g **Související odkazy**

• ["Seznam funkcí"](#page-9-1) s.10

# **Součásti projektoru - dolní strana**

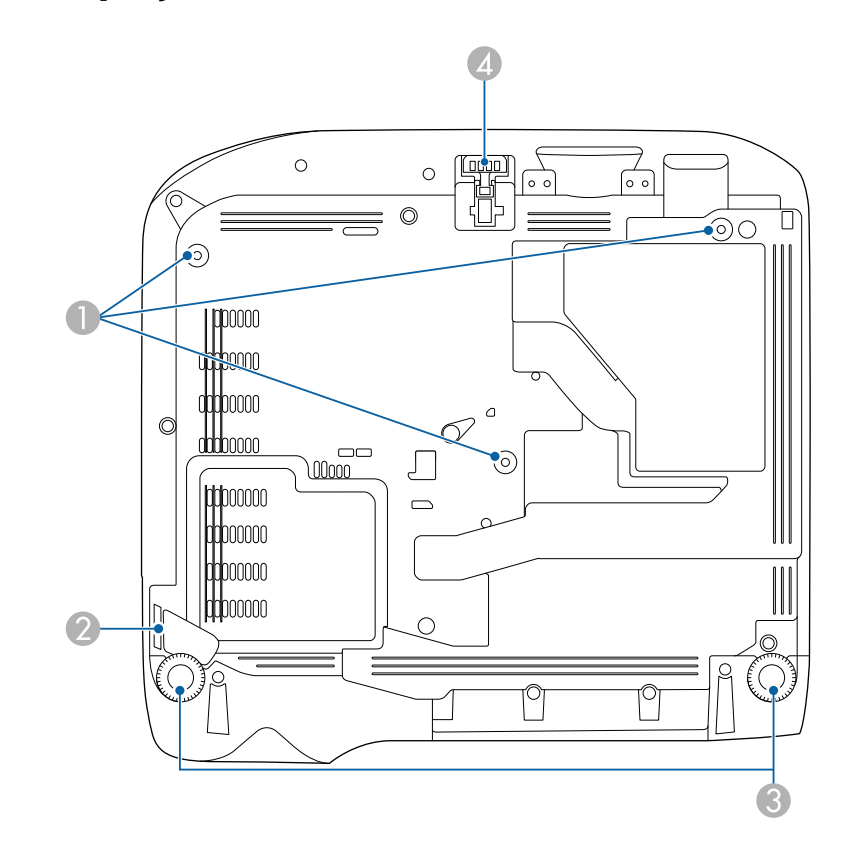

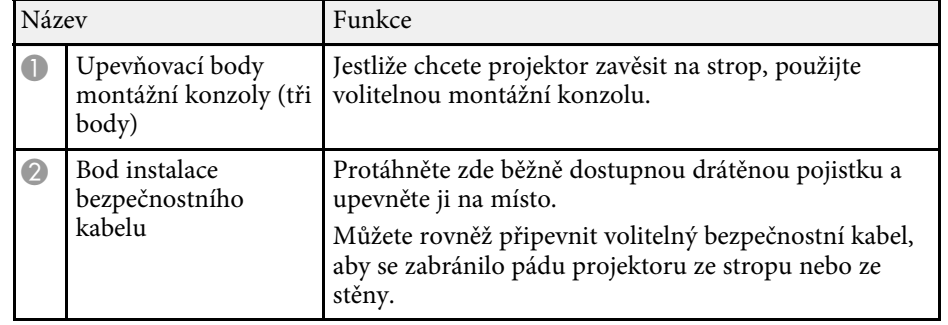

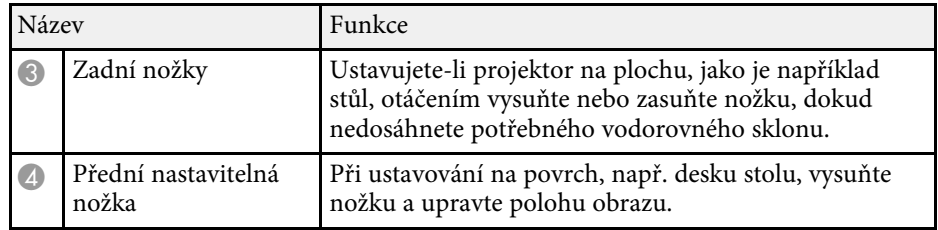

#### g **Související odkazy**

• ["Instalace bezpečnostního kabelu"](#page-85-2) s.86

# <span id="page-19-1"></span><span id="page-19-0"></span>**Součásti projektoru - ovládací panel**

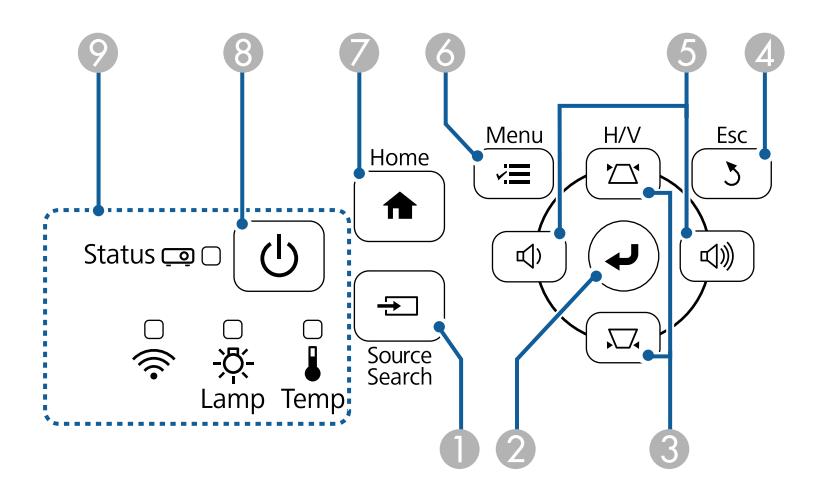

#### **EB**‑**E20/EB**‑**E10/EB**‑**E01/EB**‑**E500**

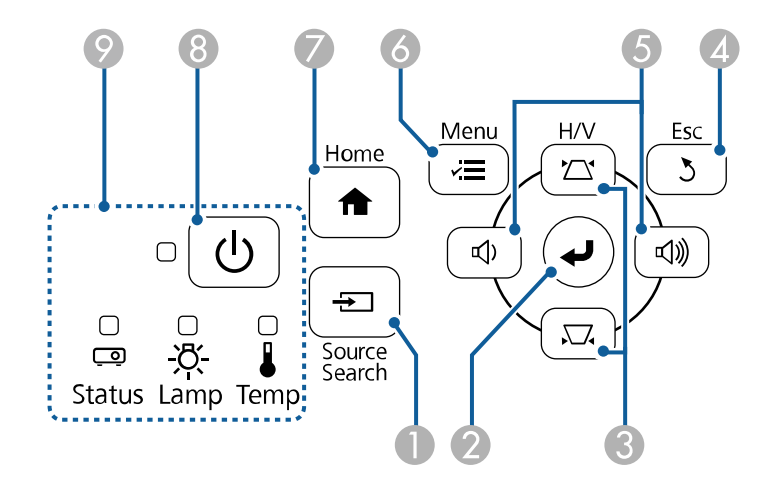

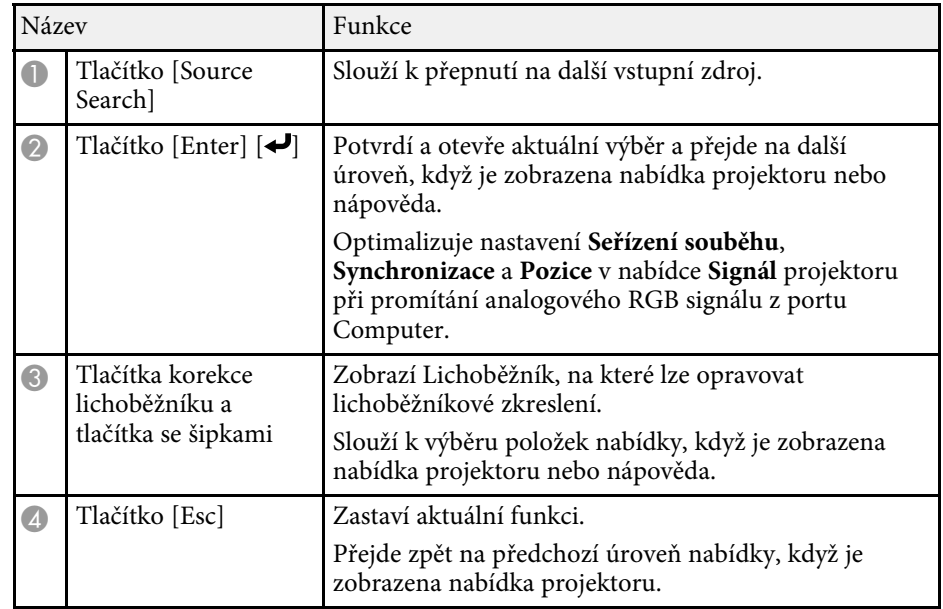

<span id="page-20-1"></span><span id="page-20-0"></span>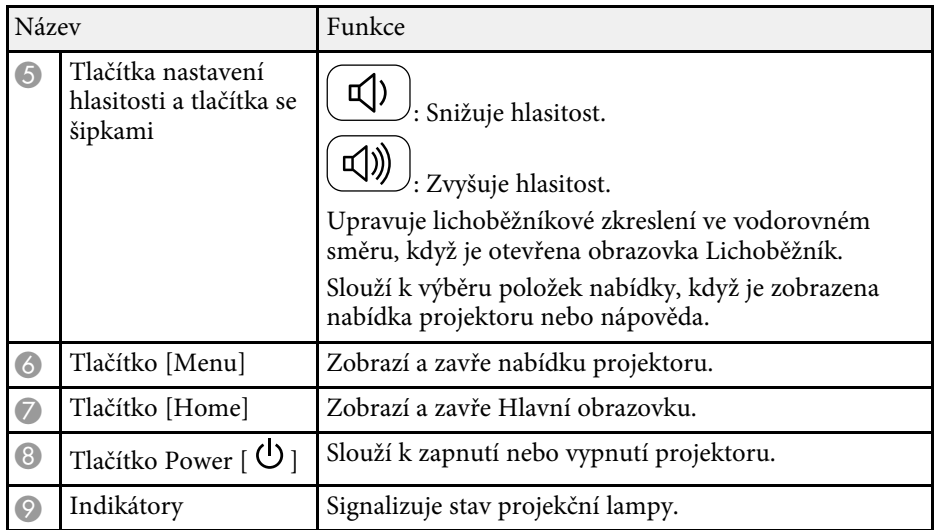

#### g **Související odkazy**

- • ["Nastavení vstupního signálu Nabídka Signál"](#page-131-0) s.132
- • ["Hlavní obrazovka"](#page-39-1) s.40
- • ["Stav indikátorů projektoru"](#page-169-0) s.170
- • ["Oprava tvaru obrazu pomocí tlačítek pro opravu lichoběžníkového obrazu"](#page-50-1) [s.51](#page-50-1)

# **Součásti projektoru - dálkový ovladač**

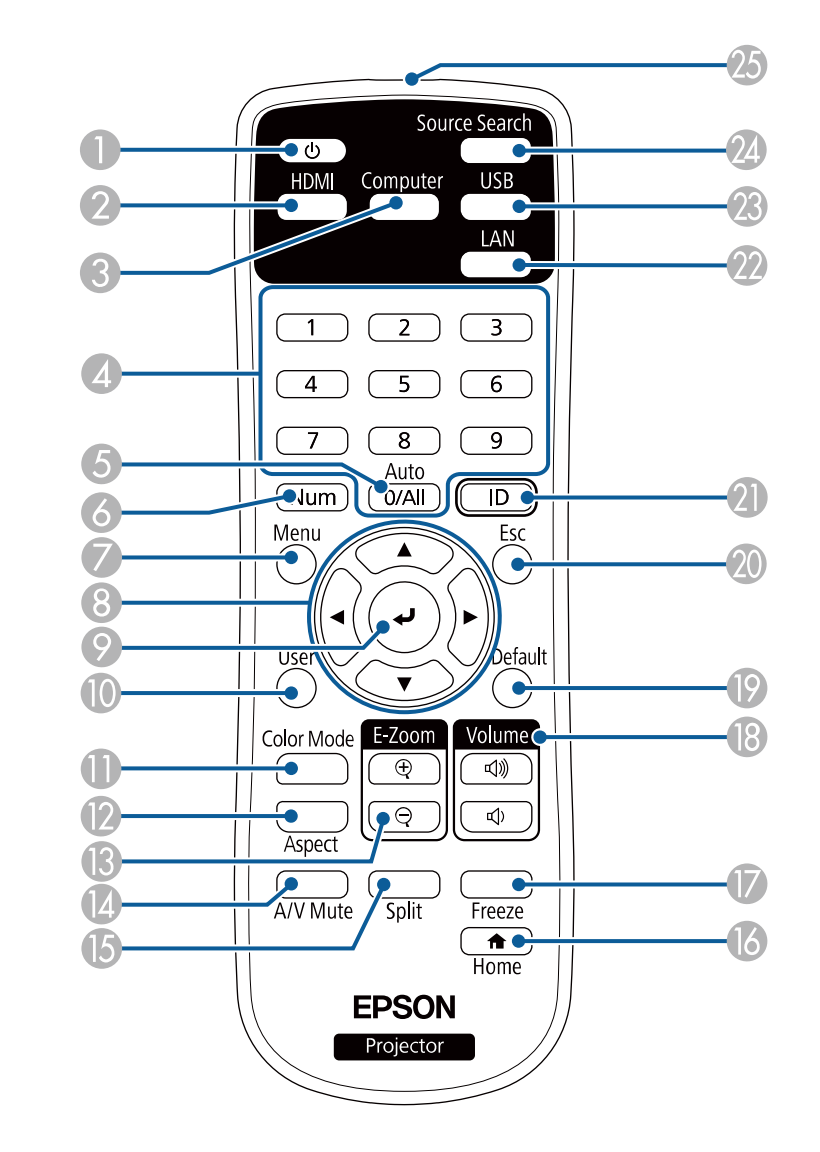

# **Součásti a funkce projektoru <sup>22</sup>**

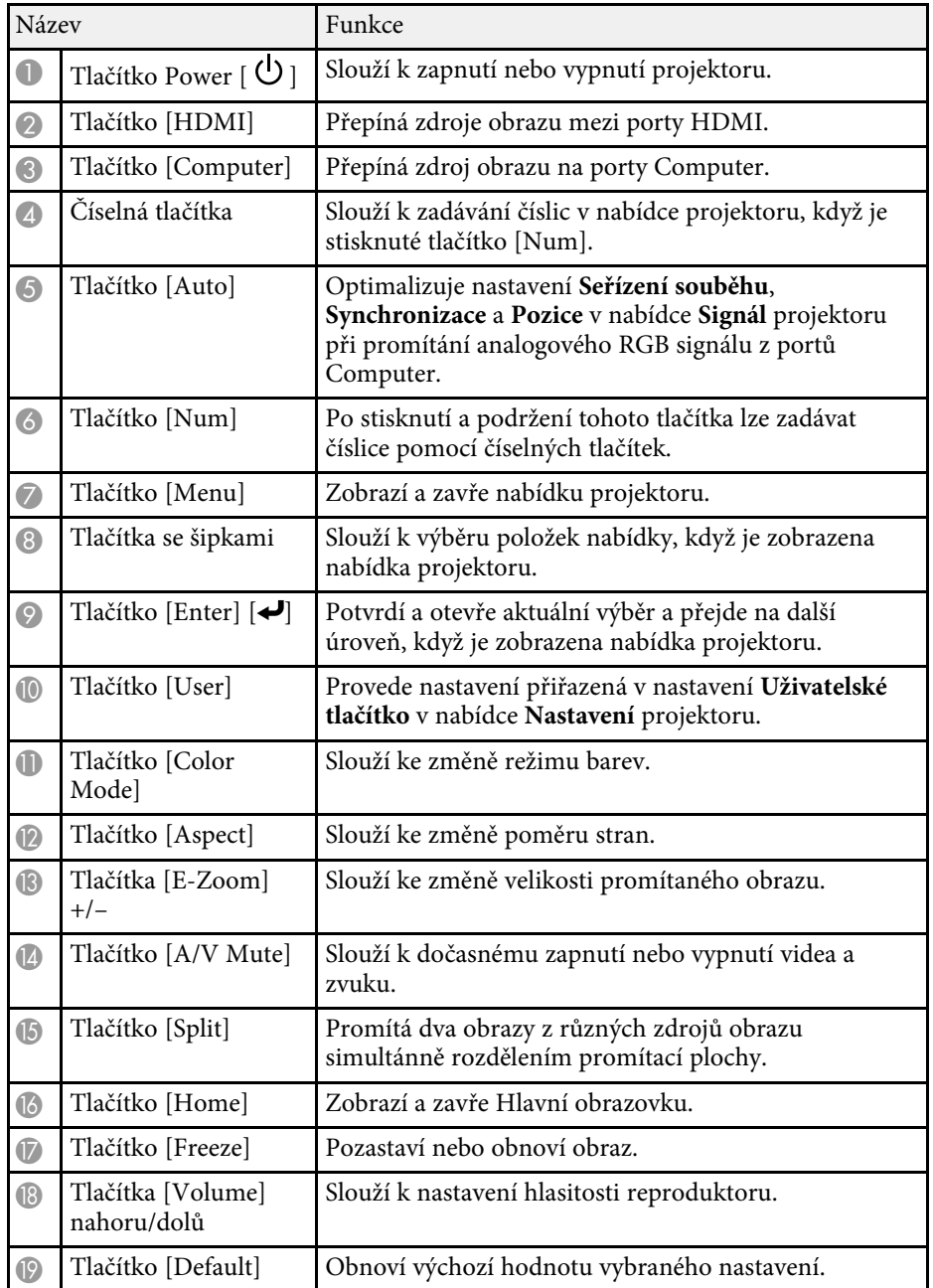

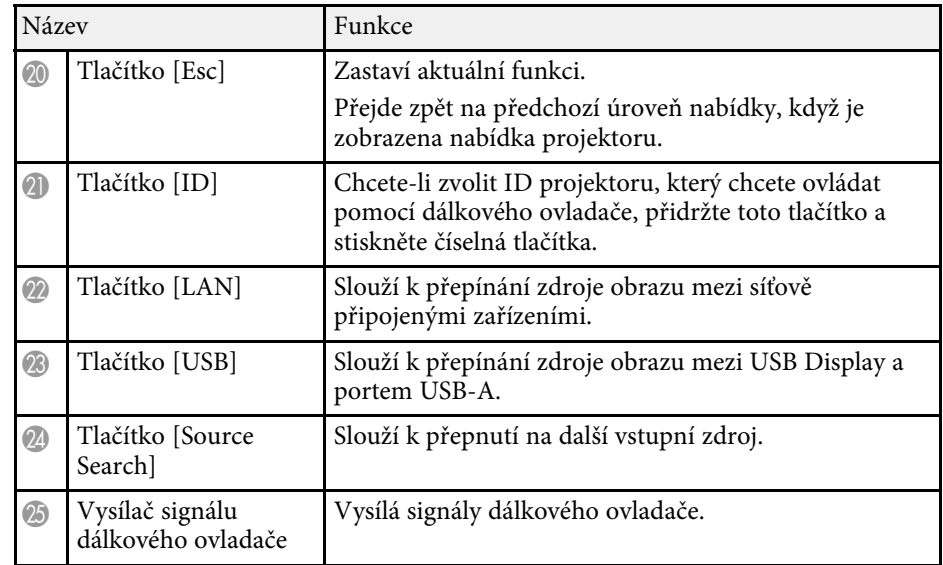

#### g **Související odkazy**

- • ["Poměr stran obrazu"](#page-57-0) s.58
- • ["Úpravy kvality obrazu \(Režim barev\)"](#page-60-0) s.61
- • ["Nastavení vstupního signálu Nabídka Signál"](#page-131-0) s.132
- • ["Nastavení konfigurace projektoru Nabídka Rozšířené"](#page-134-0) s.135
- • ["Hlavní obrazovka"](#page-39-1) s.40
- • ["Promítání dvou obrazů zároveň"](#page-64-0) s.65
- • ["Připojení k počítači pro USB obraz a zvuk"](#page-27-0) s.28
- • ["Promítání prezentace bez počítače \(PC Free\)"](#page-67-0) s.68
- • ["Používání projektoru v síti"](#page-87-1) s.88

# <span id="page-22-0"></span>**Instalace a nastavení projektoru**

Při nastavování projektoru postupujte podle pokynů v těchto částech.

#### g **Související odkazy**

- • ["Umístění projektoru"](#page-23-0) s.24
- • ["Připojení projektoru"](#page-26-0) s.27
- • ["Vložení baterií do dálkového ovladače"](#page-34-0) s.35
- • ["Používání dálkového ovladače"](#page-35-0) s.36
- • ["Otevření krytu objektivu"](#page-36-0) s.37

# **Umístění projektoru <sup>24</sup>**

<span id="page-23-0"></span>Projektor lze umístit na téměř jakékoli rovné místo a promítat.

Chcete-li projektor používat na pevném místě, lze jej rovněž nainstalovat do stropního držáku. K zavěšení projektoru na strop je zapotřebí použít volitelný stropní úchyt.

Při výběru umístění projektoru věnujte pozornost následujícím bodům:

• Umístěte monitor na pevné a rovné místo nebo jej nainstalujte do kompatibilního držáku.

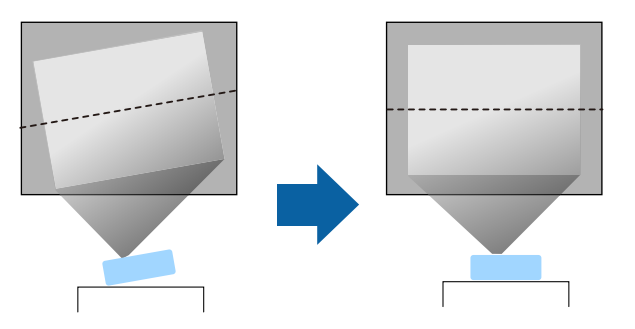

- Zajistěte, aby okolo a pod projektorem byl dostatek místa na větrání; neumísťujte projektor na předměty, které by mohly blokovat ventilátory, nebo vedle nich.
- Umístěte projektor tak, aby směřoval projekční ploše kolmo, nikoli pod úhlem.

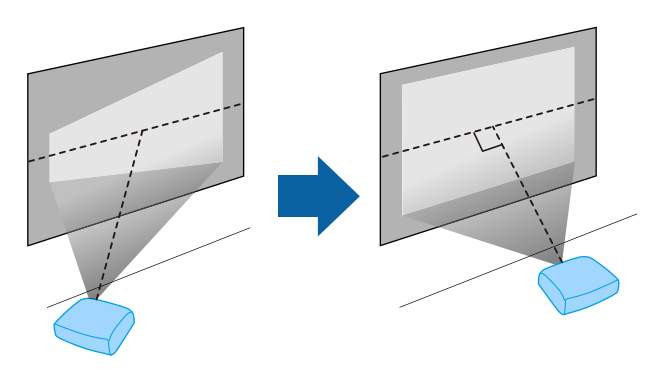

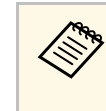

a Pokud projektor nelze umístit kolmo k projekční ploše, proveďte korekci výsledného lichoběžníkového zkreslení pomocí ovládacích prvků projektoru. Pro dosažení optimální kvality obrazu doporučujeme upravit polohu instalace projektoru tak, aby bylo dosaženo správné velikosti a tvaru obrazu.

# **Varování**

- Chcete-li zavěsit projektor na strop, je nezbytné nainstalovat stropní držák. V případě nesprávné instalace projektoru hrozí jeho pád a poškození nebo zranění.
- Nezajišťujte lepidlem upevňovací šrouby stropního držáku proti uvolnění ani nenanášejte na projektor maziva, oleje nebo podobné látky; skříň projektoru by mohla prasknout a způsobit vypadnutí ze stropního držáku. V takovém případě může projektor způsobit vážné zranění osobě, která by se nacházela pod montážní konzolou, a mohlo by dojít k poškození projektoru.
- Nenainstalování montážní konzoly a projektoru může způsobit pád projektoru. Po nainstalování konkrétního držáku Epson, který podporuje váš projektor, nezapomeňte zajistit držák ke všem upevňovacím bodů stropního držáku projektoru. Rovněž zajistěte projektor a držák pomocí kabelu, který je dostatečně pevný pro jejich hmotnost.
- Neinstalujte projektor do míst, kde je vysoká prašnost nebo vlhkost, nebo do míst, která čelí kouři nebo výparům. V opačném případě by mohlo dojít k požáru nebo k úrazu elektrickým proudem. Stav skříně projektoru by se rovněž mohl zhoršit nebo se poškodit, což by vedlo k pádu projektoru z konzoly. **Příklady prostředí, která by mohla způsobit pád projektoru v důsledku poškození skříně**
	- Místa, která čelí nadměrnému kouři nebo polétavým olejovým částicím, jako např. továrny nebo kuchyně
	- Místa obsahující těkavá rozpouštědla nebo chemikálie, jako např. továrny nebo laboratoře
	- Místa, kde by mohl být projektor vystaven čisticím prostředkům nebo chemikáliím, jako např. továrny nebo kuchyně
- Místa, v nichž se často používají aromatické oleje, např. relaxační místnosti
- Poblíž zařízení, která vydávají nadměrný kouř, polétavé olejové částice nebo případně pěnu

### <span id="page-24-0"></span>**Varování**

- <span id="page-24-2"></span>• Nezakrývejte vstupní ani výstupní větrací otvory projektoru. Při zakrytí větracích otvorů se může zvýšit vnitřní teplota a vzniknout požár.
- Projektor nepoužívejte ani neskladujte na místech, kde by byl vystaven prachu nebo nečistotám. V opačném případě může kvalita promítaného obrazu klesnout nebo může dojít k ucpání vzduchového filtru, což má za následek nesprávnou funkci nebo požár.
- Neinstalujte jej na nestabilní povrch nebo v místě mimo rozsah zatížení. Jinak může dojít k pádu nebo převrženía tím k nehodě či zranění.
- Při instalaci ve vysoké poloze učiňte opatření proti pádu pomocí drátů k zajištění bezpečnosti ve stavu nouze, jako je zemětřesení, a k prevenci případných nehod. V případě nesprávné montáže by mohlodojít k pádu a tím i ke zranění.
- Neinstalujte v místech, kde by mohlo dojít k poškození solí, nebo v místech podléhajících žíravému plynu jako např. sírové plyny z horkých pramenů. V opačném případě by mohla koroze způsobit pád projektoru. Mohlo by to rovněž způsobit, že projektor nebude fungovat správně.

#### **Upozornění**

- Nestavte projektor na boční stranu. V této poloze projektor nemusí fungovat správně.
- Používáte-li projektor v nadmořské výšce nad 1 500 m, nastavte položku **Vysoká nadm. výška** na **Zapnuto** v nabídce projektoru, aby byla řádně regulována vnitřní teplota projektoru.
	- s **Rozšířené** > **Provoz** > **Vysoká nadm. výška**
- Dbejte na to, aby projektor nebyl v místech s vysokou vlhkostí a prašností či místech vystavených kouři z ohně nebo tabákovému kouři.

#### g **Související odkazy**

- • ["Možnosti nastavení a instalace projektoru"](#page-24-2) s.25
- • ["Projekční vzdálenost"](#page-24-3) s.25
- • ["Tvar obrazu"](#page-49-0) s.50
- <span id="page-24-3"></span><span id="page-24-1"></span>• ["Nastavení konfigurace projektoru – Nabídka Rozšířené"](#page-134-0) s.135

## **Možnosti nastavení a instalace projektoru**

Tento projektor lze nastavit nebo nainstalovat následujícími způsoby: Vepředu/vzadu

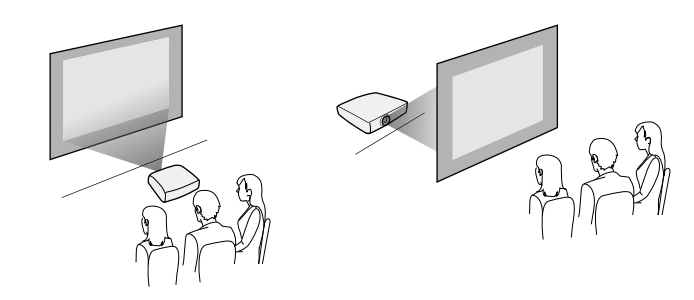

Čelní strop/Zadní strop

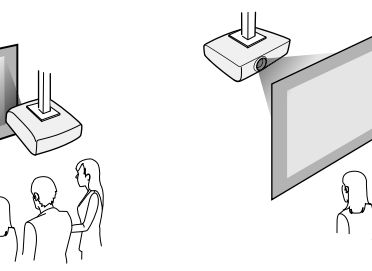

Zkontrolujte, zda je vybrána správná volba **Projekce** v nabídce **Rozšířené** projektoru podle použitého způsobu instalace.

#### g **Související odkazy**

• ["Režimy promítání"](#page-45-0) s.46

## **Projekční vzdálenost**

Vzdálenost projektoru od promítací plochy určuje přibližnou velikost obrazu. Čím se projektor nachází dále od promítací plochy, tím je obraz větší, ale

# **Umístění projektoru <sup>26</sup>**

může se lišit v závislosti na faktoru zvětšení, poměru stran a dalších nastaveních.

Podle údajů v Příloze určete, jak daleko umístit projektor od promítací plochy podle velikosti promítaného obrazu.

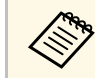

Při korekci lichoběžníkového zkreslení se obraz mírně zmenší.

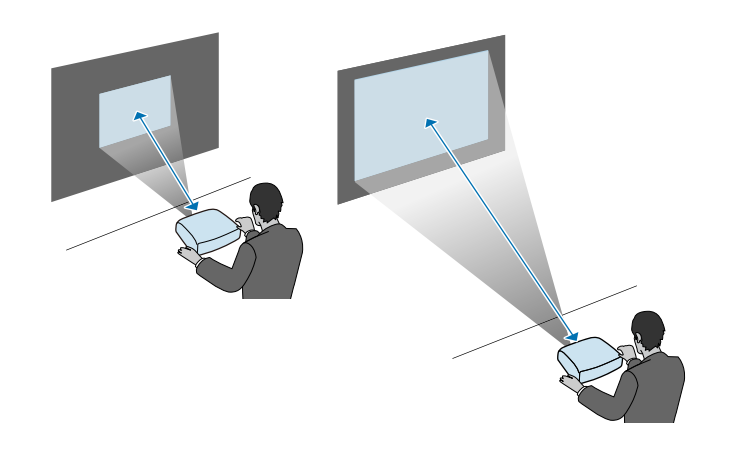

#### g **Související odkazy**

• ["Velikost plátna a vzdálenost projektoru"](#page-186-0) s.187

<span id="page-26-0"></span>V těchto částech najdete pokyny pro připojení projektoru k různým zdrojům projekce.

#### **Upozornění**

Zkontrolujte tvar a orientaci konektorů na všech kabelech, které chcete zapojit. Pokud konektor nepasuje do zásuvky, nesnažte se jej připojit silou. Mohlo by dojít k poškození nebo závadě zařízení nebo projektoru.

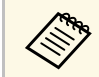

**a Seznam kabelů dodávaných s projektorem naleznete v Úvodní příručce.**<br>Podle potřeby zakupte volitelné nebo běžně dní v Vyodní příručce. Podle potřeby zakupte volitelné nebo běžně dostupné kabely.

#### g **Související odkazy**

- • ["Připojení k počítači"](#page-26-3) s.27
- • ["Připojení ke zdrojům obrazu"](#page-28-2) s.29
- • ["Připojení k externím USB zařízením"](#page-30-3) s.31
- • ["Připojení k projektoru dokumentů"](#page-31-4) s.32
- • ["Připojení externích zařízení"](#page-31-5) s.32

## <span id="page-26-3"></span><span id="page-26-1"></span>**Připojení k počítači**

Tato část obsahuje pokyny pro připojení počítače k projektoru.

- g **Související odkazy**
- • ["Připojení k počítači pro VGA obraz a zvuk"](#page-26-2) s.27
- • ["Připojení k počítači pro USB obraz a zvuk"](#page-27-0) s.28
- • ["Připojení k počítači pro HDMI obraz a zvuk"](#page-28-0) s.29

#### <span id="page-26-2"></span>**Připojení k počítači pro VGA obraz a zvuk**

Tento projektor lze připojit k počítači pomocí VGA počítačového kabelu.

Připojením běžně dostupného kabelu stereofonního zvuku s konektorem 3,5 mm mini-jack můžete přehrávat zvuk prostřednictvím reproduktorové soustavy projektoru.

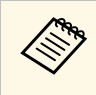

- a Aby bylo možné připojit počítač, který není vybaven portem videa VGA, je zapotřebí adaptér, který umožňuje připojení k portu videa VGA projektoru.
	- Port použitý pro vstup zvuku lze rovněž nastavit v nabídce **Rozšířené** projektoru.
		- s **Rozšířené** > **Nastavení A/V** > **Nastavení zvuku** > **Audiovýstup**
	- Zkontrolujte, zda je zvukový kabel označen specifikací "Bez odporu".

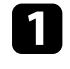

a Připojte VGA počítačový kabel k portu počítače pro připojení monitoru.

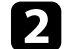

Připojte druhý konec k portu Computer na projektoru.

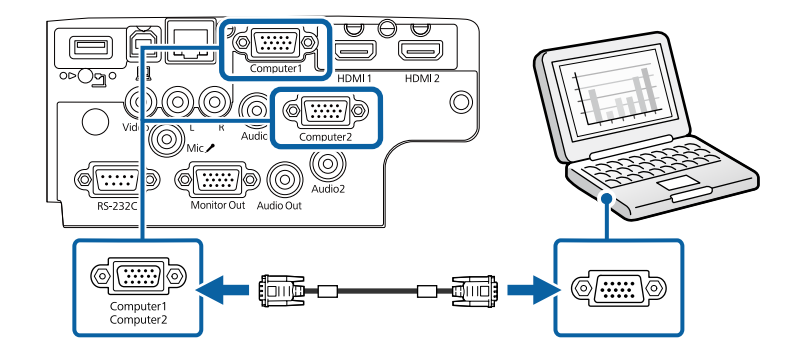

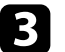

c Utáhněte šroubky na konektoru VGA.

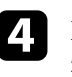

Připojte kabel zvuku k zásuvce pro připojení sluchátek nebo výstupu zvuku notebooku nebo ke stolnímu reproduktoru nebo k portu výstupu zvuku.

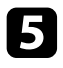

Připojte druhý konec k portu Audio, který odpovídá používanému portu Computer.

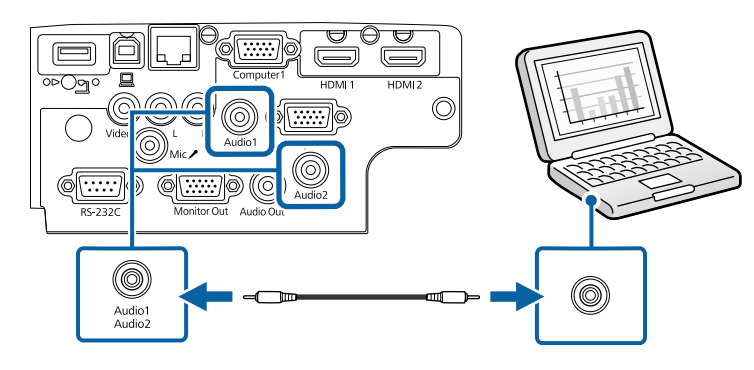

#### g **Související odkazy**

- • ["Nastavení konfigurace projektoru Nabídka Rozšířené"](#page-134-0) s.135
- • ["Seznam funkcí"](#page-9-1) s.10

#### <span id="page-27-0"></span>**Připojení k počítači pro USB obraz a zvuk**

Pokud váš počítač splňuje požadavky na systém, můžete odesílat výstup obrazu a zvuku do projektoru prostřednictvím portu USB počítače. Tato funkce se nazývá USB Display. Připojte projektor k počítači kabelem USB.

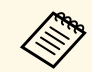

a • Používáte-li rozbočovač USB, nemusí připojení pracovat správně. Připojte kabel USB přímo k projektoru.

- - Připojte kabel k portu USB-B projektoru.

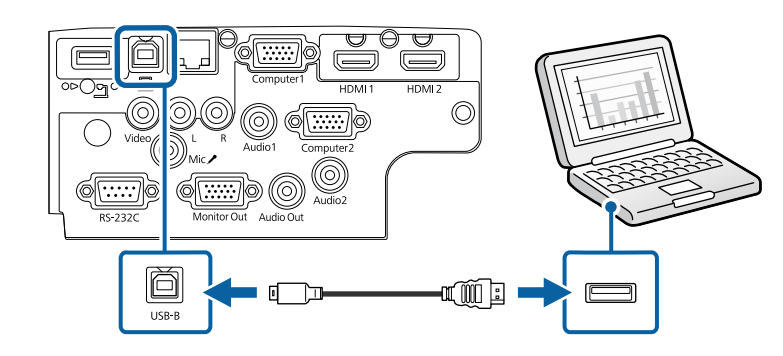

b Připojte druhý konec k některému volnému portu USB na počítači.

**3** Zapněte projektor a počítač.

d Nainstalujte software Epson USB Display jedním z následujících postupů:

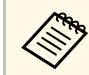

a Tento software je třeba nainstalovat pouze při prvním připojení projektoru k počítači.

- Windows: V zobrazeném dialogovém okně vyberte **Spustit EMP\_UDSE.EXE**; bude nainstalován software Epson USB Display.
- Mac: Na obrazovce se zobrazí instalační složka softwaru Epson USB Display. Vyberte položku **USB Display Installer** a podle zobrazených pokynů nainstalujte software Epson USB Display. Pokud se složka USB Display **Setup** nezobrazí automaticky, poklepejte na **EPSON\_PJ\_UD** > **USB Display Installer**.

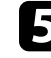

#### **E Postupujte podle zobrazených pokynů.**

Dokud projektor nezobrazí obraz, neodpojujte kabel USB ani nevypínejte projektor.

Projektor zobrazí obraz z pracovní plochy vašeho počítače a začne reprodukovat zvuk (pokud vaše prezentace obsahuje zvuk).

- 
- a Pokud projektor nepromítá žádný obraz, proveďte jeden z následujících kroků:
- Windows: Klepněte na **Všechny programy** > **EPSON Projector** > **Epson USB Display** > **Epson USB Display Ver.x.xx**.
- Mac: Poklepejte na ikonu **USB Display** ve složce **Applications**.
- Po dokončení promítání proveďte jeden z následujících kroků:
	- Windows: Odpojte kabel USB. Není nutné použít funkci **Bezpečně odebrat hardware**.
	- Mac: Vyberte volbu **Odpojit** z nabídky ikony **USB Display** na panelu nabídky nebo v části **Dock** a odpojte kabel USB.

#### g **Související odkazy**

- • ["Požadavky softwaru USB Display na systém"](#page-204-0) s.205
- • ["Seznam funkcí"](#page-9-1) s.10

#### <span id="page-28-0"></span>**Připojení k počítači pro HDMI obraz a zvuk**

Pokud je váš počítač vybaven portem HDMI, můžete jej připojit k projektoru kabelem HDMI a odesílat počítačový zvuk společně s promítaným obrazem.

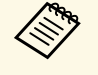

Aby bylo možné připojit počítač Mac, který není vybaven portem<br>HDMI, je zapotřebí adaptér, který umožňuje připojení k portu HDMI projektoru. Požádejte společnost Apple o informace o možnostech kompatibilních adaptérů. Starší počítače Mac (2009 a starší) nemusí podporovat zvuk prostřednictvím portu HDMI.

<span id="page-28-2"></span><span id="page-28-1"></span>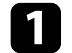

a Připojte kabel HDMI k portu výstupu HDMI počítače.

Připojte druhý konec k portu HDMI projektoru.

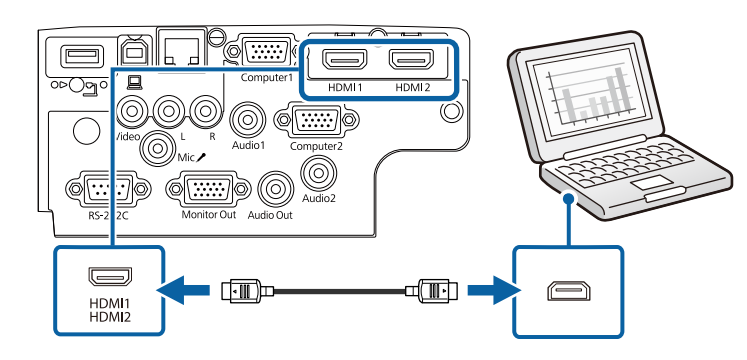

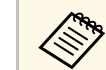

a Pokud neslyšíte zvuk prostřednictvím připojení HDMI, připojte jeden konec běžně dostupného kabelu stereofonního zvuku s konektorem 3,5 mm mini-jack k portu Audio projektoru a druhý konec k portu výstupu zvuku počítače. Vyberte port vstupu zvuku, ke kterému jste se připojili, v nabídce **Rozšířené** projektoru.

> s **Rozšířené** - **Nastavení A/V** - **Nastavení zvuku** - **Audiovýstup HDMI**

s **Rozšířené** > **Nastavení A/V** > **Nastavení zvuku** > **Audiovýstup HDMI1**

s **Rozšířené** > **Nastavení A/V** > **Nastavení zvuku** > **Audiovýstup HDMI2**

- g **Související odkazy**
- • ["Nastavení konfigurace projektoru Nabídka Rozšířené"](#page-134-0) s.135
- • ["Seznam funkcí"](#page-9-1) s.10

### **Připojení ke zdrojům obrazu**

Tato část obsahuje pokyny pro připojení videozařízení k projektoru.

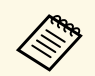

- Pokud má port na zařízení, které chcete připojit, neobvyklý tvar,<br>použijte pro připojení k projektoru kabel dodaný s tímto zařízením nebo volitelný kabel.
	- Kabel se liší v závislosti na výstupním signálu z připojeného videozařízení.
	- Některé druhy videozařízení dokážou generovat výstupy různých typů signálů. Chcete-li ověřit, jaký typ signálů je dostupný na výstupu, viz návod k obsluze přiložený k videozařízení.

#### g **Související odkazy**

- • ["Připojení ke zdroji videa HDMI"](#page-29-0) s.30
- • ["Připojení ke zdroji kompozitního videa"](#page-29-1) s.30

#### <span id="page-29-0"></span>**Připojení ke zdroji videa HDMI**

Pokud je zdroj videa vybaven portem HDMI, můžete jej připojit k projektoru kabelem HDMI a odesílat zvuk zdroje obrazu společně s promítaným obrazem.

#### <span id="page-29-1"></span>**Upozornění**

Nezapínejte zdroj videa dříve, než jej připojíte k projektoru. V opačném případě by mohlo dojít k poškození projektoru.

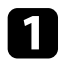

a Připojte kabel HDMI k portu výstupu HDMI zdroje videa.

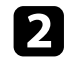

Připojte druhý konec k portu HDMI projektoru.

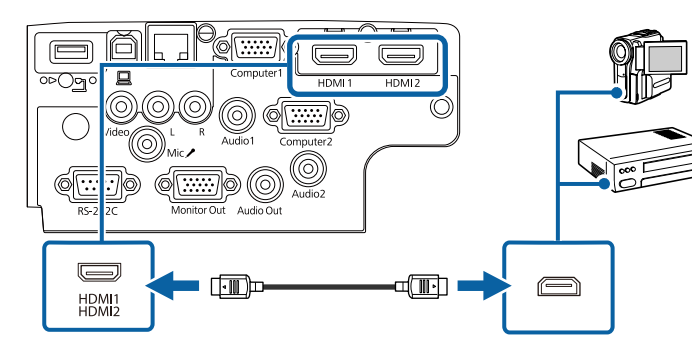

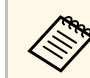

a Pokud neslyšíte zvuk prostřednictvím připojení HDMI, připojte jeden konec běžně dostupného kabelu stereofonního zvuku s konektorem 3,5 mm mini-jack k portu Audio projektoru a druhý konec k portu výstupu zvuku zdroje videa. Vyberte port vstupu zvuku, ke kterému jste se připojili, v nabídce **Rozšířené** projektoru.

> s **Rozšířené** - **Nastavení A/V** - **Nastavení zvuku** - **Audiovýstup HDMI**

s **Rozšířené** > **Nastavení A/V** > **Nastavení zvuku** > **Audiovýstup HDMI1**

s **Rozšířené** > **Nastavení A/V** > **Nastavení zvuku** > **Audiovýstup HDMI2**

#### g **Související odkazy**

- • ["Nastavení konfigurace projektoru Nabídka Rozšířené"](#page-134-0) s.135
- • ["Seznam funkcí"](#page-9-1) s.10

#### **Připojení ke zdroji kompozitního videa**

Pokud je váš zdroj videa vybaven portem kompozitního videa, můžete jej připojit k projektoru kabelem videa ve stylu RCA nebo kabelem A/V.

Připojením běžně dostupného kabelu zvuku RCA můžete přehrávat zvuk prostřednictvím reproduktorové soustavy projektoru.

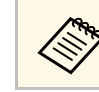

Zkontrolujte, zda je zvukový kabel označen specifikací "Bez odporu".

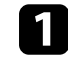

a Připojte kabel se žlutým konektorem ke žlutému portu výstupu videa na vašem zdroji videa.

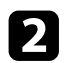

Připojte druhý konec k portu Video projektoru.

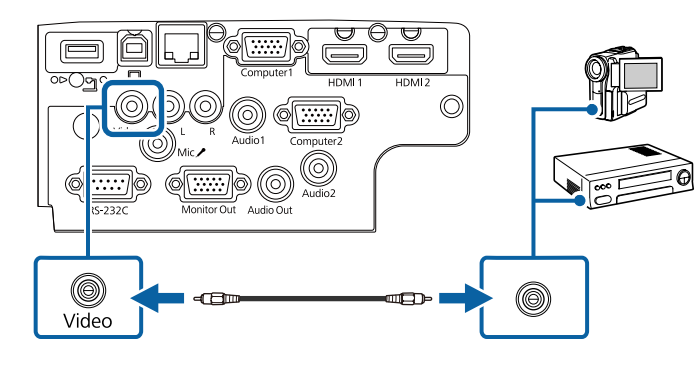

<span id="page-30-1"></span>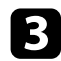

Připojte kabel zvuku k portům výstupu zvuku zdroje videa.

d Připojte druhý konec k portu L-Audio-R projektoru.

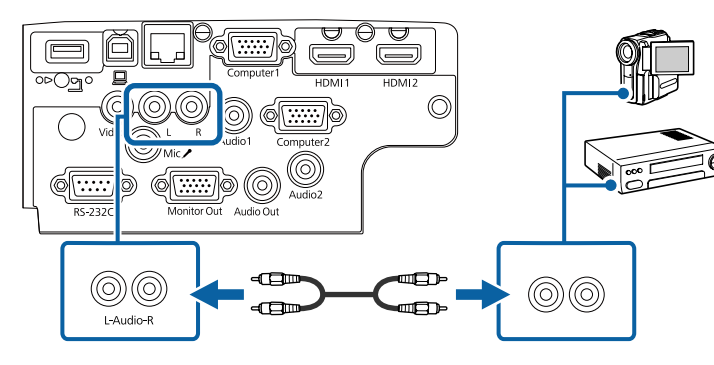

- g **Související odkazy**
- • ["Seznam funkcí"](#page-9-1) s.10

# <span id="page-30-3"></span><span id="page-30-2"></span><span id="page-30-0"></span>**Připojení k externím USB zařízením**

Tyto části obsahují pokyny pro připojení externích USB zařízení k projektoru.

#### g **Související odkazy**

- • ["Promítání na zařízení USB"](#page-30-1) s.31
- • ["Připojení k zařízení USB"](#page-30-2) s.31
- • ["Odpojení zařízení USB"](#page-31-0) s.32

#### **Promítání na zařízení USB**

Chcete-li promítat obraz a další obsah bez použití počítače nebo videozařízení, připojte k projektoru některé z následujících zařízení:

- Jednotka USB flash
- Digitální fotoaparát nebo chytrý telefon
- Pevný disk USB

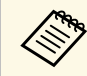

- Digitální fotoaparáty nebo chytré telefony musí být vybaveny rozhraním USB, nikoli rozhraním TWAIN, a musí být kompatibilní se třídou velkokapacitních USB paměťových zařízení.
- Pevné disky USB musí splňovat tyto požadavky:
- Kompatibilita se třídou velkokapacitních USB paměťových zařízení (některá velkokapacitní USB paměťová zařízení nejsou podporována)
- Naformátováno ve formátu FAT16/32
- Vlastní síťové napájení (pevné disky napájené ze sběrnice nejsou doporučeny)
- Nepoužívejte pevné disky rozdělené na více oddílů

Můžete promítat prezentace ze souborů v připojeném zařízení USB.

#### g **Související odkazy**

- • ["Seznam funkcí"](#page-9-1) s.10
- • ["Promítání prezentace bez počítače \(PC Free\)"](#page-67-0) s.68

#### **Připojení k zařízení USB**

Zařízení USB můžete připojit k portu USB-A projektoru a používat je k promítání obrazu a dalšího obsahu.

<span id="page-31-1"></span>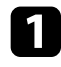

**Pokud bylo vaše zařízení USB dodáno s napájecím adaptérem, připojte** zařízení k elektrické zásuvce.

<span id="page-31-4"></span>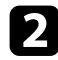

Připojte kabel USB nebo jednotku USB flash k portu USB-A projektoru podle obrázku.

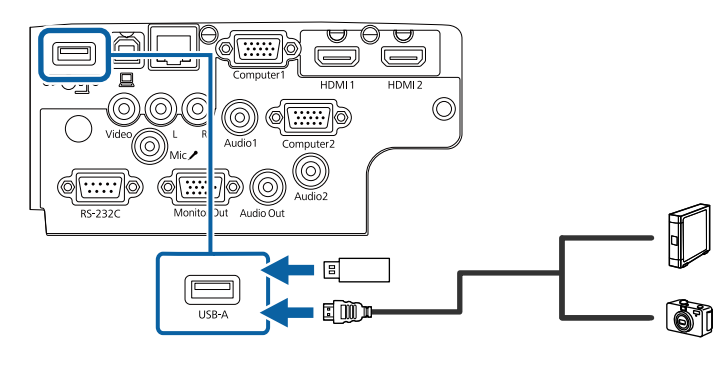

#### <span id="page-31-5"></span><span id="page-31-2"></span>**Upozornění**

- Použijte kabel USB dodaný nebo doporučený k používání se zařízením.
- Nepřipojujte rozbočovač USB nebo kabel USB delší než 3 metry; v opačném případě zařízení nemusí fungovat správně.

Podle potřeby připojte druhý konec k vašemu zařízení.

- <span id="page-31-3"></span>g **Související odkazy**
- • ["Seznam funkcí"](#page-9-1) s.10

#### <span id="page-31-0"></span>**Odpojení zařízení USB**

Po dokončení promítání obsahu z připojeného zařízení USB odpojte zařízení od projektoru.

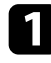

a Podle potřeby zařízení vypněte a odpojte.

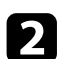

b Odpojte zařízení USB od projektoru.

### **Připojení k projektoru dokumentů**

K tomuto projektoru lze připojit projektor dokumentů pro promítání obrazu sledovaného projektorem.

Způsob připojení závisí na modelu projektoru dokumentů Epson. Podrobnosti viz příručka k projektoru dokumentů.

#### g **Související odkazy**

• ["Seznam funkcí"](#page-9-1) s.10

### **Připojení externích zařízení**

Tyto části obsahují pokyny pro připojení externích zařízení k projektoru.

#### g **Související odkazy**

- • ["Připojení k monitoru VGA"](#page-31-3) s.32
- • ["Připojení k externím reproduktorům"](#page-32-0) s.33
- • ["Připojení mikrofonu"](#page-32-1) s.33

#### **Připojení k monitoru VGA**

Pokud jste připojili projektor k počítači prostřednictvím portu Computer, můžete k projektoru rovněž připojit externí monitor. To umožňuje sledovat prezentaci na externím monitoru, i když se nepromítá obraz.

- 
- a Chcete-li vysílat obraz na externí monitor, když je projektor vypnutý, vyberte **Vždy** jako **Výstup A/V** v nabídce **Rozšířené** projektoru. s **Rozšířené** > **Nastavení A/V** > **Výstup A/V**
	- Monitory, které využívají obnovovací frekvenci nižší než 60 Hz, nemusí zobrazovat obraz správně.

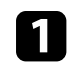

Zkontrolujte, zda je váš počítač připojen k portu Computer projektoru.

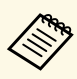

a • Pokud jsou k dispozici dva porty pro připojení počítače, zkontrolujte, zda používáte port Computer1.

• Pro externí monitor lze použít pouze analogový signál RGB z portu Computer1. Na výstupu nemohou být signály pocházející z jiných portů.

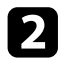

Připojte kabel externího monitoru k portu Monitor Out projektoru.

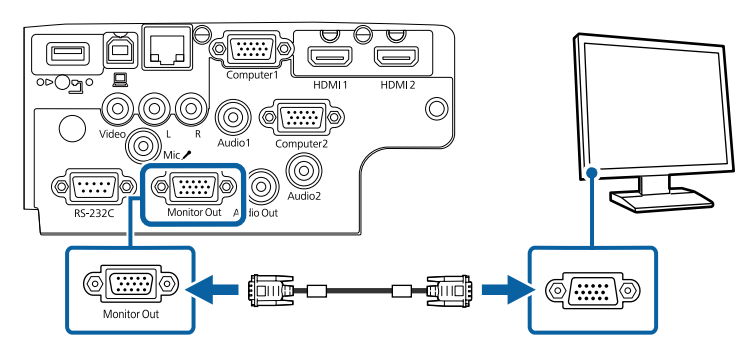

#### g **Související odkazy**

- • ["Nastavení konfigurace projektoru Nabídka Rozšířené"](#page-134-0) s.135
- • ["Seznam funkcí"](#page-9-1) s.10

#### <span id="page-32-0"></span>**Připojení k externím reproduktorům**

Pro vylepšení zvukového doprovodu prezentace můžete připojit reproduktor k externím reproduktorům s vlastním napájením. Hlasitost lze ovládat dálkovým ovladačem projektoru.

<span id="page-32-1"></span>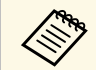

a • Chcete-li vysílat zvuk z externích reproduktorů, když je projektor vypnutý, vyberte **Vždy** jako **Výstup A/V** v nabídce **Rozšířené** projektoru.

- s **Rozšířené** > **Nastavení A/V** > **Výstup A/V**
- Projektor lze rovněž připojit k zesilovači s reproduktory.
- Po připojení externích reproduktorů je zabudovaný reproduktorový systém projektoru vypnutý.

Zkontrolujte, zda je váš počítač nebo zdroj videa připojen k projektoru jak kabelem zvuku, tak kabelem videa (podle potřeby).

vyhledejte vhodný kabel pro připojení vašich externích reproduktorů, například stereofonní kabel mini-konektor-na-kolíkový-konektor nebo jiný typ kabelu nebo adaptéru.

c Připojte jeden konec kabelu k vašim externím reproduktorům (podle potřeby).

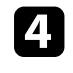

Připojte konec kabelu se stereofonním mini-konektorem k portu Audio Out projektoru.

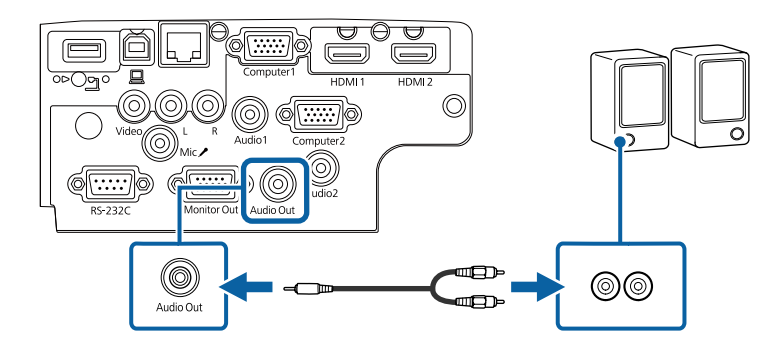

#### g **Související odkazy**

- • ["Nastavení konfigurace projektoru Nabídka Rozšířené"](#page-134-0) s.135
- • ["Seznam funkcí"](#page-9-1) s.10

#### **Připojení mikrofonu**

K portu Mic projektoru lze připojit mikrofon pro zajištění zvukové podpory během prezentací.

- 
- 
- a Externí napájení není podporováno. Chcete-li vysílat zvuk z mikrofonu, když je projektor vypnutý, vyberte **Vždy** jako **Výstup A/V** v nabídce **Rozšířené** projektoru. s **Rozšířené** > **Nastavení A/V** > **Výstup A/V**
	- Upravte **Hlasit. vstupu mik.** pokud je vystupující zvuk mikrofonu z reproduktoru projektoru téměř neslyšitelný nebo pokud je úroveň vstupu příliš vysoká a způsobuje praskání ve zvuku z mikrofonu.
		- s **Nastavení** > **Hlasit. vstupu mik.**

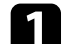

a Připojte kabel mikrofonu k portu Mic projektoru.

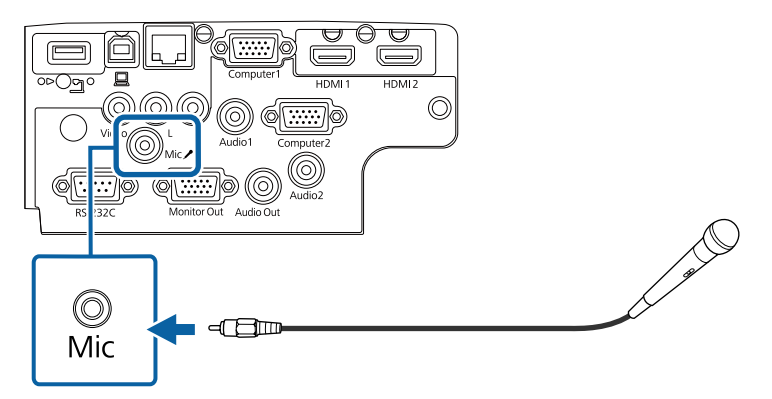

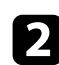

**b** Podle potřeby zapněte mikrofon.

#### g **Související odkazy**

- • ["Nastavení konfigurace projektoru Nabídka Rozšířené"](#page-134-0) s.135
- • ["Nastavení funkcí projektoru Nabídka Nastavení"](#page-132-0) s.133
- • ["Seznam funkcí"](#page-9-1) s.10

<span id="page-34-0"></span>Dálkový ovladač používá dvě baterie AA dodané s projektorem.

**Upozornění**

Před manipulací s bateriemi si nejprve přečtěte *Bezpečnostní pokyny*.

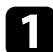

**a Sejměte víčko přihrádky pro baterii podle obrázku.** 

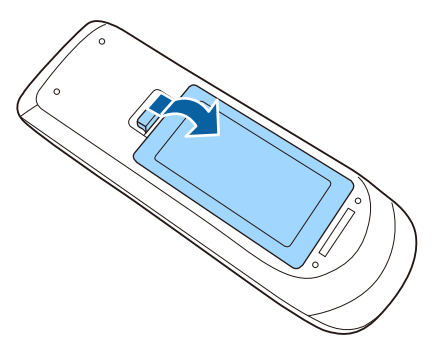

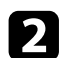

Podle potřeby vyjměte staré baterie.

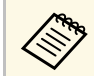

Použité baterie likvidujte podle místních předpisů.

c Vložte baterie tak, aby byly jejich konce **<sup>+</sup>** <sup>a</sup> **–** zorientovány podle obrázku.

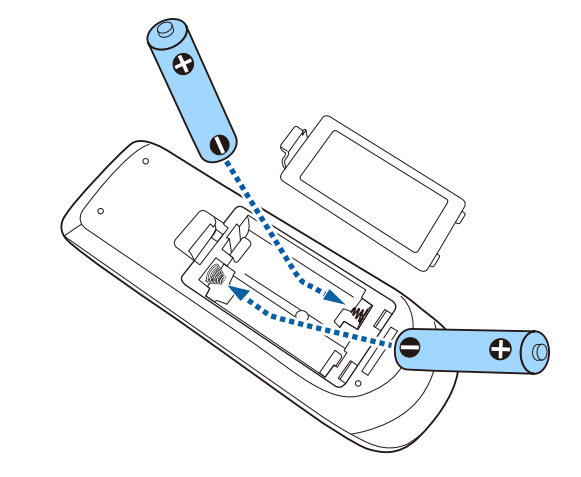

# **Varování**

Při vkládání baterií zkontrolujte orientaci značek (+) a (–) uvnitř držáku na baterie. Pokud nejsou baterie správně používány, mohou explodovat nebo vytéci a způsobit tak vznik požáru, zranění nebo poškození zařízení.

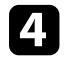

Nasaďte víčko přihrádky a stiskněte jej, aby zaklaplo na místo.

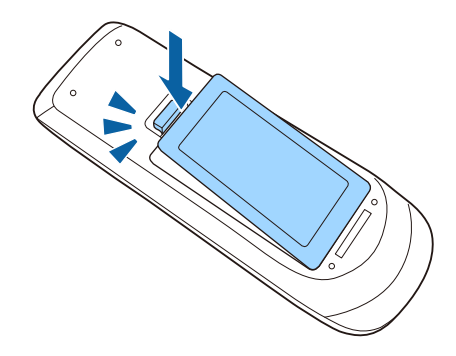

<span id="page-35-0"></span>Dálkový ovladač umožňuje ovládat projektor téměř odkudkoli v místnosti.

Dálkovým ovladačem je třeba mířit na přijímače projektoru ve zde uvedených vzdálenostech a úhlech.

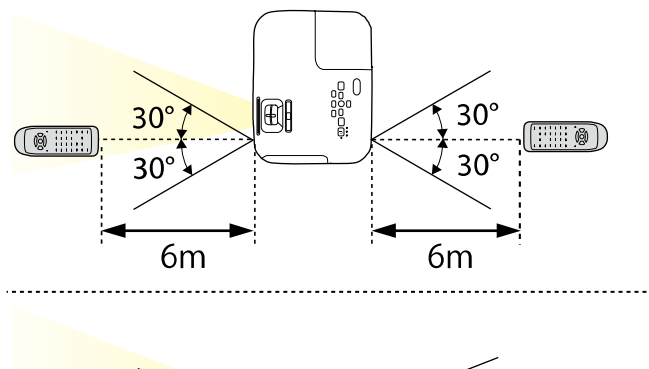

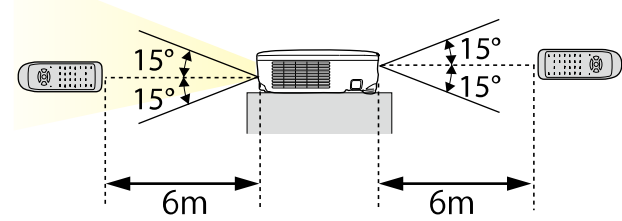

#### **EB**‑**E20/EB**‑**E10/EB**‑**E01/EB**‑**E500**

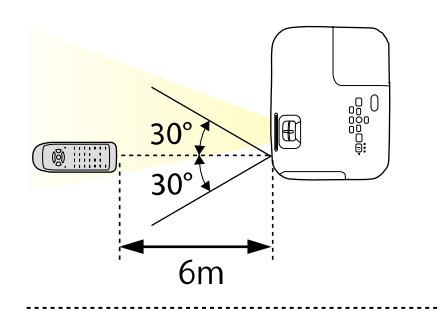

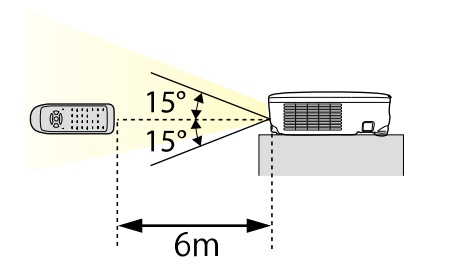

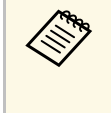

Nepoužívejte dálkový ovladač při jasném zářivkovém osvětlení nebo na<br>přímém slunečním světle, protože projektor by nemusel reagovat na příkazy. Nebudete-li dálkový ovladač delší dobu používat, vyjměte baterie.
# **Otevření krytu objektivu <sup>37</sup>**

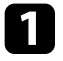

a Chcete-li otevřít kryt objektivu projektoru, posouvejte páčku Vypnout A/V, dokud necvakne.

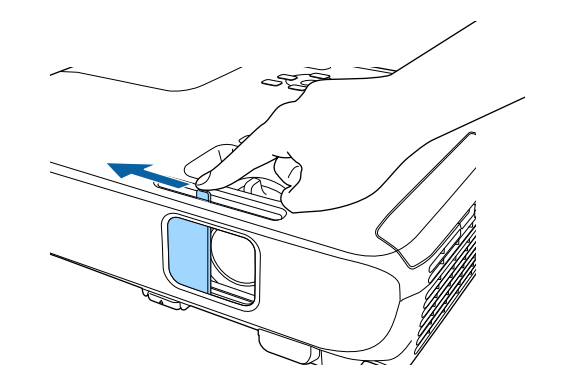

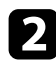

**b** Chcete-li objektiv zavřít nebo dočasně vypnout promítaný obraz a zvuk, zavřete kryt objektivu.

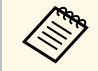

30 minut po vypnutí A/V se automaticky vypne napájení projektoru.<br>
Tuto funkci můžete deaktivovat.

**■ ECO** > Čas krytu čočky

## g **Související odkazy**

• ["Seznam funkcí"](#page-9-0) s.10

# **Používání základních funkcí projektoru**

Při používání základních funkcí projektoru postupujte podle pokynů v těchto částech.

## g **Související odkazy**

- • ["Zapnutí projektoru"](#page-38-0) s.39
- • ["Vypnutí projektoru"](#page-41-0) s.42
- • ["Nastavení data a času"](#page-42-0) s.43
- • ["Výběr jazyka nabídek projektoru"](#page-44-0) s.45
- • ["Režimy promítání"](#page-45-0) s.46
- • ["Zobrazení zkušebního vzoru"](#page-47-0) s.48
- • ["Úprava výšky obrazu"](#page-48-0) s.49
- • ["Tvar obrazu"](#page-49-0) s.50
- • ["Změna velikosti obrazu pomocí ovladače zvětšení"](#page-53-0) s.54
- • ["Ostření obrazu pomocí ovladače zaostření"](#page-54-0) s.55
- • ["Výběr zdroje obrazu"](#page-55-0) s.56
- • ["Poměr stran obrazu"](#page-57-0) s.58
- • ["Úpravy kvality obrazu \(Režim barev\)"](#page-60-0) s.61
- • ["Ovládání hlasitosti tlačítky hlasitosti"](#page-62-0) s.63

# **Zapnutí projektoru <sup>39</sup>**

<span id="page-38-0"></span>Zapněte počítač nebo videozařízení, které budete chtít používat po zapnutí projektoru.

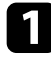

a Připojte napájecí kabel ke vstupu napájení projektoru a k elektrické zásuvce.

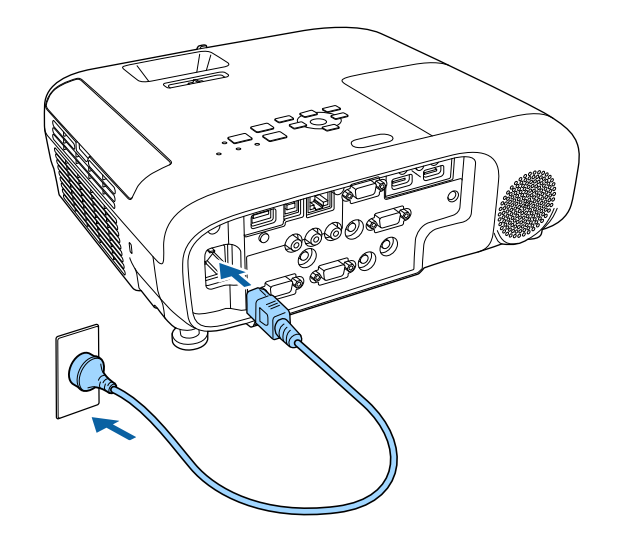

Indikátor napájení projektoru začne svítit modře. Znamená to, že projektor je napájen, ale není dosud zapnutý (nachází se v pohotovostním režimu).

**b** Stisknutím vypínače na ovládacím panelu nebo na dálkovém ovladači zapněte projektor.

Projektor pípne a během zahřívání bliká indikátor stavu modře. Po zahřátí projektoru indikátor stavu přestane blikat a svítí modře.

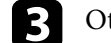

tevřete kryt objektivu projektoru.

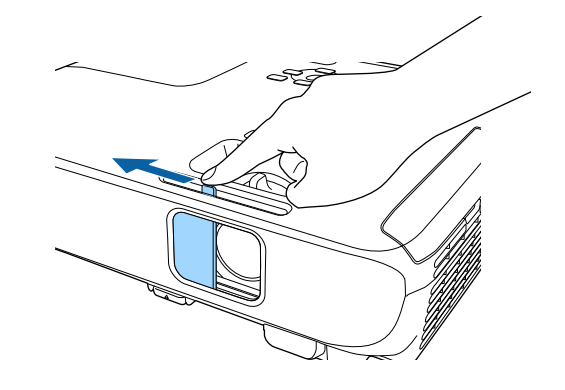

Pokud se nezobrazí promítaný obraz, vyzkoušejte následující kroky.

- Ověřte, zda je kryt objektivu zcela otevřený.
- Zapněte připojený počítač nebo videozařízení.
- Při používání notebooku změňte výstup obrazu z počítače.
- Vložte disk DVD nebo jiné videomédium a stiskněte tlačítko přehrávání (jeli třeba).
- Stisknutím tlačítka [Source Search] na ovládacím panelu nebo na dálkovém ovladači detekujte zdroj.
- Stiskněte tlačítko požadovaného zdroje videa na dálkovém ovladači.
- Pokud se zobrazí hlavní obrazovka, vyberte zdroj, který chcete promítat.

# **Varování**

- Nikdy se nedívejte do objektivu projektoru, když je lampa zapnutá. Mohlo by dojít k poškození zraku a je to nebezpečné zejména pro děti.
- Při spouštění projektoru na dálku pomocí dálkového ovladače zkontrolujte, zda se nikdo nedívá do objektivu.
- <span id="page-39-0"></span>• Během promítání neblokujte světlo z projektoru knihou nebo jiným předměty. Pokud je světlo z projektoru blokováno, pak plocha, na kterou dopadá, se zahřeje na takovou teplotu, která by mohla způsobit roztavení, spálení nebo vznik požáru. Vlivem odraženého světla se může rovněž rozžhavit objektiv a způsobit závadu projektoru. Chcete-li promítání ukončit, použijte funkci Vypnout A/V nebo vypněte projektor.
- Jako světelný zdroj projektoru je použita vysokotlaká rtuťová lampa. Je-li lampa vystavena otřesům nebo nárazům nebo pokud je používána nadměrně dlouho, může prasknout nebo se nemusí zapnout. Pokud lampa praskne, může dojít k úniku plynů a k rozptýlení drobných střepů, které mohou způsobit zranění. Dodržujte následující pokyny.
- Nedemontujte ani nepoškozujte lampu a nevystavujte ji žádným nárazům.
- Během používání nepřibližujte tvář blízko projektoru.
- Obzvláštní opatrnost je nutná v případě, že je projektor upevněn na strop, neboť z něj po odstranění krytu lampy mohou vypadnout malé kousky skla. Když projektor čistíte nebo když lampu chcete vyměnit sami, dávejte pozor, aby kousky skla nevnikly do očí nebo úst.

Pokud lampa praskne, ihned prostor vyvětrejte; dojde-li k vdechnutí drobných střepů nebo k jejich vniknutí do očí nebo úst, vyhledejte lékaře.

a • Když je položka **Napájení zapnuto** nastavena na **Zapnuto** v nabídce **Rozšířené** projektoru, projektor se zapne, jakmile jej připojíte k elektrické zásuvce. Upozorňujeme vás, že projektor se rovněž automaticky zapne v případech, jako je například obnovení výpadku elektrické energie.

- s **Rozšířené** > **Provoz** > **Napájení zapnuto**
- Vyberete-li konkrétní port pro nastavení **Automatické zapnutí** v nabídce **Rozšířené**projektoru, projektor se zapne, jakmile detekuje signál nebo připojení kabelu k vybranému portu.
	- s **Rozšířené** > **Provoz** > **Automatické zapnutí**

## g **Související odkazy**

- • ["Hlavní obrazovka"](#page-39-0) s.40
- • ["Nastavení konfigurace projektoru Nabídka Rozšířené"](#page-134-0) s.135
- • ["Seznam funkcí"](#page-9-0) s.10

# **Hlavní obrazovka**

Funkce Hlavní obrazovka umožňuje snadno vybrat zdroj obrazu a přistupovat k užitečným funkcím. Funkci Hlavní obrazovka můžete zobrazit stisknutím tlačítka [Home] na ovládacím panelu nebo na dálkovém ovladači. Hlavní obrazovka se rovněž zobrazí, když zapnete projektor a na vstupu není žádný signál.

Stisknutím tlačítek se šipkami na ovládacím panelu nebo na dálkovém ovladači vyberte některou položku nabídky a potom stiskněte tlačítko [Enter].

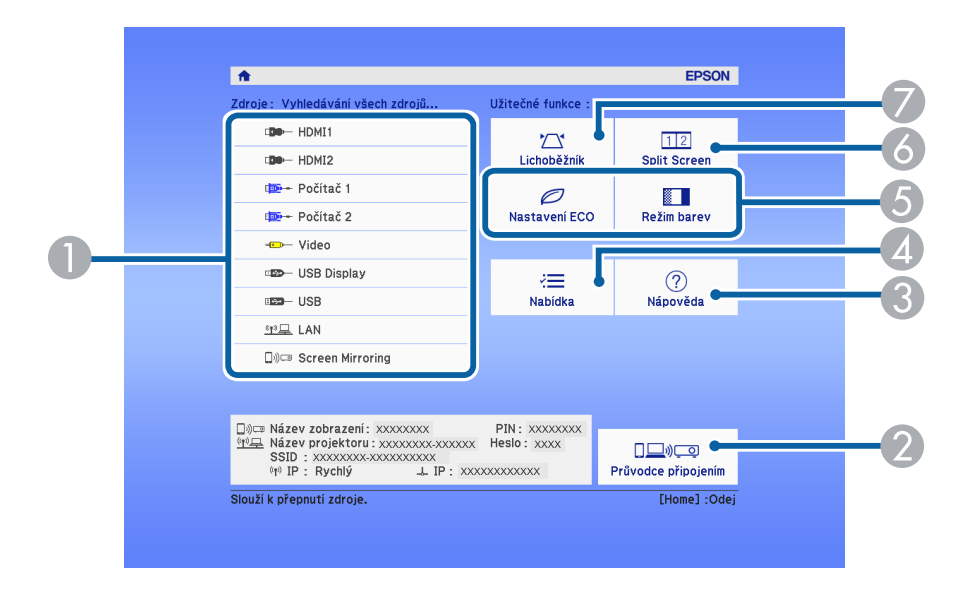

- $\bullet$ Slouží k výběru zdroje, který chcete promítat.
- $\bullet$  Zobrazí Průvodce připojením. Můžete vybrat metody bezdrátového připojení podle zařízení, která používáte, například chytrých telefonů nebo počítačů.

# **Zapnutí projektoru <sup>41</sup>**

- $\bullet$ Zobrazí obrazovku Nápověda.
- **a** Zobrazí nabídku projektoru.
- E Provádí volby nabídky přiřazené k **Hlavní obrazovka** v nabídce **Rozšířené** projektoru.
- F Promítá dva obrazy z různých zdrojů obrazu simultánně rozdělením promítací plochy.
- G Opraví nepravidelný lichoběžníkový tvar obrazu.

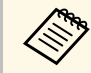

Hlavní obrazovka zmizí po 10 minutách nečinnosti.

### g **Související odkazy**

- • ["Tvar obrazu"](#page-49-0) s.50
- • ["Nastavení konfigurace projektoru Nabídka Rozšířené"](#page-134-0) s.135
- • ["Seznam funkcí"](#page-9-0) s.10
- • ["Používání nabídek projektoru"](#page-128-0) s.129
- • ["Používání oken nápovědy projektoru"](#page-171-0) s.172
- • ["Promítání dvou obrazů zároveň"](#page-64-0) s.65

# **Vypnutí projektoru <sup>42</sup>**

<span id="page-41-0"></span>Slouží k vypnutí projektoru po použití.

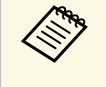

- Aby se prodloužila životnost tohoto projektoru, vypněte jej, pokud<br>není používán. Životnost lampy se liší v závislosti na vybraném režimu, podmínkách prostředí a používání. Jas se časem sníží.
	- Vzhledem k tomu, že projektor podporuje funkci přímého vypnutí, lze jej vypnout přímo jističem.

**1 Stiskněte vypínač na ovládacím panelu nebo na dálkovém ovladači.** Projektor zobrazí obrazovku pro potvrzení vypnutí.

## Vypnout napájení?

Ano: Stiskněte tlačítko (O) Ne : Stiskněte jakékoli jiné tlačítko

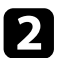

 $\sum$  Stiskněte znovu vypínač. (Chcete-li nechat projektor zapnutý, stiskněte libovolné jiné tlačítko.)

Promítaný obraz zmizí, projektor dvakrát pípne a stavový indikátor zhasne.

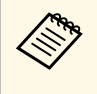

a Díky technologii Okamžité vypnutí společnosti Epson není nutné čekat na dochlazení a můžete projektor ihned připravit k transportu.

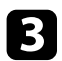

c Před převážením nebo skladováním projektoru zkontrolujte, zda indikátor napájení svítí modře (ale nebliká), zda indikátor stavu nesvítí a potom odpojte napájecí kabel.

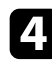

Zavřete kryt objektivu projektoru.

### g **Související odkazy**

• ["Seznam funkcí"](#page-9-0) s.10

<span id="page-42-0"></span>V projektoru je možné nastavit datum a čas.

- - Zapněte projektor.
- **b** Stiskněte tlačítko [Menu] na ovládacím panelu nebo na dálkovém ovladači.

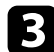

- c Vyberte nabídku **Rozšířené** a stiskněte tlačítko [Enter].
- 
- d Vyberte nastavení **Provoz** a stiskněte tlačítko [Enter].
- 

e Vyberte nastavení **Datum a čas** a stiskněte tlačítko [Enter]. Objeví se tato obrazovka:

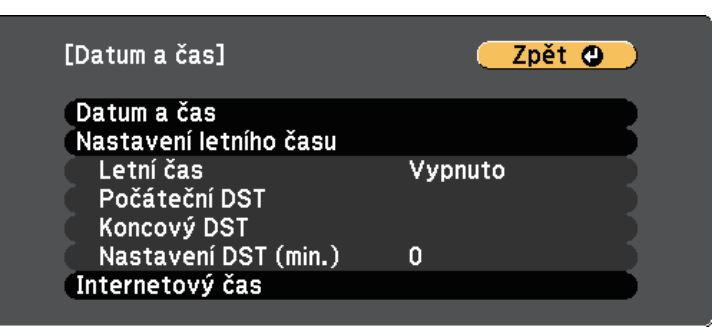

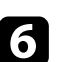

f Vyberte nastavení **Datum a čas** a stiskněte tlačítko [Enter].

Objeví se tato obrazovka:

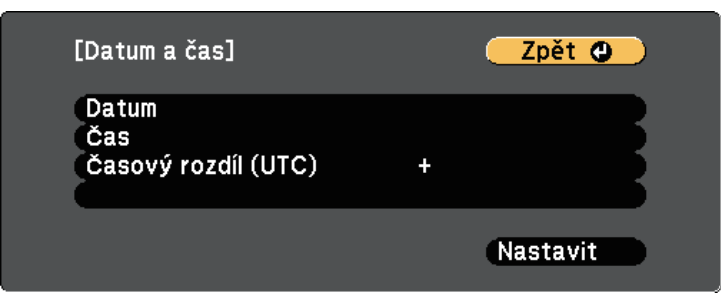

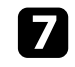

g Vyberte položku **Datum**, stiskněte tlačítko [Enter] a zadejte dnešní datum pomocí zobrazené klávesnice.

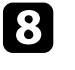

h Vyberte položku **Čas**, stiskněte tlačítko [Enter] a zadejte přesný čas pomocí zobrazené klávesnice.

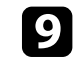

i Vyberte položku **Časový rozdíl (UTC)**, stiskněte tlačítko [Enter] a nastavte časový rozdíl od UTC.

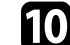

j Po dokončení vyberte položku **Nastavit** a stiskněte tlačítko [Enter].

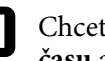

k Chcete-li deaktivovat nastavení letního času, vyberte **Nastavení letního času** a stiskněte tlačítko [Enter]. Potom vyberte nastavení.

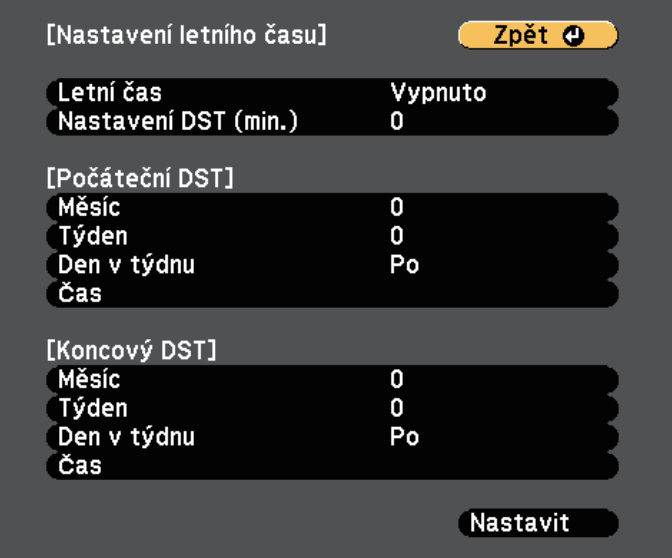

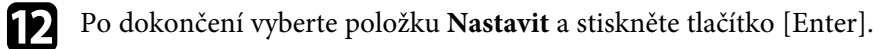

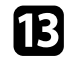

m Chcete-li aktualizovat čas automaticky prostřednictvím časového serveru na internetu, vyberte nastavení **Internetový čas** a stiskněte tlačítko [Enter]. Potom vyberte nastavení.

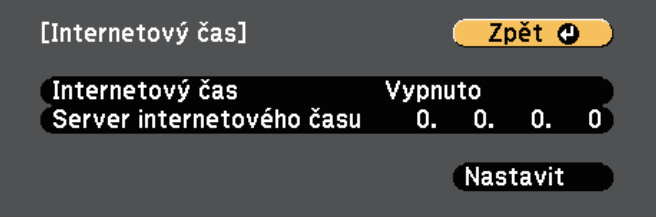

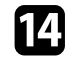

n Po dokončení vyberte položku **Nastavit** a stiskněte tlačítko [Enter].

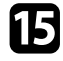

o Stisknutím tlačítka [Menu] nebo [Esc] ukončete nabídky.

- g **Související odkazy**
- • ["Seznam funkcí"](#page-9-0) s.10

# **Výběr jazyka nabídek projektoru <sup>45</sup>**

<span id="page-44-0"></span>Chcete-li, aby se nabídky a zprávy projektoru zobrazovaly v jiném jazyce, můžete změnit nastavení **Jazyk**.

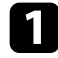

<sup>2</sup> Zapněte projektor.

**b** Stiskněte tlačítko [Menu] na ovládacím panelu nebo na dálkovém ovladači.

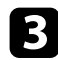

c Vyberte nabídku **Rozšířené** a stiskněte tlačítko [Enter].

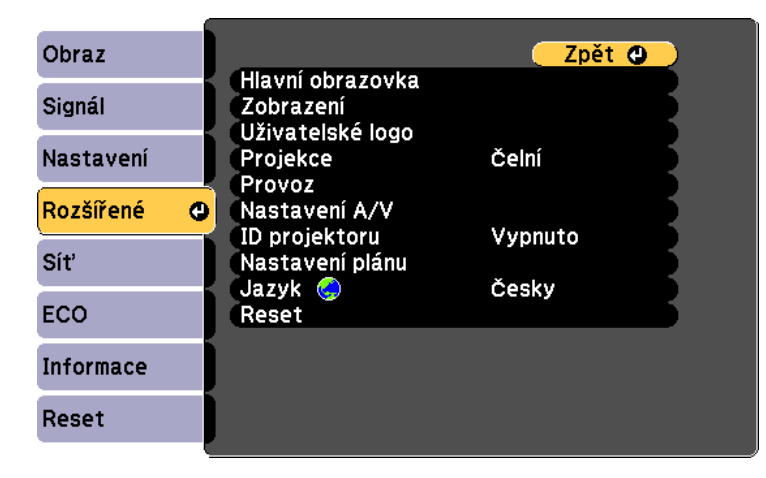

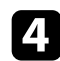

d Vyberte nastavení **Jazyk** a stiskněte tlačítko [Enter].

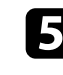

e Vyberte požadovaný jazyk a stiskněte tlačítko [Enter].

f Stisknutím tlačítka [Menu] nebo [Esc] ukončete nabídky.

# **Režimy promítání <sup>46</sup>**

<span id="page-45-0"></span>V závislosti na poloze projektoru bude pravděpodobně třeba změnit režim promítání, aby se obraz promítal správně.

- **Čelní** umožňuje promítat ze stolku před promítací plochou.
- **Čelní/strop** otočí obraz vzhůru nohama pro umístění na strop nebo na stěnu.
- <span id="page-45-2"></span>• **Zadní** otočí obraz vodorovně pro promítání zpoza průsvitné promítací plochy.
- **Zadní/strop** otočí obraz vzhůru nohama a vodorovně pro promítání ze stropu, ze stěny a zpoza průsvitné promítací plochy.

## g **Související odkazy**

- • ["Změna režimu promítání pomocí dálkového ovladače"](#page-45-1) s.46
- • ["Změna režimu promítání pomocí nabídek"](#page-45-2) s.46
- • ["Možnosti nastavení a instalace projektoru"](#page-24-0) s.25

# <span id="page-45-1"></span>**Změna režimu promítání pomocí dálkového ovladače**

Změnou režimu promítání lze otočit obraz vzhůru nohama.

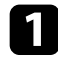

Zapněte projektor a začněte promítat obraz.

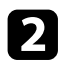

**b** Stiskněte a podržte tlačítko [A/V Mute] na dálkovém ovladači po dobu 5 sekund.

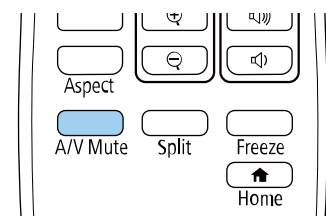

Obraz krátce zmizí a znovu se zobrazí otočený vzhůru nohama.

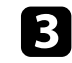

c Chcete-li změnit promítání na původní režim, znovu stiskněte a podržte tlačítko [A/V Mute] po dobu 5 sekund.

# **Změna režimu promítání pomocí nabídek**

Pomocí nabídek projektoru lze změnit režim promítání tak, aby se obraz otočil vzhůru nohama nebo zleva-doprava.

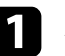

Zapněte projektor a začněte promítat obraz.

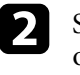

b Stiskněte tlačítko [Menu] na ovládacím panelu nebo na dálkovém ovladači.

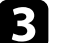

c Vyberte nabídku **Rozšířené** a stiskněte tlačítko [Enter].

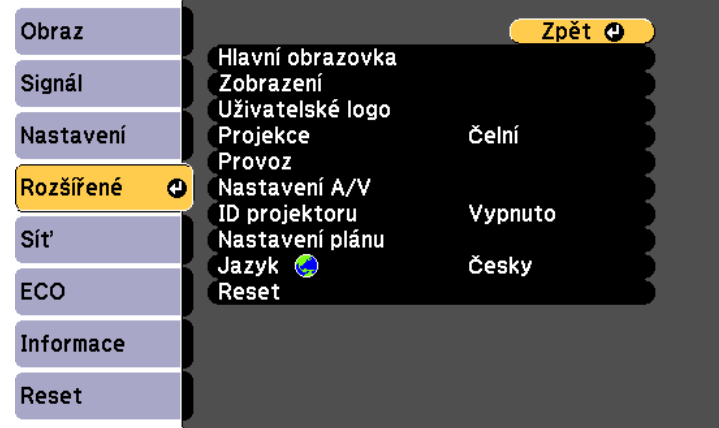

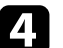

d Vyberte položku **Projekce** a stiskněte tlačítko [Enter].

# **Režimy promítání <sup>47</sup>**

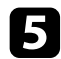

e Vyberte některý režim promítání a stiskněte tlačítko [Enter].

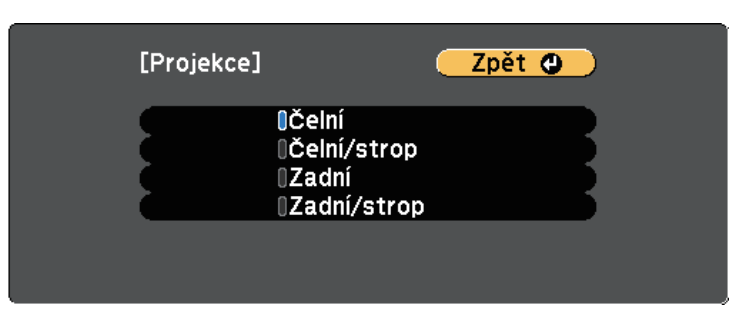

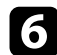

f Stisknutím tlačítka [Menu] nebo [Esc] ukončete nabídky.

# **Zobrazení zkušebního vzoru <sup>48</sup>**

<span id="page-47-0"></span>Zkušební vzor můžete zobrazit pro úpravu promítaného obrazu bez připojení k počítači nebo videozařízení.

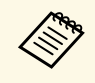

Chcete-li nastavit položky menu, které nelze během zobrazení<br>testovacího vzoru nastavit, nebo doladit promítaný obraz, je třeba promítnout obraz z připojeného zařízení.

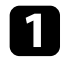

<sup>2</sup> Zapněte projektor.

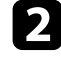

**b** Stiskněte tlačítko [Menu] na ovládacím panelu nebo na dálkovém ovladači.

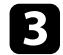

c Vyberte nabídku **Nastavení** a stiskněte tlačítko [Enter].

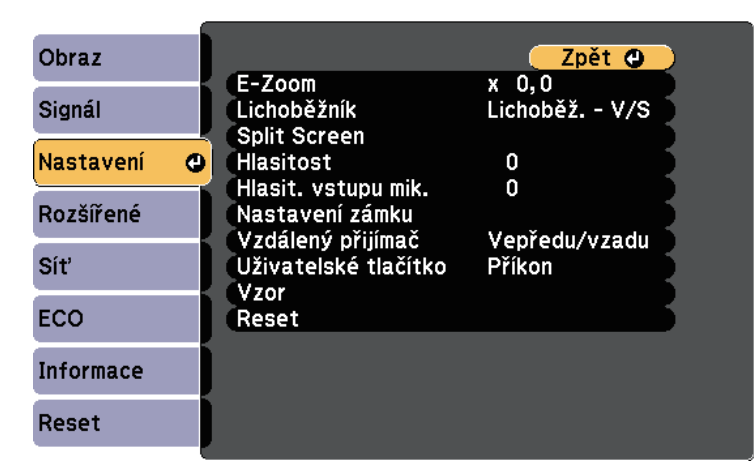

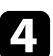

d Vyberte položku **Vzor** <sup>&</sup>gt; **Zkušební vzor** a stiskněte tlačítko [Enter]. Zobrazí se zkušební vzor.

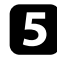

Podle potřeby upravte obraz.

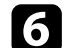

f Stisknutím tlačítka [Esc] smažete zkušební vzor.

# **Úprava výšky obrazu <sup>49</sup>**

<span id="page-48-0"></span>Promítáte-li ze stolku nebo jiné rovné plochy a obraz je příliš vysoký nebo nízký, můžete upravit výšku obrazu pomocí nastavitelných nožek projektoru.

Čím větší je úhel náklonu, tím obtížněji se zaostřuje. Umístěte projektor tak, aby bylo třeba použít pouze malý úhel náklonu.

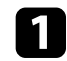

**a Zapněte projektor a začněte promítat obraz.** 

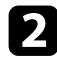

**b** Chcete-li upravit přední nožku, zatáhněte za uvolňovací páčku a zvedněte přední stranu projektoru.

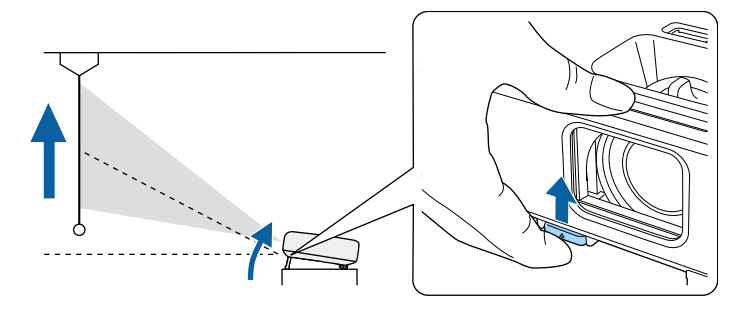

Nožka se vysune z projektoru.

Polohu lze upravit přibližně až do 12 stupňů.

c Uvolněním páčky zajistíte nožku.

d Pokud je obraz nakloněný, otáčením zadních nožek upravte jejich výšku.

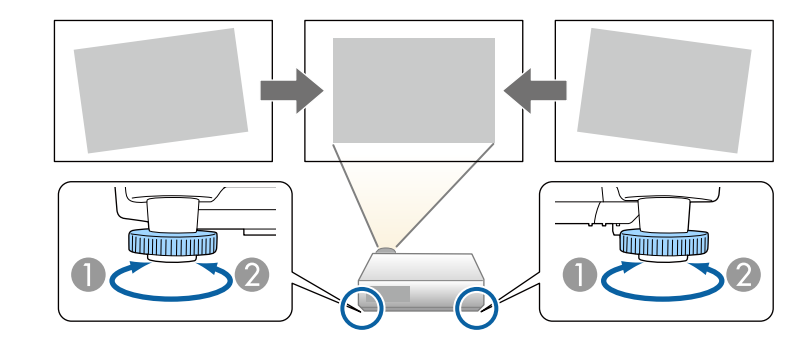

- **A** Vysuňte zadní nožku
- <sup>2</sup> Zasuňte zadní nožku

Pokud promítaný obraz není rovnoměrně obdélníkový, je třeba upravit tvar obrazu.

## g **Související odkazy**

• ["Tvar obrazu"](#page-49-0) s.50

<span id="page-49-0"></span>Můžete promítat rovnoměrný obdélníkový obraz umístěním projektoru vodorovně přímo před střed promítací plochy. Umístíte-li projektor vůči promítací ploše pod úhlem, nakloněný nahoru nebo dolů nebo ke straně, pravděpodobně bude třeba upravit tvar obrazu.

<span id="page-49-2"></span>Po dokončení bude obraz o něco menší.

Pro dosažení optimální kvality obrazu doporučujeme upravit polohu instalace projektoru tak, aby bylo dosaženo správné velikosti a tvaru obrazu.

### g **Související odkazy**

- • ["Auto. lichoběžník S"](#page-49-1) s.50
- • ["Oprava tvaru obrazu pomocí posuvníku vodorovného lichoběžníkového](#page-49-2) [zkreslení"](#page-49-2) s 50
- • ["Oprava tvaru obrazu pomocí tlačítek pro opravu lichoběžníkového obrazu"](#page-50-0) [s.51](#page-50-0)
- • ["Oprava tvaru obrazu pomocí funkce Quick Corner"](#page-51-0) s.52

# <span id="page-49-1"></span>**Auto. lichoběžník S**

Dojde-li k přemístění nebo naklonění projektoru, funkce **Auto. lichoběžník S** automaticky koriguje lichoběžníkové zkreslení ve svislém směru.

Funkce **Auto. lichoběžník S** dokáže opravit zkreslení promítaného obrazu za následujících podmínek:

- Úhel promítání je přibližně 30º nahoru nebo dolů
- Položka **Projekce** je nastavena na **Čelní** v nabídce **Rozšířené** projektoru

```
a • Pokud nechcete používat funkci Auto. lichoběžník S, nastavte
položku Auto. lichoběžník S v nabídce projektoru na Vypnuto.
                s Nastavení > Lichoběžník > Lichoběž. - V/S > Auto. lichoběžník
               S
```
## g **Související odkazy**

- • ["Režimy promítání"](#page-45-0) s.46
- • ["Nastavení konfigurace projektoru Nabídka Rozšířené"](#page-134-0) s.135
- • ["Nastavení funkcí projektoru Nabídka Nastavení"](#page-132-0) s.133
- • ["Seznam funkcí"](#page-9-0) s.10

# **Oprava tvaru obrazu pomocí posuvníku vodorovného lichoběžníkového zkreslení**

Pomocí posuvníku vodorovného lichoběžníkového zkreslení projektoru můžete opravit nerovnoměrný vodorovný tvar lichoběžníkového obrazu, například když je projektor umístěn na boční straně promítací plochy. (K dispozici pouze pro modely, které jsou vybaveny posuvníkem vodorovného lichoběžníkového zkreslení.)

Účinné korekce lze provádět, když se projekční úhel nachází v rozsahu přibližně 30º zprava doleva.

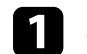

Zapněte projektor a začněte promítat obraz.

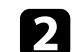

b Upravte posuvník tak, aby měl obraz tvar rovnostranného obdélníku.

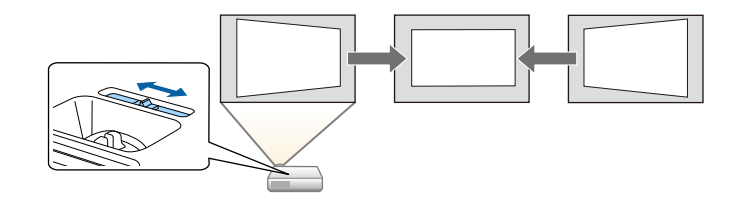

Po dokončení bude obraz o něco menší.

- 
- a Aby bylo možné použít posuvník vodorovného lichoběžníkového zkreslení, nastavte položku **Nastavení lichob. H** na **Zapnuto** v nabídce **Nastavení** projektoru. s **Nastavení** > **Lichoběžník** > **Lichoběž. - V/S** > **Nastavení lichob. H**
	- Vodorovné úpravy obrazu lze rovněž provádět v nabídce **Nastavení** projektoru.
		- s **Nastavení** > **Lichoběžník** > **Lichoběž. V/S**

### g **Související odkazy**

- • ["Nastavení funkcí projektoru Nabídka Nastavení"](#page-132-0) s.133
- • ["Seznam funkcí"](#page-9-0) s.10

# **Tvar obrazu <sup>51</sup>**

## **Oprava tvaru obrazu pomocí tlačítek pro opravu lichoběžníkového obrazu**

<span id="page-50-0"></span>Tvar nerovnoměrně obdélníkového obrazu lze opravit tlačítky pro opravu lichoběžníkového obrazu projektoru.

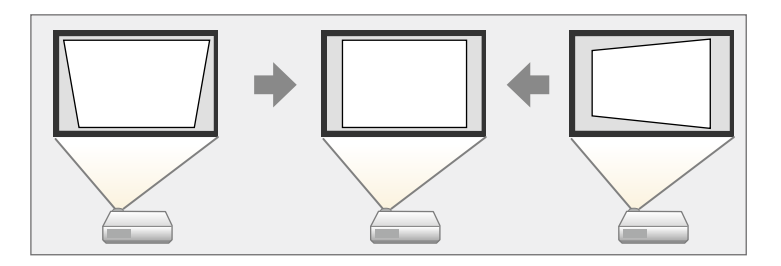

Pomocí tlačítek korekce lichoběžníkového obrazu lze opravit obraz až do 30º vpravo, vlevo, nahoru nebo dolů.

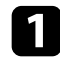

Zapněte projektor a začněte promítat obraz.

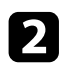

B Stisknutím některého tlačítka korekce lichoběžníkového obrazu na ovládacím panelu se zobrazí obrazovka úprav Lichoběžník.

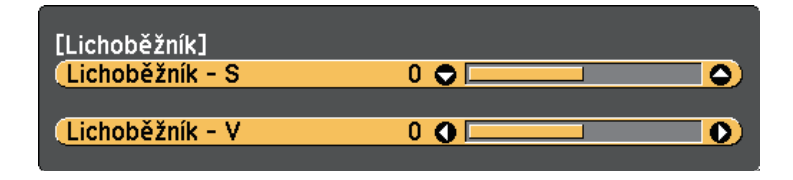

**3** Stisknutím některého tlačítka korekce lichoběžníkového obrazu upravte tvar obrazu.

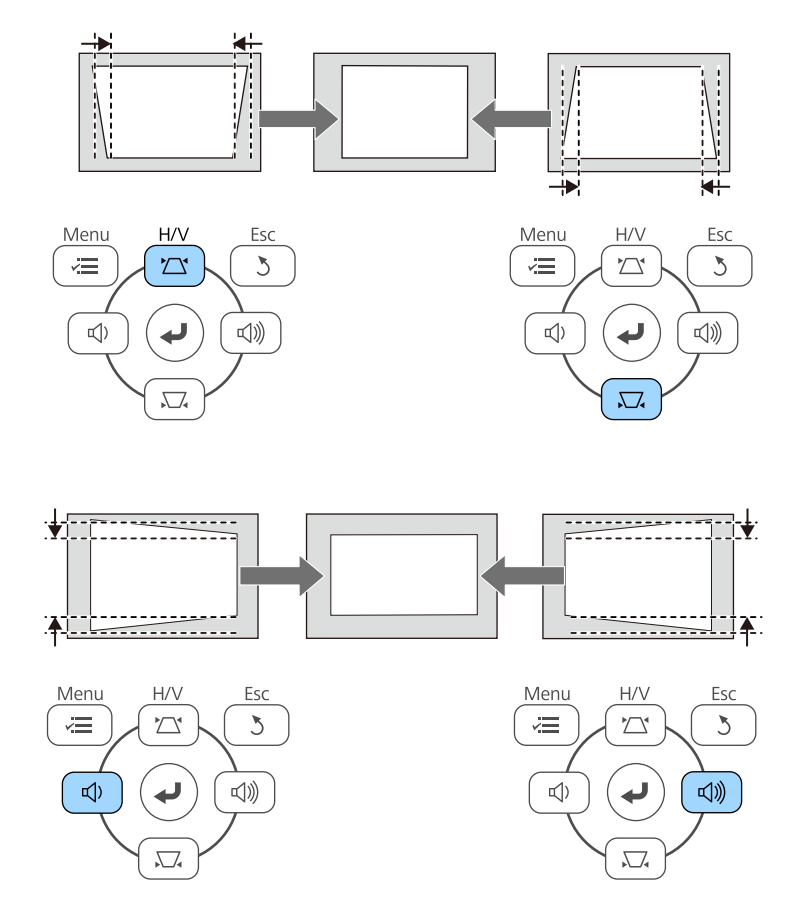

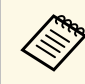

- Pokud je projektor nainstalován mimo dosah, můžete rovněž upravit<br>tvar obrazu pomocí dálkovák a roduk tvar obrazu pomocí dálkového ovladače
	- s **Nastavení** > **Lichoběžník** > **Lichoběž. V/S**

## g **Související odkazy**

• ["Nastavení funkcí projektoru - Nabídka Nastavení"](#page-132-0) s.133

# **Tvar obrazu <sup>52</sup>**

# <span id="page-51-0"></span>**Oprava tvaru obrazu pomocí funkce Quick Corner**

Tvar nerovnoměrně obdélníkového obrazu lze opravit pomocí nastavení **Quick Corner** projektoru.

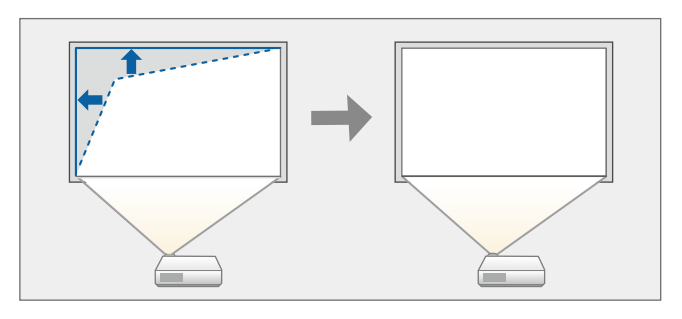

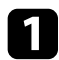

**2** Zapněte projektor a začněte promítat obraz.

**b** Stiskněte tlačítko [Menu] na ovládacím panelu nebo na dálkovém ovladači.

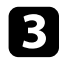

c Vyberte nabídku **Nastavení** a stiskněte tlačítko [Enter].

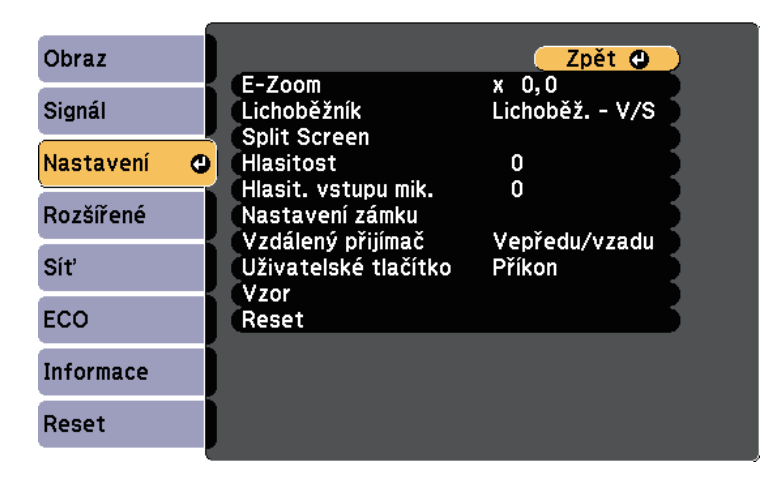

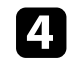

d Vyberte položku **Lichoběžník** a stiskněte tlačítko [Enter].

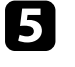

e Vyberte položku **Quick Corner** a stiskněte tlačítko [Enter]. Potom podle potřeby znovu stiskněte tlačítko [Enter].

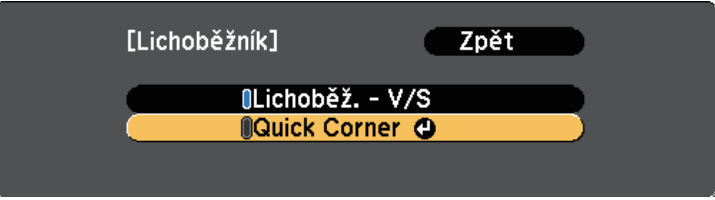

Zobrazí se obrazovka pro výběr oblasti.

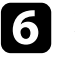

f Pomocí tlačítek se šipkami vyberte roh obrazu, který chcete upravit. Potom stiskněte tlačítko [Enter].

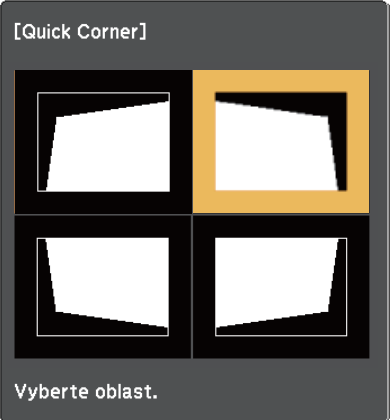

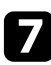

**g Stisknutím tlačítek se šipkami upravte podle potřeby tvar obrazu.** Chcete-li se vrátit na obrazovku pro výběr oblasti, stiskněte tlačítko [Enter].

# **Tvar obrazu <sup>53</sup>**

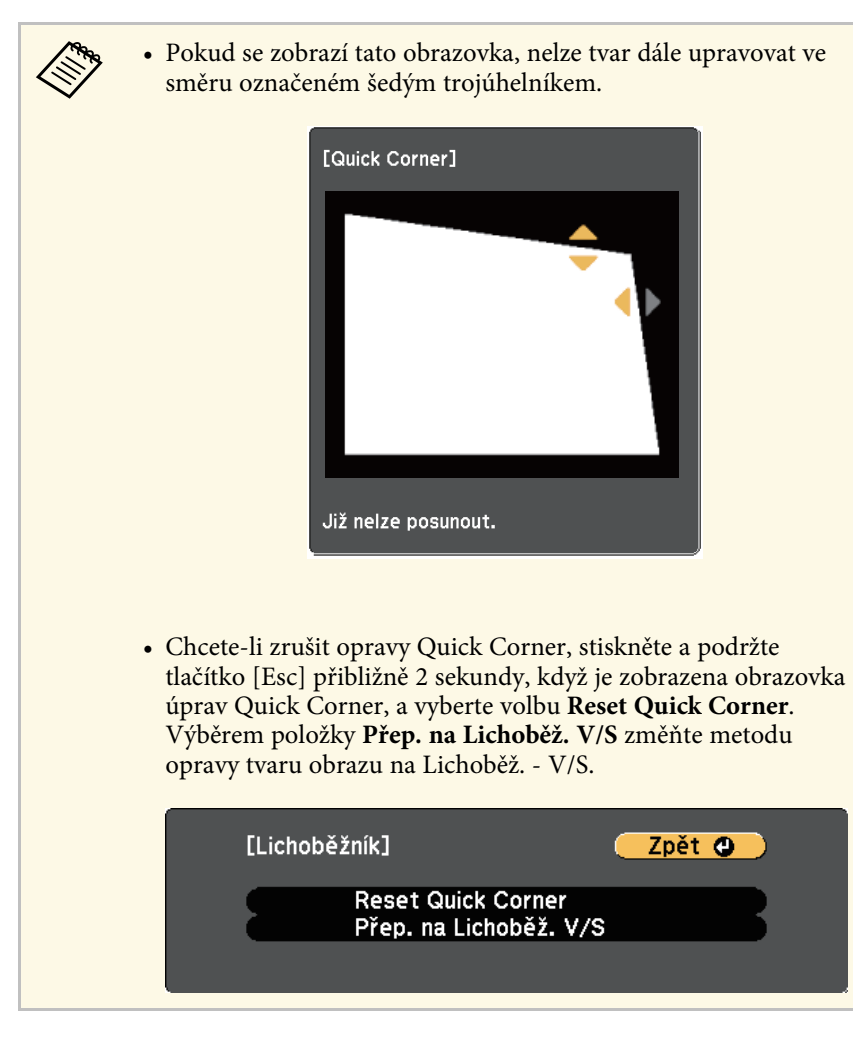

h Opakujte kroky 6 a 7 podle potřeby a nastavte zbývající rohy.

**O** Po dokončení stiskněte tlačítko [Esc].

Položka **Lichoběžník** je nyní nastavena na **Quick Corner** v nabídce **Nastavení** projektoru. Při příštím stisknutí tlačítek korekce lichoběžníkového zkreslení na ovládacím panelu se zobrazí obrazovka pro výběr oblasti.

## g **Související odkazy**

• ["Nastavení funkcí projektoru - Nabídka Nastavení"](#page-132-0) s.133

<span id="page-53-0"></span>Můžete měnit velikost obrazu pomocí ovladače zvětšení. (K dispozici pouze pro modely, které jsou vybaveny ovladačem zvětšení.)

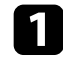

a Zapněte projektor a začněte promítat obraz.

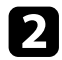

b Otáčením transfokačního kroužku zvětšete nebo zmenšete obraz.

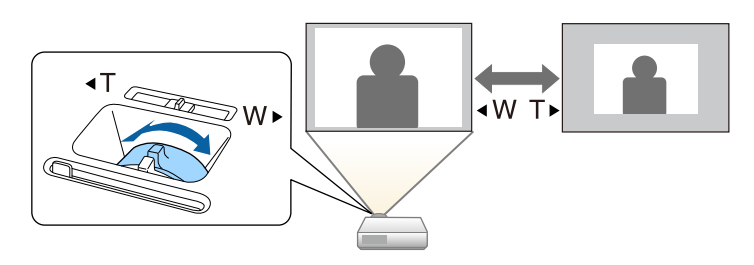

## g **Související odkazy**

• ["Seznam funkcí"](#page-9-0) s.10

<span id="page-54-0"></span>Zaostření lze upravovat pomocí ovladače zaostření.

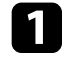

a Zapněte projektor a začněte promítat obraz.

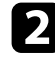

**b** Otáčením kroužku ostření upravte zaostření.

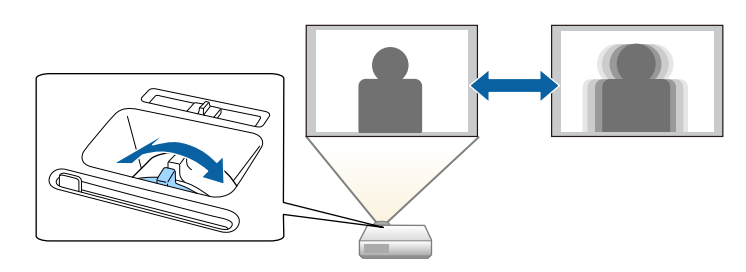

# **Výběr zdroje obrazu <sup>56</sup>**

<span id="page-55-0"></span>Když je k projektoru připojeno více zdrojů obrazu, například počítač a DVD přehrávač, můžete jednotlivé zdroje obrazu přepínat.

Dostupné zdroje se liší v závislosti na modelu projektoru.

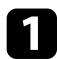

- a Zkontrolujte, zda je připojený zdroj obrazu, který chcete použít, zapnutý.
- 
- b V případě zdrojů videa vložte disk DVD nebo jiné videomédium a stiskněte tlačítko přehrávání.

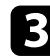

- c Postupujte jedním z následujících způsobů:
	- Opakovaně stiskněte tlačítko [Source Search] na ovládacím panelu nebo na dálkovém ovladači, dokud se nezobrazí obraz z požadovaného zdroje.

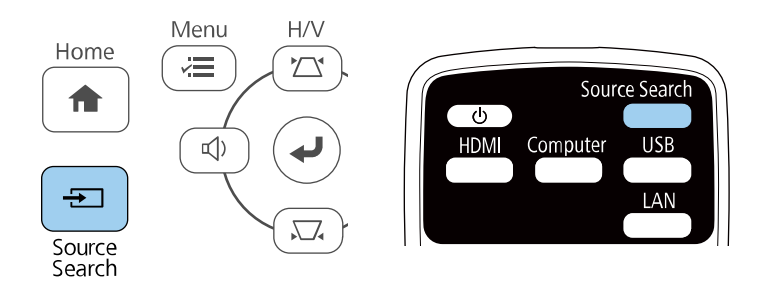

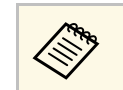

a Tato obrazovka se zobrazí, když nebyl rozpoznán žádný signál. Zkontrolujte zapojení kabelů mezi projektorem a zdrojem obrazu.

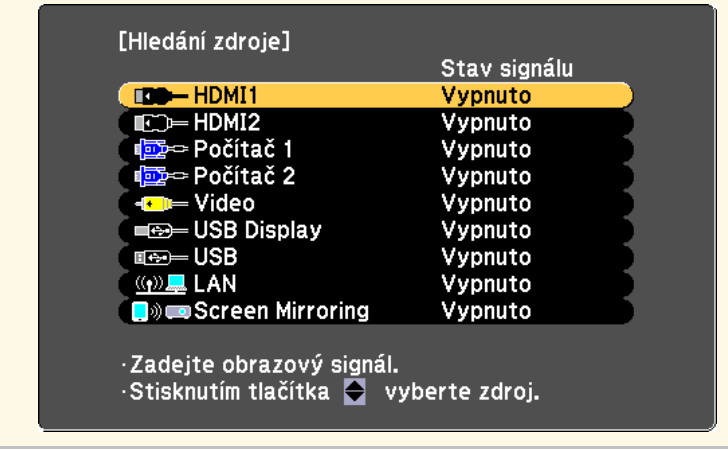

- Stiskněte tlačítko požadovaného zdroje na dálkovém ovladači. Pokud je pro vybraný zdroj více portů, opakovaným stisknutím tlačítka procházejte jednotlivé zdroje.
- Stiskněte tlačítko [Home] na ovládacím panelu nebo na dálkovém ovladači.

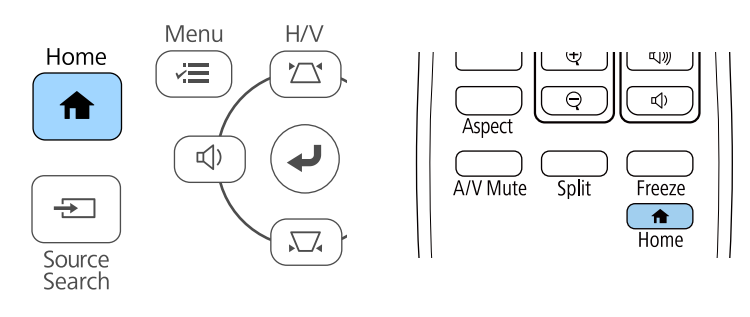

# **Výběr zdroje obrazu <sup>57</sup>**

 $\overline{\mathbf{r}}$ EPSON ,<br>Angledávání všech zdroji Užitečné funkce :  $DD - HDMI1$  $\begin{array}{c|c} \hline 1 & 2 \\ \hline \end{array}$  Split Screen  $\sum$  $EDO - HDMI2$ Lichoběžník DE + Počítač 1 **Example:**<br>Režim barev  $\varnothing$ **Co** - Počítač 2 Nastavení ECO -C- Video **BD** USB Display  $\odot$ /年 Nabídka Nápověda **BED-USB**  $\frac{\epsilon_{\uparrow 3}\Box}{\Box}$  LAN □ Screen Mirroring PIN: XXXXXXXX  $\square$ Průvodce připojením Slouží k přepnutí zdroje. [Home] : Odej

Na zobrazené obrazovce potom vyberte požadovaný zdroj.

## g **Související odkazy**

• ["Seznam funkcí"](#page-9-0) s.10

# **Poměr stran obrazu <sup>58</sup>**

<span id="page-57-0"></span>Tento projektor dokáže zobrazovat obraz s různými poměry šířky k výšce, tzv. poměry stran. Obvykle určuje poměr stran obrazu vstupní signál z vašeho zdroje videa. Nicméně u některých obrazů můžete přizpůsobovat poměr stran promítací ploše.

Chcete-li vždy použít konkrétní poměr stran pro určitý zdroj vstupu videa, můžete jej vybrat v nabídce **Signál** projektoru.

### g **Související odkazy**

- • ["Změna poměru stran obrazu"](#page-57-1) s.58
- • ["Dostupné poměry stran obrazu"](#page-57-2) s.58
- • ["Vzhled promítaného obrazu v jednotlivých poměrech stran"](#page-58-0) s.59
- • ["Nastavení vstupního signálu Nabídka Signál"](#page-131-0) s.132

# <span id="page-57-2"></span><span id="page-57-1"></span>**Změna poměru stran obrazu**

Můžete změnit poměr stran zobrazeného obrazu.

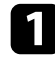

Zapněte projektor a přepněte na požadovaný zdroj obrazu.

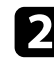

Stiskněte tlačítko [Aspect] na dálkovém ovladači.

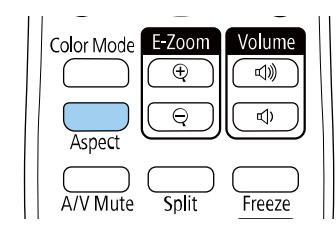

Tvar a velikost zobrazeného obrazu se změní a na obrazovce se krátce zobrazí název poměru stran.

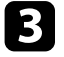

**C** Opakovaným stisknutím tlačítka [Aspect] můžete procházet dostupné poměry stran pro váš vstupní signál.

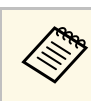

a Chcete-li zobrazit obraz bez černých pruhů, nastavte položku **Rozlišení** na **Širokoúhlý** nebo **Normální** v nabídce **Signál** projektoru podle rozlišení počítače.

## g **Související odkazy**

• ["Nastavení vstupního signálu - Nabídka Signál"](#page-131-0) s.132

## **Dostupné poměry stran obrazu**

Můžete vybrat následující poměry stran obrazu v závislosti na vstupním signálu z vašeho zdroje obrazu.

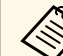

- a Dostupné nastavení poměru stran se liší v závislosti na vstupním signálu.
- Upozorňujeme, že použití funkce poměru stran projektoru ke zmenšení, zvětšení nebo rozdělení promítaného obrazu pro komerční účely či veřejnou projekci může podle autorského zákona porušit práva vlastníka autorských práv k tomuto snímku.

#### **Projektory s rozlišením Full HD (1920 × 1080) nebo WXGA (1280 × 800)**

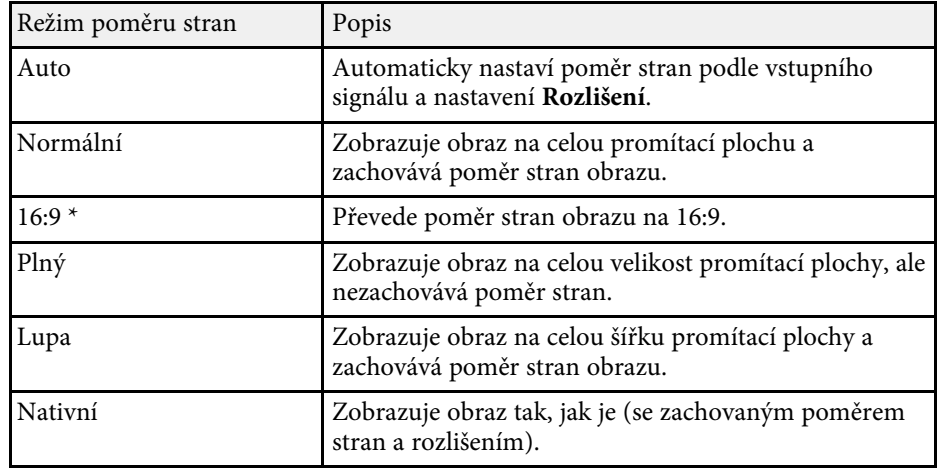

\* K dispozici pouze pro projektory s rozlišením WXGA (1280 × 800).

### **Pro projektory s rozlišením XGA (1024 × 768)**

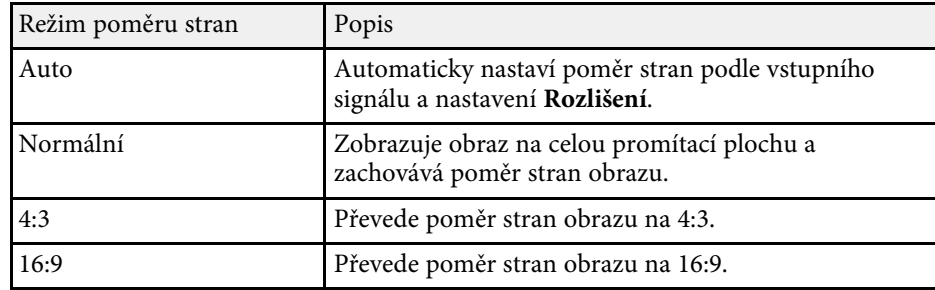

## g **Související odkazy**

• ["Seznam funkcí"](#page-9-0) s.10

# **Vzhled promítaného obrazu v jednotlivých poměrech stran**

<span id="page-58-0"></span>U některých poměrů stran se mohou promítat černé pruhy a obraz může být oříznutý v závislosti na poměru stran a rozlišení vašeho vstupního signálu. Podle následující tabulky ověřte polohu černých pruhů a oříznutého obrazu.

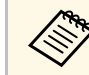

Obraz pro rozlišení **Nativní** se liší v závislosti na vstupním signálu.

### **Projektory s rozlišením Full HD (1920 × 1080) nebo WXGA (1280 × 800)**

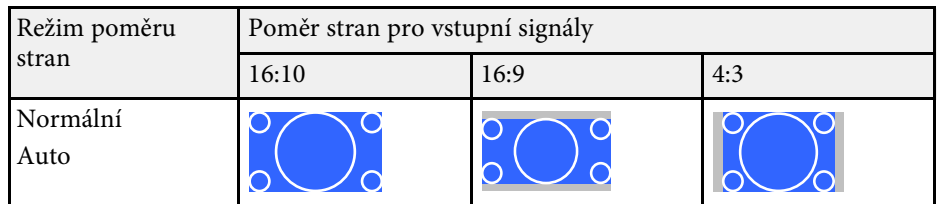

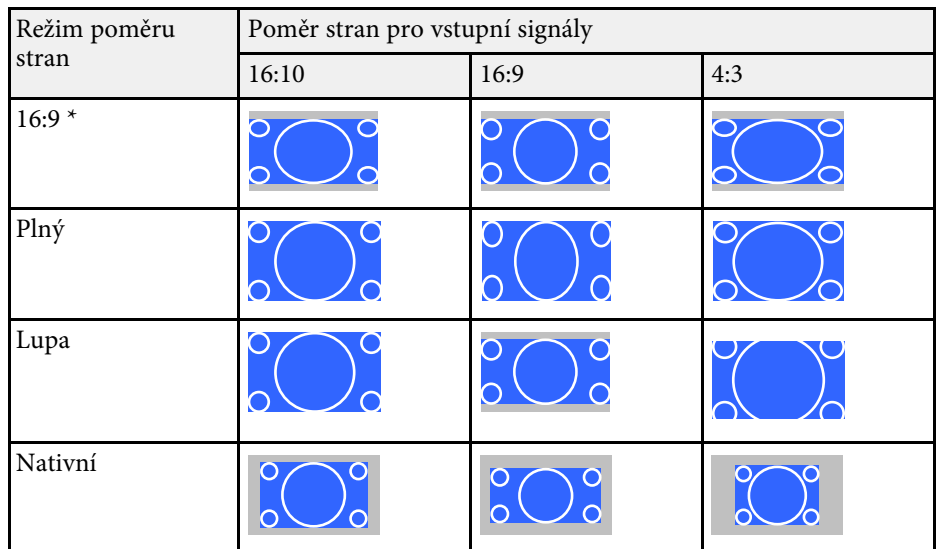

\* K dispozici pouze pro projektory s rozlišením WXGA (1280 × 800).

### **Pro projektory s rozlišením XGA (1024 × 768)**

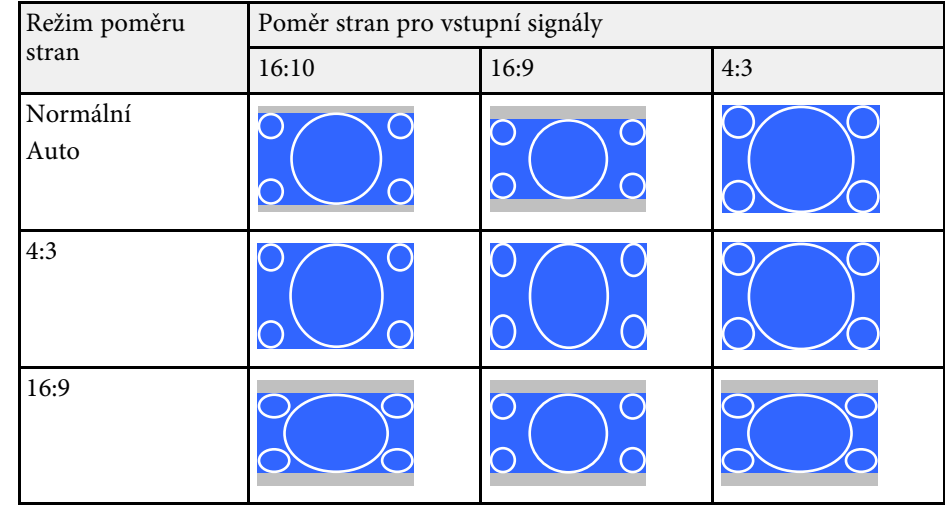

### g **Související odkazy**

• ["Seznam funkcí"](#page-9-0) s.10

<span id="page-60-0"></span>Tento projektor nabízí různé režimy barev pro zajištění optimálního jasu, kontrastu a barvy pro různá prostředí sledování a typy obrazu. Můžete vybrat režim, který byl vytvořen tak, aby odpovídal vašemu obrazu a prostředí, nebo můžete experimentovat s dostupnými režimy.

### g **Související odkazy**

- • ["Změna režimu barev"](#page-60-1) s.61
- • ["Dostupné režimy barev"](#page-60-2) s.61
- • ["Nastavení automatické clony"](#page-60-3) s.61

# <span id="page-60-2"></span><span id="page-60-1"></span>**Změna režimu barev**

Pomocí dálkového ovladače můžete měnit Režim barev a optimalizovat obraz pro vaše prostředí sledování.

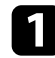

a Zapněte projektor a přepněte na požadovaný zdroj obrazu.

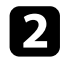

**b** Stisknutím tlačítka [Color Mode] na dálkovém ovladači můžete měnit Režim barev.

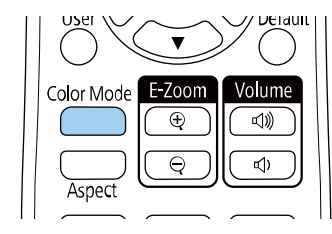

Na ploše se krátce zobrazí Režim barev a potom se změní vzhled obrazu.

<span id="page-60-3"></span>c Opakovaným stisknutím tlačítka [Color Mode] můžete procházet všechny dostupné režimy barev pro váš vstupní signál.

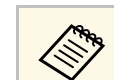

a Nastavení **Režim barev** lze rovněž provést v nabídce **Obraz** projektoru.

## g **Související odkazy**

• ["Nastavení kvality obrazu – Nabídka Obraz"](#page-130-0) s.131

## **Dostupné režimy barev**

Můžete nastavit projektor tak, aby používal tyto režimy barev podle používaného zdroje vstupu:

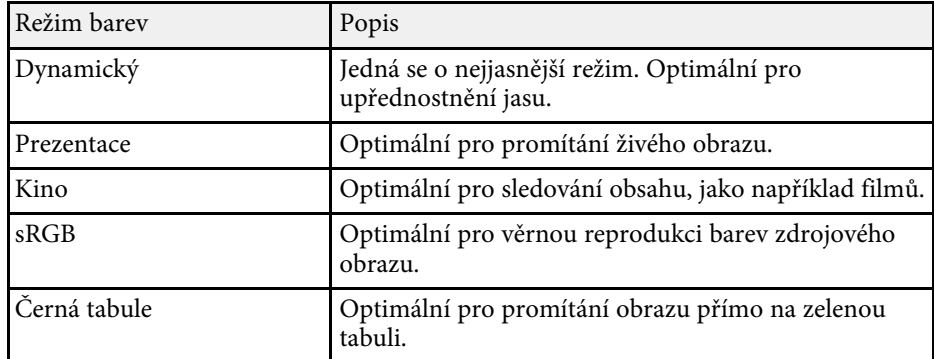

# **Nastavení automatické clony**

Můžete zapnout funkci **Autom. clona** pro automatickou optimalizaci obrazu na základě jasu obsahu.

Toto nastavení je k dispozici pro režim barev **Dynamický** nebo **Kino**.

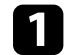

a Zapněte projektor a přepněte na požadovaný zdroj obrazu.

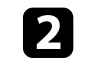

b Stiskněte tlačítko [Menu] na ovládacím panelu nebo na dálkovém ovladači.

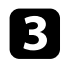

c Vyberte nabídku **Obraz** a stiskněte tlačítko [Enter].

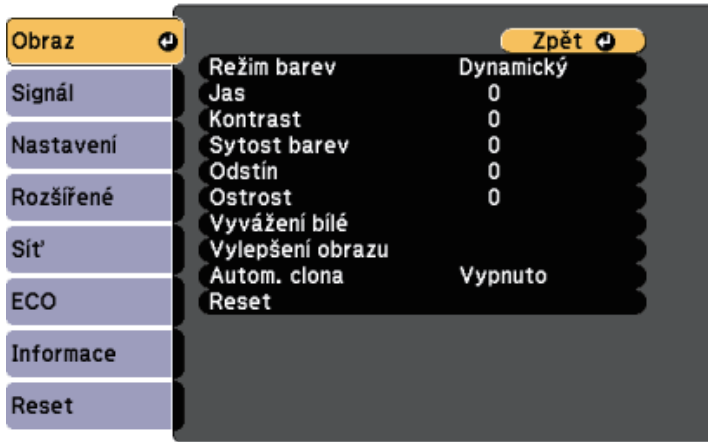

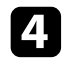

d Vyberte položku **Autom. clona** a stiskněte tlačítko [Enter].

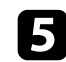

e Vyberte jednu z následujících voleb a stiskněte tlačítko [Enter]:

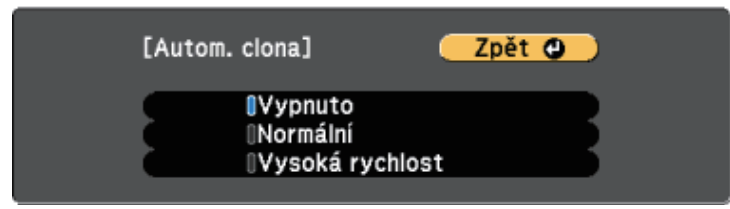

- **Normální** pro nastavení běžného jasu.
- **Vysoká rychlost** pro úpravu jasu obrazu podle změny záběru.

f Stisknutím tlačítka [Menu] nebo [Esc] ukončete nabídky.

# **Ovládání hlasitosti tlačítky hlasitosti <sup>63</sup>**

<span id="page-62-0"></span>Tlačítka hlasitosti ovládají vnitřní reproduktorový systém projektoru. Rovněž lze ovládat hlasitost externích reproduktorů připojených k projektoru. Musíte upravit hlasitost samostatně pro každý připojený vstupní zdroj.

**22** Zapněte projektor a spusťte prezentaci.

**b** Chcete-li snížit nebo zvýšit hlasitost, stiskněte tlačítka [Volume] na ovládacím panelu nebo na dálkovém ovladači (viz obrázek).

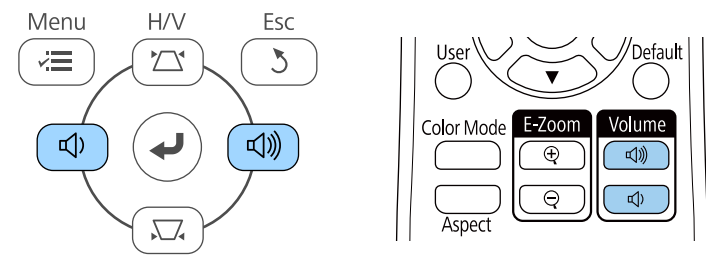

Na ploše se zobrazí ukazatel hlasitosti.

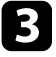

chcete-li nastavit specifickou hlasitost pro některý vstupní zdroj, vyberte položku **Hlasitost** v nabídce **Nastavení** projektoru.

# **Výstraha**

Nespouštějte prezentaci s nastavenou vysokou hlasitostí. Náhlý silný zvuk může způsobit ztrátu sluchu.

Před vypnutím vždy snižte hlasitost, abyste mohli po zapnutí postupně zvyšovat hlasitost.

## g **Související odkazy**

• ["Nastavení funkcí projektoru - Nabídka Nastavení"](#page-132-0) s.133

# **Úpravy funkcí projektoru**

Při používání funkcí úprav projektoru postupujte podle pokynů v těchto částech.

## g **Související odkazy**

- • ["Promítání dvou obrazů zároveň"](#page-64-0) s.65
- • ["Promítání prezentace bez počítače \(PC Free\)"](#page-67-0) s.68
- • ["Dočasné vypnutí obrazu a zvuku"](#page-72-0) s.73
- • ["Dočasné zastavení videoakce"](#page-73-0) s.74
- • ["Přiblížení/oddálení snímků \(E-lupa\)"](#page-74-0) s.75
- • ["Uložení obrázku uživatelského loga"](#page-76-0) s.77
- • ["Uložení vlastního vzoru"](#page-78-0) s.79
- • ["Korekce rozdílu barev při promítání z několika projektorů"](#page-79-0) s.80
- • ["Funkce zabezpečení projektoru"](#page-82-0) s.83

# **Promítání dvou obrazů zároveň <sup>65</sup>**

<span id="page-64-0"></span>Je možné používat funkci rozdělené promítací plochy a současně promítat dva obrazy z různých zdrojů obrazu. Funkci rozdělené promítací plochy lze ovládat dálkovým ovladačem nebo prostřednictvím nabídek projektoru.

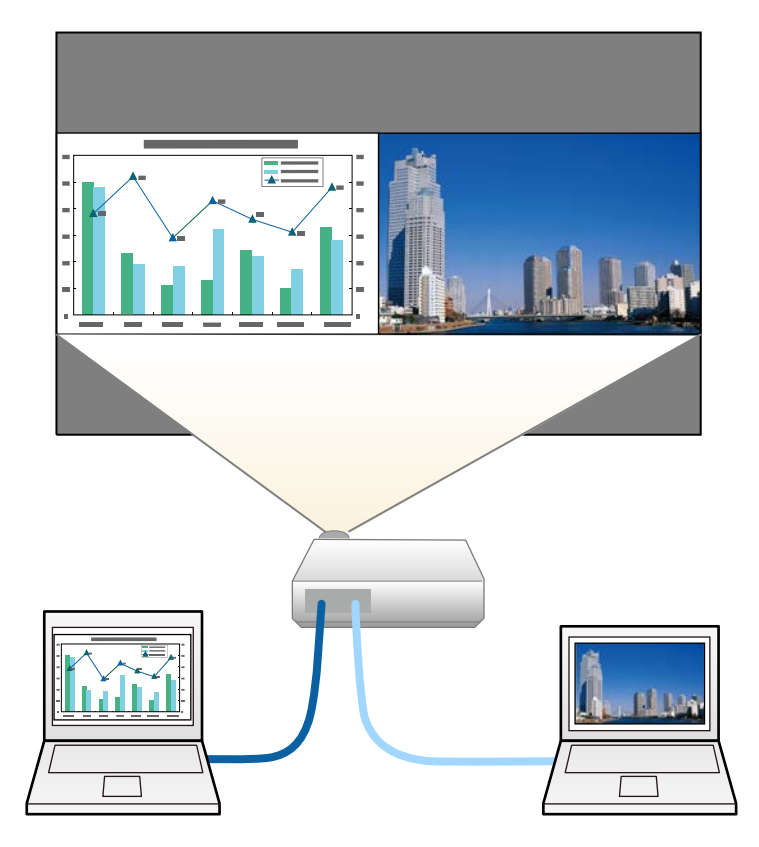

• Při používání funkce rozdělené pracovní plochy nemusí být k<br>dispozici jiné funkce projektoru a některá nastavení mohou být automaticky použita u obou obrazů.

Stiskněte tlačítko [Split] na dálkovém ovladači.

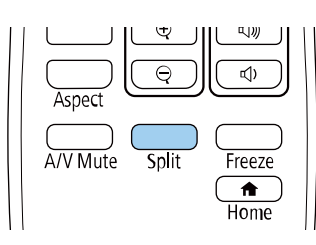

Právě zvolený vstupní zdroj se přesune na levou část promítací plochy.

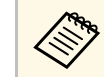

**a Stejné operace je možné provádět v části Split Screen** v nabídce<br>Nastavení projektoru **Nastavení** projektoru.

## $\bullet$  Stiskněte tlačítko [Menu].

Objeví se tato obrazovka:

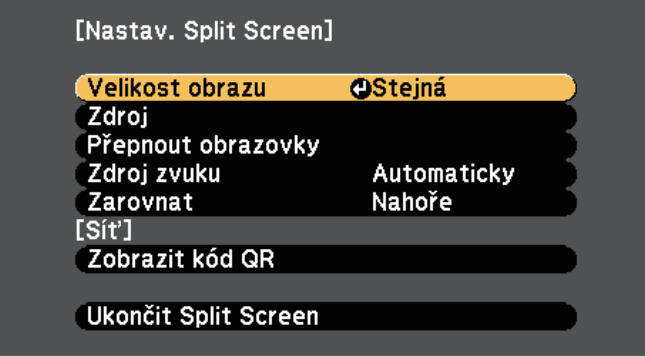

Chcete-li vybrat vstupní zdroj pro druhý obraz, vyberte nastavení **Zdroj**, stiskněte tlačítko [Enter], vyberte vstupní zdroj, vyberte příkaz **Provést** a stiskněte tlačítko [Enter].

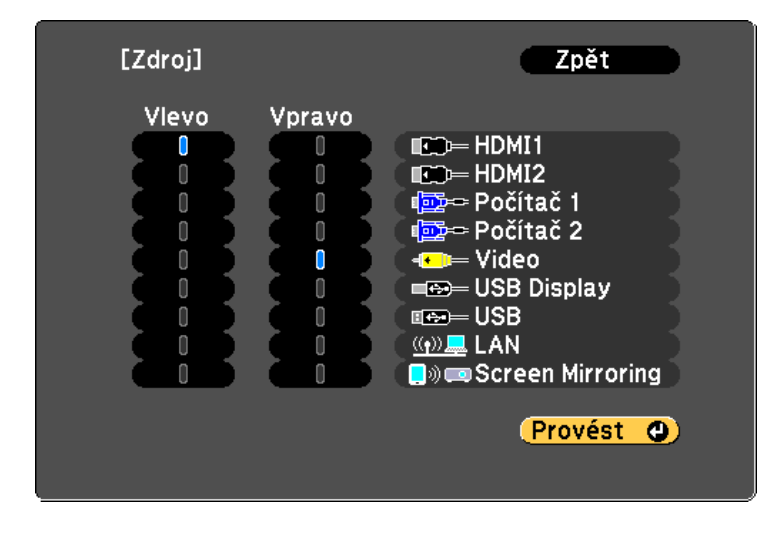

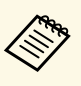

• Můžete vybrat pouze vstupní zdroje, které lze kombinovat.<br>• Při používání funkce rozdělené promítací plochy se po změně vstupního zdroje z dálkového ovladače zobrazí **Zdroj** obrazovka.

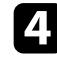

d Chcete-li přepínat obrazy, vyberte příkaz **Přepnout obrazovky** <sup>a</sup> stiskněte tlačítko [Enter].

Promítané obrazy na levé a pravé straně se vzájemně zamění.

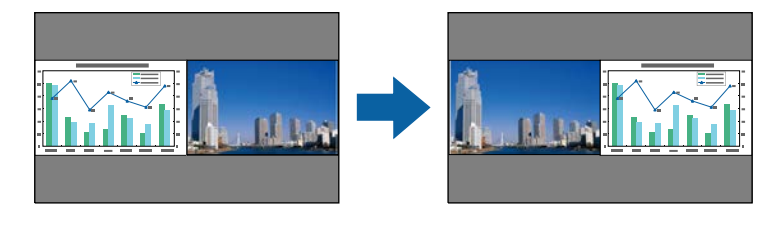

e Chcete-li zvětšit jeden obraz a zároveň zmenšit druhý obraz, vyberte volbu **Velikost obrazu**, stiskněte tlačítko [Enter], vyberte velikost a stiskněte tlačítko [Enter]. Chcete-li ukončit nápovědu, stiskněte tlačítko [Menu].

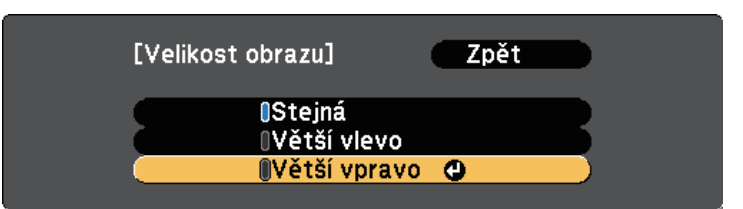

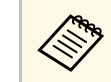

a V závislosti na vstupních signálech videa se obrazy nemusí zobrazovat ve stejné velikosti, i když jste vybrali volbu **Stejná**.

f Chcete-li vybrat zvuk, vyberte volbu **Zdroj zvuku**, stiskněte tlačítko [Enter], vyberte některou volbu zvuku a potom stiskněte tlačítko [Enter]. Chcete-li ukončit nápovědu, stiskněte tlačítko [Menu].

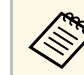

a Výběrem volby **Automaticky** uslyšíte zvuk z největší obrazovky nebo z levé obrazovky.

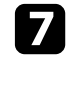

g Chcete-li zarovnat promítané obrazy, vyberte volbu **Zarovnat**, stiskněte tlačítko [Enter], vyberte nastavení a znovu stiskněte tlačítko [Enter]. Chcete-li ukončit nápovědu, stiskněte tlačítko [Menu].

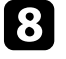

h Chcete-li ukončit funkci dělené promítací plochy, stiskněte tlačítko [Split] nebo [Esc].

## g **Související odkazy**

- • ["Nepodporované kombinace vstupních zdrojů pro promítání pomocí funkce](#page-66-0) [Split Screen"](#page-66-0) s.67
- • ["Omezení promítání na dělenou promítací plochu"](#page-66-1) s.67
- • ["Seznam funkcí"](#page-9-0) s.10

# **Promítání dvou obrazů zároveň <sup>67</sup>**

## **Nepodporované kombinace vstupních zdrojů pro promítání pomocí funkce Split Screen**

<span id="page-66-0"></span>Tyto kombinace vstupních zdrojů nelze promítat na dělenou promítací plochu.

- Počítač 1 a Počítač 2
- Počítač 1/Počítač 2 a Video
- HDMI1/HDMI2 a Screen Mirroring
- HDMI1 a HDMI2
- USB Display a USB/LAN
- USB a LAN
- g **Související odkazy**
- • ["Seznam funkcí"](#page-9-0) s.10

# <span id="page-66-1"></span>**Omezení promítání na dělenou promítací plochu**

### **Omezení funkcí**

Při promítání pomocí funkce Split screen nelze provádět následující funkce.

- Nastavení nabídky projektoru
- E-Zoom
- Přepínání režimů poměru stran (režim poměru stran je nastaven na **Normální**)
- Aktivace funkcí pomocí tlačítka [User] na dálkovém ovladači
- Autom. clona

### **Omezení obrazu**

• Provedete-li úpravy nastavení **Jas**, **Kontrast**, **Sytost barev**, **Odstín** a **Ostrost** v nabídce **Obraz** projektoru, můžete je použít pouze na obraz vlevo. Výchozí úpravy jsou použity pro obraz vpravo. Úpravy, které ovlivňují celý promítaný obraz, například **Režim barev** a **Teplota barev**, se projeví u levého i pravého obrazu.

- I když provedete nastavení položek **Potlačení šumu** a **Odstranění prokladu** v nabídce **Obraz** projektoru, bude položka **Potlačení šumu** nastavena na 0 a položka **Odstranění prokladu** nastavena na **Vypnuto** pro obraz vpravo.
	- s **Obraz** > **Vylepšení obrazu** > **Potlačení šumu**
	- s **Obraz** > **Vylepšení obrazu** > **Odstranění prokladu**
- I když nastavíte položku **Pozadí obrazu** na **Logo** v nabídce **Rozšířené** projektoru, není-li na vstupu žádný obrazový signál, zobrazí se modrá obrazovka.

### g **Související odkazy**

- • ["Poměr stran obrazu"](#page-57-0) s.58
- • ["Úpravy kvality obrazu \(Režim barev\)"](#page-60-0) s.61
- • ["Nastavení funkcí projektoru Nabídka Nastavení"](#page-132-0) s.133
- • ["Nastavení konfigurace projektoru Nabídka Rozšířené"](#page-134-0) s.135
- • ["Nastavení kvality obrazu Nabídka Obraz"](#page-130-0) s.131
- • ["Přiblížení/oddálení snímků \(E-lupa\)"](#page-74-0) s.75
- • ["Nastavení automatické clony"](#page-60-3) s.61

<span id="page-67-0"></span>Funkci PC Free tohoto projektoru lze používat, kdykoli je připojeno zařízení USB, které obsahuje kompatibilní soubory prezentace. To umožňuje rychle a jednoduše zobrazit prezentaci a ovládat ji pomocí dálkového ovladače projektoru.

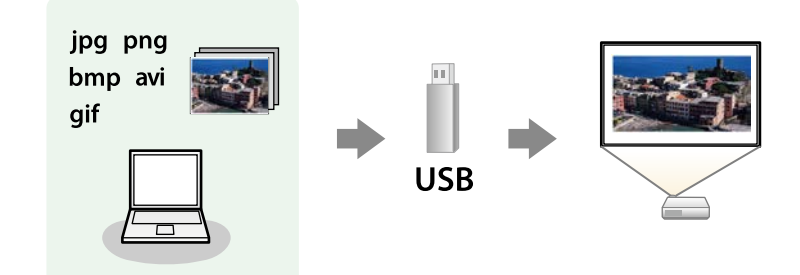

### g **Související odkazy**

- • ["Podporované typy souborů PC Free"](#page-67-1) s.68
- • ["Zásady pro promítání PC Free"](#page-68-0) s.69
- • ["Spuštění prezentace PC Free"](#page-68-1) s.69
- • ["Spuštění přehrávání filmu PC Free"](#page-69-0) s.70
- • ["Možnosti zobrazení PC Free"](#page-71-0) s.72
- • ["Seznam funkcí"](#page-9-0) s.10

# <span id="page-67-1"></span>**Podporované typy souborů PC Free**

Pomocí funkce PC Free projektoru lze promítat tyto typy souborů.

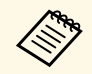

- **a Pro dosažení optimálního výsledku umístěte soubory na médium,**<br>které je ve formátu FAT16/32. které je ve formátu FAT16/32.
	- Pokud máte problémy s promítáním z média, které je naformátováno pro systémy souborů jiné než Windows, zkuste naformátovat médium pro systém Windows.

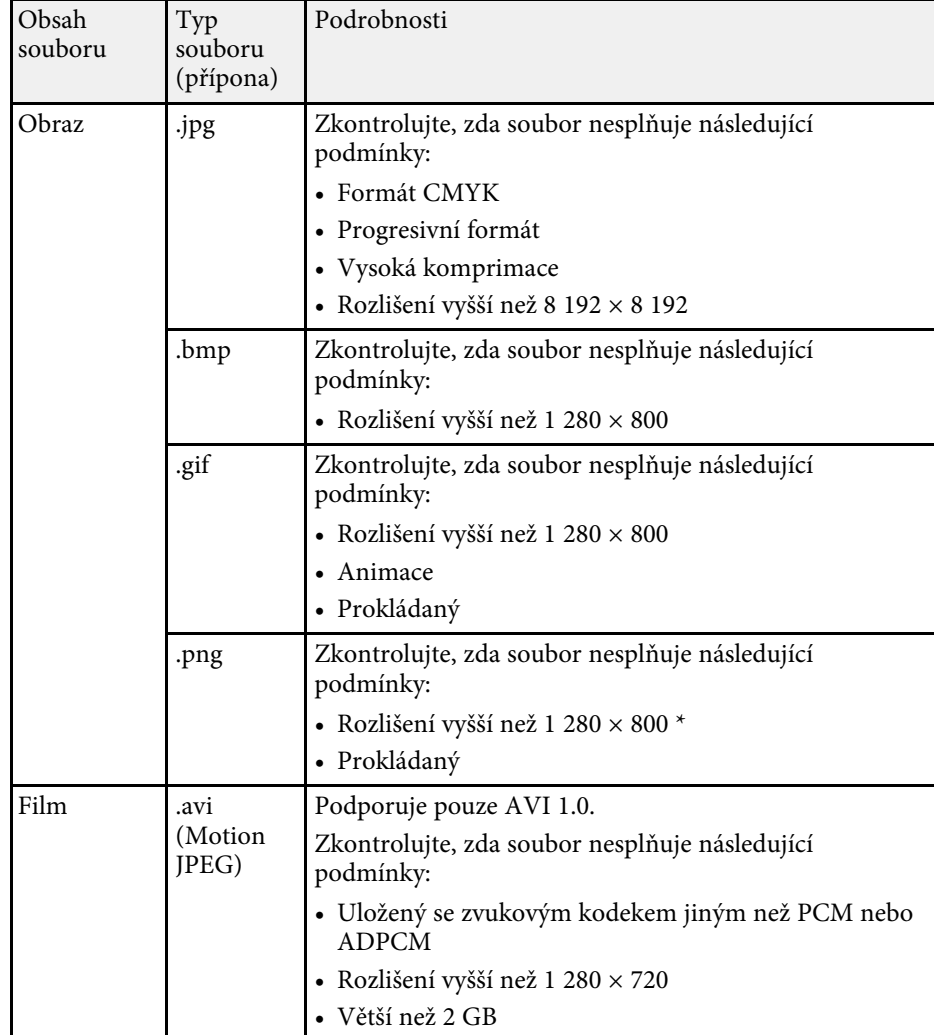

\* Když používáte projektor s rozlišením Full HD, můžete promítat soubor s maximálním rozlišením 1920 × 1080.

# **Promítání prezentace bez počítače (PC Free) <sup>69</sup>**

# <span id="page-68-0"></span>**Zásady pro promítání PC Free**

- Při používání funkcí PC Free dodržujte následující zásady.
- Pro funkce PC Free nelze používat klíč USB.
- Neodpojujte paměťové zařízení USB během přístupu k němu; v opačném případě funkce PC Free nemusí fungovat správně.
- U některých paměťových zařízení USB pravděpodobně nebude možné používat bezpečnostní funkce s funkcemi PC Free.
- Při připojování zařízení USB, které obsahuje síťový adaptér, připojte síťový adaptér k elektrické zásuvce, když používáte zařízení s projektorem.
- Některé běžně dostupné čtečky karet USB nemusí být s projektorem kompatibilní.
- Tento projektor dokáže rozpoznat až 5 vložených do připojené čtečky karet najednou.
- Při promítání v režimu PC Free nelze provádět korekci lichoběžníkového zkreslení; proto opravte tvar obrazu před zahájením prezentace.
- Při promítání v režimu PC Free lze používat následující funkce.
- Zmrazit
- Vypnout A/V
- E-Zoom

### g **Související odkazy**

- • ["Dočasné zastavení videoakce"](#page-73-0) s.74
- • ["Dočasné vypnutí obrazu a zvuku"](#page-72-0) s.73
- • ["Přiblížení/oddálení snímků \(E-lupa\)"](#page-74-0) s.75

## <span id="page-68-1"></span>**Spuštění prezentace PC Free**

Po připojení zařízení USB k projektoru můžete přepnout na vstupní zdroj USB a spustit prezentaci.

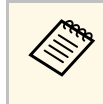

**•** Chcete-li měnit možnosti operací PC Free nebo přidávat speciální efekty, označte položku **Volba** v dolní části obrazovky a stiskněte tlačítko [Enter].

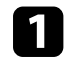

a Stiskněte tlačítko [USB] na dálkovém ovladači.

Zobrazí se obrazovka se seznamem souborů PC Free.

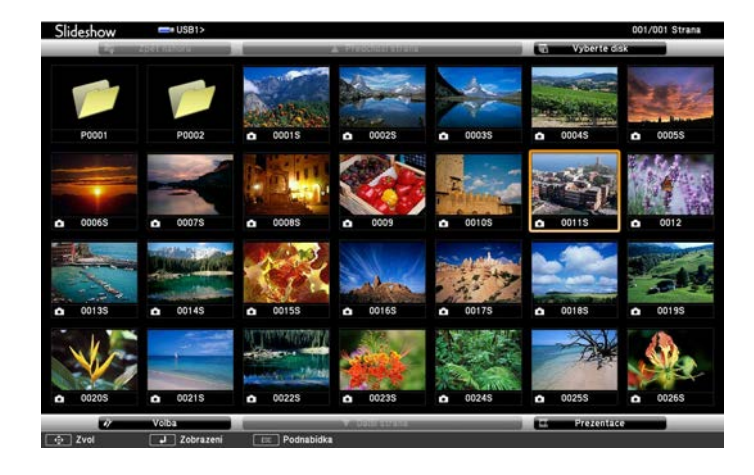

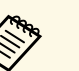

- a Pokud se zobrazí obrazovka Vyberte disk, stisknutím tlačítek se šipkami vyberte disk a stiskněte tlačítko [Enter].
- Chcete-li si prohlédnout snímky na jiném disku USB, označte položku **Vyberte disk** v horní části obrazovky se seznamem souborů a stiskněte tlačítko [Enter].

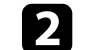

b Některým z následujících pokynů vyhledejte vaše soubory:

- Potřebujete-li zobrazit soubory v podsložce ve vašem zařízení, stisknutím tlačítek se šipkami označte složku a stiskněte tlačítko [Enter].
- Chcete-li se vrátit o jednu úroveň složky výše ve vašem zařízení, označte položku **Zpět nahoru** a stiskněte tlačítko [Enter].

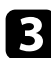

c Postupujte jedním z následujících způsobů:

- Chcete-li zobrazit individuální snímek, stisknutím tlačítek se šipkami označte obrázek a stiskněte tlačítko [Enter]. (Stisknutím tlačítka [Esc] se vrátíte na obrazovku se seznamem souborů.)
- Chcete-li zobrazit prezentaci všech snímků ve složce, stisknutím tlačítek se šipkami označte volbu **Prezentace** v dolní části obrazovky a stiskněte tlačítko [Enter].

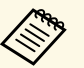

- **a Chcete-li měnit dobu přepnutí obrazu, označte položku Volba**<br>v dolní části obrazovky a stiskněte tlačítko [Enter].
	- Pokud je název některého souboru delší než plocha zobrazení nebo obsahuje nepodporované symboly, názvy souborů mohou být zkráceny nebo změněny pouze v zobrazení na ploše.

<span id="page-69-0"></span>d Při promítání ovládejte zobrazení následujícími příkazy:

• Chcete-li zobrazený snímek otočit, stiskněte tlačítko se šipkou nahoru nebo dolů.

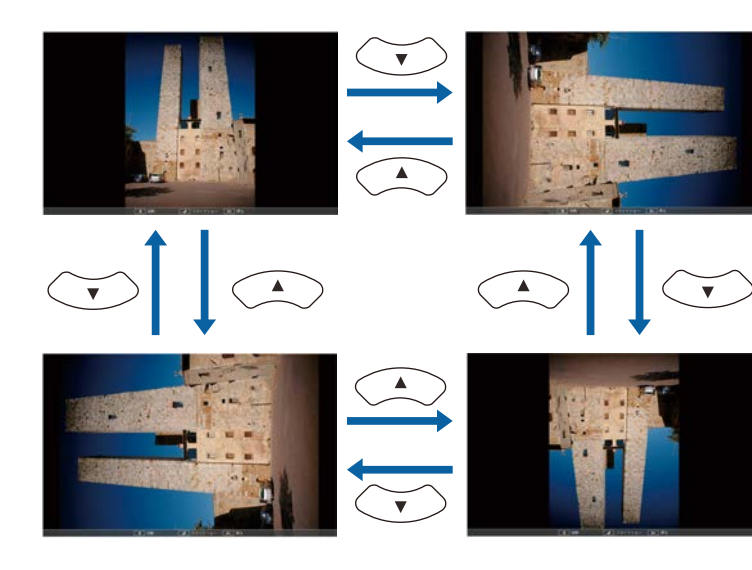

- Chcete-li přejít na další nebo předchozí snímek, stiskněte tlačítko se šipkou vlevo nebo vpravo.
- 
- e Chcete-li zobrazení ukončit, postupujte podle zobrazených pokynů nebo stiskněte tlačítko [Esc].

Vrátíte se na obrazovku se seznamem souborů.

f Podle potřeby vypněte zařízení USB a potom odpojte zařízení od projektoru.

### g **Související odkazy**

- • ["Možnosti zobrazení PC Free"](#page-71-0) s.72
- • ["Připojení k zařízení USB"](#page-30-0) s.31

# **Spuštění přehrávání filmu PC Free**

Po připojení zařízení USB k projektoru můžete přepnout na vstupní zdroj USB a spustit film.

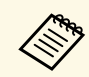

a • Chcete-li měnit možnosti operací PC Free, označte položku **Volba** <sup>v</sup> dolní části obrazovky a stiskněte tlačítko [Enter].

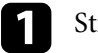

a Stiskněte tlačítko [USB] na dálkovém ovladači.

Zobrazí se obrazovka se seznamem souborů PC Free.

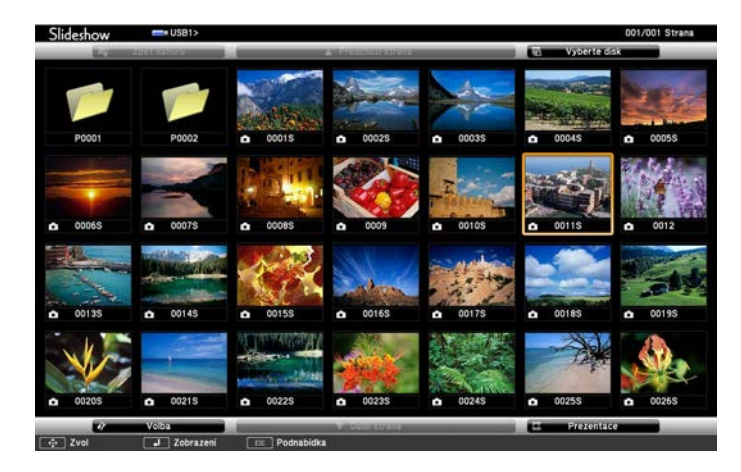

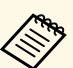

- Pokud se zobrazí obrazovka Vyberte disk, stisknutím tlačítek<br>a stiskněte tlačítko [Enter]. se šipkami vyberte disk a stiskněte tlačítko [Enter].
	- Chcete-li přehrát soubory filmů na jiném disku USB, označte položku **Vyberte disk** v horní části obrazovky se seznamem souborů a stiskněte tlačítko [Enter].

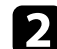

**b** Některým z následujících pokynů vyhledejte vaše soubory:

- Potřebujete-li zobrazit soubory v podsložce ve vašem zařízení, stisknutím tlačítek se šipkami označte složku a stiskněte tlačítko [Enter].
- Chcete-li se vrátit o jednu úroveň složky výše ve vašem zařízení, označte položku **Zpět nahoru** a stiskněte tlačítko [Enter].

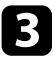

Chcete-li přehrát film, stisknutím tlačítek se šipkami označte soubor a stiskněte tlačítko [Enter].

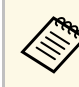

- Pokud je název některého souboru delší než plocha zobrazení<br>nebo obsahuje nepodporované symboly, názvy souborů mohou být zkráceny nebo změněny pouze v zobrazení na ploše.
	- Chcete-li postupně přehrát všechny filmy ve složce, vyberte volbu **Prezentace** v dolní části obrazovky.

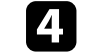

d Chcete-li zastavit přehrávání filmu, stiskněte tlačítko [Esc], označte položku **Konec** a stiskněte tlačítko [Enter].

Vrátíte se na obrazovku se seznamem souborů.

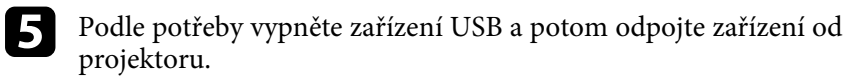

## g **Související odkazy**

- • ["Možnosti zobrazení PC Free"](#page-71-0) s.72
- • ["Připojení k zařízení USB"](#page-30-0) s.31

# <span id="page-71-0"></span>**Možnosti zobrazení PC Free**

Při používání režimu PC Free můžete vybírat z těchto možností zobrazení. Chcete-li přejít na tuto obrazovku, označte položku **Volba** v dolní části obrazovky se seznamem souborů PC Free a stiskněte tlačítko [Enter].

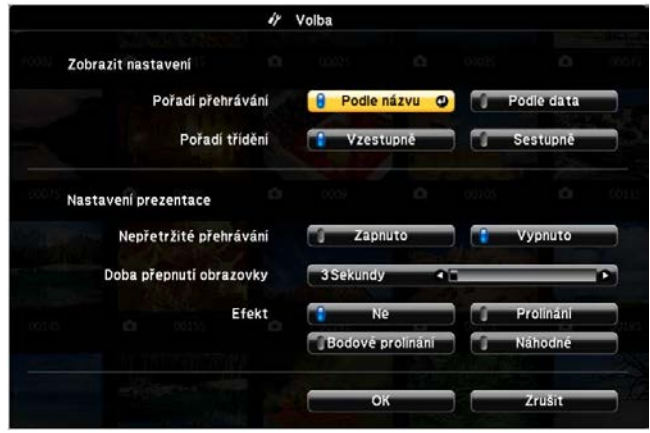

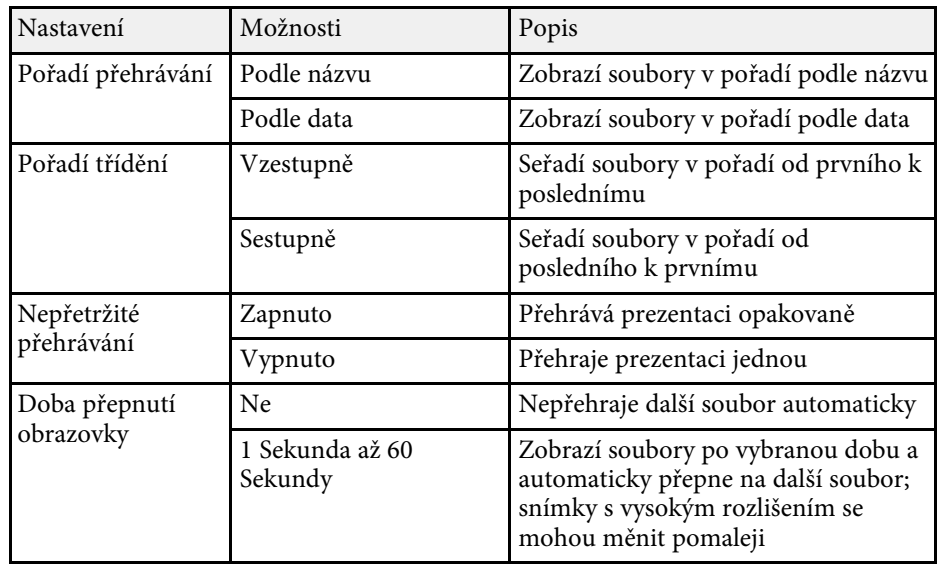

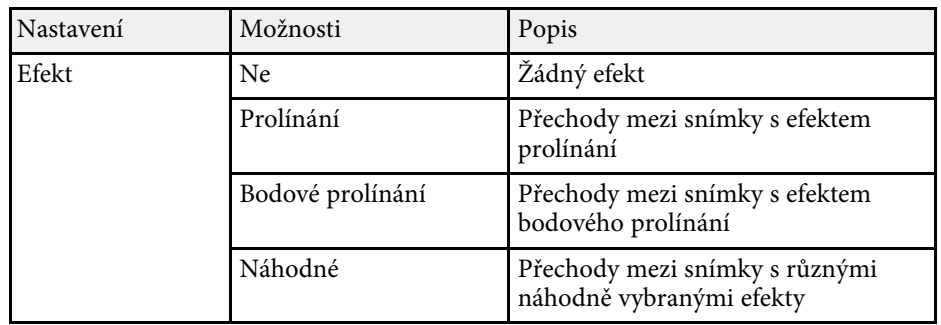
<span id="page-72-0"></span>Chcete-li během prezentace přesměrovat pozornost diváků, můžete dočasně vypnout promítaný obraz a zvuk. Přehrávání zvuku a videa nicméně pokračuje, takže nelze pokračovat v promítání od bodu, ve kterém jste jej zastavili.

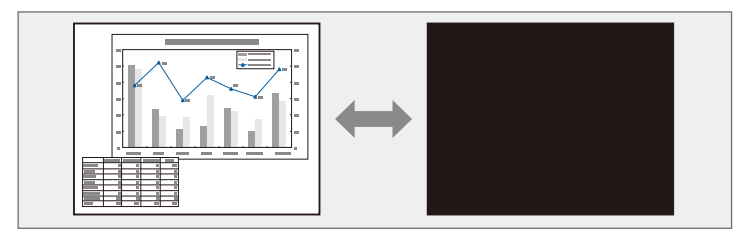

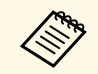

Chcete-li, aby se při stisknutí tlačítka [A/V Mute] zobrazil obrázek,<br>například firemní logo nebo snímek, můžete vybrat zobrazenou obrazovku v nastavení **Vypnout A/V** v nabídce **Rozšířené** projektoru.

s **Rozšířené** > **Zobrazení** > **Vypnout A/V**

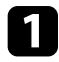

**a Stisknutím tlačítka [A/V Mute] na dálkovém ovladači dočasně zastavíte** promítání a ztlumíte zvuk.

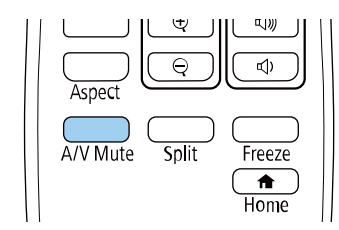

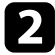

**Dalším stisknutím tlačítka [A/V Mute] obraz a zvuk obnovíte.** 

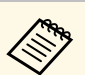

- **a Promítání lze rovněž zastavit posuvnou páčkou Vypnout A/V na naroditoru** projektoru.
	- 30 minut po vypnutí A/V se automaticky vypne napájení projektoru. Tuto funkci můžete deaktivovat.
		- **ECO** > Časovač vypnutí A/V
	- Během Vypnout A/V lampa stále funguje, takže se načítají hodiny lampy.

#### g **Související odkazy**

- • ["Nastavení konfigurace projektoru Nabídka Rozšířené"](#page-134-0) s.135
- • ["Nastavení konfigurace projektoru Nabídka ECO"](#page-147-0) s.148

Můžete dočasně zastavit akci videa nebo počítačové prezentace a zachovat aktuální obraz na promítací ploše. Přehrávání zvuku a videa nicméně pokračuje, takže nelze pokračovat v promítání od bodu, ve kterém jste jej zastavili.

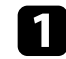

a Stisknutím tlačítka [Freeze] na dálkovém ovladači zastavte videoakci.

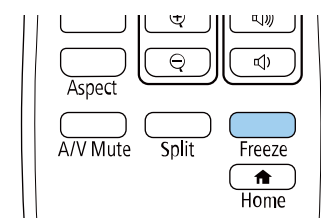

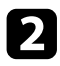

**b** Chcete-li obnovit probíhající videoakci, stiskněte znovu tlačítko [Freeze].

Promítaný obraz můžete přiblížit nebo oddálit pomocí tlačítka [E-Zoom] na dálkovém ovladači.

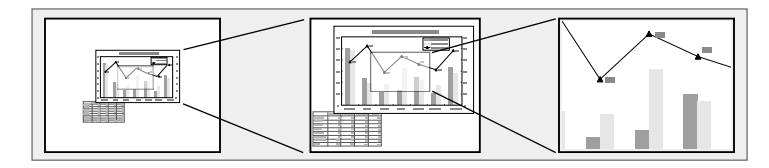

#### g **Související odkazy**

- • ["Přiblížení obrazu"](#page-74-0) s.75
- <span id="page-74-1"></span>• ["Oddálení obrazu"](#page-74-1) s.75

## <span id="page-74-0"></span>**Přiblížení obrazu**

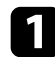

a Stiskněte tlačítko [E-Zoom] + na dálkovém ovladači.

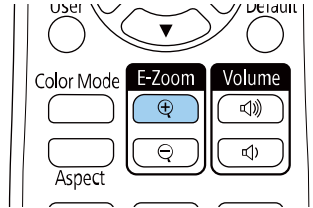

Promítaný obraz se zvětší se zaostřením okolo středu obrazu. Obraz lze zvětšit jednou až čtyřikrát v 25 krocích.

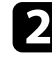

Pomocí následujících tlačítek na dálkovém ovladači upravte přiblížený obraz:

- Opakovaným stisknutím tlačítka [E-Zoom] + přibližte obraz.
- Chcete-li se posouvat po přiblíženém obrazu, použijte tlačítka se šipkami.
- Chcete-li obraz oddálit, stiskněte tlačítko [E-Zoom] –.

• Chcete-li obnovit původní velikost obrazu, stiskněte tlačítko [Default].

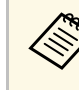

a Při promítání obrazu z projektoru dokumentů Epson můžete zvětšit velikost obrazu jednou a osmkrát po 57 krocích pomocí tlačítka [E-Zoom] + na projektoru dokumentů.

# **Oddálení obrazu**

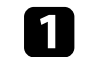

a Stiskněte tlačítko [E-Zoom] - na dálkovém ovladači.

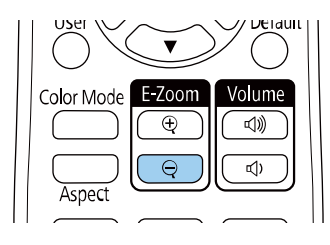

Promítaný obraz se zmenší. Obraz lze zmenšit mezi 100 % a 50 % v krocích.

Pomocí následujících tlačítek na dálkovém ovladači upravte oddálený obraz:

- Opakovaným stisknutím tlačítka [E-Zoom] oddalte promítaný obraz.
- Chcete-li přesouvat oddálený obraz po promítací ploše, použijte tlačítka se šipkami.
- Chcete-li obraz přiblížit, stiskněte tlačítko [E-Zoom] +.
- Chcete-li obnovit původní velikost obrazu, stiskněte tlačítko [Default].

# **Přiblížení/oddálení snímků (E-lupa) <sup>76</sup>**

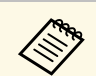

a Při promítání obrazu z projektoru dokumentů Epson můžete rovněž zmenšit obraz pomocí tlačítka [E-Zoom] - na projektoru dokumentů.

Do projektoru můžete uložit obrázek, který se zobrazí při každém zapnutí projektoru. Obrázek se může rovněž zobrazit, když projektor nepřijímá žádný vstupní signál. Tento obrázek se nazývá obrazovka uživatelského loga.

Jako uživatelské logo můžete vybrat fotografii, grafiku nebo firemní logo, což je užitečné jako identifikace vlastníka projektoru pro prevenci krádeže. Nastavením ochrany heslem můžete zabránit změnám uživatelského loga.

- 
- a Pokud je nastavení **Ochrana uživ. loga** v nabídce **Zabezpečení heslem** nastavena na **Zap.**, před uložením uživatelského loga jej nastavte na možnost **Vyp**.
	- Když zkopírujete nastavení nabídky z jednoho projektoru do druhého pomocí funkce dávkového nastavení, zkopíruje se rovněž uživatelské logo. Neregistrujte informace, které nechcete sdílet mezi více projektory jako uživatelské logo.
	- Obsah chráněný HDCP nelze uložit.

Zobrazte obrázek, který chcete promítat jako uživatelské logo.

b Stiskněte tlačítko [Menu], vyberte nabídku **Rozšířené** a stiskněte tlačítko [Enter].

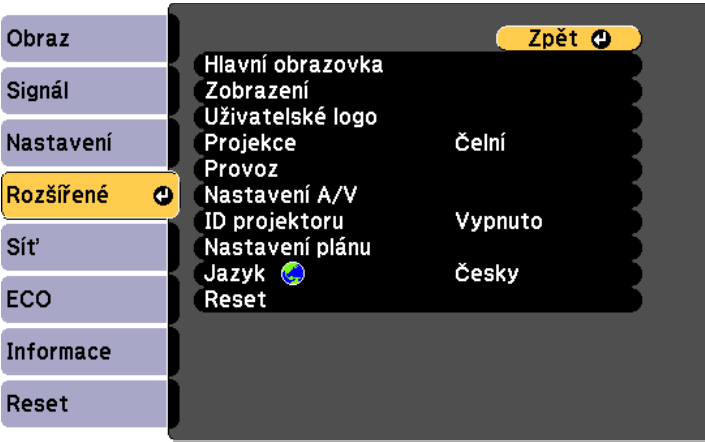

#### c Vyberte volbu **Uživatelské logo** <sup>&</sup>gt; **Zahájit nastavení** a stiskněte tlačítko [Enter].

Zobrazí se dotaz, zda chcete použít zobrazený obrázek jako uživatelské logo.

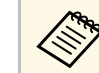

a Úpravy, jako například Lichoběžník, E-Zoom nebo Poměr stran, jsou dočasně zrušeny, když vyberete volbu **Uživatelské logo**.

- - d Vyberte položku **Ano** a stiskněte tlačítko [Enter].
- e Zkontrolujte zobrazený obraz a potom jej výběrem možnosti **Ano** uložte jako uživatelské logo.

Uživatelské logo bude přepsáno a zobrazí se zpráva o dokončení.

- f Stisknutím tlačítka [Esc] ukončíte obrazovku se zprávou.
	- g Vyberte nabídku **Rozšířené** a stiskněte tlačítko [Enter].
- h Vyberte položku **Zobrazení** a stiskněte tlačítko [Enter].
- i Vyberte, kdy chcete zobrazit obrazovku Uživatelské logo:
	- Chcete-li ji zobrazit vždy, když je k dispozici vstupní signál, vyberte položku **Pozadí obrazu** a nastavte ji na **Logo**.
		- s **Rozšířené** > **Zobrazení** > **Pozadí obrazu**
	- Chcete-li ji zobrazit při každém zapnutí projektoru, vyberte položku **Úvodní obrazovka** a nastavte ji na **Zapnuto**.
		- s **Rozšířené** > **Zobrazení** > **Úvodní obrazovka**
	- Chcete-li ji zobrazit při každém stisknutí tlačítka [A/V Mute], vyberte položku **Vypnout A/V** a nastavte ji na **Logo**.

s **Rozšířené** > **Zobrazení** > **Vypnout A/V**

Chcete-li zabránit, aby kdokoli měnil nastavení Uživatelské logo bez zadání hesla, nastavte položku **Ochrana uživ. loga** na **Zapnuto** v nabídce nastavení **Zabezpečení heslem** a nastavte heslo.

#### g **Související odkazy**

- • ["Dočasné vypnutí obrazu a zvuku"](#page-72-0) s.73
- • ["Výběr typů zabezpečení heslem"](#page-83-0) s.84

# **Uložení vlastního vzoru <sup>79</sup>**

V projektoru jsou předem zaregistrovány čtyři typy vzorů, například čárkované čáry nebo mřížka. Tyto vzory lze promítat jako pomůcku během prezentací pomocí nastavení **Zobrazení vzoru**.

Aktuálně promítaný obraz můžete rovněž uložit jako Vlastní vzor.

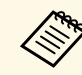

Po uložení Vlastní vzor již nelze obnovit výchozí tovární vzor.

**Promítněte obraz, který chcete uložit jako Vlastní vzor, a potom** stiskněte tlačítko [Menu] na ovládacím panelu nebo na dálkovém ovladači.

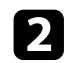

b Vyberte nabídku **Nastavení** a stiskněte tlačítko [Enter].

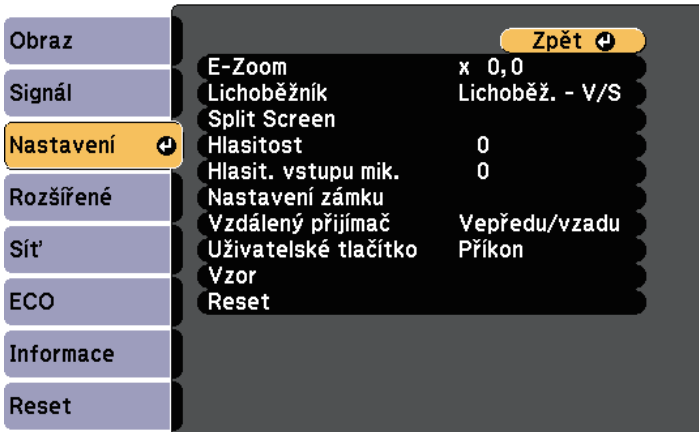

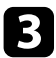

c Vyberte položku **Vzor** <sup>&</sup>gt; **Vlastní vzor** a stiskněte tlačítko [Enter]. Zobrazí se dotaz, zda chcete použít zobrazený obraz jako Vlastní vzor.

- a Úpravy, jako například Lichoběžník, E-Zoom nebo Poměr stran, jsou dočasně zrušeny, když vyberete volbu **Vlastní vzor**.
	- Digitální obraz chráněný technologií HDCP nelze uložit jako Vlastní vzor.

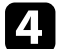

d Vyberte položku **Ano** a stiskněte tlačítko [Enter]. Zobrazí se dotaz, zda chcete uložit obraz jako Vlastní vzor.

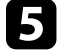

e Vyberte položku **Ano** a stiskněte tlačítko [Enter]. Zobrazí se zpráva s potvrzením.

# **Korekce rozdílu barev při promítání z několika projektorů <sup>80</sup>**

Když propojíte více projektorů pro promítání obrazů, můžete opravit jas a barevný tón obrazu každého projektoru tak, aby se obrazy téměř shodovaly.

Můžete nastavit jedinečné ID každého projektoru tak, aby bylo možné projektory ovládat individuálně dálkovým ovladačem, a potom upravte jas a barvu pro každý projektor.

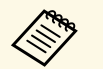

- V některých případech se ani po této korekci nemusí jas a barvy zcela<br>shodovat shodovat.
	- Pokud se časem rozdíly mezi jasem barevným tónem zvýrazní, proveďte úpravy znovu.

#### g **Související odkazy**

- • ["Nastavení ID projektoru"](#page-79-0) s.80
- • ["Výběr projektoru, který chcete ovládat"](#page-79-1) s.80
- • ["Přizpůsobování kvality zobrazení více projektorů"](#page-80-0) s.81

# <span id="page-79-0"></span>**Nastavení ID projektoru**

Aby bylo možné ovládat více projektorů jedním dálkovým ovladačem, přidělte každému projektoru jedinečné ID.

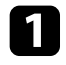

a Stiskněte tlačítko [Menu], vyberte nabídku **Rozšířené** a stiskněte tlačítko [Enter].

<span id="page-79-1"></span>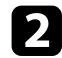

b Vyberte volbu **ID projektoru** a stiskněte tlačítko [Enter].

c Pomocí tlačítek se šipkami vyberte identifikační číslo, které chcete přidělit projektoru. Potom stiskněte tlačítko [Enter].

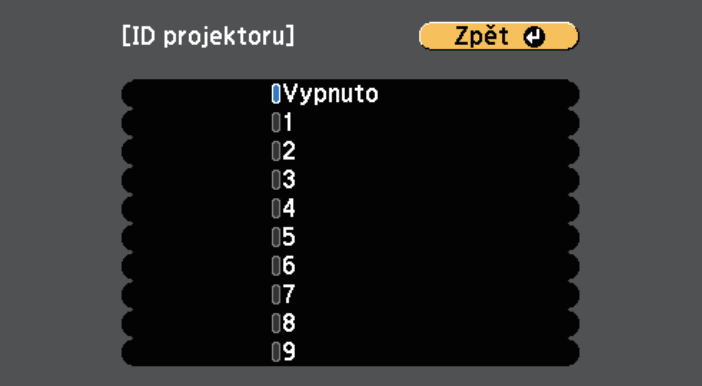

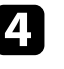

4. Stisknutím tlačítka [Menu] nebo [Esc] ukončete nabídky.

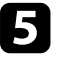

F Tyto kroky zopakujte u všech ostatních projektorů, které chcete ovládat jedním dálkovým ovladačem.

# **Výběr projektoru, který chcete ovládat**

Po nastavení ID projektoru vyberte ID projektoru, který chcete ovládat, pomocí dálkového ovladače.

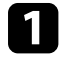

a Nasměrujte dálkový ovladač na cílový projektor a stiskněte tlačítko  $[ID]$ .

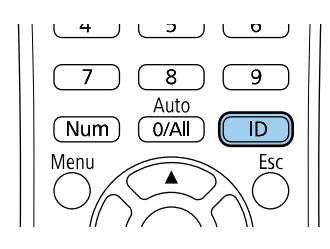

Na promítací ploše se zobrazí aktuální ID projektoru. Přibližně za 3 sekundy zmizí.

# ID projektoru:

<span id="page-80-0"></span>Při stisknutém tlačítku [ID] stiskněte číselné tlačítko odpovídající ID projektoru, který chcete ovládat.

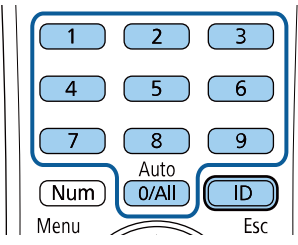

Je zvolený projektor, který chcete ovládat.

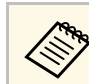

- a Když pomocí dálkového ovladače vyberete [0/All], můžete ovládat všechny projektory bez ohledu na nastavení **ID projektoru**.
	- Když je nastavení **ID projektoru** nastaveno na **Vypnuto**, můžete ovládat projektor dálkovým ovladačem bez ohledu na ID, které vyberete pomocí dálkového ovladače.
	- Nastavení ID projektoru se uloží do dálkového ovladače. I v případě, že z dálkového ovladače vyjmete baterie a vyměníte je, bude uložené ID uchováno. Nicméně pokud na delší dobu vyjmete baterie z dálkového ovladače, obnoví se původní nastavení ID (0/All).
	- Když používáte více dálkových ovladačů současně, ovládání projektorů nemusí fungovat podle představ z důvodu infračerveného rušení.

# **Přizpůsobování kvality zobrazení více projektorů**

Můžete přizpůsobit kvalitu zobrazení více projektorů, které budou promítat vedle sebe.

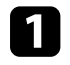

Zapněte všechny projektory, jejichž kvalitu zobrazení chcete přizpůsobit.

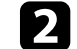

b Nastavte čísla ID na každém projektoru.

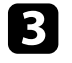

c Zkontrolujte, zda všechny projektory používají stejné nastavení Režim barev.

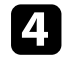

4 Vyberte ID dálkového ovladače tak, aby odpovídalo prvnímu projektoru.

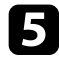

e Stiskněte tlačítko [Menu], vyberte nabídku **Obraz** a stiskněte tlačítko [Enter].

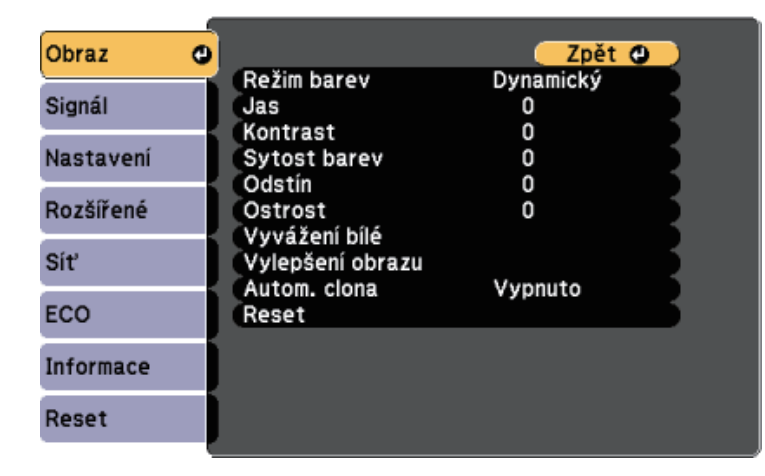

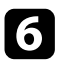

f Podle potřeby vyberte nastavení.

g Vyberte ID dálkového ovladače tak, aby odpovídalo dalšímu projektoru, potom podle potřeby zopakujte úpravy v nabídce Obraz tak, aby odpovídaly zobrazení projektorů.

# **Funkce zabezpečení projektoru <sup>83</sup>**

Využíváním následujících funkcí zabezpečení můžete ochránit projektor před krádeží nebo neoprávněným používáním:

- Zabezpečení heslem zabraňuje používat projektor osobám, které neznají heslo, a zabraňuje provádění změn úvodní obrazovky a dalších nastavení. Tato funkce slouží jako ochrana proti krádeži, protože zcizený projektor nelze používat, a umožňuje definovat uživatele projektoru.
- <span id="page-82-1"></span>• Zámek tlačítek znemožňuje ovládat projektor tlačítky na ovládacím panelu. Tato funkce je vhodná při akcích nebo prezentacích, když potřebujete deaktivovat všechna tlačítka během promítání, nebo ve školách, když potřebujete omezit používání tlačítek.
- Bezpečnostní kabel zachovává projektor fyzicky na místě.

#### g **Související odkazy**

- • ["Typy zabezpečení heslem"](#page-82-0) s.83
- • ["Zamknutí tlačítek projektoru"](#page-84-0) s.85
- • ["Instalace bezpečnostního kabelu"](#page-85-0) s.86

# <span id="page-82-0"></span>**Typy zabezpečení heslem**

Lze nastavit následující typy zabezpečení heslem pomocí jednoho sdíleného hesla:

- Heslo **Ochrana napájení** zabraňuje používat projektor bez předchozího zadání hesla. Po prvním připojení napájecího kabelu a zapnutí projektoru musíte zadat správné heslo. Toto heslo platí rovněž pro **Napájení zapnuto** a **Automatické zapnutí**.
- Heslo **Ochrana uživ. loga** zabraňuje změnám zobrazení vlastní obrazovky, kterou projektor po zapnutí zobrazí, když není na vstupu žádný signál nebo při použití funkce Vypnout A/V. Vlastní obrazovka znemožňuje krádež identifikací vlastníka projektoru.
- Heslo **Síťová ochrana** zabraňuje změnám nastavení **Síť** projektoru.
- Heslo **Ochrana Plánu** zabraňuje změnám nastavení plánu projektoru.
- Heslo **Ochr. Screen Mirroring** zabraňuje změnám nastavení Screen Mirroring projektoru.

#### g **Související odkazy**

- • ["Nastavení hesla"](#page-82-1) s.83
- • ["Výběr typů zabezpečení heslem"](#page-83-0) s.84
- • ["Zadání hesla pro používání projektoru"](#page-84-1) s.85
- • ["Seznam funkcí"](#page-9-0) s.10

#### **Nastavení hesla**

Aby bylo možné používat zabezpečení heslem, je nezbytné nastavit heslo.

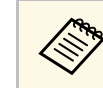

Výchozí heslo je nastaveno na "0000". Změňte toto heslo na vlastní.

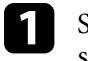

a Stiskněte a podržte tlačítko [Freeze] na dálkovém ovladači přibližně 5 sekund.

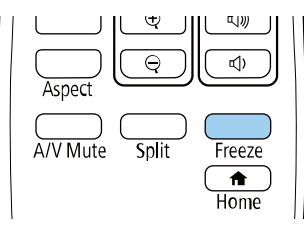

Zobrazí se nabídka nastavení Zabezpečení heslem.

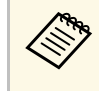

**Europa – Pokud je Zabezpečení heslem již aktivováno, musíte pro<br>zobrazení nabídky nastavení Zabezpečení heslem zadat správné** heslo.

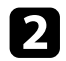

#### b Vyberte položku **Heslo** a stiskněte tlačítko [Enter].

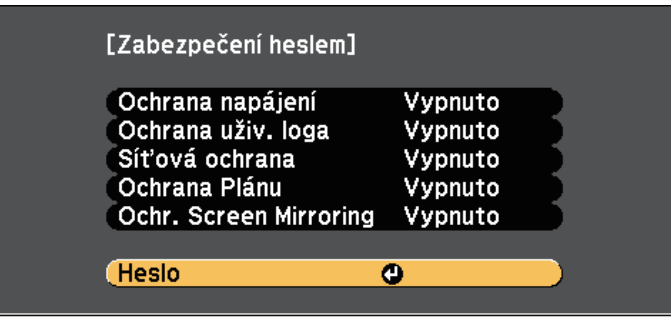

Zobrazí se dotaz "Změnit heslo?".

<span id="page-83-0"></span>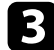

c Vyberte položku **Ano** a stiskněte tlačítko [Enter].

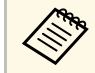

Vyberete-li volbu **Ne**, znovu se zobrazí nabídka nastavení<br>Zabeznečení heslem Zabezpečení heslem.

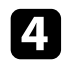

Stiskněte a podržte tlačítko [Num] na dálkovém ovladači a pomocí číselných tlačítek nastavte čtyřčíselné heslo.

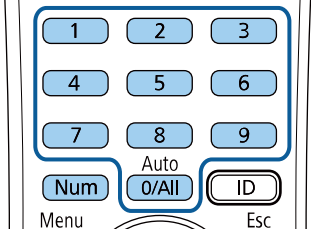

Při zadávání je heslo zobrazeno jako \*\*\*\*. Po zadání čtvrté číslice se zobrazí výzva k potvrzení.

Zobrazí se zpráva "Nové heslo bylo uloženo". Jestliže heslo zadáte nesprávně, zobrazí se výzva k opakovanému zadání hesla.

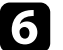

f Stisknutím tlačítka [Esc] se vrátíte do nabídky.

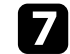

g Nové heslo si poznamenejte a uložte na bezpečné místo.

#### **Výběr typů zabezpečení heslem**

Po nastavení hesla se zobrazí tato nabídka, ve které můžete vybírat typy zabezpečení heslem, které chcete používat.

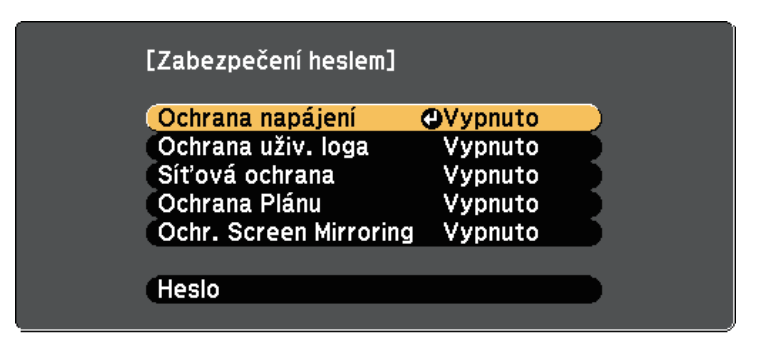

Pokud se tato nabídka nezobrazí, stiskněte a 5 sekund podržte tlačítko [Freeze] na dálkovém ovladači, dokud se nabídka nezobrazí.

- Chcete-li zabránit neoprávněnému používání projektoru, vyberte volbu **Zapnuto** jako nastavení **Ochrana napájení**.
- Chcete-li zabránit změnám obrazovky Uživatelské logo nebo související nastavení zobrazení, vyberte volbu **Zapnuto** jako nastavení **Ochrana uživ. loga**.
- Chcete-li zabránit změnám síťových nastavení, vyberte volbu **Zapnuto** jako nastavení **Síťová ochrana**.
- Chcete-li zabránit změnám nastavení plánu projektoru, vyberte volbu **Zapnuto** jako nastavení **Ochrana Plánu**.
- Chcete-li zabránit změnám nastavení Screen Mirroring, vyberte volbu **Zapnuto** jako nastavení **Ochr. Screen Mirroring**.

Jako další varování pro zloděje můžete na projektor nalepit nálepku s upozorněním o zabezpečení heslem.

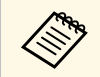

a Uchovávejte dálkový ovladač na bezpečném místě; pokud jej ztratíte, nebude možné zadat heslo.

#### <span id="page-84-1"></span>**Zadání hesla pro používání projektoru**

Když se zobrazí obrazovka pro zadání hesla, zadejte správné heslo.

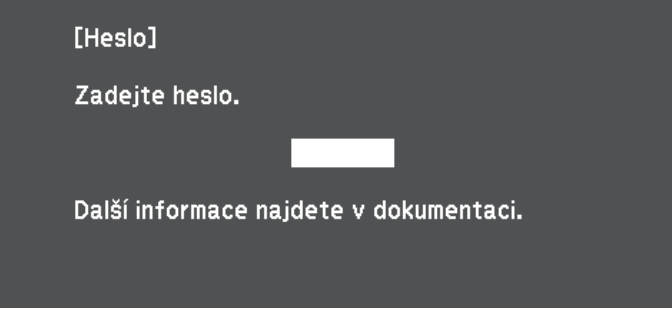

<span id="page-84-0"></span>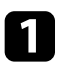

a Stiskněte a podržte tlačítko [Num] na dálkovém ovladači a zadejte heslo pomocí číselných tlačítek.

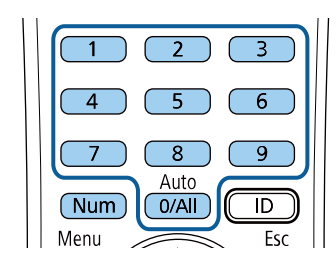

Obrazovka pro zadání hesla se zavře.

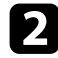

Pokud heslo není správné, zobrazí se zpráva a dotaz, zda chcete zadání opakovat. Chcete-li pokračovat, zadejte správné heslo.

#### **Upozornění**

- Pokud heslo zadáte nesprávně třikrát po sobě, zobrazí se přibližně na 5 minut zpráva "Funkce projektoru budou uzamčeny." a poté se projektor přepne do pohotovostního režimu. V takovém případě odpojte zástrčku ze zásuvky a znovu ji zapojte a potom projektor znovu zapněte. Projektor znovu zobrazí obrazovku pro zadání hesla, na které můžete zadat správné heslo.
- Pokud heslo zapomenete, poznamenejte si číslo "**Kód požadavku**: xxxxx", které se zobrazí na obrazovce, a požádejte o pomoc společnost Epson.
- Jestliže budete uvedenou operaci opakovat a zadáte nesprávné heslo 30krát po sobě, zobrazí se zpráva "Funkce projektoru budou uzamčeny. Kontaktujte společnost Epson podle informací v dokumentaci." a poté již nebude možné heslo zadat. Požádejte o pomoc společnost Epson.

# **Zamknutí tlačítek projektoru**

Je možné zamknout tlačítka na ovládacím panelu, aby nebylo možné projektor používat. Projektor lze nadále ovládat pomocí dálkového ovladače.

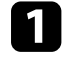

a Stiskněte tlačítko [Menu] na ovládacím panelu nebo na dálkovém ovladači.

<span id="page-85-1"></span>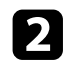

b Vyberte nabídku **Nastavení** a stiskněte tlačítko [Enter].

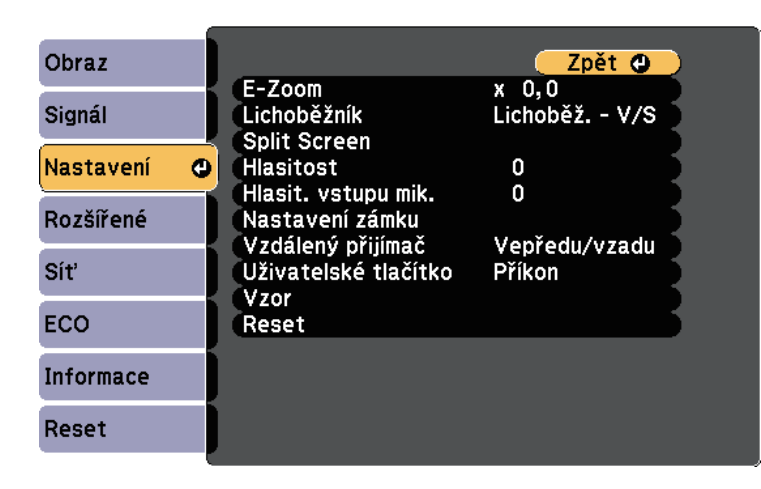

<span id="page-85-0"></span>c Vyberte položku **Nastavení zámku** <sup>&</sup>gt; **Provozní zámek** a stiskněte tlačítko [Enter].

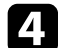

d Vyberte některý z těchto typů zámku a stiskněte tlačítko [Enter]:

- Chcete-li zamknout všechna tlačítka projektoru, vyberte volbu **Úplné uzamčení**.
- Chcete-li zamknout všechna tlačítka s výjimkou vypínače, vyberte volbu **Částečné uzamčení**.

Zobrazí se výzva k potvrzení.

e Vyberte položku **Ano** a stiskněte tlačítko [Enter]. Nastavení **Provozní zámek** se aktivuje.

#### g **Související odkazy**

• ["Odemknutí tlačítek projektoru"](#page-85-1) s.86

#### **Odemknutí tlačítek projektoru**

Pokud jsou tlačítka projektoru zamknutá, můžete je odemknout některým z následujících postupů.

- Stiskněte a podržte tlačítko [Enter] na ovládacím panelu 7 sekund. Zobrazí se zpráva o odemčení.
- Vyberte volbu **Vypnuto** pro nastavení **Provozní zámek** v nabídce **Nastavení** projektoru.
	- s **Nastavení** > **Nastavení zámku** > **Provozní zámek**
- g **Související odkazy**
- • ["Nastavení funkcí projektoru Nabídka Nastavení"](#page-132-0) s.133

# **Instalace bezpečnostního kabelu**

Na tento projektor lze nainstalovat bezpečnostní kabel proti krádeži.

• Bezpečnostní slot na projektoru slouží k připevnění systému Kensington Microsaver Security.

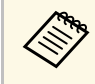

**Extra Podrobnější informace o bezpečnostním systému Microsaver najdete**<br>Po pa webu společnosti Kensington na webu společnosti Kensington.

<https://www.kensington.com/>

# **Funkce zabezpečení projektoru <sup>87</sup>**

• Bod pro připevnění bezpečnostního kabelu na projektoru slouží k nasazení drátového kabelového zámku a k jeho zajištění k pevné části vybavení místnosti nebo k těžkému nábytku.

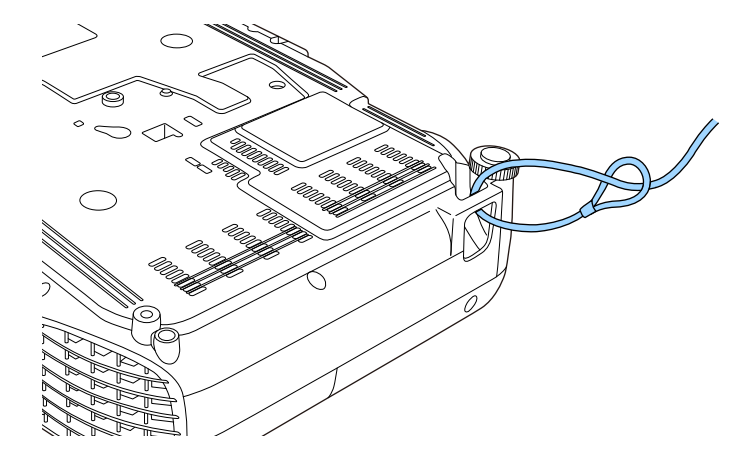

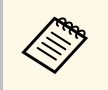

Je možné použít běžně dostupný kabelový zámek proti krádeži.<br>Informace o uzamčení naleznete v dokumentaci dodané s drátěnou pojistkou.

# **Používání projektoru v síti**

Tyto části obsahují pokyny pro nastavení a používání vašeho projektoru v síti.

#### g **Související odkazy**

- • ["Promítání v drátové síti"](#page-88-0) s.89
- • ["Promítání v bezdrátové síti"](#page-91-0) s.92
- • ["Bezdrátové síťové promítání z mobilního přístroje \(Screen Mirroring\)"](#page-100-0) s.101
- • ["HTTPS"](#page-105-0) s.106

# **Promítání v drátové síti <sup>89</sup>**

<span id="page-88-0"></span>Prostřednictvím drátové sítě lze odesílat obraz do projektoru. Stačí připojit projektor k síti a potom nastavit projektor a počítač pro síťové promítání.

Po připojení a nastavení projektoru podle zde uvedených pokynů stáhněte a nainstalujte software Epson iProjection (Windows/Mac) z následujícího webu.

#### [epson.sn/](http://epson.sn)

<span id="page-88-2"></span>Software Epson iProjection slouží k nastavení vašeho počítače pro síťové promítání. Rovněž umožňuje pořádat interaktivní setkání promítáním obrazů z uživatelských počítačů prostřednictvím sítě. Pokyny viz *Epson iProjection - Návod na použití (Windows/Mac)*.

#### g **Související odkazy**

- • ["Připojení k drátové síti"](#page-88-1) s.89
- • ["Výběr nastavení drátové sítě"](#page-88-2) s.89
- • ["Seznam funkcí"](#page-9-0) s.10

# <span id="page-88-1"></span>**Připojení k drátové síti**

Pro připojení projektoru k místní drátové síti (LAN) použijte síťový kabel 100Base-TX nebo 10Base-T. Pro zajištění řádného přenášení dat použijte stíněný kabel kategorie 5 nebo vyšší.

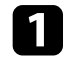

a Připojte jeden konec síťového kabelu k síťovému rozbočovači, přepínači nebo směrovači.

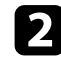

Připojte druhý konec kabelu k portu LAN projektoru.

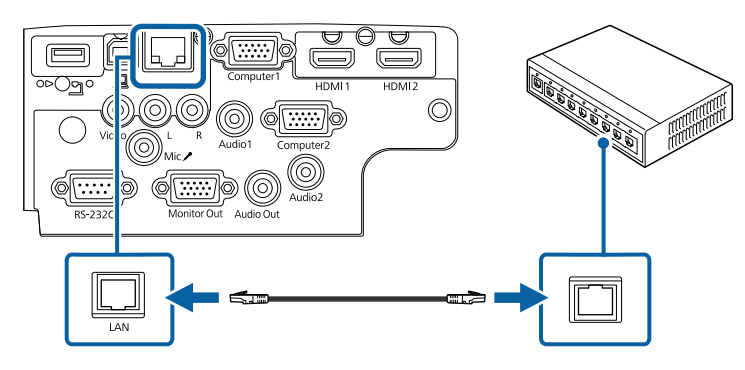

#### g **Související odkazy**

• ["Seznam funkcí"](#page-9-0) s.10

# **Výběr nastavení drátové sítě**

Aby bylo možné promítat z projektorů ve vaší síti, je třeba v projektoru vybrat nastavení sítě.

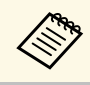

zkontrolujte, zda je projektor připojen k vaší drátové síti prostřednictvím portu LAN.

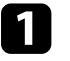

a Stiskněte tlačítko [Menu], vyberte nabídku **Síť** a stiskněte tlačítko [Enter].

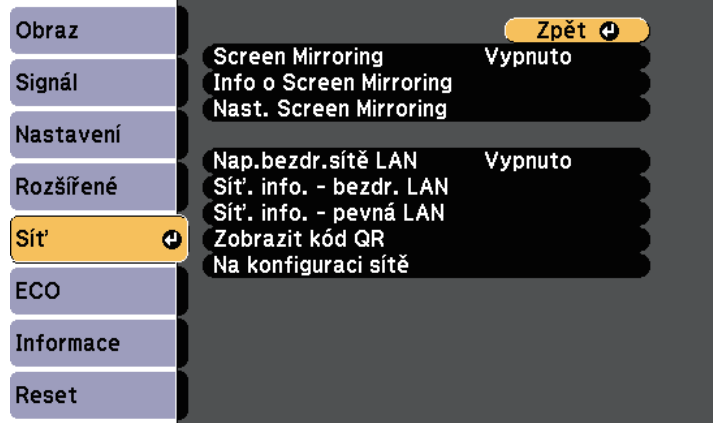

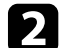

b Vyberte položku **Na konfiguraci sítě** a stiskněte tlačítko [Enter].

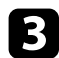

#### c Vyberte nabídku **Základní** a stiskněte tlačítko [Enter].

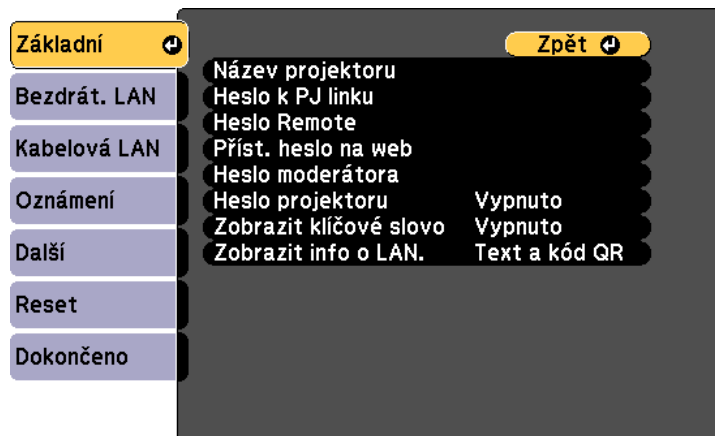

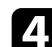

#### **d** Podle potřeby vyberte základní volby.

- Volba **Název projektoru** umožňuje zadat název o délce maximálně 16 alfanumerických znaků pro označení projektoru v síti.
- Volba **Heslo k PJ linku** umožňuje zadat heslo o délce maximálně 32 alfanumerických znaků pro ovládání projektoru pomocí protokolu PJ linku.
- Volba **Heslo Remote** umožňuje zadat heslo o délce maximálně 8 alfanumerických znaků pro přístup k projektoru pomocí Základní ovládání. (Uživatelské jméno je **EPSONREMOTE**; výchozí heslo je **guest**.)
- Volba **Příst. heslo na web** umožňuje zadat heslo o délce maximálně 8 alfanumerických znaků pro webový přístup k projektoru. (Uživatelské jméno je **EPSONWEB**; výchozí heslo je **admin**.)
- **Heslo moderátora** umožňuje zadat čtyřmístné číselné heslo pro moderátorský přístup k projektoru pomocí aplikace Epson iProjection. (Není nastaveno žádné výchozí heslo.)
- Volba **Heslo projektoru** umožňuje aktivovat bezpečnostní heslo, které zabraňuje přístup k projektoru komukoli, kdo se s ním nenachází v jedné místnosti. Chcete-li přistupovat k projektoru a

sdílet aktuální obraz, musíte zadat zobrazené náhodné heslo z počítače pomocí aplikace Epson iProjection.

- Položka **Zobrazit klíčové slovo** umožňuje vybrat, zda se zobrazí klíčové slovo projektoru na promítaném obrazu při přístupu k projektoru pomocí aplikace Epson iProjection.
- **Zobrazit info o LAN.** umožňuje nastavit formát zobrazení informací o síti projektoru.

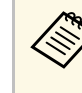

**Europa – Pomocí zobrazené klávesnice zadejte čísla a znaky. Stisknutím<br>Tačítek se šipkami na dálkovém ovladači označujte znaky a** stisknutím tlačítka [Enter] je vybírejte.

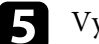

e Vyberte nabídku **Kabelová LAN** a stiskněte tlačítko [Enter].

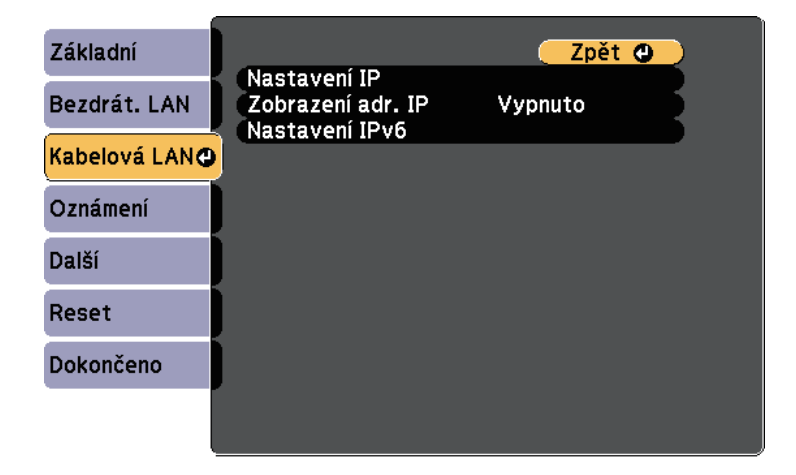

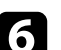

f Podle potřeby přiřaďte nastavení IP pro vaši síť.

- Pokud vaše síť přiřazuje adresy automaticky, vyberte volbu **Nastavení IP** a nastavte položku **DHCP** na **Zapnuto**.
- Pokud musíte adresy nastavovat ručně, vyberte volbu **Nastavení IP**, nastavte položku **DHCP** na **Vypnuto** a potom podle potřeby zadejte údaje **Adresa IP**, **Maska podsítě** a **Adresa brány** projektoru.

• Pokud chcete připojit projektor k síti s použitím IPv6, vyberte **Nastavení IPv6**, nastavte položku **IPv6** na **Zapnuto** a potom podle potřeby proveďte nastavení **Autom. konfigurace** a **Použít dočasnou adresu** .

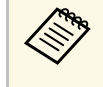

Stisknutím tlačítek se šipkami na dálkovém ovladači označujte<br>požadovaná čísla na zobrazené klávesnici. Stisknutím tlačítka [Enter] vyberte označené číslo.

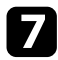

Pokud nechcete, aby se na pohotovostní obrazovce režimu LAN a hlavní obrazovce zobrazovala adresa IP, nastavte **Zobrazení adresy IP** na **Vypnuto** .

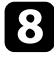

h Po dokončení nastavení vyberte volbu **Dokončeno** a podle zobrazených pokynů uložte vaše nastavení a ukončete nabídky.

**O** Stiskněte tlačítko [LAN] na ovládacím panelu nebo na dálkovém ovladači.

Nastavení kabelové sítě jsou dokončena, když je na obrazovce pohotovostního režimu místní sítě LAN zobrazena správná adresa IP.

#### [LAN]

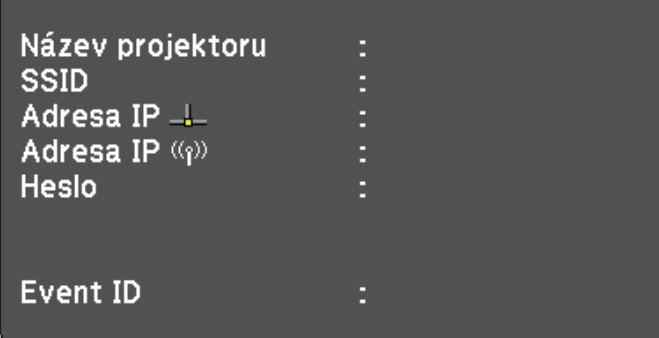

<span id="page-91-0"></span>Prostřednictvím bezdrátové sítě lze odesílat obraz do projektoru.

- <span id="page-91-1"></span>• Stačí nainstalovat modul Epson 802.11b/g/n bezdrátové místní sítě LAN a potom nastavit váš projektor a počítač pro bezdrátové promítání.
- Některé modely mají zabudované moduly bezdrátové sítě LAN. Není třeba instalovat modul Epson 802.11b/g/n bezdrátové místní sítě LAN.

Projektor můžete připojit k bezdrátové síti ručním nakonfigurováním připojení pomocí nabídek **Síť** projektoru.

Po nainstalování modulu bezdrátové místní sítě LAN a nastavení projektoru stáhněte a nainstalujte nezbytný síťový software. K nastavení a ovládání bezdrátového promítání je k dispozici následující software a dokumentace.

- Software Epson iProjection (Windows/Mac) umožňuje pořádat interaktivní setkání promítáním obrazů z uživatelských počítačů prostřednictvím sítě. Pokyny viz *Epson iProjection - Návod na použití (Windows/Mac)*.
- Aplikace Epson iProjection (iOS/Android) umožňuje promítat ze zařízení iOS nebo Android.

Aplikaci Epson iProjection lze stáhnout z webových stránek App Store nebo Google Play. Za jakékoli poplatky za komunikaci s obchodem App Store či Google Play je zodpovědný zákazník.

• Aplikace Epson iProjection (Chromebook) umožňuje promítat ze zařízení Chromebook.

Software Epson iProjection lze stáhnout z webu Chrome Web Store. Jakékoli poplatky související s komunikací s Chrome Web Store spadají na zákazníka.

#### g **Související odkazy**

- • ["Instalace bezdrátového modulu LAN"](#page-91-1) s.92
- • ["Ruční výběr nastavení bezdrátové sítě"](#page-92-0) s.93
- • ["Výběr nastavení bezdrátové sítě v operačním systému Windows"](#page-94-0) s.95
- • ["Výběr nastavení bezdrátové sítě v operačním systému Mac"](#page-95-0) s.96
- • ["Nastavení zabezpečení bezdrátové sítě"](#page-95-1) s.96
- • ["Používání kódu QR pro připojení mobilního zařízení"](#page-97-0) s.98
- • ["Použití klíče USB pro připojení k počítači Windows"](#page-98-0) s.99
- • ["Seznam funkcí"](#page-9-0) s.10

# **Instalace bezdrátového modulu LAN**

Aby bylo možné používat tento projektor v bezdrátové síti, nainstalujte modul Epson 802.11b/g/n bezdrátové místní sítě LAN. Neinstalujte žádný jiný typ modulu bezdrátové místní sítě LAN.

#### **Upozornění**

Zásadně neodpojujte modul, když jeho indikátor svítí nebo bliká modře nebo když bezdrátově promítáte. Mohlo by dojít k poškození modulu nebo ke ztrátě dat.

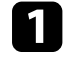

a Křížovým šroubovákem odmontujte šroubek zajišťující kryt modulu bezdrátové sítě LAN.

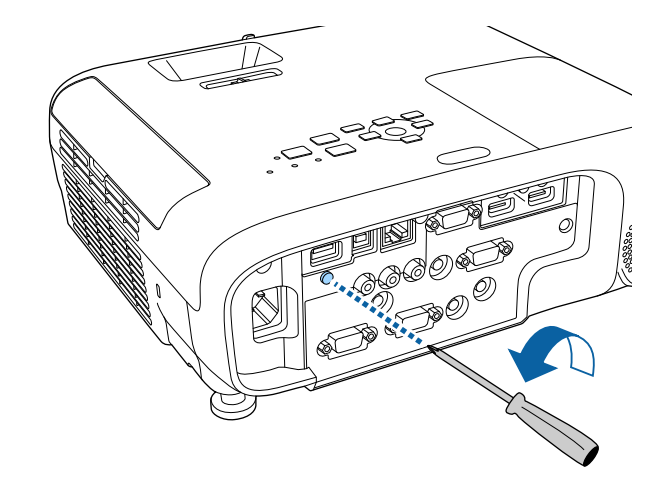

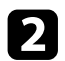

<span id="page-92-0"></span>Připojte modul bezdrátové sítě LAN k portu USB-A.

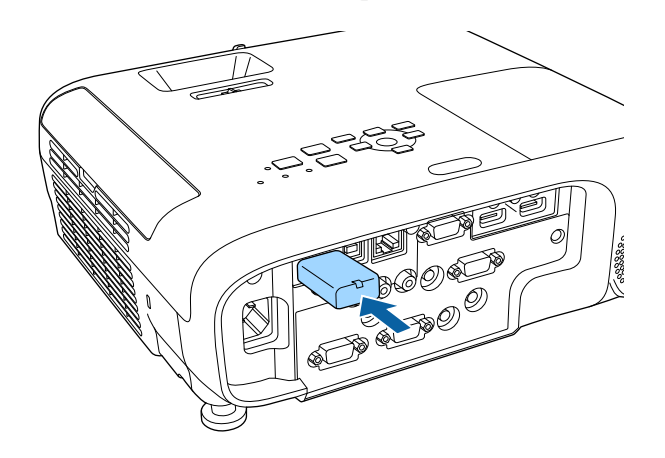

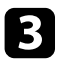

c Nasaďte kryt modulu bezdrátové sítě LAN a zajistěte na místě šroubkem.

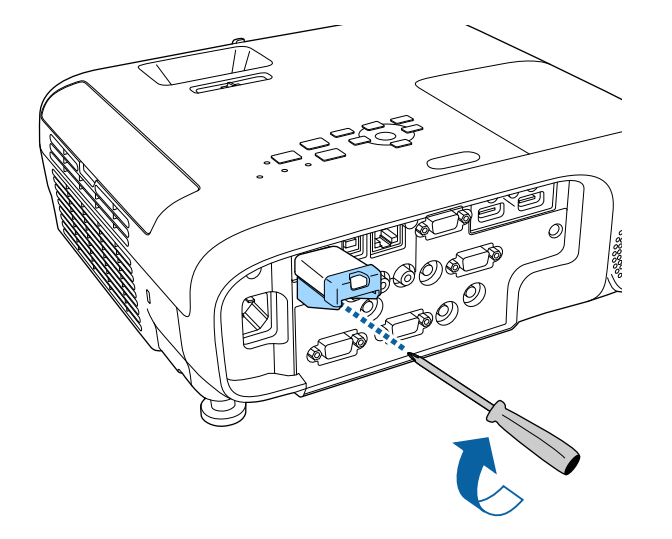

# **Ruční výběr nastavení bezdrátové sítě**

Aby bylo možné promítat z vaší bezdrátové sítě, je třeba vybrat nastavení sítě pro projektor.

a Stiskněte tlačítko [Menu], vyberte nabídku **Síť** a stiskněte tlačítko [Enter].

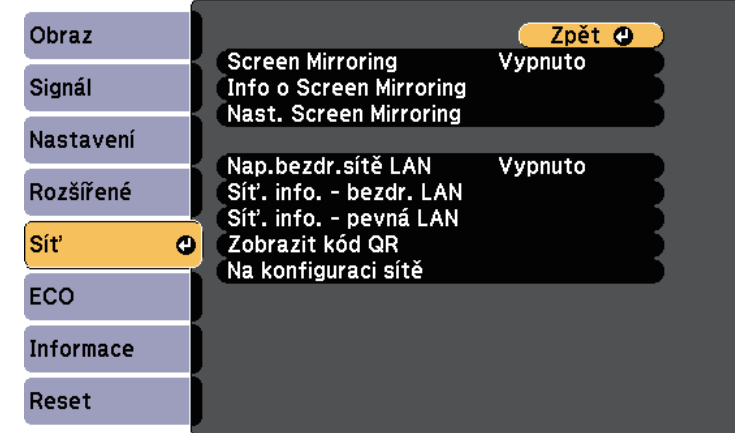

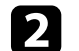

b Vyberte volbu **Zapnuto** pro nastavení **Nap.bezdr.sítě LAN**.

c Vyberte položku **Na konfiguraci sítě** a stiskněte tlačítko [Enter].

g **Související odkazy**

• ["Seznam funkcí"](#page-9-0) s.10

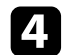

#### d Vyberte nabídku **Základní** a stiskněte tlačítko [Enter].

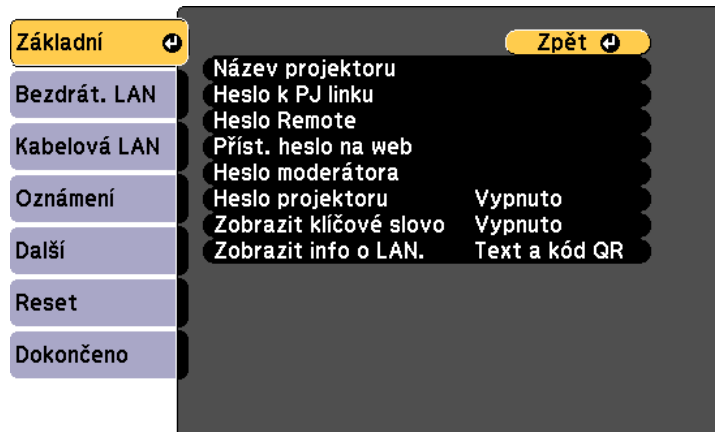

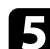

#### Podle potřeby vyberte základní volby.

- Volba **Název projektoru** umožňuje zadat název o délce maximálně 16 alfanumerických znaků pro označení projektoru v síti.
- Volba **Heslo k PJ linku** umožňuje zadat heslo o délce maximálně 32 alfanumerických znaků pro ovládání projektoru pomocí protokolu PJ linku.
- Volba **Heslo Remote** umožňuje zadat heslo o délce maximálně 8 alfanumerických znaků pro přístup k projektoru pomocí Základní ovládání. (Uživatelské jméno je **EPSONREMOTE**; výchozí heslo je **guest**.)
- Volba **Příst. heslo na web** umožňuje zadat heslo o délce maximálně 8 alfanumerických znaků pro webový přístup k projektoru. (Uživatelské jméno je **EPSONWEB**; výchozí heslo je **admin**.)
- **Heslo moderátora** umožňuje zadat čtyřmístné číselné heslo pro moderátorský přístup k projektoru pomocí aplikace Epson iProjection. (Není nastaveno žádné výchozí heslo.)
- Volba **Heslo projektoru** umožňuje aktivovat bezpečnostní heslo, které zabraňuje přístup k projektoru komukoli, kdo se s ním nenachází v jedné místnosti. Chcete-li přistupovat k projektoru a

sdílet aktuální obraz, musíte zadat zobrazené náhodné heslo z počítače pomocí aplikace Epson iProjection.

- Položka **Zobrazit klíčové slovo** umožňuje vybrat, zda se zobrazí klíčové slovo projektoru na promítaném obrazu při přístupu k projektoru pomocí aplikace Epson iProjection.
- **Zobrazit info o LAN.** umožňuje nastavit formát zobrazení informací o síti projektoru.

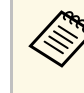

**Europa – Pomocí zobrazené klávesnice zadejte čísla a znaky. Stisknutím<br>Tačítek se šipkami na dálkovém ovladači označujte znaky a** stisknutím tlačítka [Enter] je vybírejte.

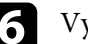

f Vyberte nabídku **Bezdrátová síť LAN** a stiskněte tlačítko [Enter].

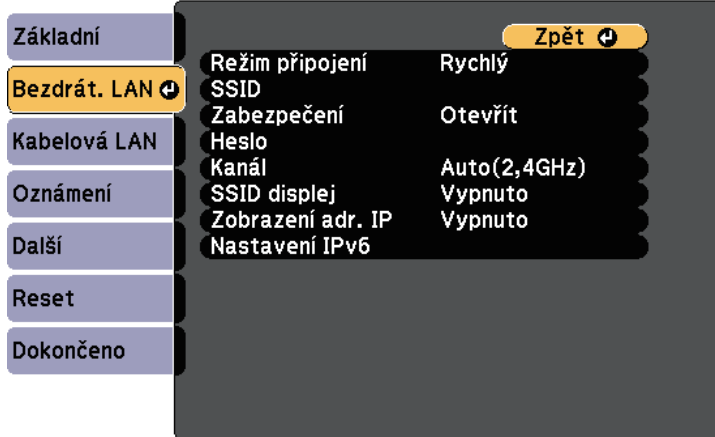

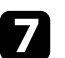

#### g Vyberte nastavení **Režim připojení**.

- **Rychlý** umožňuje připojení k více chytrým telefonům, tabletům nebo počítačům přímo pomocí bezdrátové komunikace.
- **Pokročilý** umožňuje připojení k chytrým telefonům, tabletům nebo počítačům prostřednictvím přístupového bodu bezdrátové sítě.

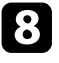

h Pokud jste vybrali režim **Pokročilý** připojení, vyberte **Hledat přístupový bod** a vyberte přístupový bod, ke kterému se chcete připojit.

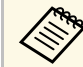

a Pokud je třeba přidělit SSID ručně, vyberte **SSID** a zadejte SSID.

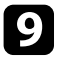

i Pro režim **Upřesnit** připojení podle potřeby přiřaďte nastavení IP pro vaši síť.

- Pokud vaše síť přiřazuje adresy automaticky, vyberte volbu **Nastavení IP** a nastavte položku **DHCP** na **Zapnuto**.
- Pokud musíte adresy nastavovat ručně, vyberte volbu **Nastavení IP**, nastavte položku **DHCP** na **Vypnuto** a potom podle potřeby zadejte údaje **Adresa IP**, **Maska podsítě** a **Adresa brány** projektoru.
- Pokud chcete připojit projektor k síti s použitím IPv6, vyberte **Nastavení IPv6**, nastavte položku **IPv6** na **Zapnuto** a potom podle potřeby proveďte nastavení **Autom. konfigurace** a **Použít dočasnou adresu**.

j Pokud nechcete, aby se na obrazovce pohotovostního režimu LAN a na hlavní obrazovce zobrazoval název SSID nebo adresa IP, nastavte položku **SSID displej** na nebo položku **Zobrazení adresy IP** na **Vypnuto**.

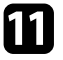

<span id="page-94-0"></span>k Po dokončení nastavení vyberte volbu **Dokončeno** a podle zobrazených pokynů uložte vaše nastavení a ukončete nabídky.

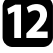

l Stiskněte tlačítko [LAN] na ovládacím panelu nebo na dálkovém ovladači.

Nastavení bezdrátové sítě jsou dokončena, když je na obrazovce pohotovostního režimu místní sítě LAN zobrazena správná adresa IP.

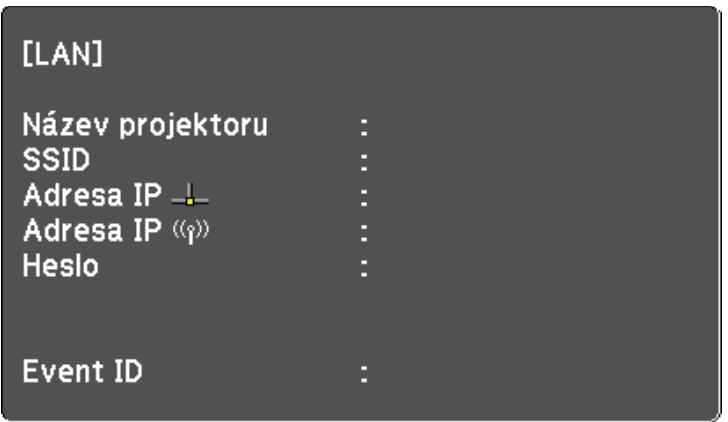

Po dokončení nastavení bezdrátové sítě pro váš projektor je třeba vybrat bezdrátovou síť ve vašem počítači. Potom spusťte síťový software pro odesílání obrázků do vašeho projektoru prostřednictvím bezdrátové sítě.

## **Výběr nastavení bezdrátové sítě v operačním systému Windows**

Před připojením k projektoru vyberte v počítači správnou bezdrátovou síť.

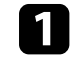

Kliknutím na ikonu sítě na hlavním panelu systému Windows spustíte softwarový nástroj bezdrátové sítě.

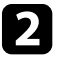

Při připojování v režimu připojení Pokročilý vyberte síťový název (SSID) sítě, ke které se projektor připojuje.

c Klepněte na **Připojit**.

# **Promítání v bezdrátové síti <sup>96</sup>**

## **Výběr nastavení bezdrátové sítě v operačním systému Mac**

<span id="page-95-0"></span>Před připojením k projektoru vyberte v operačním systému Mac správnou bezdrátovou síť.

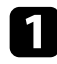

a Klikněte na ikonu Wi-Fi na panelu nabídek v horní části obrazovky.

Při připojování v režimu připojení Pokročilý zkontrolujte, zda je zapnutá funkce Wi-Fi a vyberte síťový název (SSID) sítě, ke které se projektor připojuje.

## <span id="page-95-1"></span>**Nastavení zabezpečení bezdrátové sítě**

Můžete nastavit zabezpečení projektoru pro používání v bezdrátové síti. Nastavte jednu z následujících voleb zabezpečení tak, aby odpovídala nastavení používaným ve vaší síti:

- Zabezpečení WPA2-PSK
- Zabezpečení WPA3-PSK \*
- Zabezpečení WPA2/WPA3-PSK \*
- Zabezpečení WPA3-EAP \*
- Zabezpečení WPA2/WPA3-EAP \*
- \* K dispozici pouze pro režim připojení Pokročilý.

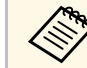

Požádejte správce vaší sítě o pomoc při zadání správných údajů.

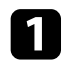

a Chcete-li nakonfigurovat zabezpečení WPA3-EAP nebo WPA2/WPA3- EAP, zkontrolujte, zda je soubor digitálního certifikátu kompatibilní s registrací projektoru a zda je umístěn přímo v paměťovém zařízení USB.

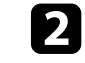

b Stiskněte tlačítko [Menu], vyberte nabídku **Síť** a stiskněte tlačítko [Enter].

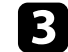

c Vyberte položku **Na konfiguraci sítě** a stiskněte tlačítko [Enter].

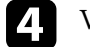

d Vyberte nabídku **Bezdrátová síť LAN** a stiskněte tlačítko [Enter].

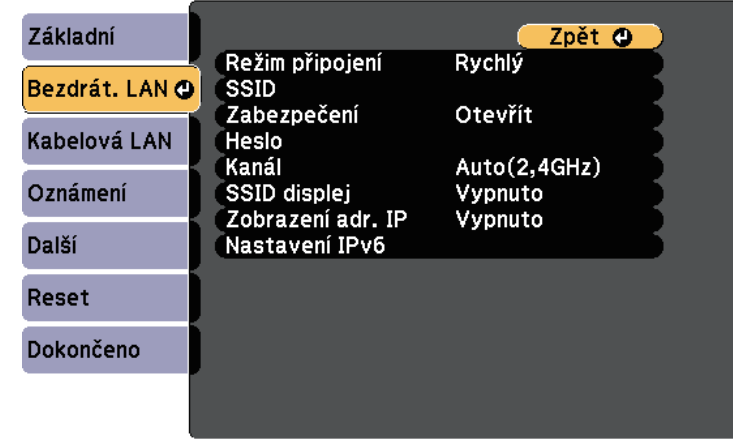

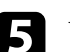

e Vyberte nastavení **Zabezpečení** a stiskněte tlačítko [Enter].

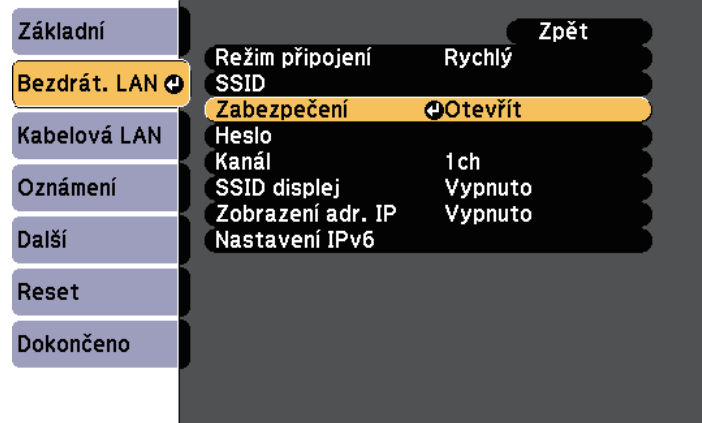

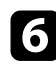

f Vyberte nastavení zabezpečení, která odpovídají nastavení vaší sítě.

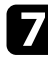

- g Podle vybraného zabezpečení postupujte některým z následujících způsobů.
- **WPA3-PSK** nebo **WPA2/WPA3-PSK**: Vyberte položku **Heslo**, stiskněte tlačítko [Enter] a zadejte heslo o délce 8 až 63 znaků. Chcete-li zadat více než 32 znaků, použijte váš webový prohlížeč. Potom přejděte ke kroku 16.
- **WPA3-EAP** nebo **WPA2/WPA3-EAP**: Vyberte položku **Nastavení EAP** a stiskněte tlačítko [Enter].

h Vyberte protokol pro ověření jako nastavení **Typ EAP**.

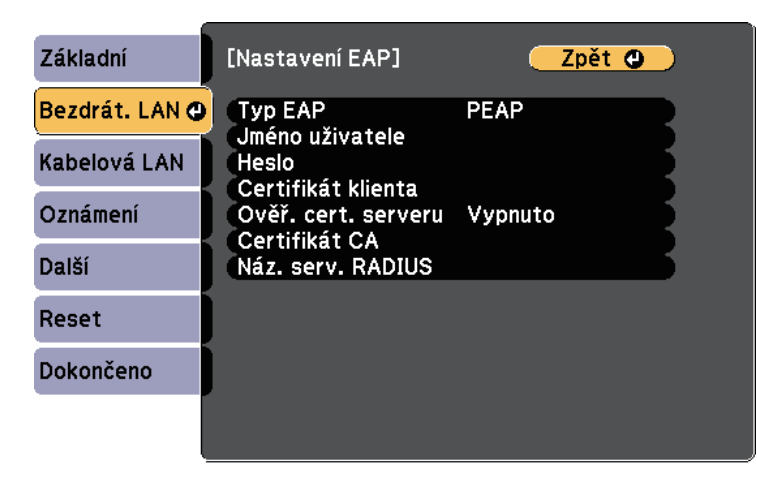

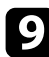

Chcete-li naimportovat certifikát, vyberte typ certifikátu a stiskněte tlačítko [Enter].

- **Certifikát klienta** pro typ **PEAP-TLS** nebo **EAP-TLS**
- **Certifikát CA** pro všechny typy EAP

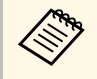

a Digitální certifikáty můžete rovněž zaregistrovat z vašeho webového prohlížeče. Certifikát ovšem zaregistrujte pouze jednou, protože jinak se nemusí nainstalovat správně.

- 
- j Vyberte položku **Registrovat** a stiskněte tlačítko [Enter].
- 

Podle zobrazených pokynů připojte paměťové zařízení USB k portu projektoru USB-A.

- 
- l Stisknutím tlačítka [Enter] zobrazte seznam certifikátů.
- m Ze zobrazeného seznamu vyberte certifikát, který chcete importovat. Ihned se zobrazí výzva, abyste zadali heslo k certifikátu.
- Zadejte heslo a stiskněte tlačítko [Enter]. Certifikát bude naimportován a zobrazí se zpráva o dokončení.
- 

Podle potřeby proveďte nastavení EAP.

- **Jméno uživatele** umožňuje zadat jméno uživatele o délce až 64 alfanumerických znaků. Chcete-li zadat více než 32 znaků, použijte váš webový prohlížeč. Při importování certifikátu klienta je automaticky nastaveno jméno, na které byl certifikát vystaven.
- **Heslo** umožňuje zadat heslo o délce do 64 alfanumerických znaků pro ověření při používání typu **PEAP** nebo **EAP-FAST**. Chcete-li zadat více než 32 znaků, použijte váš webový prohlížeč.
- **Ověř. cert. serveru** umožňuje vybrat, zda ověřit certifikát serveru, když je nastaven certifikát CA, či nikoli.

• **Náz. serv. RADIUS** umožňuje zadat název serveru pro ověření.

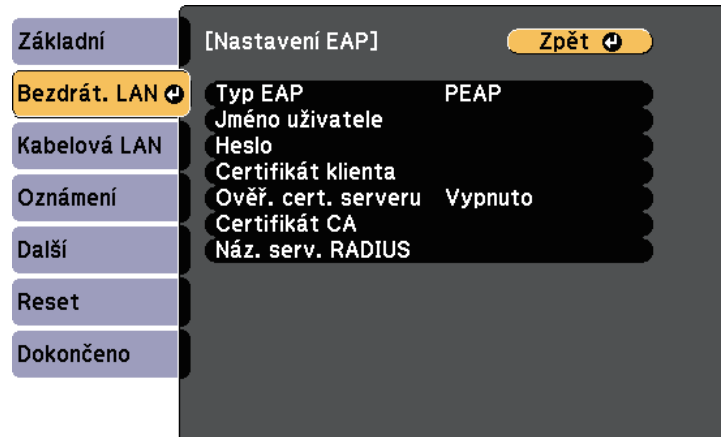

p Po dokončení nastavení vyberte volbu **Dokončeno** a podle zobrazených pokynů uložte vaše nastavení a ukončete nabídky.

#### g **Související odkazy**

- • ["Podporované certifikáty klienta a CA"](#page-97-1) s.98
- • ["Nabídka Síť nabídka Bezdrátová síť LAN"](#page-140-0) s.141

#### <span id="page-97-1"></span><span id="page-97-0"></span>**Podporované certifikáty klienta a CA**

Lze zaregistrovat tyto typy digitálních certifikátů.

#### **Certifikát klienta (PEAP-TLS/EAP-TLS)**

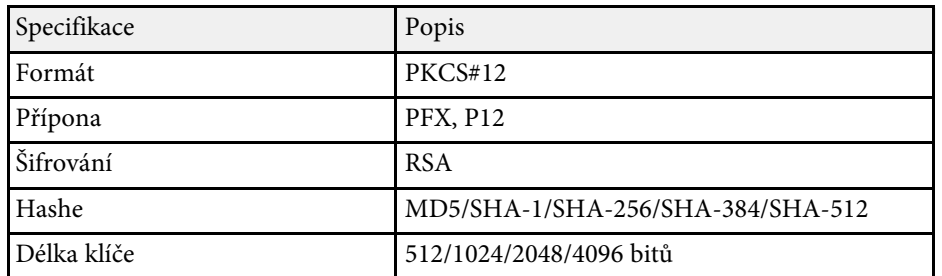

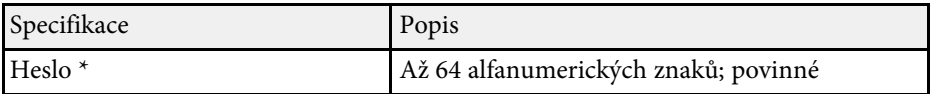

#### **Certifikát CA (PEAP/PEAP-TLS/EAP-TLS/EAP-FAST)**

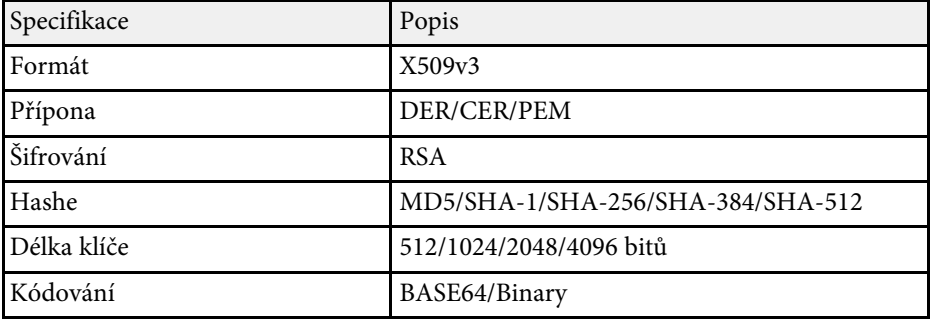

\* Můžete nastavit heslo o délce až 64 alfanumerických znaků. Chcete-li ale zadat více než 32 znaků, použijte váš webový prohlížeč.

# **Používání kódu QR pro připojení mobilního zařízení**

Po výběru nastavení bezdrátové sítě pro váš projektor můžete na ploše zobrazit kód QR a použít jej k připojení mobilního zařízení pomocí aplikace Epson iProjection (iOS/Android).

- 
- a Zkontrolujte, zda je ve vašem zařízení nainstalována nejnovější verze aplikace Epson iProjection.
- Aplikaci Epson iProjection lze stáhnout zdarma z webových stránek App Store nebo Google Play. Za jakékoli poplatky za komunikaci s obchodem App Store či Google Play je zodpovědný zákazník.
- Při použití Epson iProjection v režimu připojení Rychlý doporučujeme provést nastavení zabezpečení.
- 

a Stiskněte tlačítko [LAN] na ovládacím panelu nebo na dálkovém ovladači.

Na projekční ploše se zobrazí kód QR.

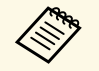

- a Pokud se kód QR nezobrazí, nastavte položku **Zobrazit info o LAN.** na **Text a kód QR** v nabídce **Síť** projektoru. s **Síť** > **Na konfiguraci sítě** > **Základní** > **Zobrazit info o LAN.**
- Chcete-li kód QR skrýt, stiskněte tlačítko [Esc].
- Když je kód QR skrytý, zobrazte jej stisknutím tlačítka [Enter].

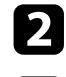

b Spusťte aplikaci Epson iProjection ve vašem mobilním zařízení.

c Načtením promítnutého kódu QR pomocí aplikace Epson iProjection jej připojte k projektoru.

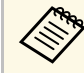

Aby se kód QR načetl správně, držte mobilní zařízení<br>rovnoběžně s promítací plochou a dostatečně blízko, aby se promítaný kód vešel do vodítka čtečky kódu QR mobilního zařízení. V příliš velké vzdálenosti od promítací plochy se kód nemusí načíst.

Po navázání připojení vyberte nabídku **Contents** z a potom vyberte soubor, který chcete promítat.

# <span id="page-98-0"></span>**Použití klíče USB pro připojení k počítači Windows**

Můžete nakonfigurovat jednotku USB flash jako klíč USB pro rychlé připojení projektoru k počítači se systémem Windows s podporou místní sítě LAN. Po vytvoření klíče USB můžete rychle promítat obrazy ze síťového projektoru.

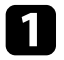

a Nakonfigurujte klíč USB pomocí softwaru Epson iProjection (Windows/Mac).

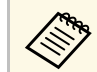

a Pokyny viz *Epson iProjection - Návod na použití (Windows/Mac)*.

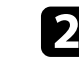

**b** Zajistěte, aby byl ve vašem projektoru nainstalován nebo zabudován modul bezdrátové sítě LAN.

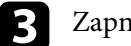

**B** Zapněte projektor.

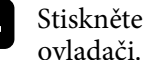

Stiskněte tlačítko [LAN] na ovládacím panelu nebo na dálkovém

Objeví se obrazovka pohotovostního režimu sítě LAN. Ověřte, zda je zobrazeno SSID a adresa IP.

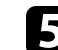

e Připojte klíč USB některým z následujících postupů.

- Připojte USB adaptér k portu USB-A projektoru. (Modely s integrovaným modulem bezdrátové místní sítě LAN.)
- Odpojte modul bezdrátové sítě LAN od projektoru a ke stejnému portu připojte klíč USB pro bezdrátovou místní síť LAN. (Modely s volitelným modulem bezdrátové místní sítě LAN.)

Promítne se zpráva o dokončení aktualizace síťových informací.

### f Odpojte USB adaptér.

Pokud váš projektor vyžaduje modul bezdrátové sítě LAN, znovu připojte modul bezdrátové sítě LAN k projektoru. (Modely s volitelným modulem bezdrátové místní sítě LAN.)

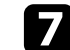

g Připojte USB adaptér k některému portu USB na počítači.

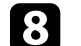

**R** Nainstalujte nezbytné aplikace podle pokynů na obrazovce.

- **a Pokud se zobrazí zpráva brány firewall systému Windows,**<br>klepnutím na volbu **Ano** deaktivujte bránu firewall.
	- K instalaci aplikace je zapotřebí oprávnění správce.
	- Pokud instalace neproběhne automaticky, klikněte dvakrát na **MPPLaunch.exe** v klíči USB.

Po několika minutách projektor zobrazí obraz z vašeho počítače.

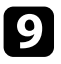

i Po dokončení bezdrátového promítání vyberte na hlavním panelu operačního systému Windows volbu **Bezpečně odebrat hardware** a potom odpojte USB adaptér od počítače.

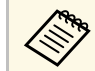

K reaktivaci vašeho připojení k bezdrátové místní síti LAN bude<br>pravděpodobně třeba restartovat počítač.

<span id="page-100-0"></span>Do tohoto projektoru lze zasílat obraz z mobilních přístrojů, například z notebooku, chytrých telefonů a tabletů, s využitím technologie Miracast.

Pokud váš přístroj podporuje technologii Miracast, není nutné instalovat žádný další software. Při používání počítače s operačním systémem Windows ověřte, zda je dostupný nezbytný adaptér pro připojení Miracast.

Při používání funkcí Screen Mirroring platí následující omezení.

- Nelze přehrávat prokládaný obraz.
- Nelze přehrávat vícekanálový zvuk prostřednictvím 3ch (kanál 3).
- Nelze promítat obraz s rozlišením nad 1920 × 1080 a s rychlostí snímků nad 30 snímků/s.
- Nelze přehrávat 3D video.
- V závislosti na vašem zařízení se s připojením Miracast pravděpodobně nezobrazí obsah chráněný autorskými právy.
- Neměňte Nast. Screen Mirroring projektoru během promítání Screen Mirroring. V opačném případě se projektor odpojí a jeho opakované připojení může chvíli trvat.
	- s **Síť** > **Nast. Screen Mirroring**
- Během promítání Screen Mirroring nevypínejte projektor přímo jističem.

Mobilní přístroje s nainstalovaným operačním systémem Android nebo<br>Windows 8.1 nebo novější podporují především technologii Miracast. Podpora technologie Miracast se liší v závislosti na mobilním zařízení. Podrobnosti viz příručka k mobilnímu zařízení.

#### g **Související odkazy**

- • ["Výběr nastavení Screen Mirroring"](#page-100-1) s.101
- • ["Připojení pomocí funkce Screen Mirroring s technologií Miracast"](#page-102-0) s.103
- • ["Seznam funkcí"](#page-9-0) s.10

# <span id="page-100-1"></span>**Výběr nastavení Screen Mirroring**

Aby bylo možné promítat obraz z vašeho mobilního přístroje, musíte vybrat nastavení Screen Mirroring pro váš projektor.

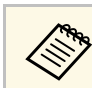

a Nastavíte-li heslo **Ochr. Screen Mirroring**, nejdříve vypněte heslo **Ochr. Screen Mirroring**.

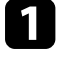

a Stiskněte tlačítko [Menu], vyberte nabídku **Síť** a stiskněte tlačítko [Enter].

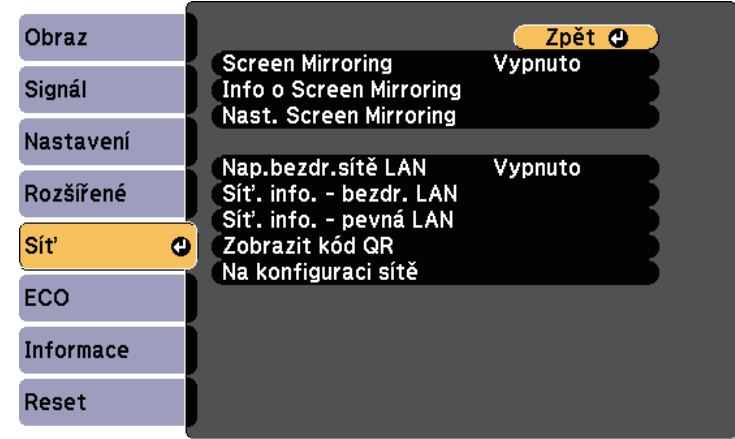

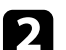

b Vyberte položku **Zapnuto** jako nastavení **Screen Mirroring**.

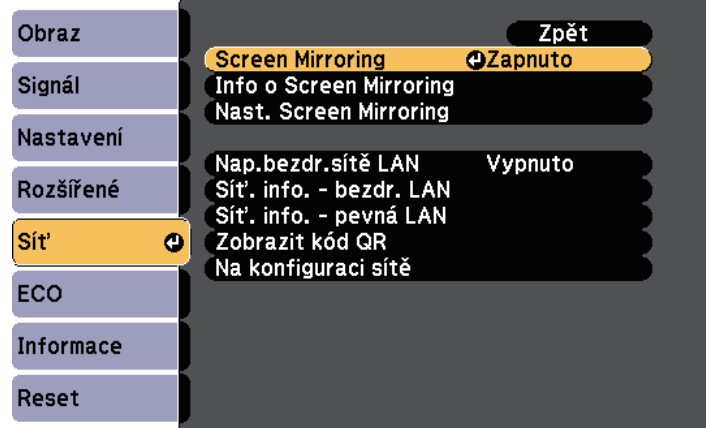

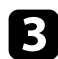

c Vyberte položku **Nast. Screen Mirroring** a stiskněte tlačítko [Enter].

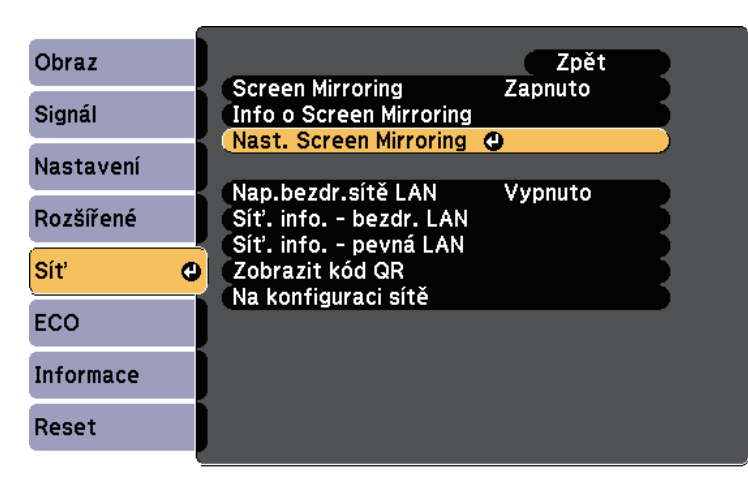

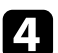

#### d Podle potřeby nastavte **Název zobrazení**.

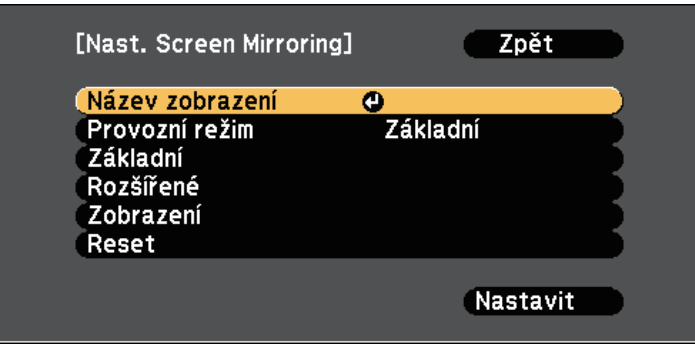

e Vyberte nastavení **Provozní režim**.

- **Základní** umožňuje připojit se s základními možnostmi.
- **Rozšířený** umožňuje připojit se s rozšířenými možnostmi.
- 
- f Podle potřeby vyberte nastavení **Základní**.
	- Volba **Sys. bezdrát. LAN** umožňuje vybrat typ systému bezdrátové místní sítě LAN, ke které se projektor připojuje.
	- Volba **Optimalizovat výkon** umožňuje upravit rychlost/kvalitu funkce Screen Mirroring. Výběrem nízkého čísla se vylepší kvalita; výběrem vysokého čísla se zvýší rychlost.
	- Volba **Režim připojení** umožňuje vybrat typ zabezpečení. K dispozici pouze v provozním režimu **Základní**.

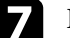

#### g Pro provozní režim **Rozšířený** vyberte nastavení **Rozšířené**.

- **Režim Schůzka** umožňuje vybrat režim schůzky. Výběrem možnosti **Lze přerušit** se připojíte k dalšími mobilním zařízení během promítání Screen Mirroring. Výběrem možnosti **Nelze přerušit** se připojíte pouze k jednomu zařízení.
- **Kanál** slouží k výběru bezdrátového kanálu pro použití funkcí Screen Mirroring.
- h Podle potřeby vyberte nastavení **Zobrazení**.
	- Volba **Poznámka ke kódu PIN** umožňuje zobrazit kód PIN na promítaném obraze při promítání vstupních zdrojů jiných, než Screen Mirroring.
	- Volba **Oznámení názvu zař.** umožňuje zobrazit název nově připojeného zařízení na promítaném obraze při promítání vstupních zdrojů jiných, než Screen Mirroring.

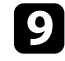

i Po dokončení nastavení vyberte volbu **Nastavit** a podle zobrazených pokynů uložte vaše nastavení a ukončete nabídky.

j Stiskněte tlačítko [Home] na dálkovém ovladači. Nastavení jsou dokončena, když je na hlavní obrazovce zobrazí Název zobrazení.

# **Bezdrátové síťové promítání z mobilního přístroje (Screen Mirroring) <sup>103</sup>**

## **Připojení pomocí funkce Screen Mirroring s technologií Miracast**

<span id="page-102-1"></span><span id="page-102-0"></span>Pokud váš mobilní přístroj, například chytrý telefon, podporuje technologii Miracast, můžete se připojit bezdrátově k projektoru a promítat obraz. Připojením pomocí funkce Screen Mirroring můžete přehrávat zvuk prostřednictvím reproduktorového systému projektoru.

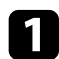

a Podle potřeby vyberte v projektoru položku **Nast. Screen Mirroring**.

**b** Stisknutím tlačítka [LAN] na dálkovém ovladači přepněte na zdroj Screen Mirroring.

Zobrazí se pohotovostní obrazovka funkce Screen Mirroring.

c Vyhledejte projektor pomocí funkce Miracast ve vašem mobilním přístroji.

Zobrazí se seznam dostupných zařízení.

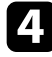

Vyberte v seznamu Název zobrazení projektoru.

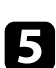

e Pokud se v mobilním přístroji zobrazí obrazovka pro zadání kódu PIN, zadejte kód PIN zobrazený na pohotovostní obrazovce funkce Screen Mirroring nebo v pravé dolní části promítaného obrazu.

Projektor zobrazí obraz z vašeho mobilního přístroje.

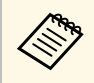

Navázání připojení může chvíli trvat. Během připojování<br>neodpojujte napájecí kabel projektoru. V opačném případě by váš přístroj mohl zatuhnout nebo nefungovat správně.

> V závislosti na mobilním přístroji bude pravděpodobně při připojování třeba odstranit některé zařízení. Postupujte podle pokynů zobrazených na přístroji.

#### g **Související odkazy**

• ["Připojení pomocí funkce Screen Mirroring v operačním systému Windows](#page-102-1) 10" [s.103](#page-102-1)

• ["Připojení pomocí funkce Screen Mirroring v operačním systému Windows](#page-103-0) 8.1" [s.104](#page-103-0)

#### **Připojení pomocí funkce Screen Mirroring v operačním systému Windows 10**

Připojením pomocí funkce Screen Mirroring můžete nakonfigurovat počítač pro bezdrátové promítání a přehrávat zvuk prostřednictvím reproduktorového systému projektoru.

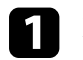

- a Podle potřeby vyberte v projektoru položku **Nast. Screen Mirroring**.
- 

b Stisknutím tlačítka [LAN] na dálkovém ovladači přepněte na zdroj Screen Mirroring.

Zobrazí se pohotovostní obrazovka funkce Screen Mirroring.

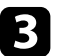

#### c Zobrazte **Centrum akcí** a potom vyberte možnost **Připojit**.

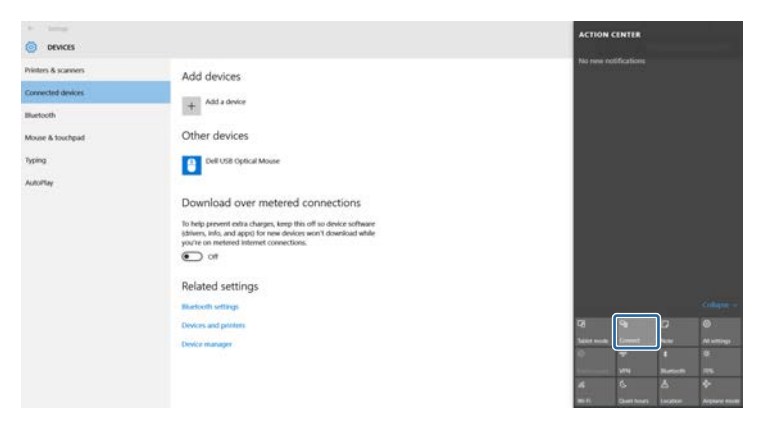

Zobrazí se seznam dostupných zařízení.

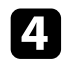

#### 4. Vyberte v seznamu Název zobrazení projektoru.

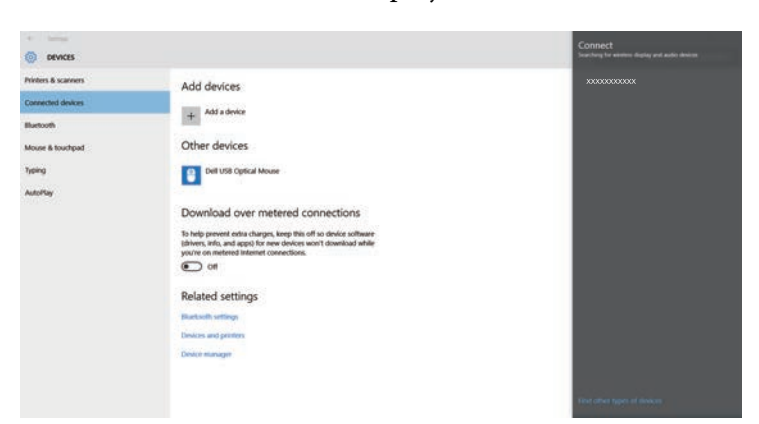

**E Pokud se v počítači zobrazí obrazovka pro zadání kódu PIN, zadejte** kód PIN zobrazený na pohotovostní obrazovce funkce Screen Mirroring nebo v pravé dolní části promítaného obrazu.

Projektor zobrazí obraz z vašeho počítače.

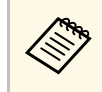

Navázání připojení může chvíli trvat. Během připojování<br>neodpojujte napájecí kabel projektoru. V opačném případě by váš přístroj mohl zatuhnout nebo nefungovat správně.

#### **Připojení pomocí funkce Screen Mirroring v operačním systému Windows 8.1**

<span id="page-103-0"></span>Můžete nastavit váš počítač pro bezdrátové promítání v části Ovládací tlačítka v operačním systému Windows 8.1. Připojením pomocí funkce Screen Mirroring můžete přehrávat zvuk prostřednictvím reproduktorového systému projektoru.

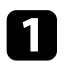

a Podle potřeby vyberte v projektoru položku **Nast. Screen Mirroring**.

**b** Stisknutím tlačítka [LAN] na dálkovém ovladači přepněte na zdroj Screen Mirroring.

Zobrazí se pohotovostní obrazovka funkce Screen Mirroring.

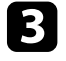

c V počítači vyberte položku **Zařízení** v části Ovládací tlačítka a vyberte volbu **Projekt**.

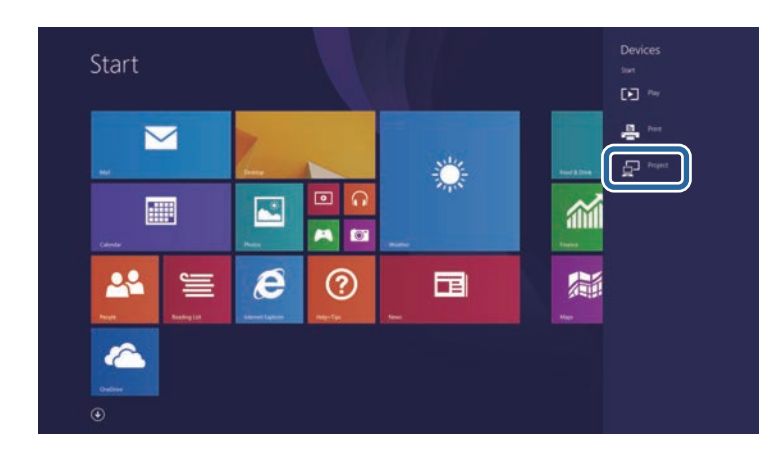

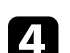

d Vyberte volbu **Přidat bezdrátový displej**.

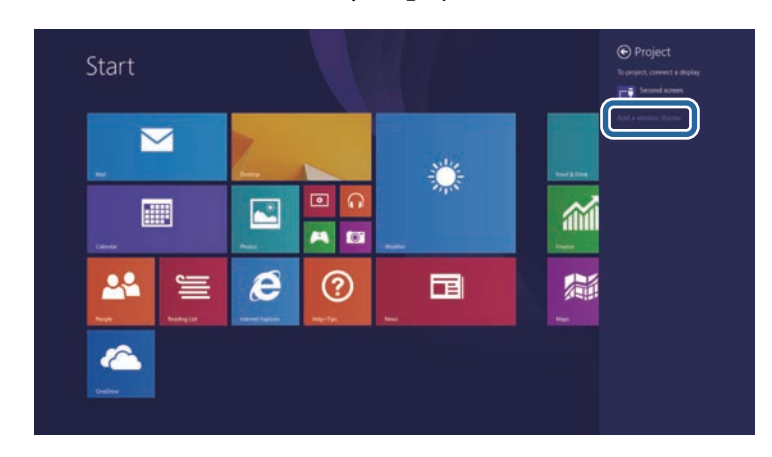

Zobrazí se seznam dostupných zařízení.

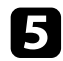

e Vyberte v seznamu Název zobrazení projektoru.

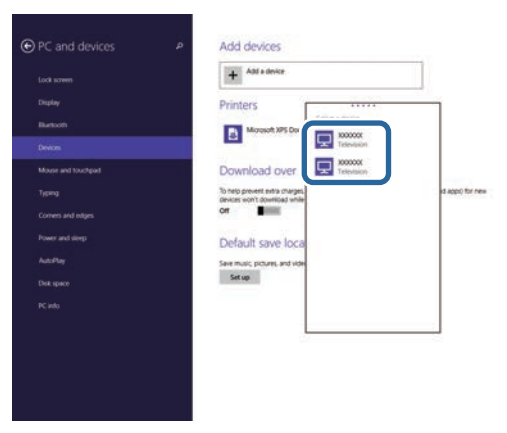

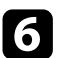

**f** Pokud se v počítači zobrazí obrazovka pro zadání kódu PIN, zadejte kód PIN zobrazený na pohotovostní obrazovce funkce Screen Mirroring nebo v pravé dolní části promítaného obrazu.

Projektor zobrazí obraz z vašeho počítače.

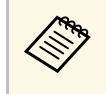

Navázání připojení může chvíli trvat. Během připojování<br>neodpojujte napájecí kabel projektoru. V opačném případě by váš přístroj mohl zatuhnout nebo nefungovat správně.

<span id="page-105-0"></span>Protokol HTTPS můžete využít pro větší zabezpečení komunikace mezi projektorem a webovým prohlížečem. Chcete-li tuto možnost využít, vytvořte certifikát serveru, nainstalujte jej do projektoru a zapněte nastavení **HTTPS** v nabídkách projektoru pro ověřování spolehlivosti webového prohlížeče.

s **Síť** > **Na konfiguraci sítě** > **Další** > **HTTPS**

I kdy nenainstalujete certifikát serveru, projektor automaticky vytvoří samopodpisovatelný certifikát a povolí komunikaci. Vzhledem k tomu, že tento samopodpisovatelný certifikát nemůže ověřit spolehlivost z webového prohlížeče, zobrazí se upozornění na spolehlivost serveru v momentě, kdy se získá přístup k projektoru z webového prohlížeče. Toto upozornění nebrání v komunikaci.

#### g **Související odkazy**

- • ["Importování certifikátu webového serveru pomocí nabídek"](#page-105-1) s.106
- • ["Seznam funkcí"](#page-9-0) s 10

## **Importování certifikátu webového serveru pomocí nabídek**

<span id="page-105-1"></span>Můžete vytvořit certifikát webového serveru a naimportovat jej pomocí nabídek projektoru a jednotky USB flash.

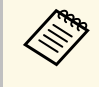

a Digitální certifikáty můžete rovněž zaregistrovat z vašeho webového prohlížeče. Certifikát ovšem zaregistrujte pouze jednou, protože jinak se nemusí nainstalovat správně.

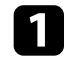

Zkontrolujte, zda je soubor digitálního certifikátu kompatibilní s registrací projektoru a zda je umístěn přímo v paměťovém zařízení USB.

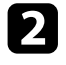

b Stiskněte tlačítko [Menu], vyberte nabídku **Síť** a stiskněte tlačítko [Enter].

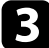

c Vyberte položku **Na konfiguraci sítě** a stiskněte tlačítko [Enter].

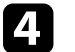

d Vyberte nabídku **Další** a stiskněte tlačítko [Enter].

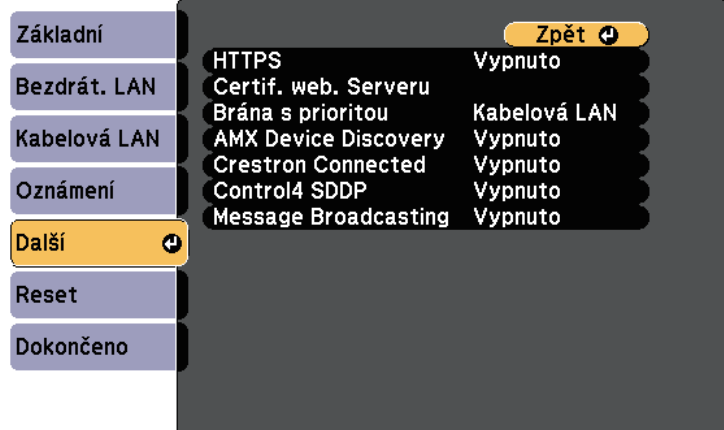

- e Nastavte položku **HTTPS** na **Zapnuto**.
- f Vyberte volbu **Certif. web. Serveru** a stiskněte tlačítko [Enter].
	- g Vyberte položku **Registrovat** a stiskněte tlačítko [Enter].
- h Podle zobrazených pokynů připojte paměťové zařízení USB k portu projektoru USB-A.
- 
- **C** Stisknutím tlačítka [Enter] zobrazte seznam certifikátů.

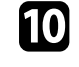

j Ze zobrazeného seznamu vyberte certifikát, který chcete importovat. Ihned se zobrazí výzva, abyste zadali heslo k certifikátu.

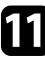

Zadejte heslo a stiskněte tlačítko [Enter].

Certifikát bude naimportován a zobrazí se zpráva o dokončení.

#### g **Související odkazy**

• ["Podporované certifikáty webového serveru"](#page-106-0) s.107

## <span id="page-106-0"></span>**Podporované certifikáty webového serveru**

Lze zaregistrovat tyto typy digitálních certifikátů.

#### **Certifikát webového serveru (HTTPS)**

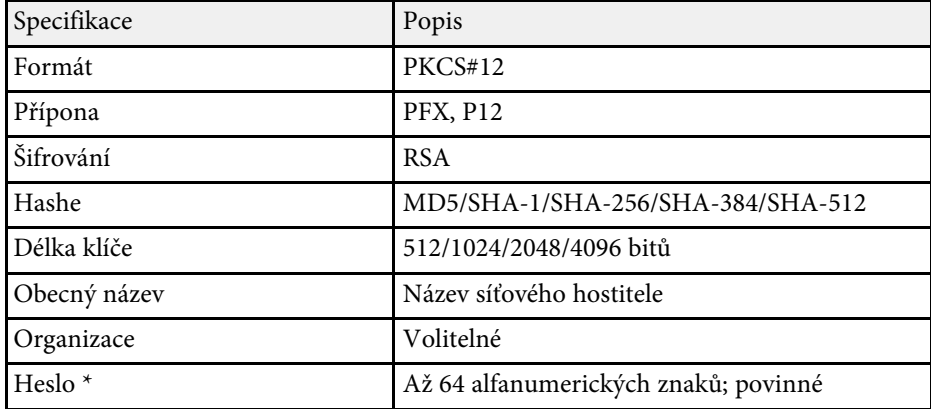

\* Můžete nastavit heslo o délce až 64 alfanumerických znaků. Chcete-li ale zadat více než 32 znaků, použijte váš webový prohlížeč.

# **Monitorování a ovládání projektoru**

Tyto části obsahují pokyny pro monitorování a ovládání projektoru prostřednictvím sítě.

#### g **Související odkazy**

- • ["Epson Projector Management"](#page-108-0) s.109
- • ["Ovládání síťového projektoru pomocí webového prohlížeče"](#page-109-0) s.110
- • ["Registrace digitálních certifikátů z webového prohlížeče"](#page-113-0) s.114
- • ["Nastavení síťových e-mailových upozornění projektoru"](#page-114-0) s.115
- • ["Nastavení monitorování pomocí protokolu SNMP"](#page-116-0) s.117
- • ["Používání příkazů ESC/VP21"](#page-117-0) s.118
- • ["Podpora systému PJLink"](#page-119-0) s.120
- • ["Podpora systému Crestron Connected"](#page-120-0) s.121
- • ["Nastavení plánů událostí projektoru"](#page-124-0) s.125
# **Epson Projector Management <sup>109</sup>**

Software Epson Projector Management (pouze operační systém Windows) umožňuje monitorovat a ovládat váš projektor prostřednictvím sítě. Pokyny viz *Epson Projector Management - Návod na použití*.

Software Epson Projector Management lze stáhnout z následující webové stránky.

#### [epson.sn/](http://epson.sn)

- g **Související odkazy**
- • ["Seznam funkcí"](#page-9-0) s.10

<span id="page-109-0"></span>Po připojení vašeho projektoru k vaší síti můžete provést nastavení projektoru a ovládat promítání pomocí některého kompatibilního webového prohlížeče. To umožňuje vzdáleně přistupovat k projektoru.

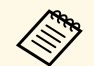

a • Zkontrolujte, zda je projektor a počítač připojen k síti. Při promítání obrazu pomocí bezdrátové sítě LAN se připojte v režimu **Pokročilý**.

- Lze použít následující webové prohlížeče.
	- Internet Explorer 11 nebo novější (Windows)
	- Microsoft Edge (Windows)
	- Safari (Mac, iOS)
- Chrome (Android)
- Během používání webového prohlížeče se nepřipojujte pomocí serveru proxy. Pomocí webového prohlížeče nelze vybrat některá nastavení v nabídce projektoru a nelze ovládat některé funkce projektoru.
- Pokud nastavíte **Pohotovostní režim** na **Komunikace zap.**, můžete webový prohlížeč použít k výběru nastavení a ovládání promítání, i když je projektor v pohotovostním režimu (je vypnuto napájení). s **ECO** > **Pohotovostní režim** > **Pohotovostní režim**
- Zkontrolujte, zda je projektor zapnutý.
- **2** Zkontrolujte, zda je připojen váš počítač nebo zařízení ke stejné síti jako projektor.
- 
- c V počítači nebo zařízení spusťte webový prohlížeč.
- d Do adresního řádku prohlížeče zadejte adresu IP projektoru a přejděte na obrazovku Epson Web Control. Na začátek a na konec adresy IPv6 vložte [ a ].

Zobrazí se obrazovka Epson Web Control.

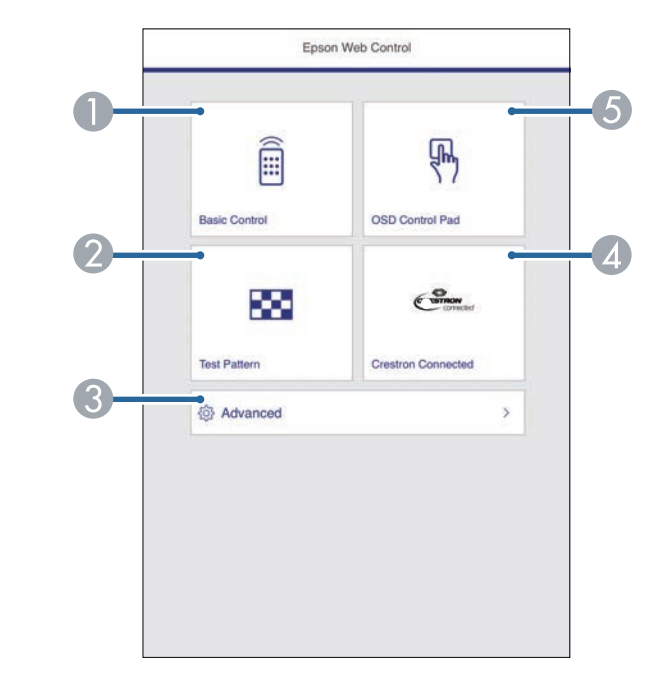

- ASlouží ke vzdálenému ovládání projektoru.
- $\bullet$ Zobrazí zkušební vzor.
- CSlouží k provádění detailních nastavení projektoru.
- 4 Otevře okno ovládání Crestron Connected. K dispozici pouze když nastavíte systém Crestron Connected.
- EUmožňuje ovládat nastavení nabídky projektoru prstem nebo myší.

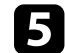

e Vyberte volbu, která odpovídá funkci projektoru, kterou chcete ovládat.

<span id="page-110-0"></span>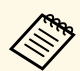

- **•** Pro přístup k některým možnostem na obrazovce Epson Web<br>Control bude pravděpodobně nezbytné přihlášení. Pokud se zobrazí okno pro přihlášení, zadejte vaše uživatelské jméno a heslo.
	- Při přistupování k možnosti **Základní ovládání** je uživatelské jméno **EPSONREMOTE** a výchozí heslo je **guest**.
	- Při přistupování k ostatním možnostem je uživatelské jméno **EPSONWEB** a výchozí heslo je **admin**.
	- Heslo lze změnit v části **Příst. heslo na web** v nabídce **Síť** projektoru.
		- s **Síť** > **Na konfiguraci sítě** > **Základní** > **Příst. heslo na web**
	- Na obrazovce **Upřesnit** můžete vybírat pouze následující nastavení.
	- Heslo Monitor (až 16 alfanumerických znaků)
	- Nastavení IPv6 (ručně)
	- Port HTTP (číslo portu pro Web Control s výjimkou 80 [výchozí], 843, 3620, 3621, 3625, 3629, 4352, 4649, 5357, 10000, 10001, 41794)

- • ["Možnosti webového ovládání"](#page-110-0) s.111
- • ["Nastavení konfigurace projektoru Nabídka ECO"](#page-147-0) s.148
- • ["Nabídka Síť nabídka Základní"](#page-139-0) s.140
- • ["Seznam funkcí"](#page-9-0) s.10

## **Možnosti webového ovládání**

#### **Základní ovládání**

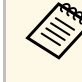

- Pokud se zobrazí okno pro přihlášení, zadejte vaše uživatelské jméno<br>a heslo (Uživatelské iméno je **EPSONREMOTE** a výchozí heslo je a heslo. (Uživatelské jméno je **EPSONREMOTE** a výchozí heslo je **guest**.)
	- Heslo lze změnit v části **Heslo Remote** v nabídce **Síť** projektoru. s **Síť** > **Na konfiguraci sítě** > **Základní** > **Heslo Remote**

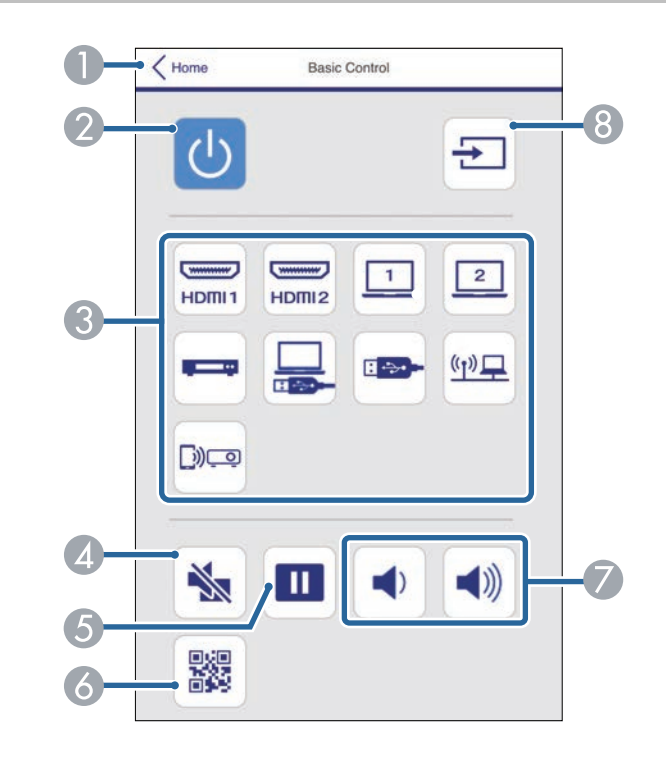

- AVrátí se na obrazovku Epson Web Control.
- $\bullet$ Slouží k zapnutí nebo vypnutí projektoru.
- CVybere vstupní zdroj.
- **A** Slouží k dočasnému zapnutí nebo vypnutí videa a zvuku.
- EPozastaví nebo obnoví obraz.
- $\bullet$ Zobrazí kód QR.
- $\sigma$ Slouží k nastavení hlasitosti reproduktoru.
- 8 Vyhledá zdroje.

#### **Panel ovládání OSD**

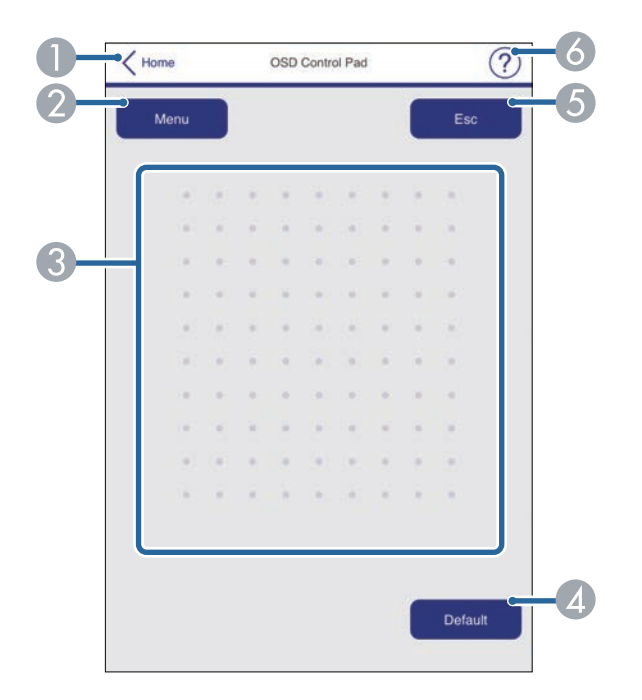

- $\bullet$ Vrátí se na obrazovku Epson Web Control.
- $\boldsymbol{Q}$ Zobrazí nabídky nastavení projektoru.
- $\bullet$ Nabídky procházejte prstem nebo myší.
- **A** Obnoví výchozí hodnotu vybraného nastavení.
- ESlouží k návratu na předchozí nabídku.

F Zobrazí témata nápovědy.

#### **Zkušební vzor**

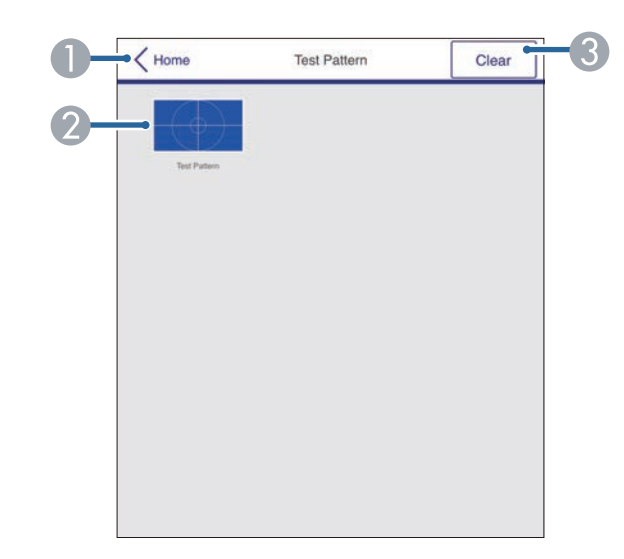

- AVrátí se na obrazovku Epson Web Control.
- $\mathbf 2$ Zobrazí dostupné zkušební vzory; vyberte pro promítnutí zkušebního vzoru.
- CVypne zobrazení zkušebního vzoru.

#### **Upřesnit**

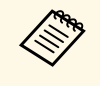

Pokud je nastaveno výchozí **Příst. heslo na web**, před zobrazením<br>obrazovky Upřesnit se zobrazí výzva ke změně hesla. Změňte heslo podle zobrazených pokynů.

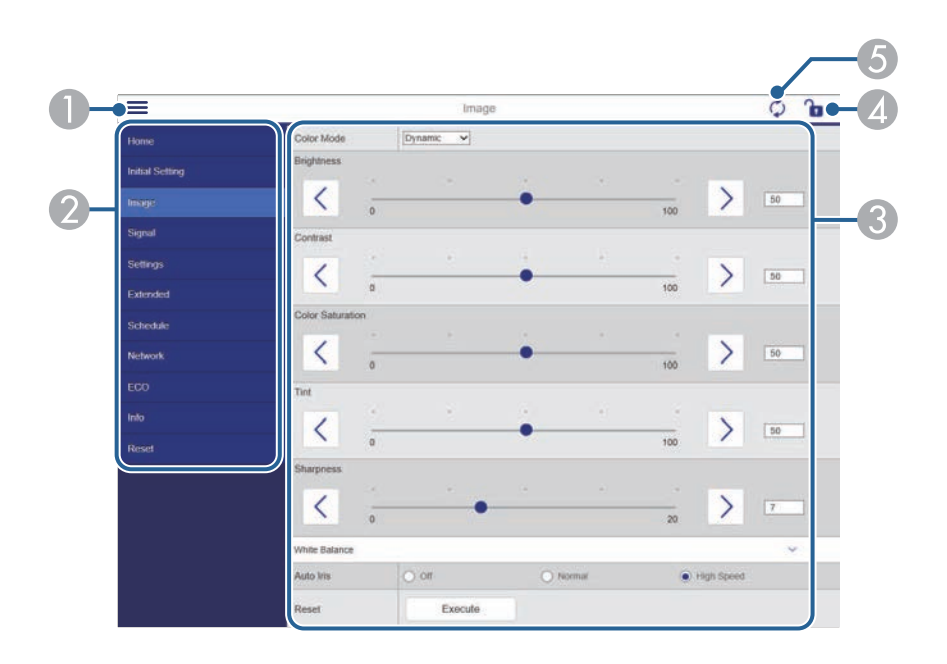

- **O** Otevře nabídky.
- $\boldsymbol{\Omega}$ Zobrazí název nabídky, kterou jste vybrali.
- CSpecifikuje nastavení projektoru.
- 4 Slouží k zamknutí/odemknutí nastavení projektoru.
- EAktualizuje nastavení projektoru.

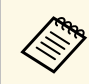

**Při používání nástroje Epson Web Control nelze měnit následující nastavení.** nastavení.

- Uživatelské tlačítko
	- Uživatelské logo
	- Nastavení HDMI EQ
	- Jazyk
- Reset hodin lampy

#### g **Související odkazy**

• ["Seznam funkcí"](#page-9-0) s.10

Můžete registrovat digitální certifikáty v projektoru pro zabezpečení souborů vaší prezentace.

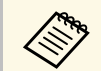

a Digitální certifikáty lze rovněž zaregistrovat v nabídce **Síť** projektoru. Certifikát ovšem zaregistrujte pouze jednou, protože jinak se nemusí nainstalovat správně.

> s **Síť** > **Na konfiguraci sítě** > **Bezdrát. LAN** > **Nastavení EAP** > **Certifikát klienta**

> s **Síť** > **Na konfiguraci sítě** > **Bezdrát. LAN** > **Nastavení EAP** > **Certifikát CA**

s **Síť** > **Na konfiguraci sítě** > **Další** > **Certifikát webového serveru**

- Zkontrolujte, zda je soubor digitálního certifikátu kompatibilní s registrací projektoru.
- 

 $\sum$  Zkontrolujte, zda je projektor zapnutý.

- S Spusťte webový prohlížeč v počítači nebo zařízení, které je připojeno k síti.
- d Do adresního řádku prohlížeče zadejte adresu IP projektoru a přejděte na obrazovku Epson Web Control.

Zobrazí se obrazovka Epson Web Control.

e Vyberte možnost **Upřesnit**.

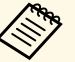

- a Před zobrazením obrazovky Upřesnit se bude pravděpodobně třeba přihlásit. Pokud se zobrazí obrazovka pro přihlášení, zadejte vaše uživatelské jméno a heslo. (Uživatelské jméno je **EPSONWEB** a výchozí heslo je **admin**.)
	- Heslo lze změnit v části **Příst. heslo na web** v nabídce **Síť** projektoru.
		- s **Síť** > **Na konfiguraci sítě** > **Základní** > **Příst. heslo na web**

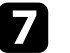

Vyberte soubor certifikátu, který chcete zaregistrovat.

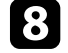

h Zadejte heslo do pole **Heslo** a potom klikněte na tlačítko **Nastavit**.

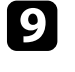

i Po dokončení registrace certifikátu klikněte na tlačítko **Použít**, dokončete změny a registraci.

#### g **Související odkazy**

• ["Seznam funkcí"](#page-9-0) s.10

# **Nastavení síťových e-mailových upozornění projektoru <sup>115</sup>**

Tento projektor můžete nastavit tak, aby vám prostřednictvím sítě zaslal emailové upozornění, dojde-li k problému s projektorem.

Nastavíte-li položku **Pohotovostní režim** na **Komunikace zap.**, budou vám zasílána e-mailová upozornění, i když se projektor nachází v pohotovostním režimu (když je vypnuté napájení).

s **ECO** > **Pohotovostní režim** > **Pohotovostní režim**

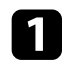

a Stiskněte tlačítko [Menu], vyberte nabídku **Síť** a stiskněte tlačítko [Enter].

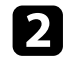

b Vyberte položku **Na konfiguraci sítě** a stiskněte tlačítko [Enter].

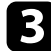

c Vyberte nabídku **Oznámení** a stiskněte tlačítko [Enter].

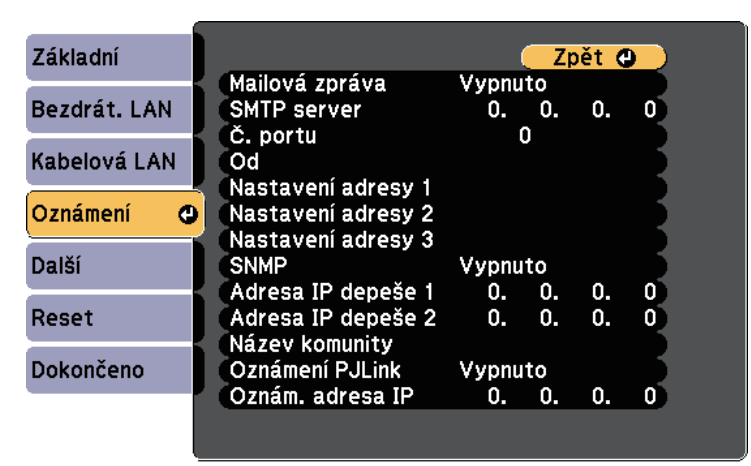

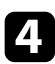

d Nastavte položku **Mailová zpráva** na **Zapnuto**.

<span id="page-114-0"></span>e Zadejte adresu IP pro volbu **SMTP server**.

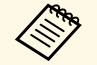

A Nepoužívejte adresu "127.x.x.x" (kde x je číslo od 0 do 255) pro<br>SMTP server **SMTP server**.

f Vyberte číslo pro **Č. portu** SMTP serveru od 0 do 65535 (výchozí je 25).

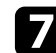

g Vyberte typ **Ověření** SMTP serveru.

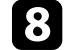

h Zadejte **Uživatelské jméno** pro SMTP server.

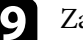

- i Zadejte **Heslo** pro ověření SMTP serveru.
- 11 Zadejte e-mailovou adresu, která bude uvedena jako adresa odesílatele v položce **Od**.
- 
- k Do pole adresy zadejte e-mailovou adresu a vyberte upozornění, která chcete přijímat. Zopakujte až pro maximálně tři adresy.
	-

Vaše e-mailová adresa může obsahovat maximálně 64<br>alfanumerických znaků. Chcete-li zadat více než 32 znaků, použijte váš webový prohlížeč.

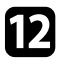

l Po dokončení nastavení vyberte volbu **Dokončeno** a podle zobrazených pokynů uložte vaše nastavení a ukončete nabídky.

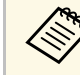

bojde-li k vypnutí projektoru z důvodu závažného problému, e-<br>majlové upozornění vám nemusí být odesláno mailové upozornění vám nemusí být odesláno.

#### g **Související odkazy**

- • ["E-mailové zprávy s upozorněním síťového projektoru"](#page-114-0) s.115
- • ["Nastavení konfigurace projektoru Nabídka ECO"](#page-147-0) s.148
- • ["Seznam funkcí"](#page-9-0) s.10

## **E-mailové zprávy s upozorněním síťového projektoru**

Pokud jste nastavili přijímání upozornění a došlo k problému s projektorem v síti, obdržíte e-mail s následujícími údaji:

# **Nastavení síťových e-mailových upozornění projektoru <sup>116</sup>**

- E-mailová adresa nastavená v části **Od** jako odesilatel pošty
- **Epson Projector** na řádku předmětu
- Název projektoru, u kterého došlo k problému
- Adresa IP postiženého projektoru
- Podrobné údaje o problému

Aby mohli správci sítí monitorovat projektory, mohou do síťových počítačů nainstalovat software SNMP (Simple Network Management Protocol). Pokud vaše síť tento software používá, můžete nastavit SNMP monitorování protokolu.

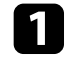

a Stiskněte tlačítko [Menu], vyberte nabídku **Síť** a stiskněte tlačítko [Enter].

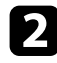

b Vyberte položku **Na konfiguraci sítě** a stiskněte tlačítko [Enter].

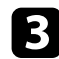

c Vyberte nabídku **Oznámení** a stiskněte tlačítko [Enter].

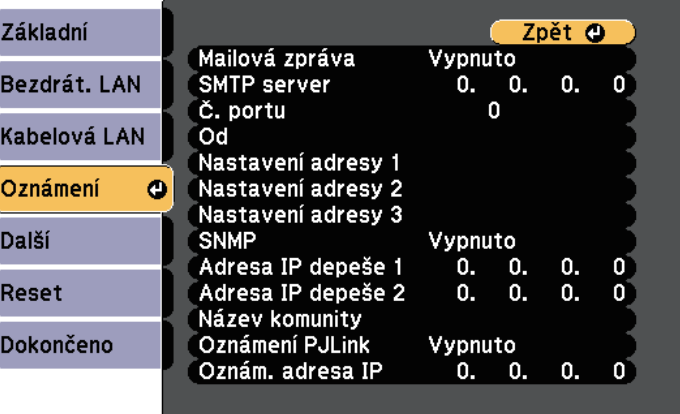

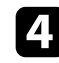

#### d Nastavte položku **SNMP** na **Zapnuto**.

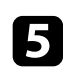

e Zadejte maximálně dvě adresy IP pro přijímání oznámení SNMP (v každém adresním poli použijte číslice 0 až 255).

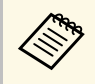

Nepoužívejte tyto adresy: 224.0.0.0 až 255.255.255.255 (kde x představuje libovolné číslo od 0 do 255). Tento projektor podporuje agenta SNMP verze 1 (SNMPv1).

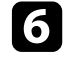

f Zadejte **Název komunity** SNMP, který může obsahovat až 32 alfanumerických znaků.

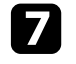

g Po dokončení nastavení vyberte volbu **Dokončeno** a podle zobrazených pokynů uložte vaše nastavení a ukončete nabídky.

#### g **Související odkazy**

• ["Seznam funkcí"](#page-9-0) s.10

Projektor lze ovládat z externího zařízení pomocí ESC/VP21.

#### g **Související odkazy**

- • ["Seznam příkazů ESC/VP21"](#page-117-0) s.118
- • ["Schéma zapojení kabelů"](#page-117-1) s.118
- • ["Seznam funkcí"](#page-9-0) s.10

# <span id="page-117-0"></span>**Seznam příkazů ESC/VP21**

Pokud je do projektoru odeslán příkaz k zapnutí, projektor se zapne a přepne do režimu zahřívání. Při zapnutí napájení projektoru se zobrazí dvojtečka ":" (3Ah).

<span id="page-117-1"></span>Když projektor provede příkaz, vrátí ":" a přijme další příkaz.

Jestliže při zpracování příkazu dojde k chybě, zobrazí se chybová zpráva a dvojtečka ":".

K dispozici jsou následující příkazy.

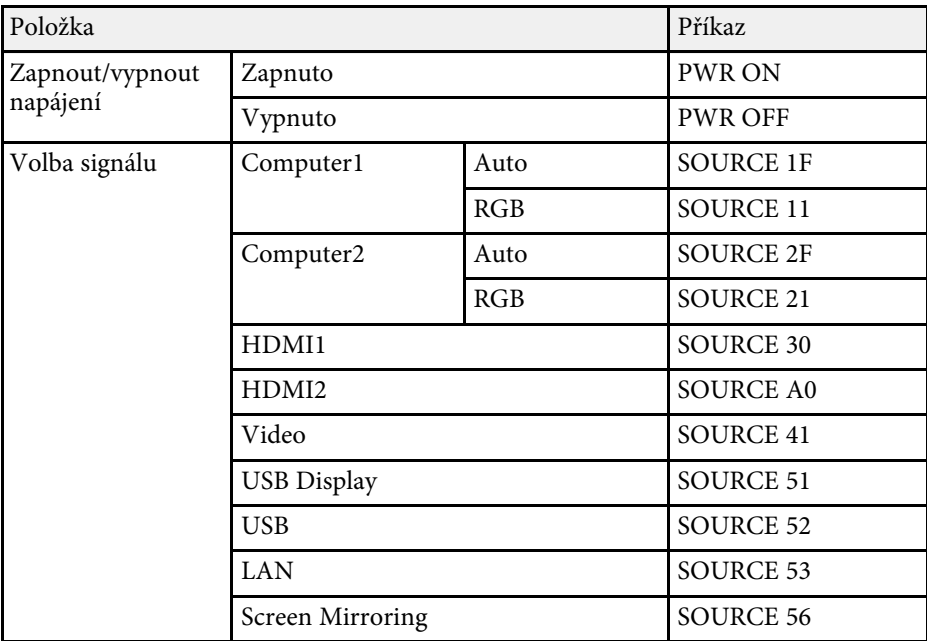

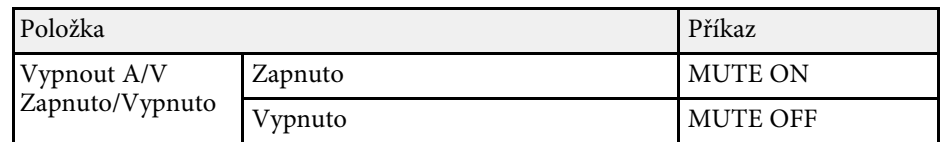

Na konec každého příkazu přidejte kód CR (Carriage Return) (0Dh) a odešlete.

Další podrobnosti vám poskytne společnost Epson.

# **Schéma zapojení kabelů**

#### **Sériové připojení**

- Tvar konektoru: 9kolíkový miniaturní konektor D-Sub (zástrčka)
- Název vstupního portu projektoru: RS-232C
- Typ kabelu: Křížový kabel (modemová náhrada)

Na následujícím obrázku je vlevo zobrazena strana projektoru a vpravo strana počítače:

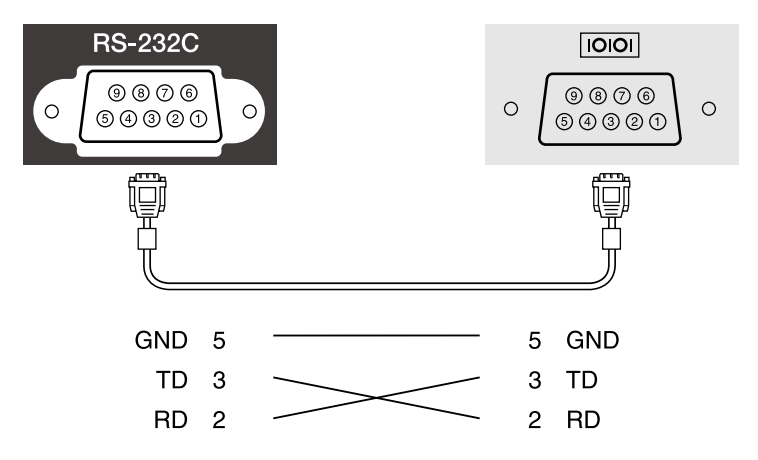

# **Používání příkazů ESC/VP21 <sup>119</sup>**

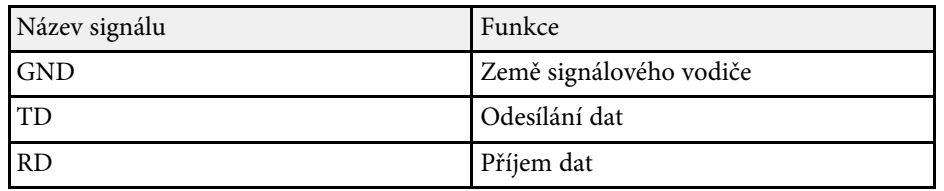

#### **Komunikační protokol**

- Výchozí nastavení přenosové rychlosti: 9600 b/s
- Délka dat: 8 bitů
- Parita: Žádná
- Stop bit: 1 bit
- Řízení toku: Žádné

PJLink byl vytvořen asociací JBMIA (Japan Business Machine and Information System Industries Association) jako standardní protokol pro řízení síťových projektorů v rámci snahy o standardizaci protokolů pro řízení projektorů.

Projektor je v souladu se standardem PJLink Class2 vytvořeným asociací JBMIA.

Číslo portu používané pro funkci hledání PJLink je 4352 (UDP).

Před použitím softwaru PJLink je nutné provést nastavení sítě.

Tento projektor je kompatibilní se všemi příkazy, kromě následujících příkazů definovaných standardem PJLink Class2, a shoda byla potvrzena ověřením přizpůsobivosti podle standardu PJLink.

<http://pjlink.jbmia.or.jp/english/>

• Nekompatibilní příkazy

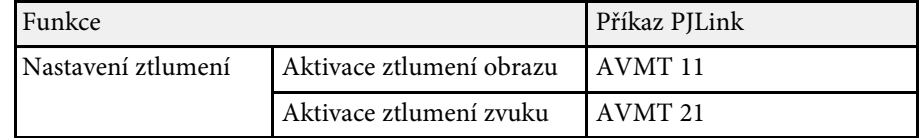

• Vstupní porty a odpovídající číslo zdroje vstupu

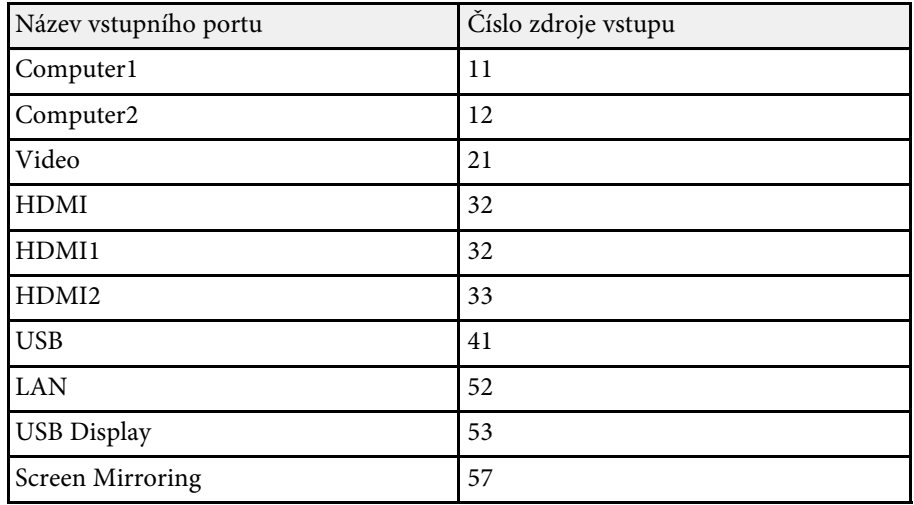

- Název výrobce pro "Požadavek na název výrobce" **EPSON**
- Název modelu zobrazeného pro "Požadavek na název produktu"
	- EPSON 992F
	- EPSON 982W
- EPSON 972
- EPSON 118
- EPSON W49
- EPSON X49

#### g **Související odkazy**

- • ["Seznam funkcí"](#page-9-0) s.10
- • ["Používání projektoru v síti"](#page-87-0) s.88

Používáte-li systém síťového sledování a řízení Crestron Connected, můžete nastavit projektor pro používání v tomto systému. Systém Crestron Connected umožňuje ovládat a monitorovat projektor pomocí webového prohlížeče.

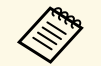

a • Když používáte systém Crestron Connected, nelze používat funkci Message Broadcasting aplikace Epson Projector Management.

- Nastavíte-li položku **Pohotovostní režim** na **Komunikace zap.**, můžete ovládat projektor, i když se nachází v pohotovostním režimu (když je vypnuté napájení).
	- s **ECO** > **Pohotovostní režim** > **Pohotovostní režim**

Další informace o systému Crestron Connected viz webové stránky společnosti Crestron.

#### <https://www.crestron.com/products/line/crestron-connected>

Ke sledování zařízení v systému lze použít aplikaci Crestron RoomView Express nebo Crestron Fusion od společnosti Crestron. Můžete komunikovat se střediskem nápovědy a odesílat nouzové zprávy. Další podrobnosti viz následující webové stránky.

#### <http://www.crestron.com/getroomview>

V této příručce se popisuje provádění operací v počítači pomocí webového prohlížeče.

#### g **Související odkazy**

- • ["Nastavení podpory systému Crestron Connected"](#page-120-0) s.121
- • ["Ovládání síťového projektoru pomocí systému Crestron Connected"](#page-120-1) s.121
- • ["Nastavení konfigurace projektoru Nabídka ECO"](#page-147-0) s.148
- • ["Seznam funkcí"](#page-9-0) s.10

## <span id="page-120-0"></span>**Nastavení podpory systému Crestron Connected**

<span id="page-120-1"></span>Chcete-li nastavit monitorování a ovládání projektoru systémem Crestron Connected, zkontrolujte, zda jsou počítač a projektor připojeny k síti. Pokud se připojujete bezdrátově, nastavte projektor pomocí režimu síťového připojení Upřesnit.

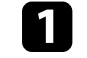

a Stiskněte tlačítko [Menu], vyberte nabídku **Síť** a stiskněte tlačítko [Enter].

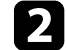

b Vyberte položku **Na konfiguraci sítě** a stiskněte tlačítko [Enter].

c Vyberte nabídku **Další** a stiskněte tlačítko [Enter].

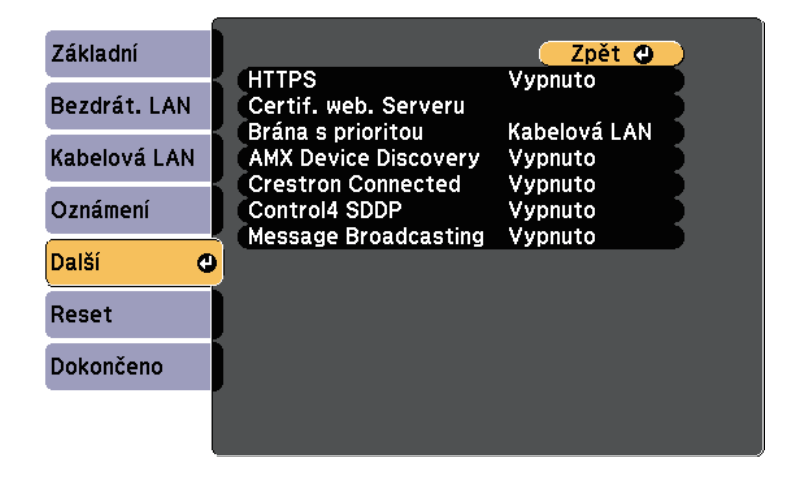

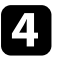

d Nastavením položky **Crestron Connected** na **Zapnuto** umožníte rozpoznání projektoru.

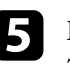

e Po dokončení výběru nastavení vyberte volbu **Dokončeno** a podle zobrazených pokynů uložte vaše nastavení a ukončete nabídky.

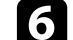

f Toto nastavení se aktivuje po vypnutí a zapnutí projektoru.

### **Ovládání síťového projektoru pomocí systému Crestron Connected**

Po nastavení projektoru pro používání systému Crestron Connected můžete ovládat a monitorovat promítání pomocí některého kompatibilního webového prohlížeče.

# **Podpora systému Crestron Connected <sup>122</sup>**

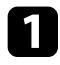

**P** Spusťte webový prohlížeč v počítači, který je připojen k síti.

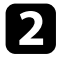

Do adresního řádku prohlížeče zadejte adresu IP projektoru a stiskněte klávesu **Enter** počítače.

Zobrazí se obrazovka Epson Web Control.

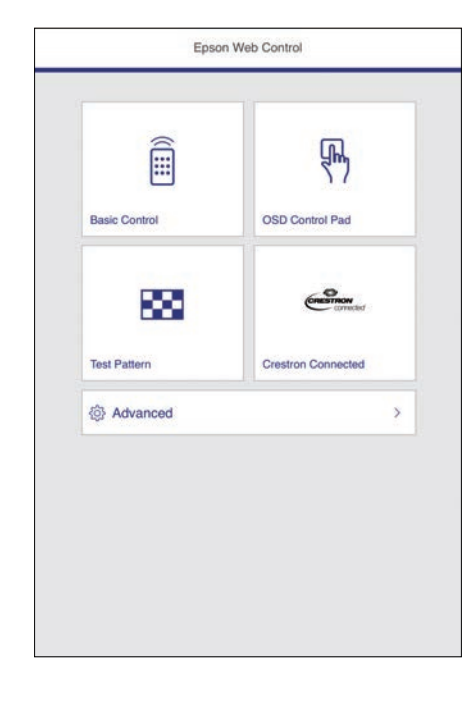

#### c Vyberte volbu **Crestron Connected**.

#### Objeví se tato obrazovka:

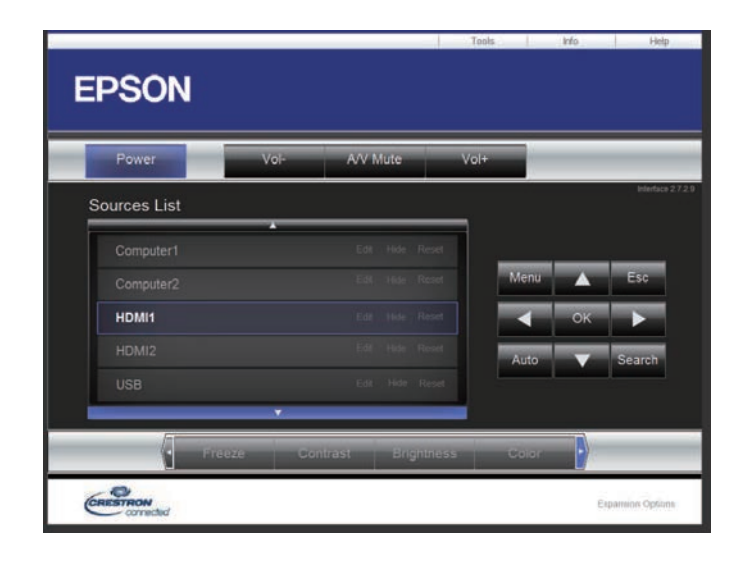

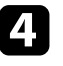

d V poli **Sources List** vyberte zdroj vstupu, který chcete ovládat. Seznam dostupných zdrojů můžete posouvat tlačítky se šipkami nahoru a dolů.

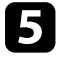

e Chcete-li promítání ovládat vzdáleně, klepněte na zobrazená tlačítka, která odpovídají tlačítkům dálkového ovladače projektoru. Můžete procházet volby tlačítek v dolní části obrazovky.

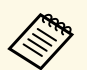

a Následující zobrazená tlačítka neodpovídají přímo tlačítkům<br>A<sup>411</sup>ového ovladače projektoru: dálkového ovladače projektoru:

- **OK** funguje jako tlačítko [Enter]
- **Menu** zobrazí nabídku projektoru

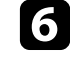

f Klepnutím na kartu **Info** zobrazíte informace o projektoru.

**g Chcete-li změnit nastavení projektoru, systému Crestron Control a** hesla, klepněte na kartu **Tools**, na zobrazené obrazovce vyberte nastavení a potom klepněte na tlačítko **Send**.

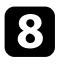

h Po dokončení výběru nastavení ukončete program klepnutím na tlačítko **Exit**.

#### g **Související odkazy**

- • ["Okno Operation systému Crestron Connected"](#page-122-0) s.123
- • ["Okno Tools systému Crestron Connected"](#page-123-0) s.124

#### <span id="page-122-0"></span>**Okno Operation systému Crestron Connected**

Nastavení v okně ovládání umožňují ovládat projektor a upravovat promítaný obraz.

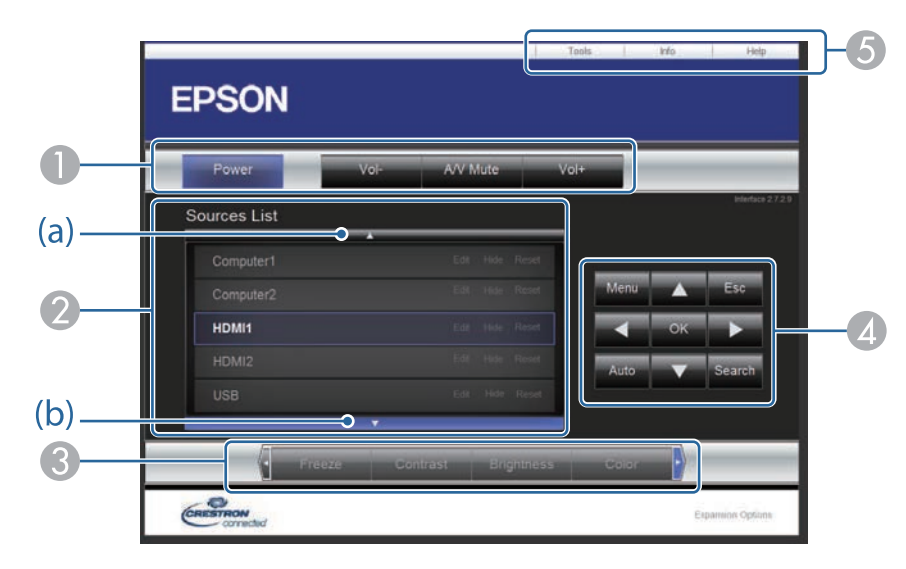

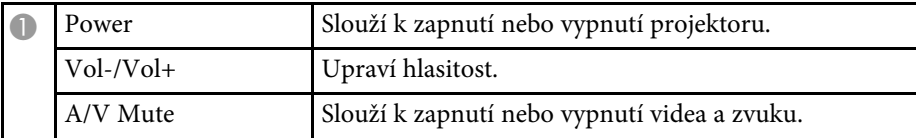

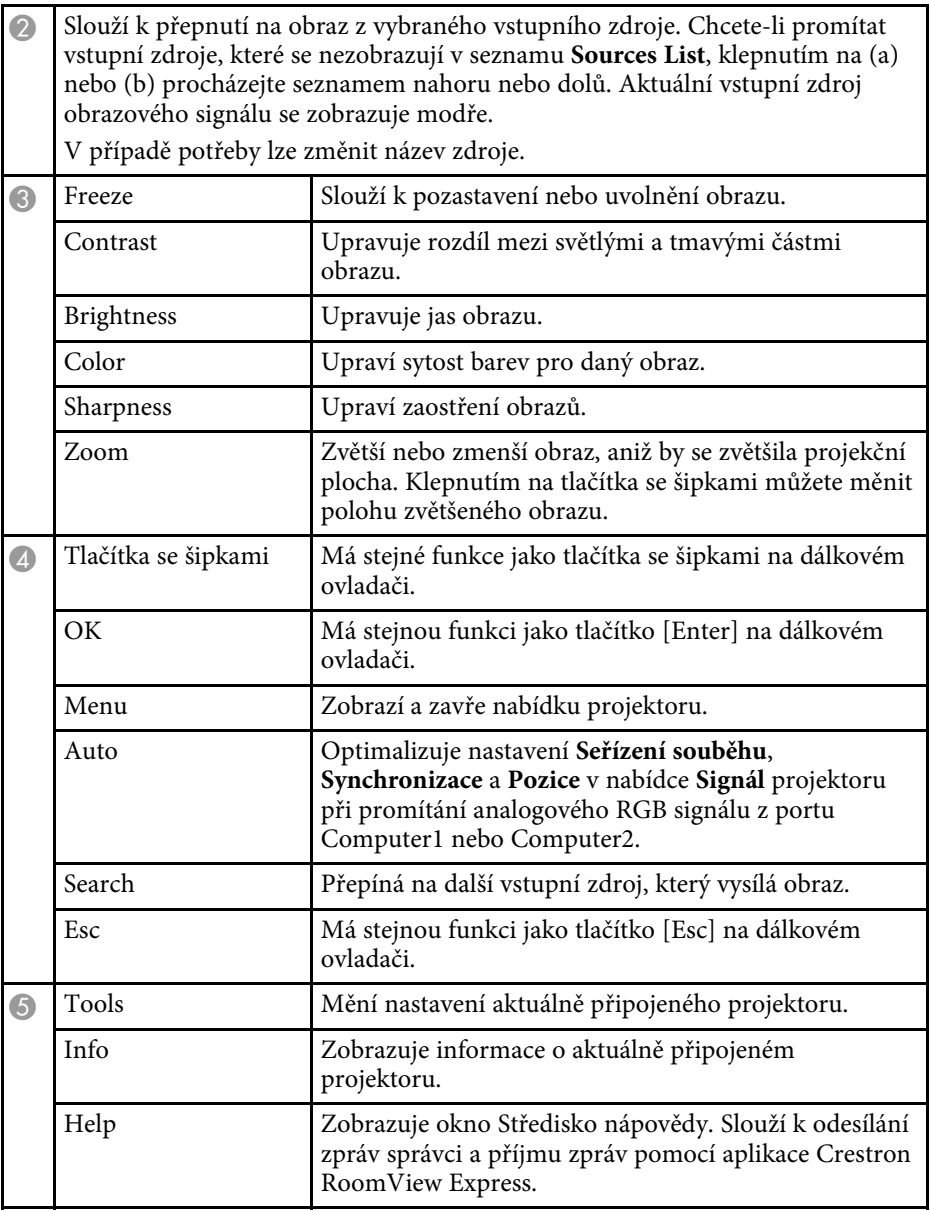

#### <span id="page-123-0"></span>**Okno Tools systému Crestron Connected**

Nastavení v okně Tools umožňuje přizpůsobovat různé funkce nastavení projektoru.

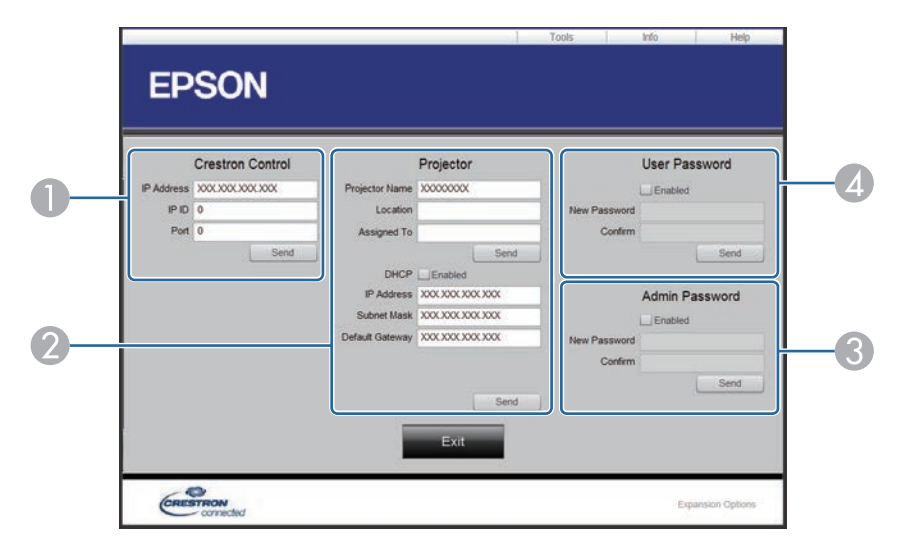

Provádí nastavení centrálních ovladačů Crestron.

<sup>O</sup>

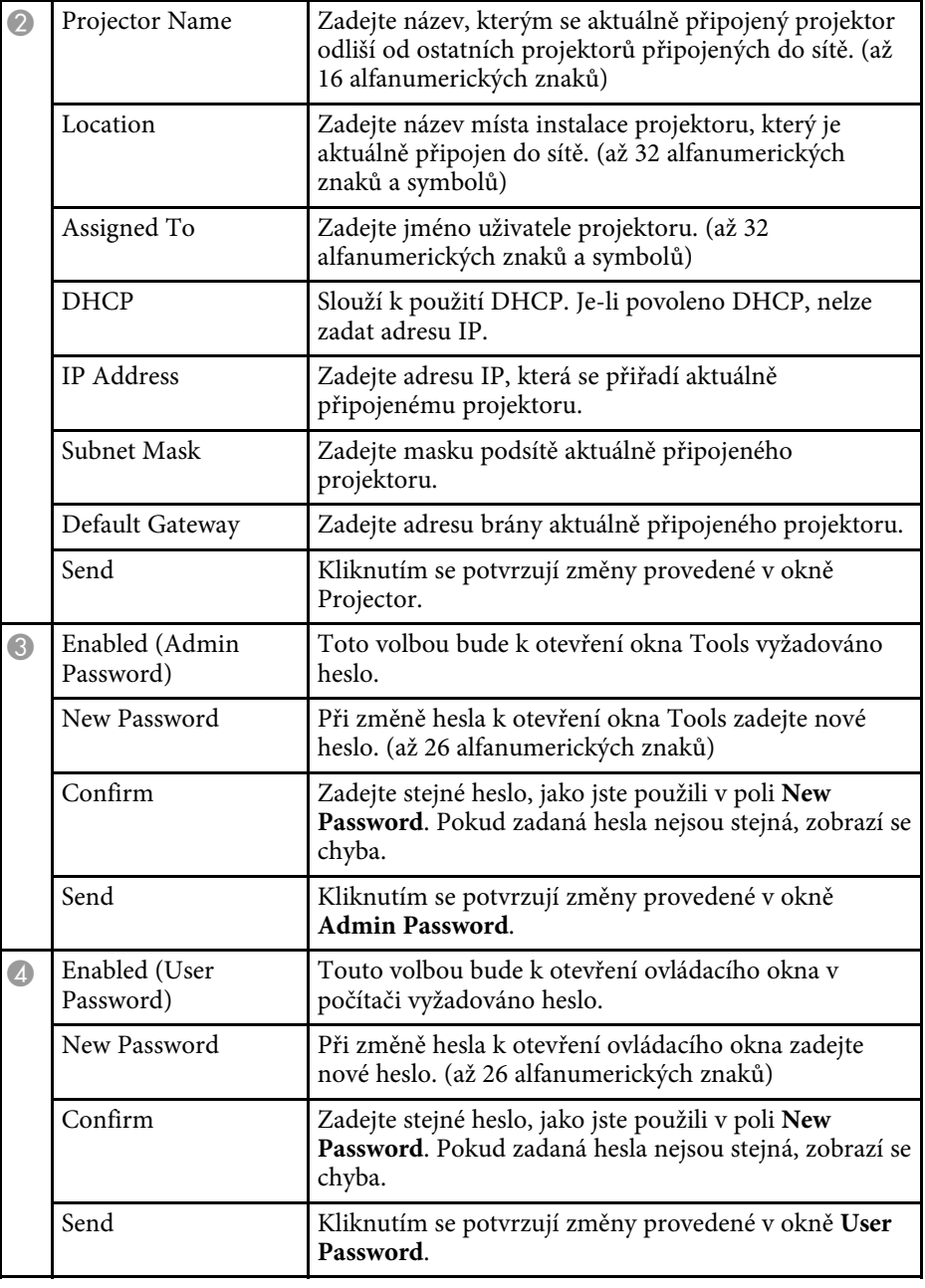

Můžete naplánovat až 30 událostí, které budou s projektorem automaticky provedeny, například zapnutí nebo vypnutí projektoru nebo přepnutí zdroje vstupu. Projektor provede vybrané události podle nastavení dne a času v plánu.

## **Varování**

Před objektiv nepokládejte žádné hořlavé předměty. Pokud naplánujete automatické zapnutí projektoru, mohou jakékoliv hořlavé předměty před objektivem způsobit vznik požáru.

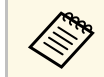

**a • Nastavíte-li heslo Ochrana Plánu**, nejdříve vypněte heslo Ochrana **Plánu**.

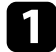

a Nastavte datum a čas v nabídce **Datum a čas**.

- s **Rozšířené** > **Provoz** > **Datum a čas**
- b Stiskněte tlačítko [Menu], vyberte nabídku **Rozšířené** a stiskněte tlačítko [Enter].

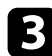

c Vyberte položku **Nastavení plánu** a stiskněte tlačítko [Enter].

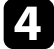

d Vyberte položku **Plán** a stiskněte tlačítko [Enter].

e Vyberte položku **Přidat nový** a stiskněte tlačítko [Enter].

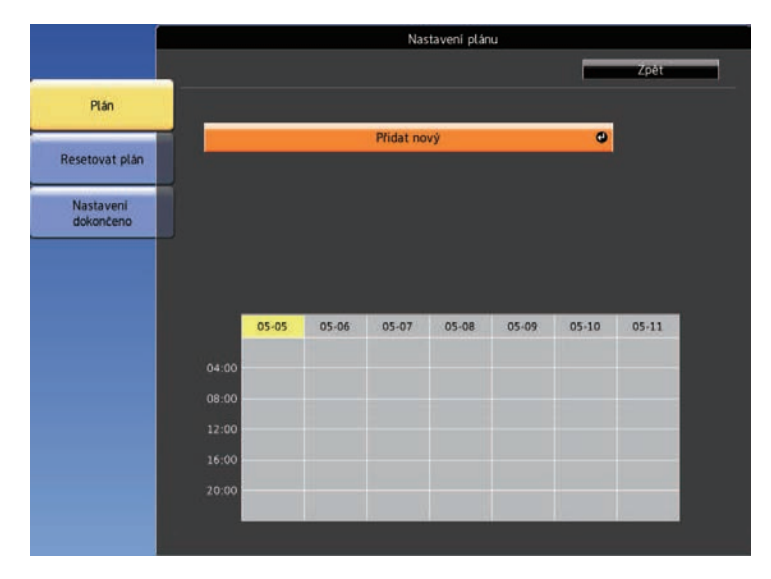

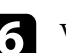

f Vyberte podrobnosti události, kterou chcete provést.

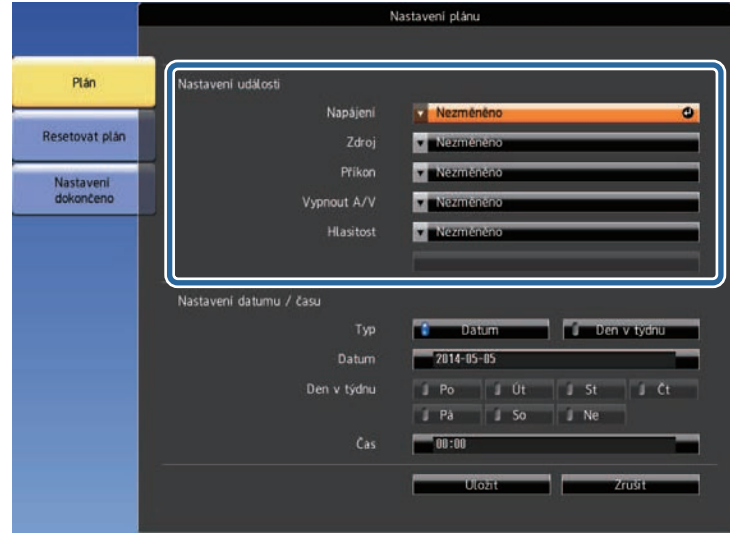

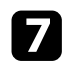

g Vyberte datum a čas, kdy má k plánované událostí dojít.

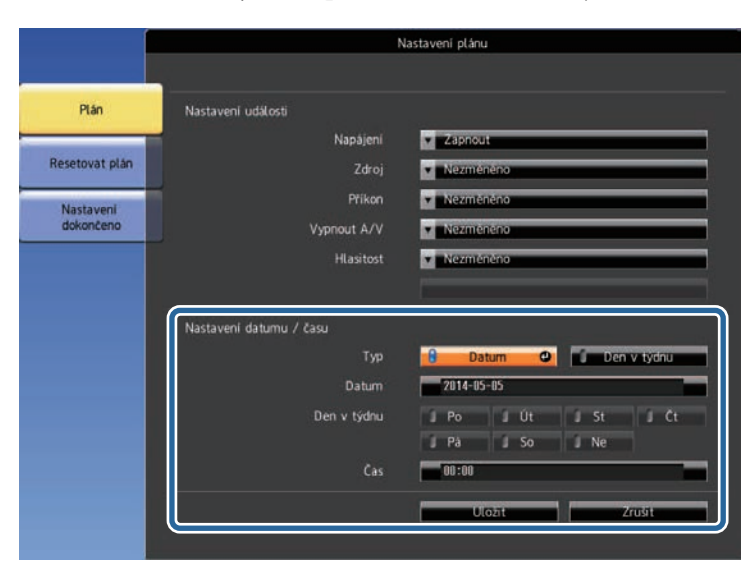

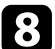

h Vyberte položku **Uložit** a stiskněte tlačítko [Enter].

Naplánované události jsou na ploše zobrazeny s ikonami, které ukazují stav události.

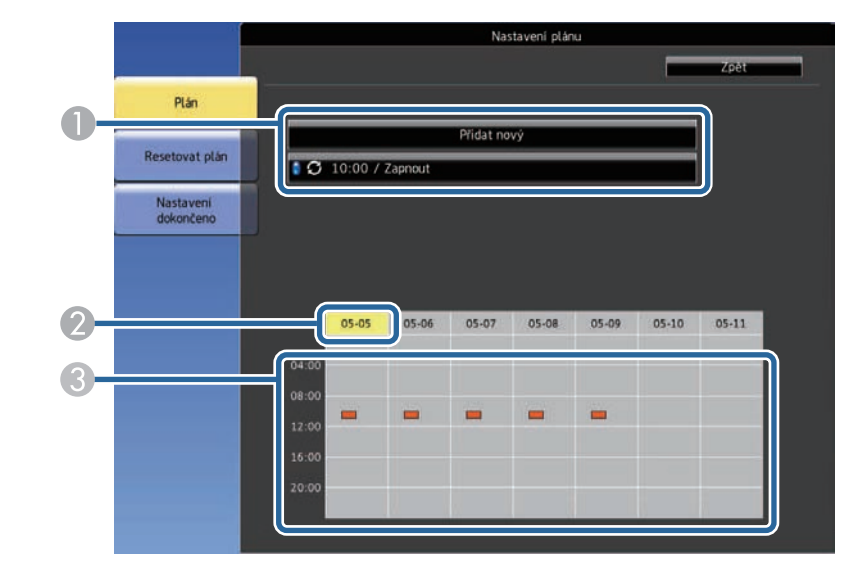

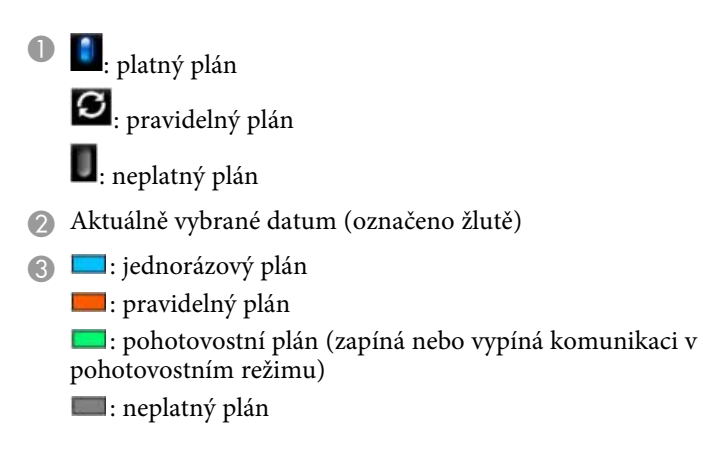

**O** Chcete-li upravit některou naplánovanou událost, vyberte ji a stiskněte tlačítko [Esc].

# **Nastavení plánů událostí projektoru <sup>127</sup>**

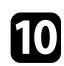

j Vyberte některou volbu ze zobrazené nabídky.

- **Zapnuto** nebo **Vypnuto** umožňuje povolit nebo zakázat vybranou událost.
- **Úpravy** umožňuje měnit podrobnosti události nebo datum a čas.
- **Vymazat** umožňuje odebrat plánovanou událost ze seznamu.

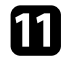

k Vyberte volbu **Dokončeno** a potom vyberte volbu **Ano** .

Chcete-li odstranit všechny naplánované události, vyberte volbu **Resetovat plán** .

#### g **Související odkazy**

- • ["Seznam funkcí"](#page-9-0) s.10
- • ["Nastavení data a času"](#page-42-0) s.43
- • ["Nastavení hesla"](#page-82-0) s.83

# **Úpravy nastavení nabídky**

Tyto části obsahují pokyny pro přístup do systému nabídek projektoru a úpravy nastavení projektoru.

#### g **Související odkazy**

- • ["Používání nabídek projektoru"](#page-128-0) s.129
- • ["Používání zobrazené klávesnice"](#page-129-0) s.130
- • ["Nastavení kvality obrazu Nabídka Obraz"](#page-130-0) s.131
- • ["Nastavení vstupního signálu Nabídka Signál"](#page-131-0) s.132
- • ["Nastavení funkcí projektoru Nabídka Nastavení"](#page-132-0) s.133
- • ["Nastavení konfigurace projektoru Nabídka Rozšířené"](#page-134-0) s.135
- • ["Síťová nastavení projektoru Nabídka Síť"](#page-137-0) s.138
- • ["Nastavení konfigurace projektoru Nabídka ECO"](#page-147-0) s.148
- • ["Zobrazení informací o projektoru Nabídka Informace"](#page-149-0) s.150
- • ["Možnosti resetování projektoru nabídka Reset"](#page-152-0) s.153
- • ["Kopírování nastavení nabídek mezi projektory \(Dávkové nastavení\)"](#page-153-0) s.154

# **Používání nabídek projektoru <sup>129</sup>**

<span id="page-128-0"></span>Prostřednictvím nabídek projektoru můžete upravovat nastavení, která určují jak váš projektor funguje. Projektor zobrazuje nabídky na promítací ploše.

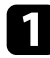

**1** Stiskněte tlačítko [Menu] na ovládacím panelu nebo na dálkovém ovladači.

Zobrazí obrazovka nabídky s nastavením nabídky **Obraz**.

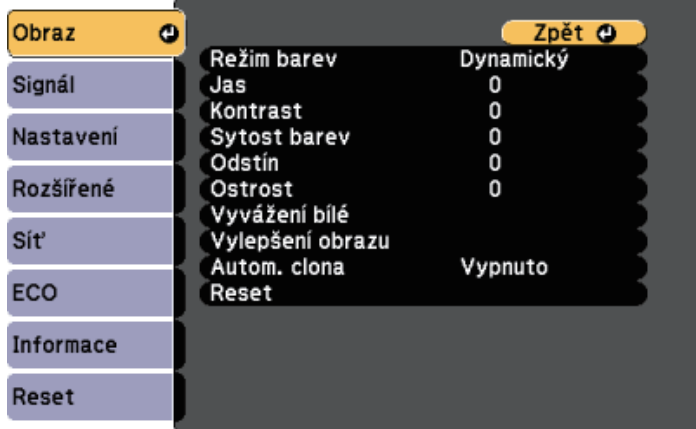

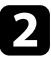

**b** Stisknutím tlačítek se šipkami nahoru nebo dolů procházejte nabídky zobrazené vlevo. Vpravo se zobrazují nastavení pro jednotlivé nabídky.

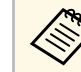

**a Dostupná nastavení závisí na aktuálním zdroji vstupu.** 

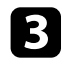

chcete-li změnit nastavení v zobrazené nabídce, stiskněte tlačítko [Enter].

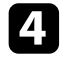

d Stisknutím tlačítka se šipkami nahoru nebo dolů procházejte nastavení.

e Změňte nastavení pomocí tlačítek zobrazených v dolní části obrazovek nabídek.

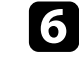

f Chcete-li obnovit výchozí hodnoty všech nastavení nabídky, vyberte volbu **Reset**.

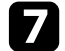

g Po dokončení změn nastavení v některé nabídce stiskněte tlačítko [Esc].

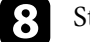

Stisknutím tlačítka [Menu] nebo [Esc] ukončete nabídky.

<span id="page-129-0"></span>Pomocí zobrazené klávesnice můžete zadávat čísla a znaky.

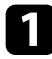

**Pomocí tlačítek se šipkami na ovládacím panelu nebo na dálkovém** ovladači označte číslici nebo znak, které chcete zadat, a stiskněte tlačítko [Enter].

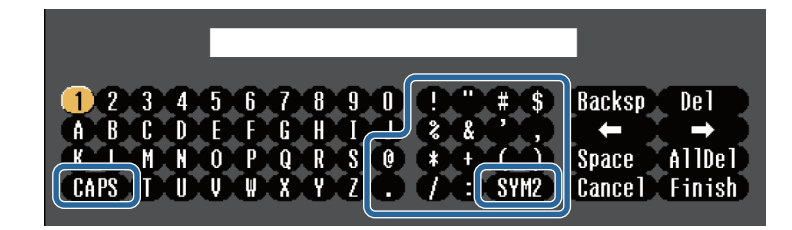

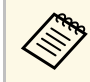

a Opakovaným stisknutím tlačítka **CAPS** se přepínají velká a malá písmena. Opakovaným stisknutím tlačítka **SYM1/2** se mění symboly ohraničené rámečkem.

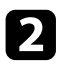

**Po dokončení potvrďte zadaný text stisknutím tlačítka Finish na** klávesnici. Zadávání textu zrušíte výběrem **Cancel**.

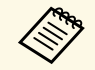

Můžete provádět nastavení projektoru a ovládat síťové promítání<br>
prostřednictvím webového prohlížeče z vašeho počítače. Některé symboly nelze zadávat prostřednictvím zobrazené klávesnice. K zadání textu použijte webový prohlížeč.

#### g **Související odkazy**

- • ["Dostupný text pomocí zobrazené klávesnice"](#page-129-1) s.130
- • ["Ovládání síťového projektoru pomocí webového prohlížeče"](#page-109-0) s.110

# <span id="page-129-1"></span>**Dostupný text pomocí zobrazené klávesnice**

Pomocí zobrazené klávesnice můžete zadávat následující text.

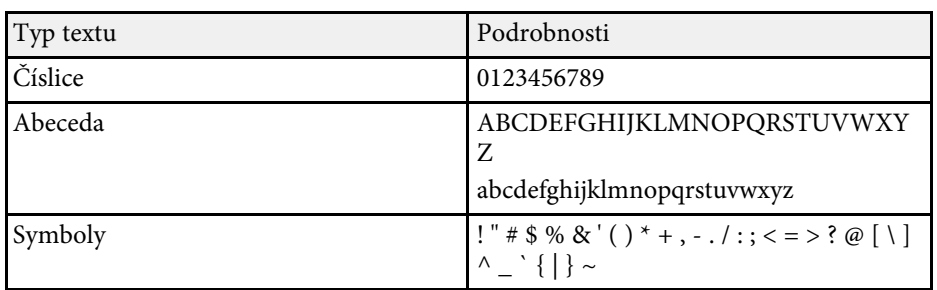

<span id="page-130-0"></span>Nastavení v nabídce **Obraz** umožňuje upravovat kvalitu obrazu pro aktuálně používaný zdroj vstupu. Dostupná nastavení závisí na aktuálně vybraném zdroji vstupu.

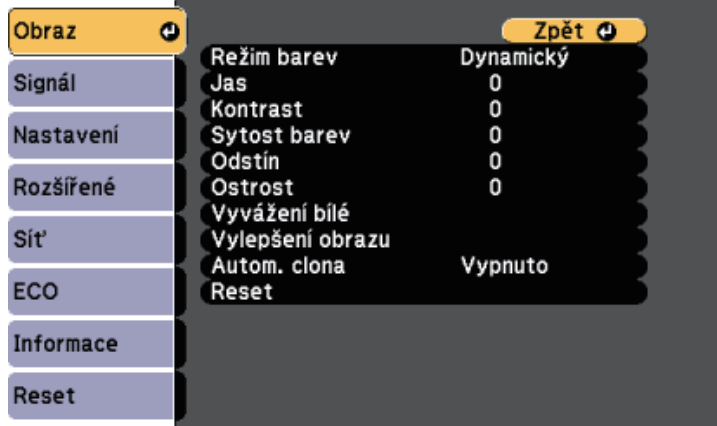

Chcete-li změnit nastavení některého zdroje vstupu, zkontrolujte, zda je připojen, a vyberte jej.

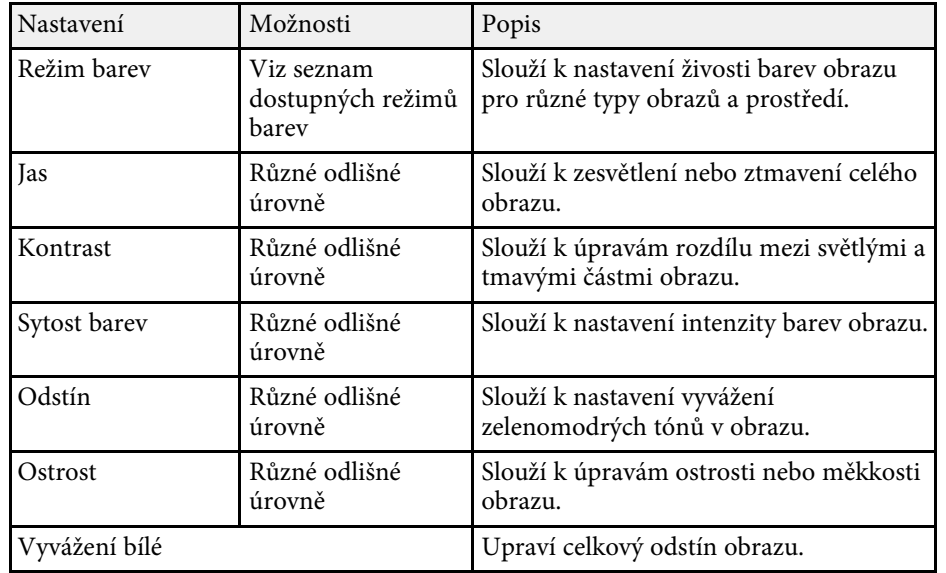

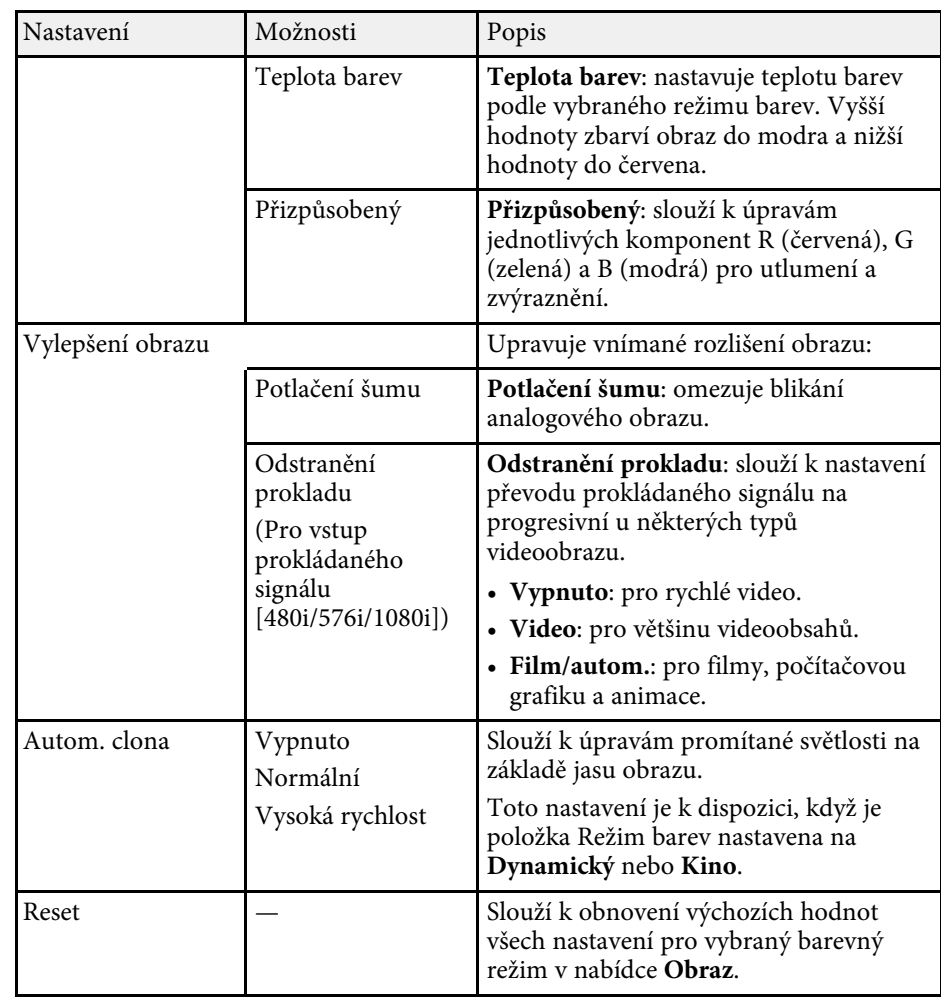

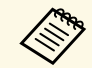

a • Nastavení **Jas** nemá vliv na jas lampy. Chcete-li změnit režim jasu lampy, použijte nastavení **Příkon** v nabídce **ECO** projektoru.

#### g **Související odkazy**

• ["Dostupné režimy barev"](#page-60-0) s.61

<span id="page-131-0"></span>Obvykle projektor automaticky detekuje a optimalizuje nastavení vstupního signálu. Je-li třeba nastavení přizpůsobit, můžete použít nabídku **Signál**. Dostupná nastavení závisí na aktuálně vybraném zdroji vstupu.

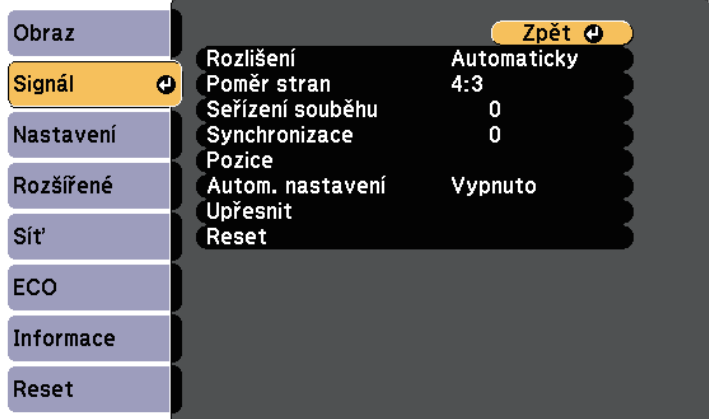

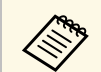

a Můžete obnovit výchozí nastavení **Seřízení souběhu**, **Synchronizace** <sup>a</sup> **Pozice** stisknutím tlačítka [Auto] na dálkovém ovladači.

Chcete-li změnit nastavení některého zdroje vstupu, zkontrolujte, zda je připojen, a vyberte jej.

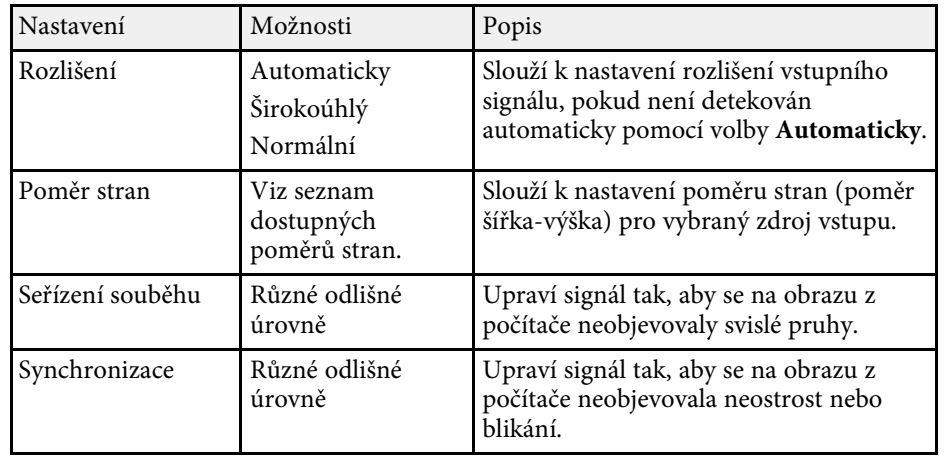

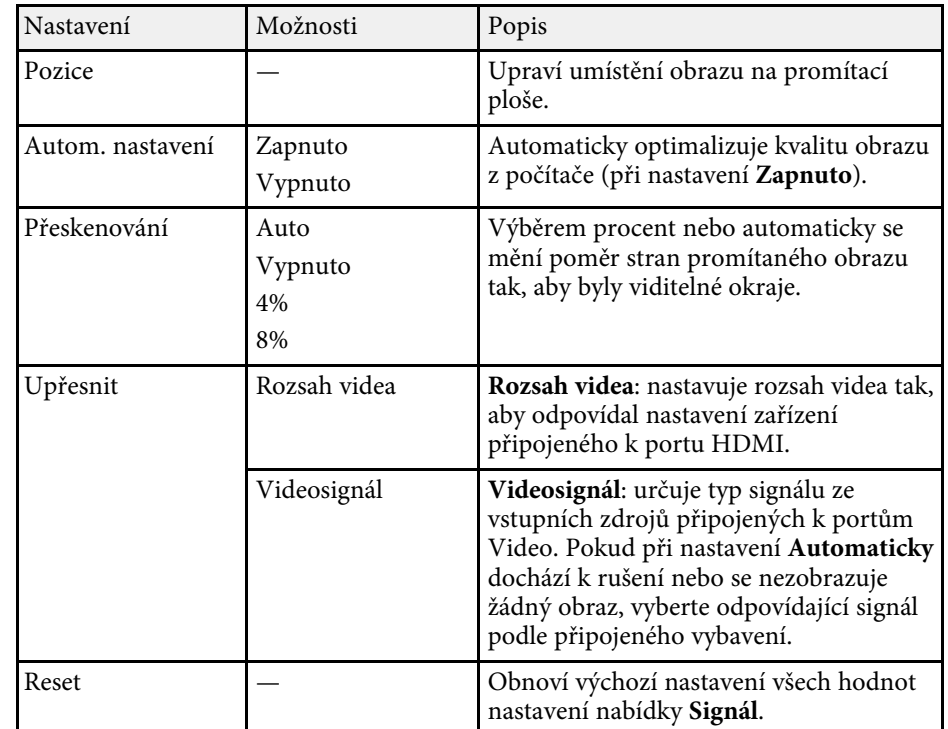

#### g **Související odkazy**

• ["Dostupné poměry stran obrazu"](#page-57-0) s.58

<span id="page-132-0"></span>Volby v nabídce **Nastavení** umožňují přizpůsobovat různé funkce projektoru.

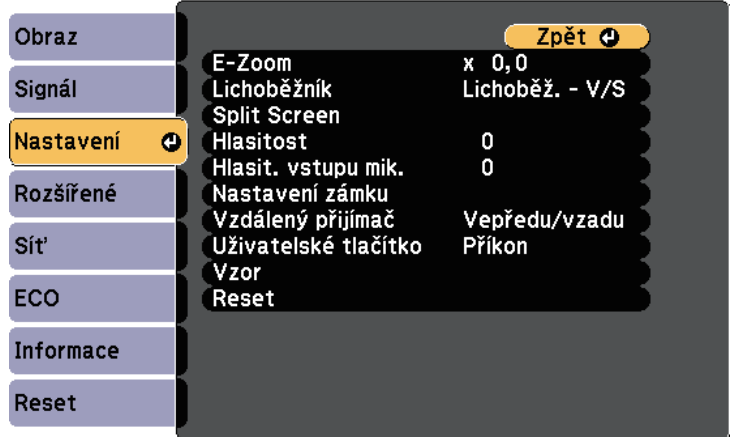

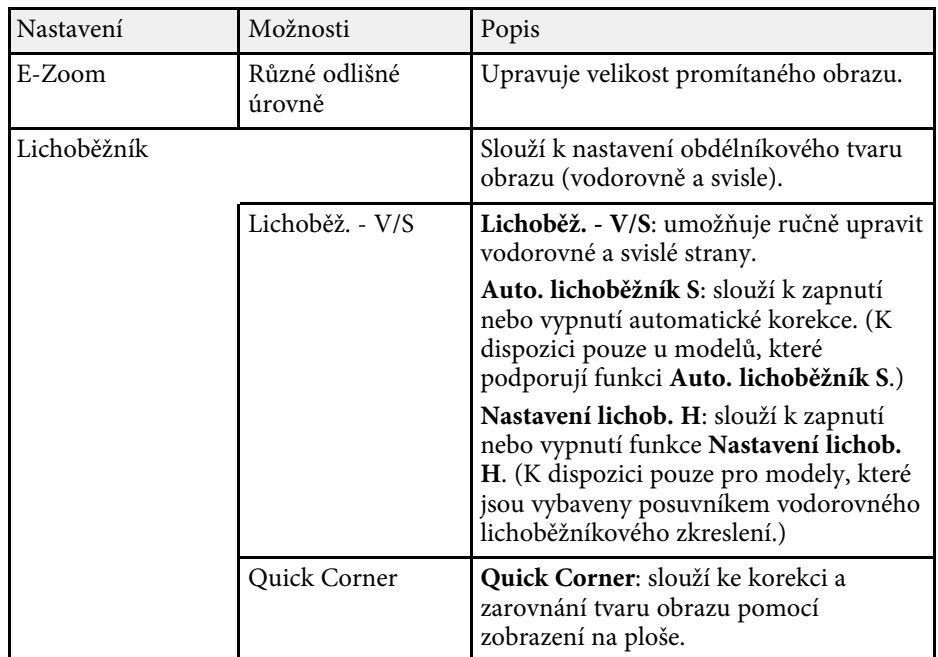

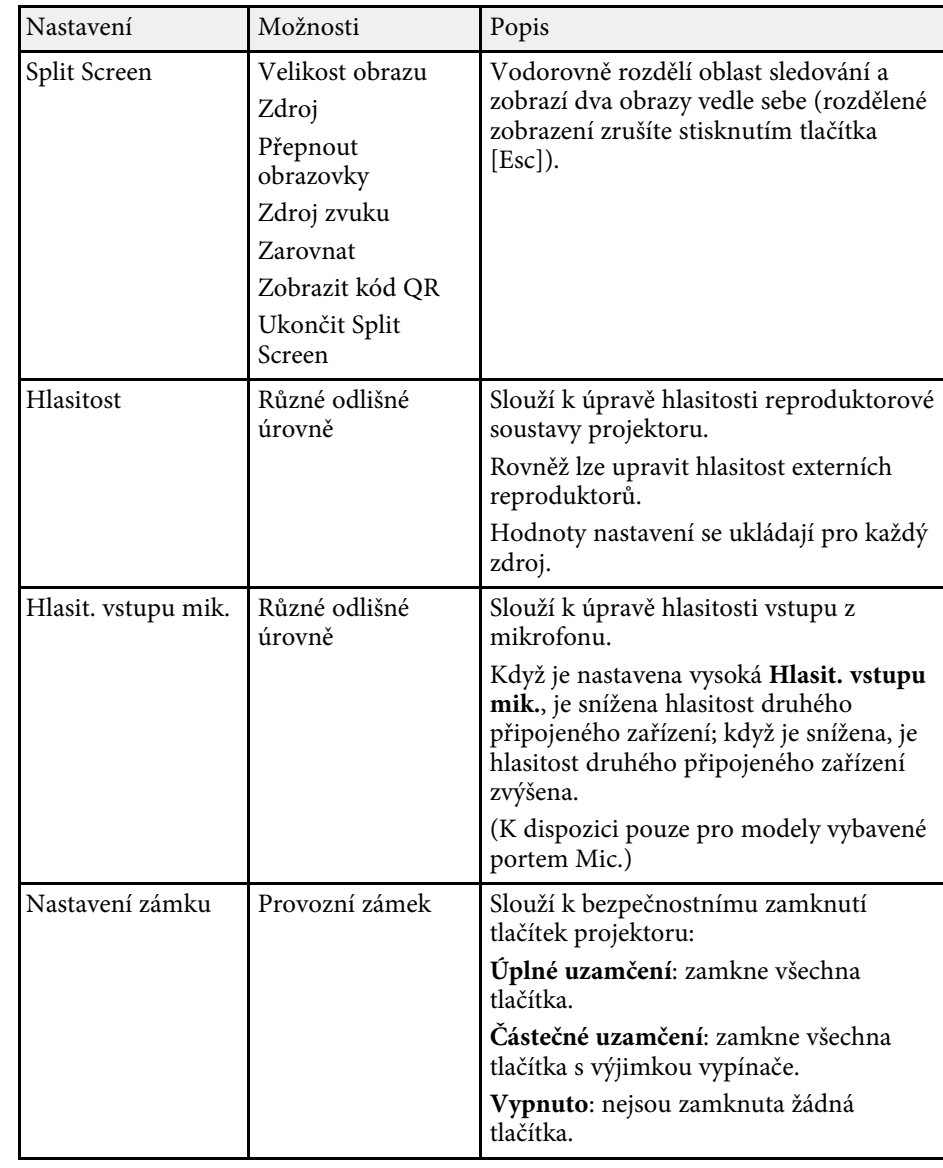

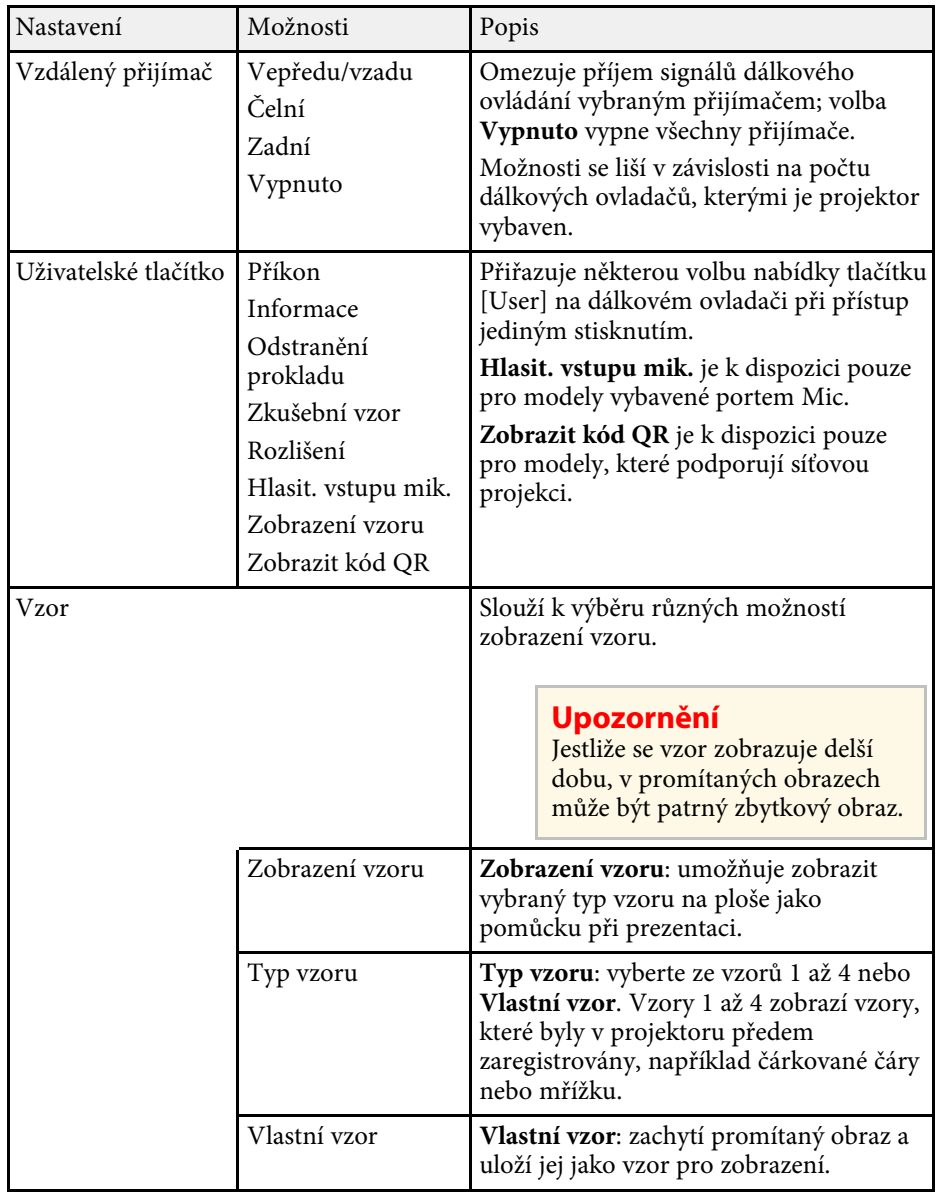

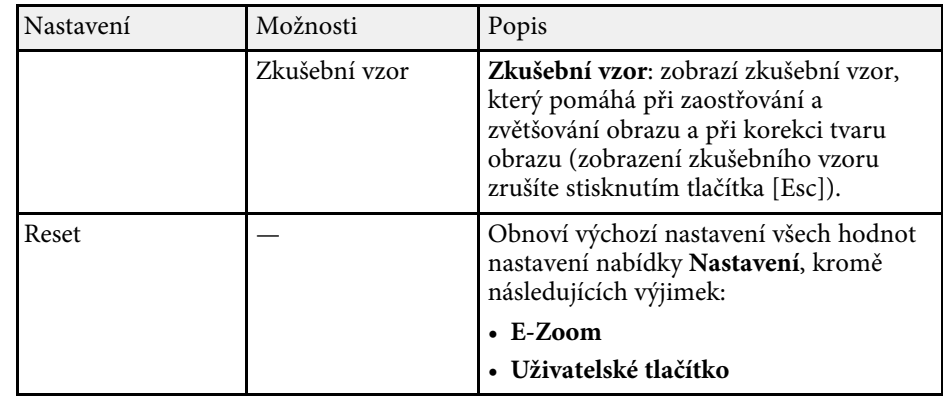

• ["Seznam funkcí"](#page-9-0) s.10

<span id="page-134-0"></span>Nastavení v nabídce **Rozšířené** umožňuje přizpůsobovat různé funkce nastavení projektoru.

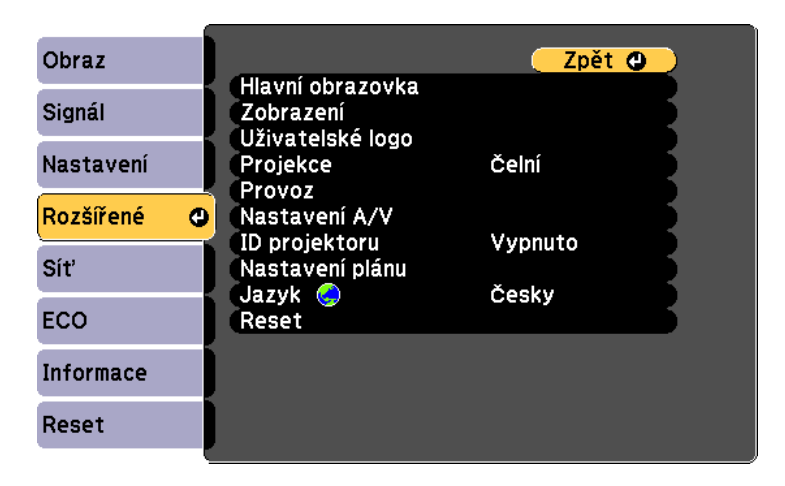

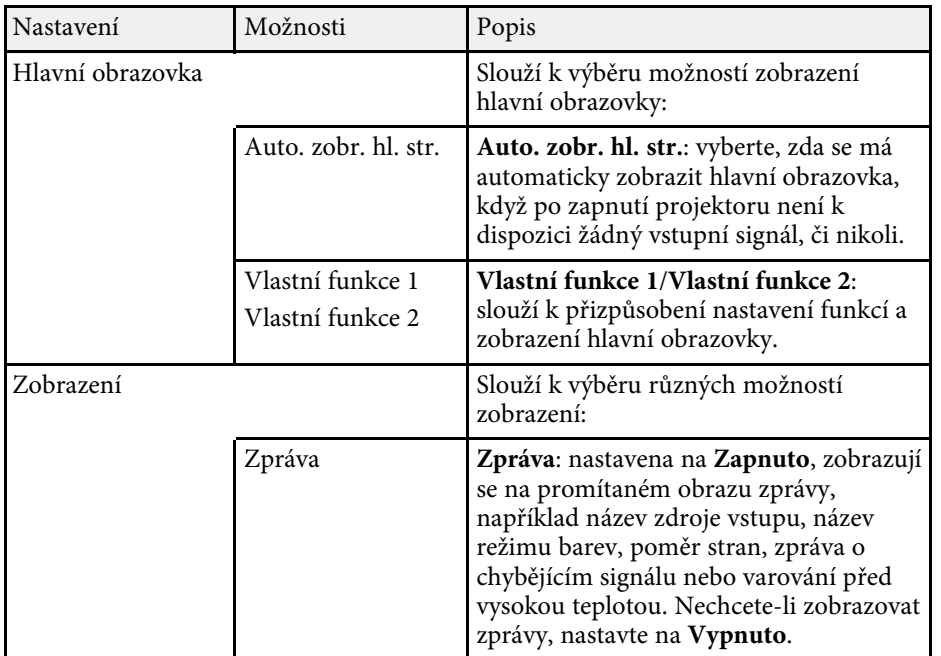

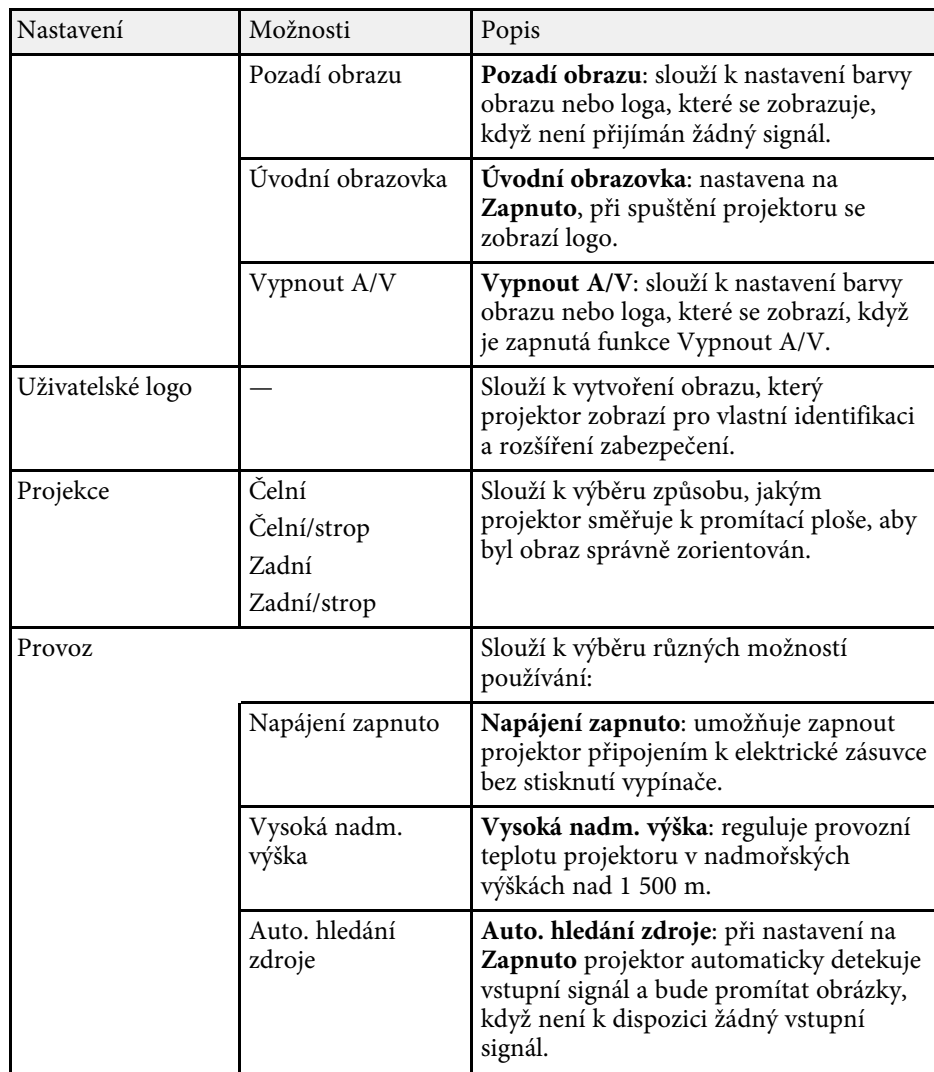

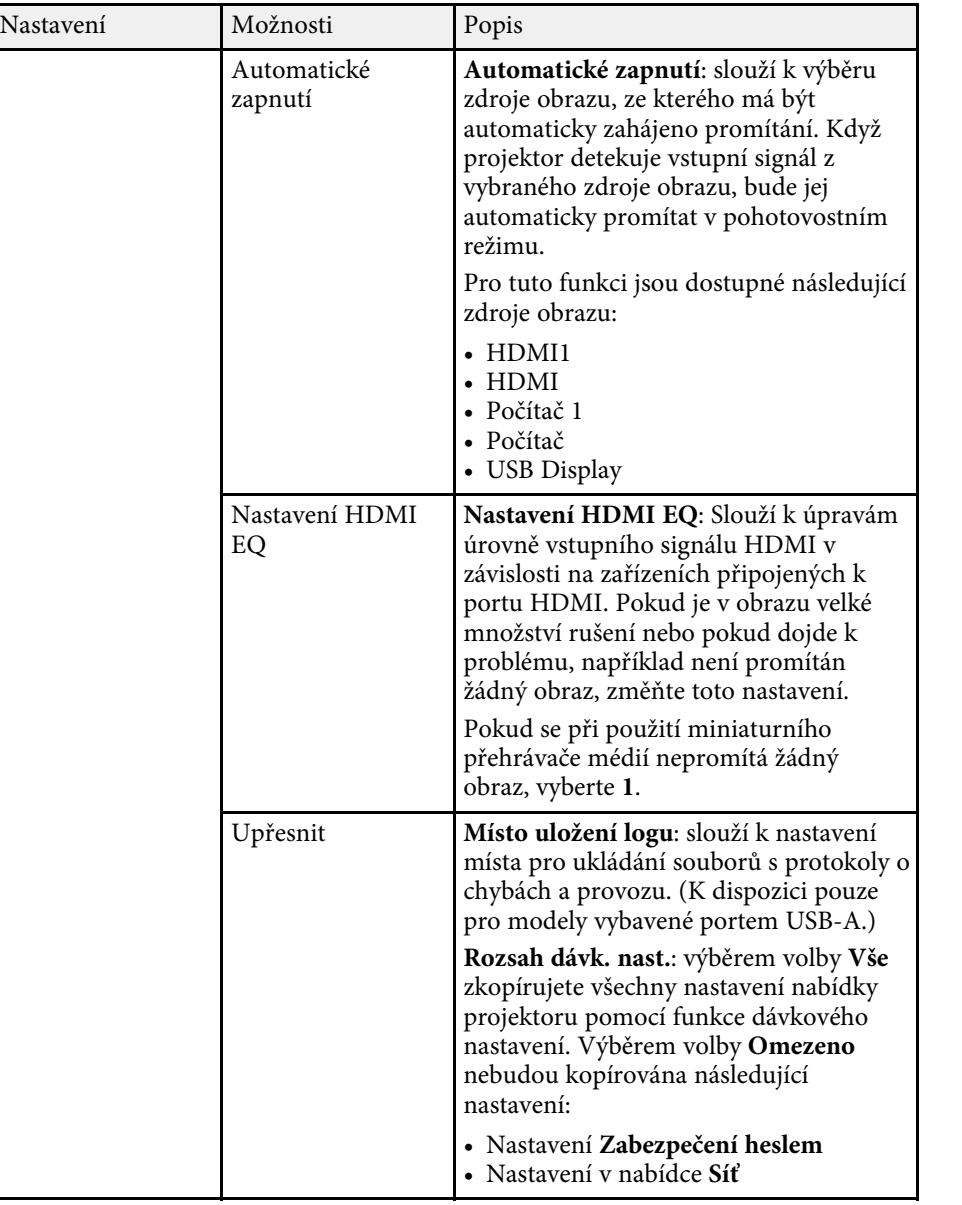

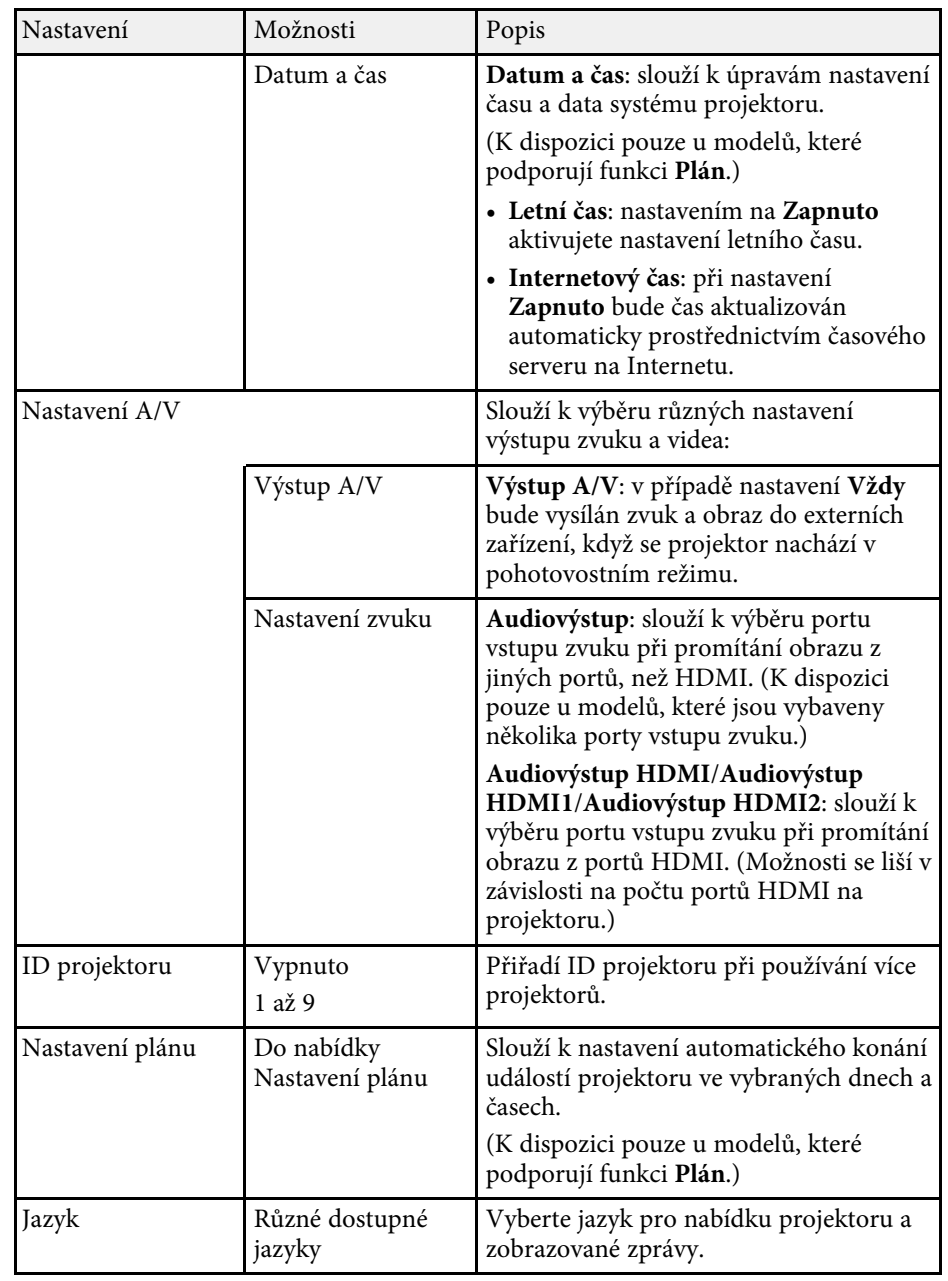

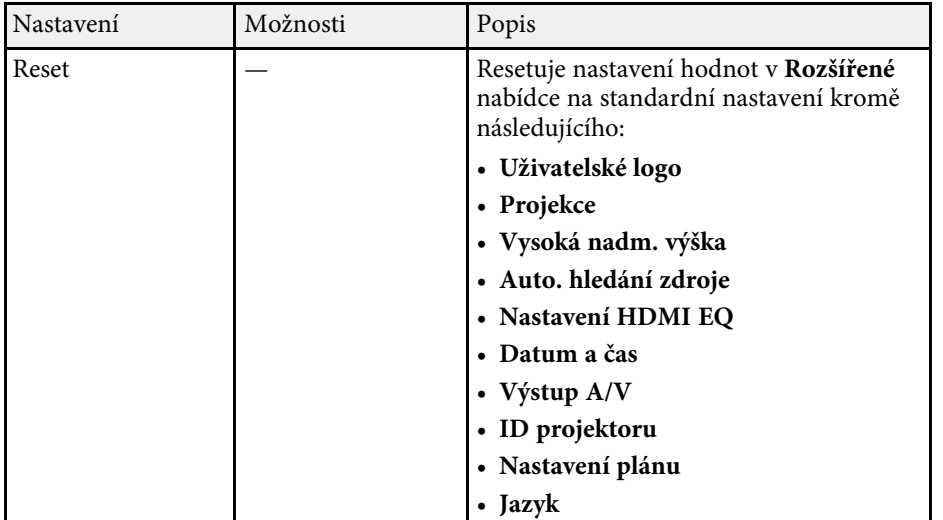

a Když nastavíte položku **Ochrana uživ. loga** na **Zapnuto** na obrazovce **Zabezpečení heslem**, nelze změnit nastavení spojená se zobrazením uživatelského loga (**Pozadí obrazu**, **Úvodní obrazovka**, **Vypnout A/V** v nastavení **Zobrazení**). Nejdříve nastavte položku **Ochrana uživ. loga** na **Vypnuto**.

#### g **Související odkazy**

- • ["Seznam funkcí"](#page-9-0) s.10
- • ["Výběr typů zabezpečení heslem"](#page-83-0) s.84

# **Síťová nastavení projektoru - Nabídka Síť <sup>138</sup>**

<span id="page-137-0"></span>Nastavení v nabídce **Síť** umožňují zobrazit informace o síti a konfigurovat projektor pro ovládání prostřednictvím sítě.

Tato nabídka je k dispozici pouze pro modely, které podporují síťovou projekci.

Když nastavíte položku **Síťová ochrana** na **Zapnuto** na obrazovce **Zabezpečení heslem**, nelze měnit síťová nastavení. Nejdříve nastavte položku **Síťová ochrana** na **Vypnuto**.

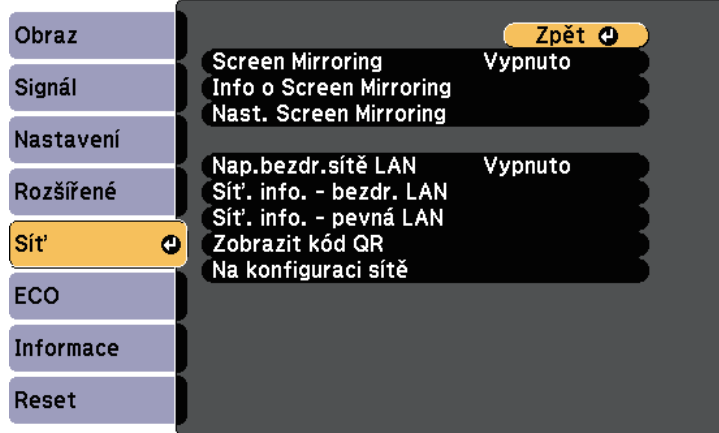

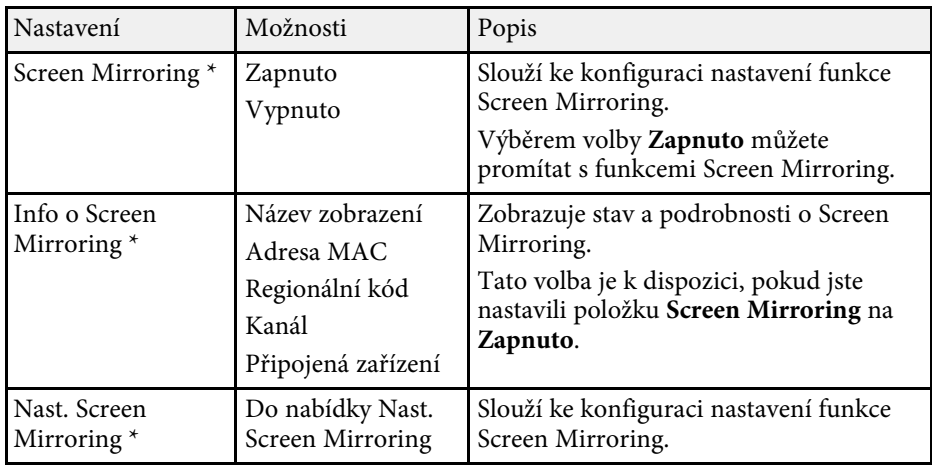

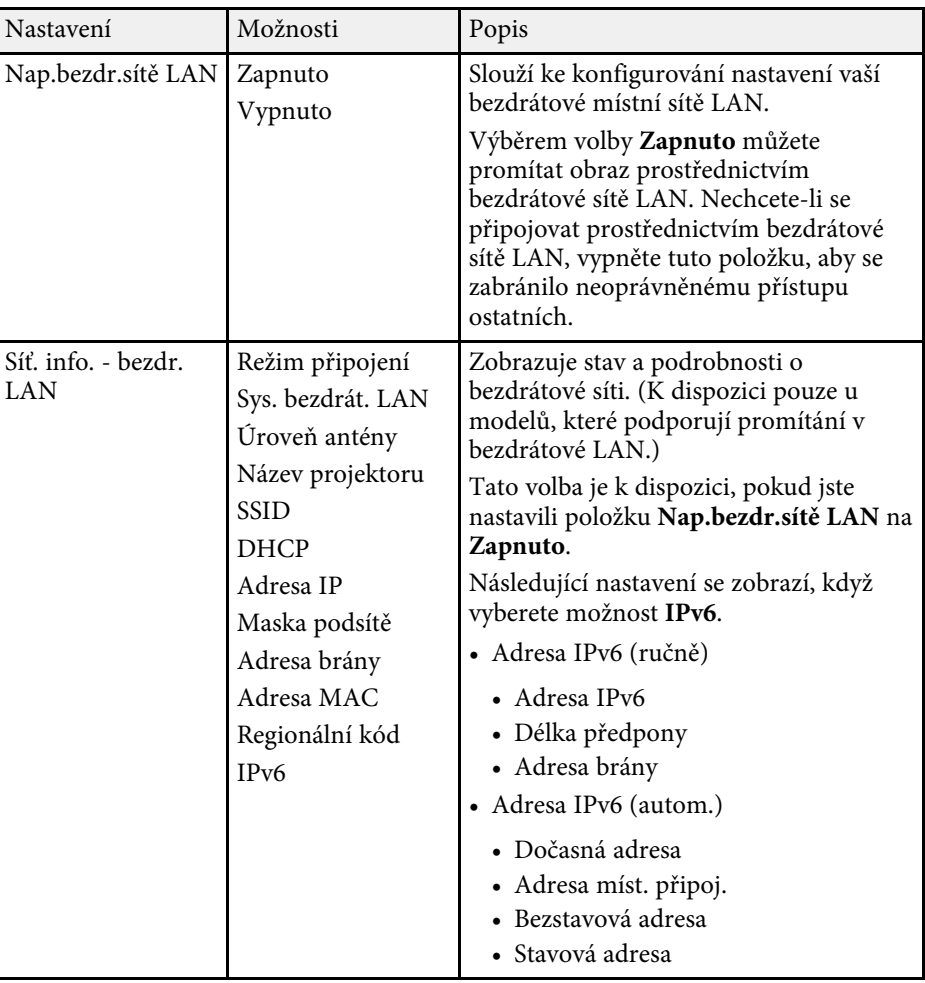

<span id="page-138-0"></span>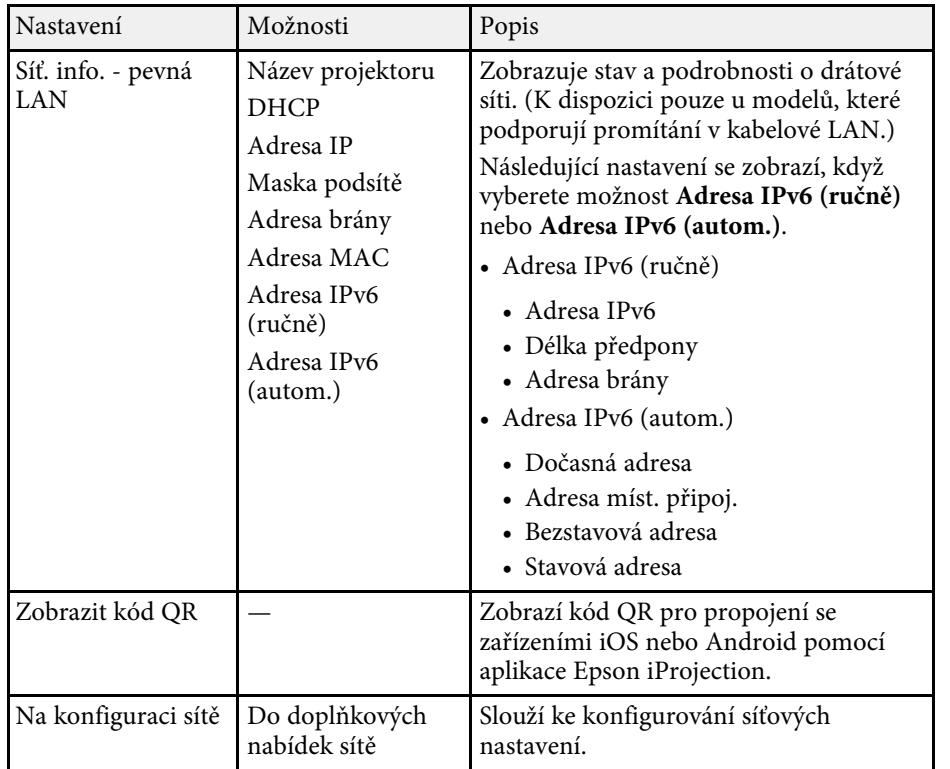

\* K dispozici pouze pro modely, které podporují Screen Mirroring.

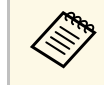

Po připojení vašeho projektoru k vaší síti můžete provést nastavení<br>projektoru a ovládat promítání pomocí některého kompatibilního webového prohlížeče. To umožňuje vzdáleně přistupovat k projektoru.

#### g **Související odkazy**

- • ["Nabídka Síť Nast. Screen Mirroring"](#page-138-0) s.139
- • ["Nabídka Síť nabídka Základní"](#page-139-0) s.140
- • ["Nabídka Síť nabídka Bezdrátová síť LAN"](#page-140-0) s.141
- • ["Nabídka Síť nabídka Kabelová LAN"](#page-143-0) s.144
- • ["Nabídka Síť nabídka Oznámení"](#page-144-0) s.145
- • ["Nabídka Síť nabídka Další"](#page-145-0) s.146
- • ["Nabídka Síť nabídka Reset"](#page-146-0) s.147
- • ["Seznam funkcí"](#page-9-0) s.10
- • ["Výběr typů zabezpečení heslem"](#page-83-0) s.84

## **Nabídka Síť - Nast. Screen Mirroring**

Nabídka **Nast. Screen Mirroring** umožňuje provádět nastavení Screen Mirroring.

#### s **Síť** > **Nast. Screen Mirroring**

Tato nabídka je k dispozici pouze pro modely, které podporují Screen Mirroring.

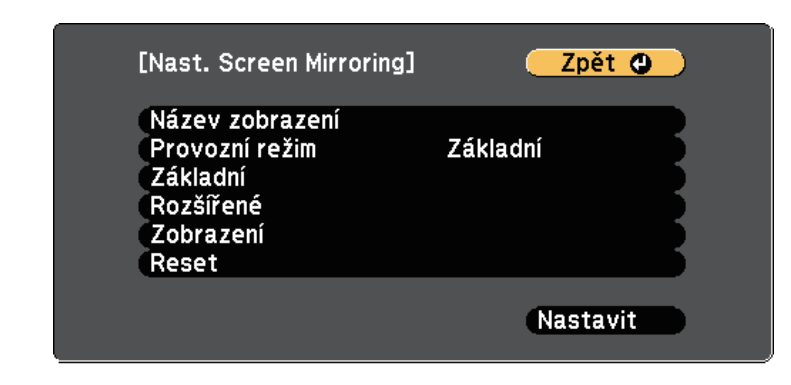

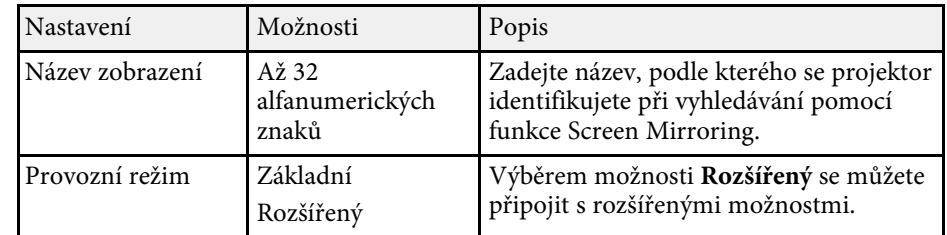

<span id="page-139-0"></span>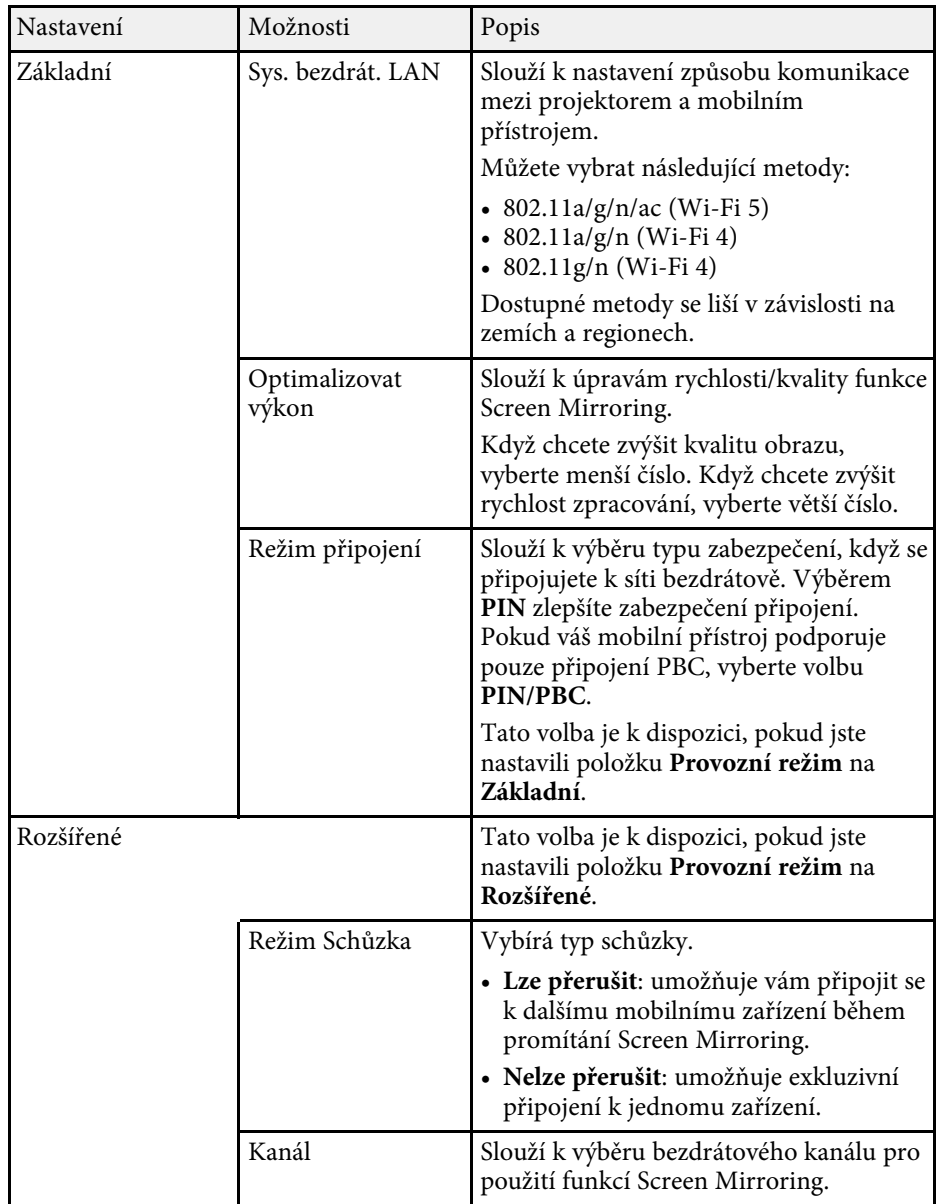

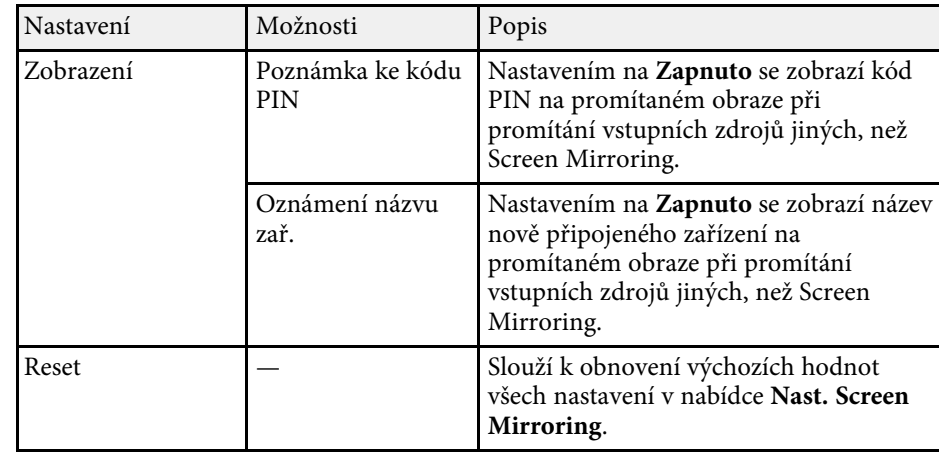

• ["Seznam funkcí"](#page-9-0) s.10

# **Nabídka Síť - nabídka Základní**

V nabídce **Základní** lze vybírat základní nastavení sítě.

s **Síť** > **Na konfiguraci sítě** > **Základní**

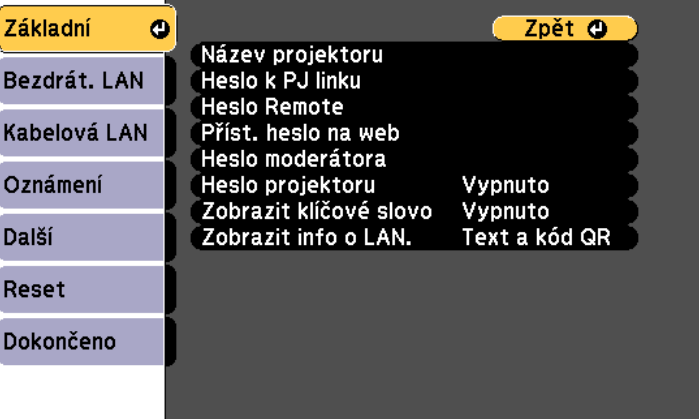

<span id="page-140-0"></span>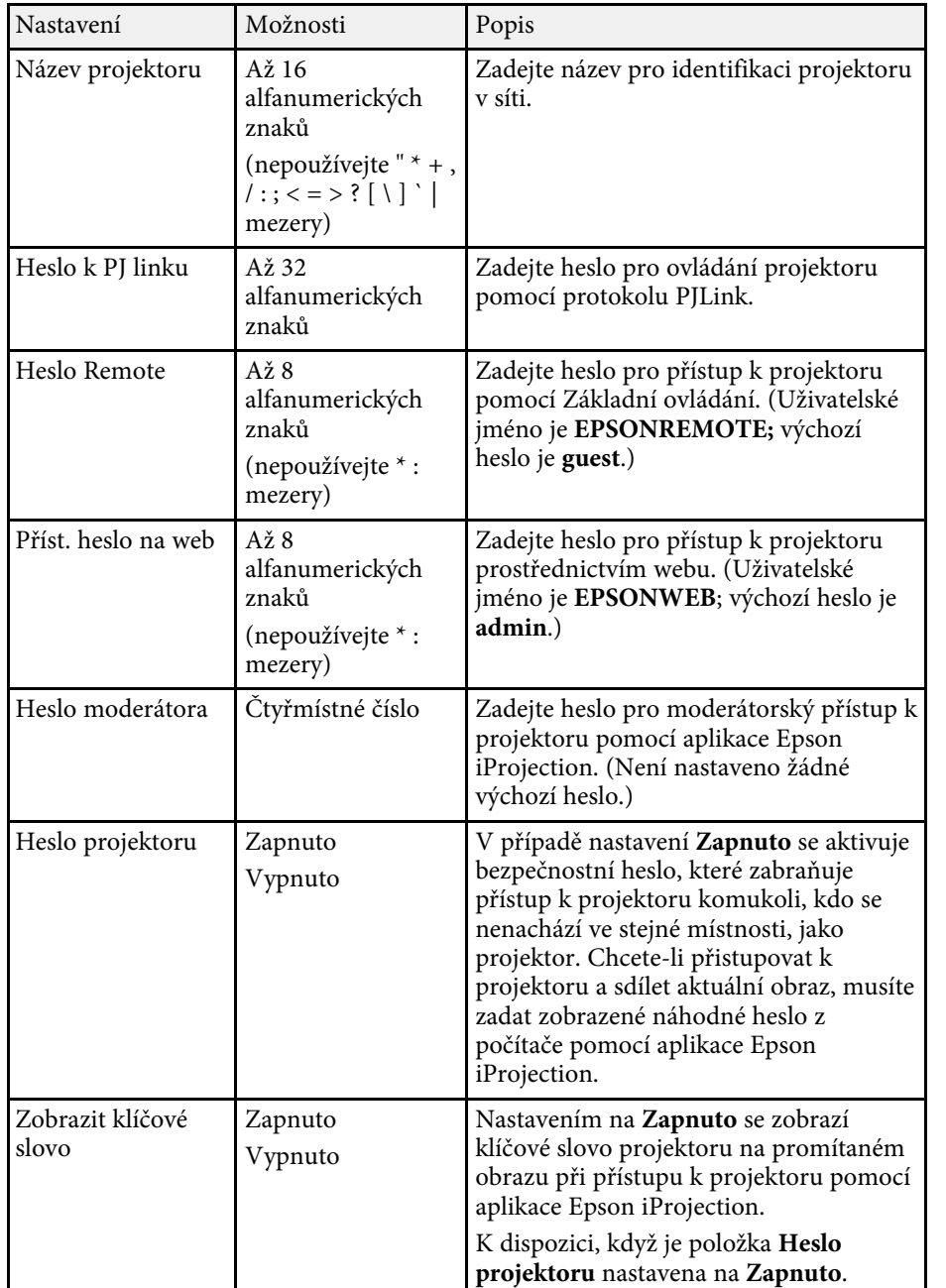

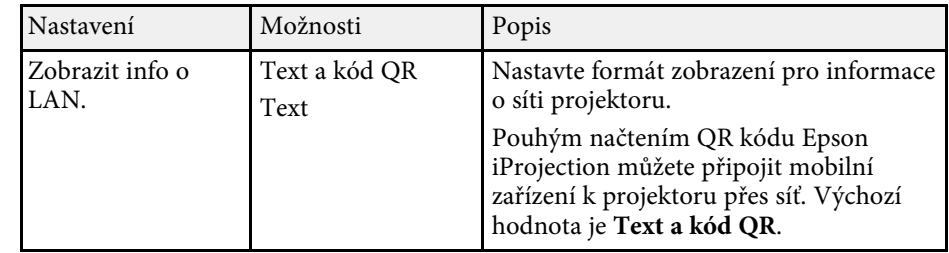

• ["Seznam funkcí"](#page-9-0) s.10

## **Nabídka Síť - nabídka Bezdrátová síť LAN**

Nabídka **Bezdrátová síť LAN** umožňuje provádět nastavení bezdrátové místní sítě LAN.

#### s **Síť** > **Na konfiguraci sítě** > **Bezdrát. LAN**

Tato nabídka je k dispozici pouze pro modely, které podporují projekci v bezdrátové síti LAN.

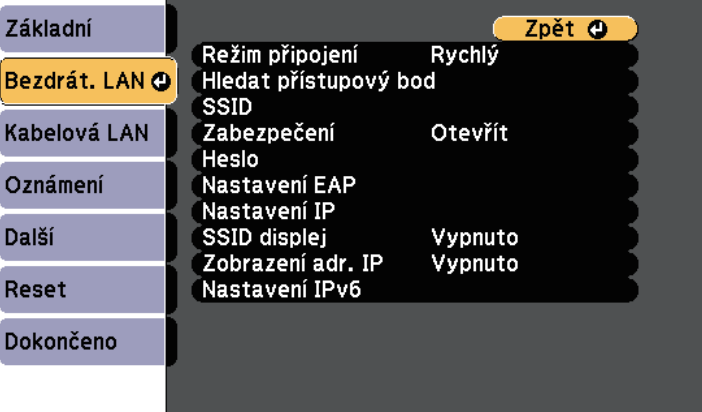

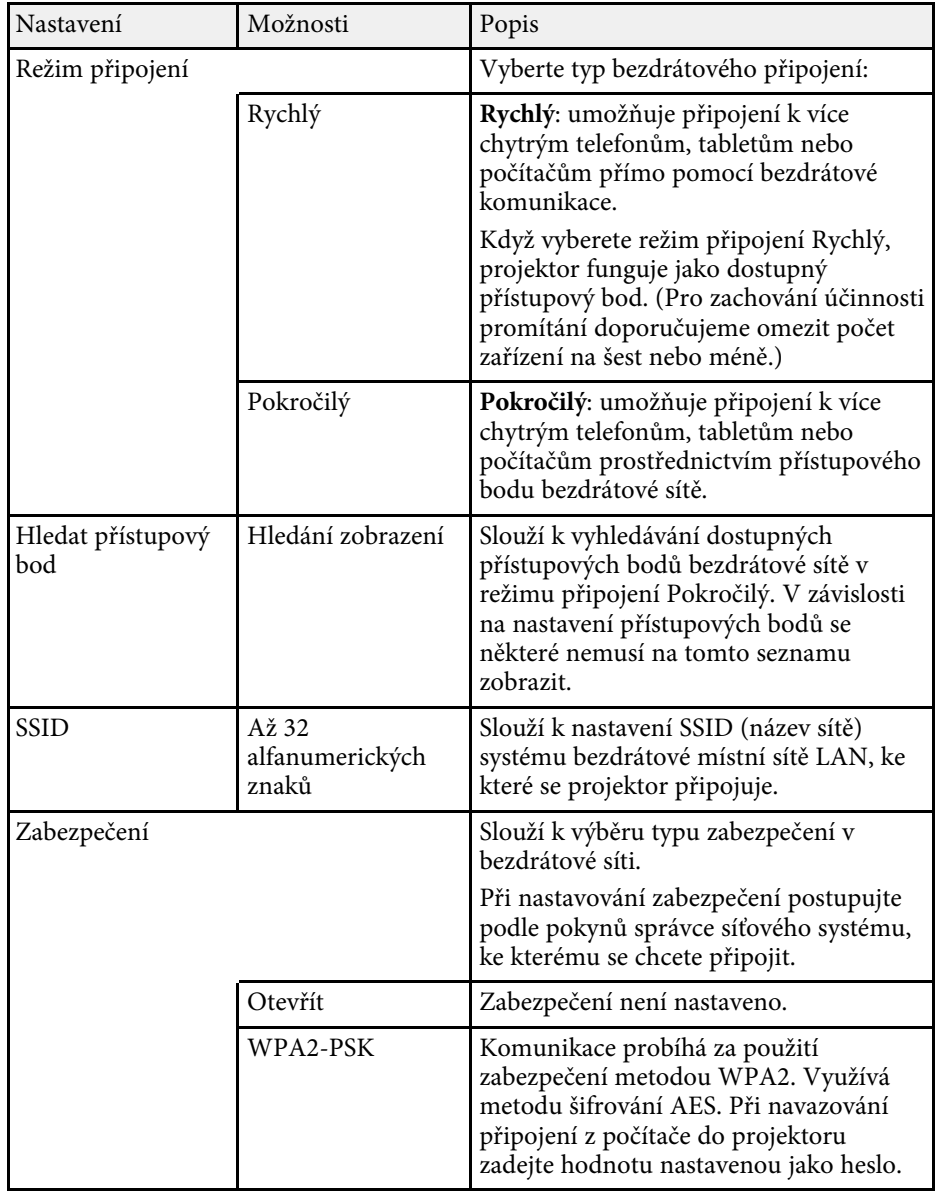

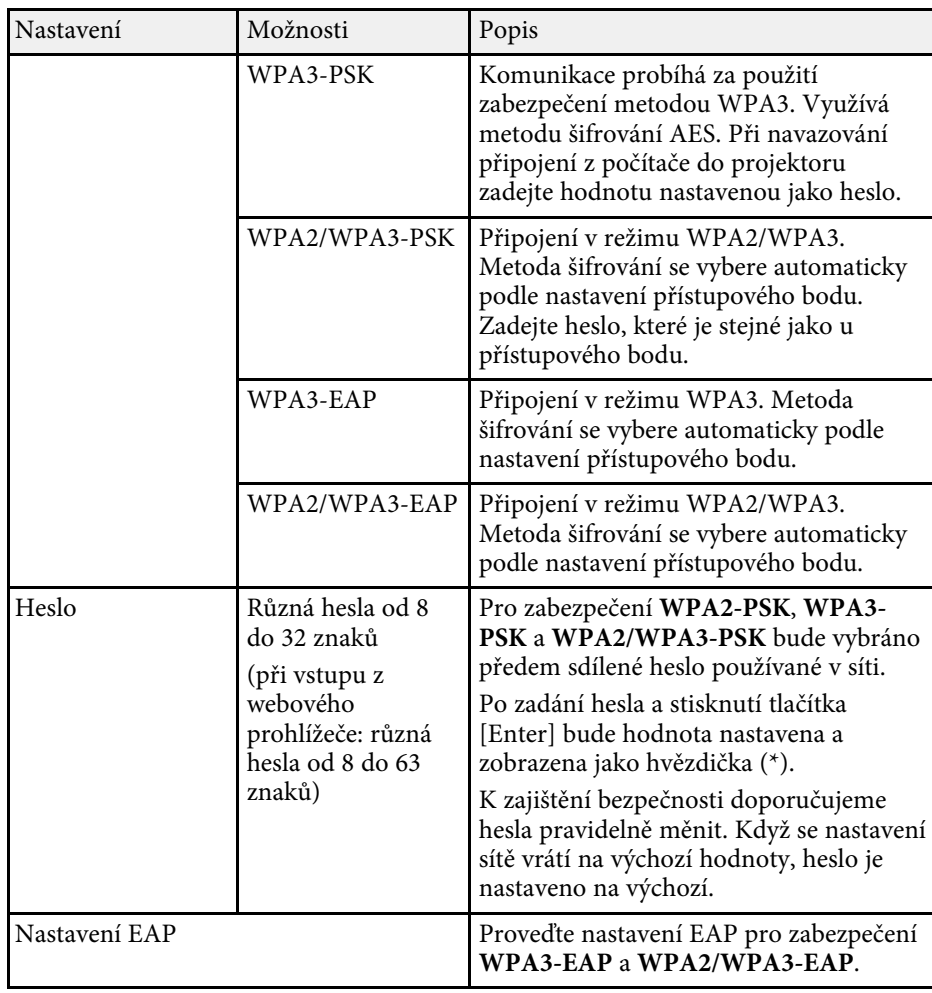

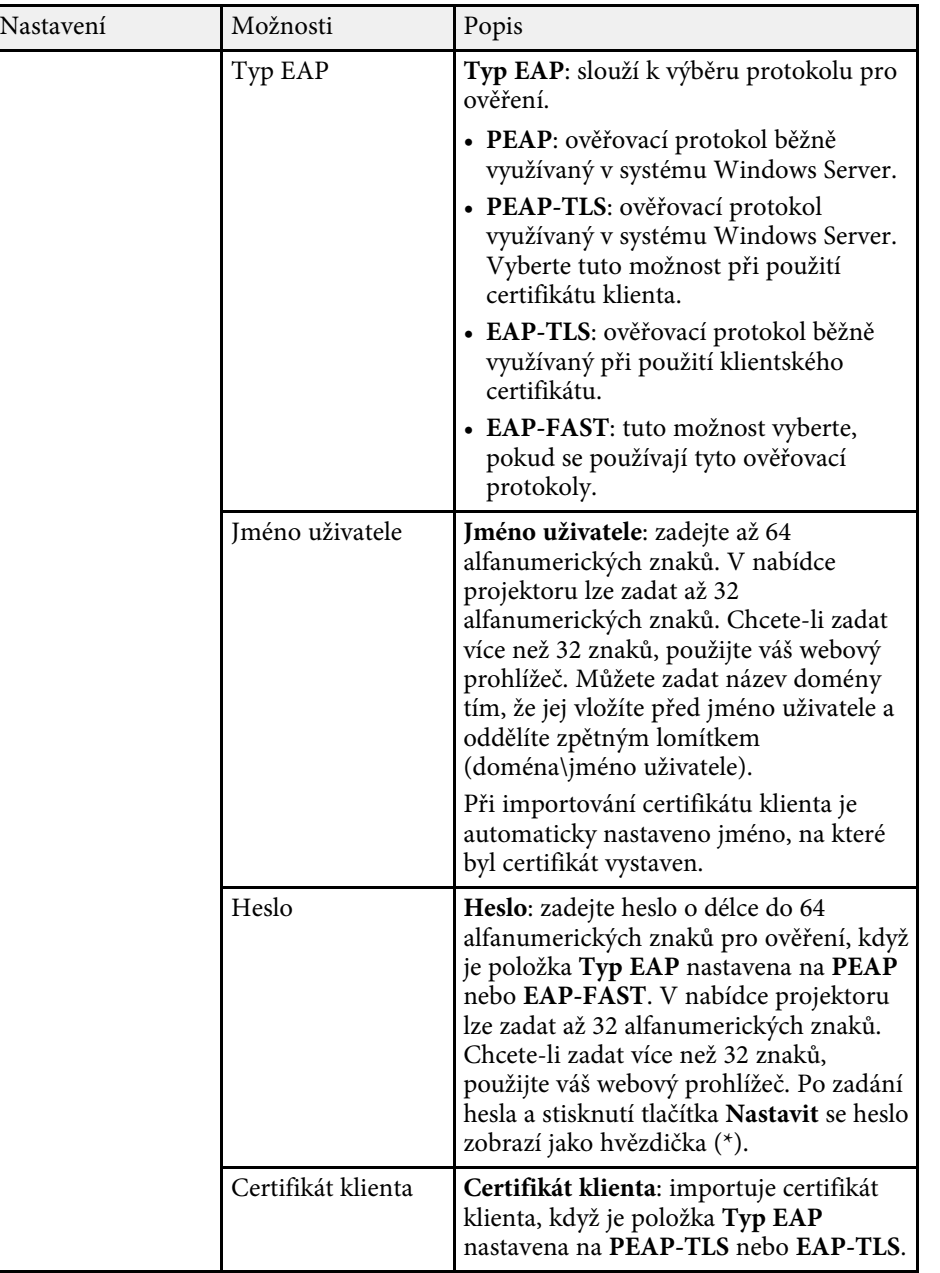

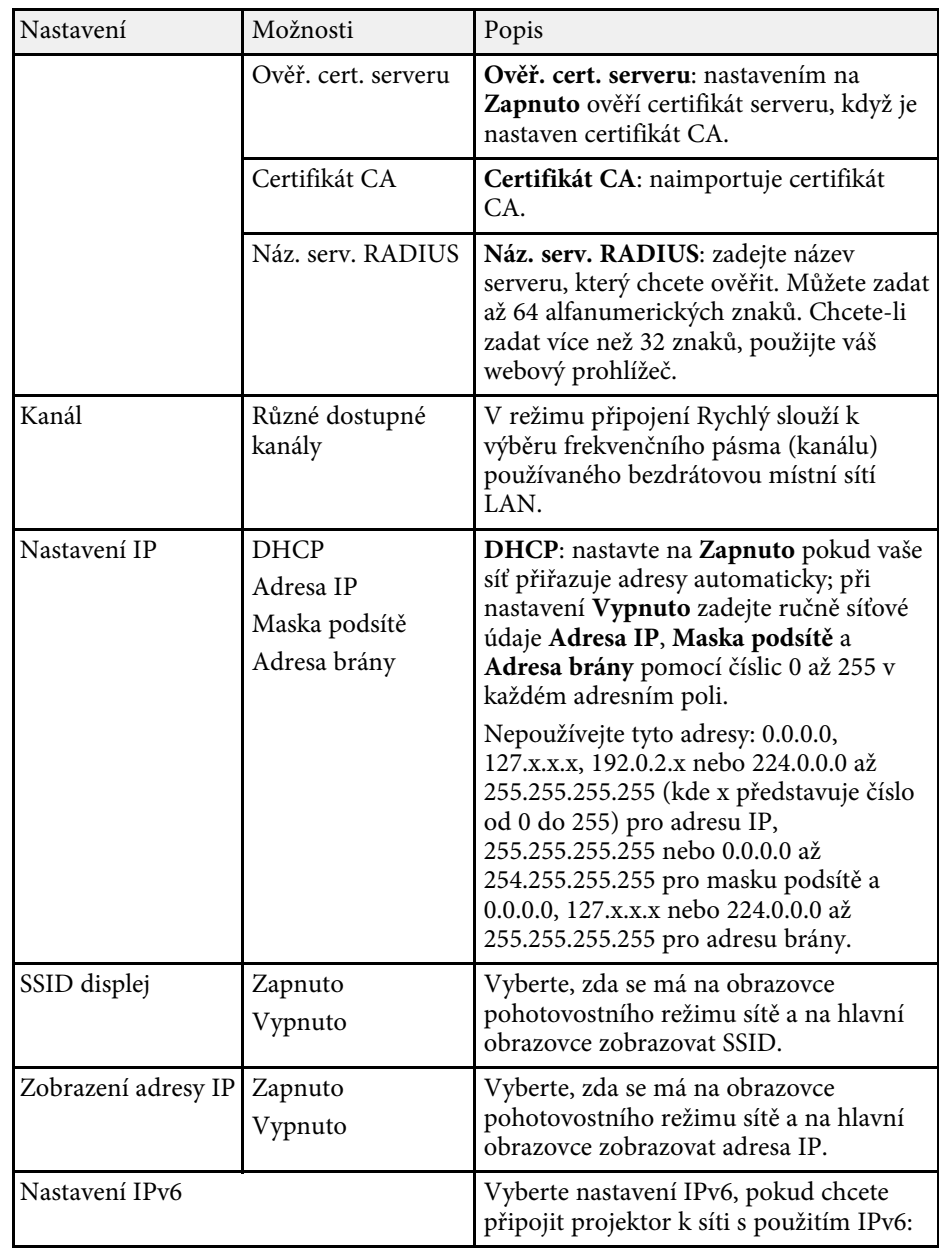

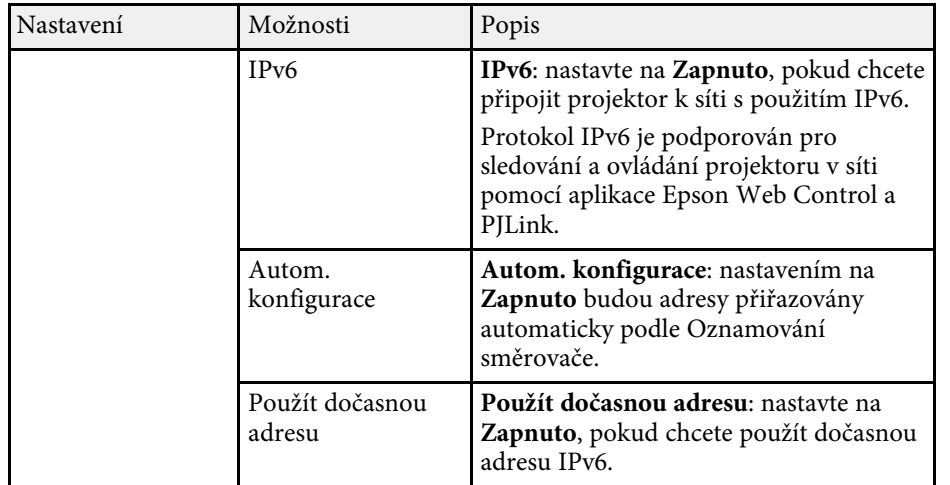

• ["Seznam funkcí"](#page-9-0) s.10

## <span id="page-143-0"></span>**Nabídka Síť - nabídka Kabelová LAN**

Nabídka **Kabelová LAN** umožňuje provádět nastavení drátové místní sítě LAN.

s **Síť** > **Na konfiguraci sítě** > **Kabelová LAN**

Tato nabídka je k dispozici pouze pro modely, které podporují projekci v kabelové síti LAN.

> Nastavení IP - Hastavem II<br>- Zobrazení adr. IP<br>- Nastavení IPv6

Základní

Oznámení  $D = 125$ 

Bezdrát. LAN

Kabelová LANO

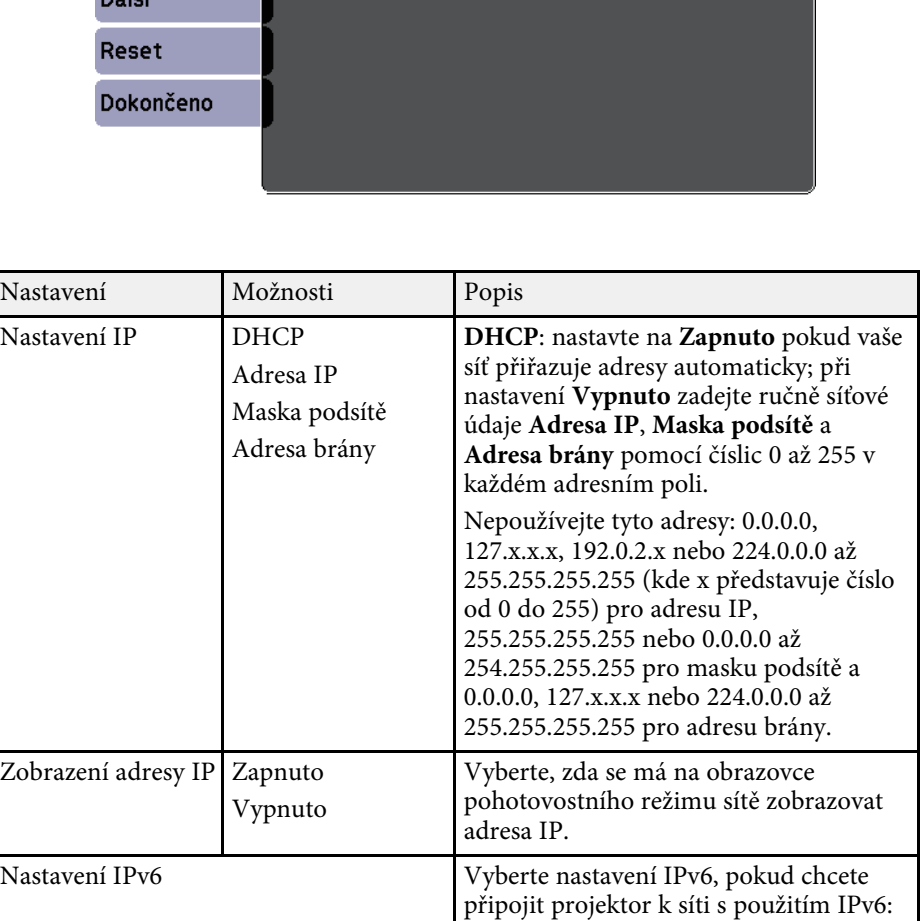

Zpět @

Vypnuto
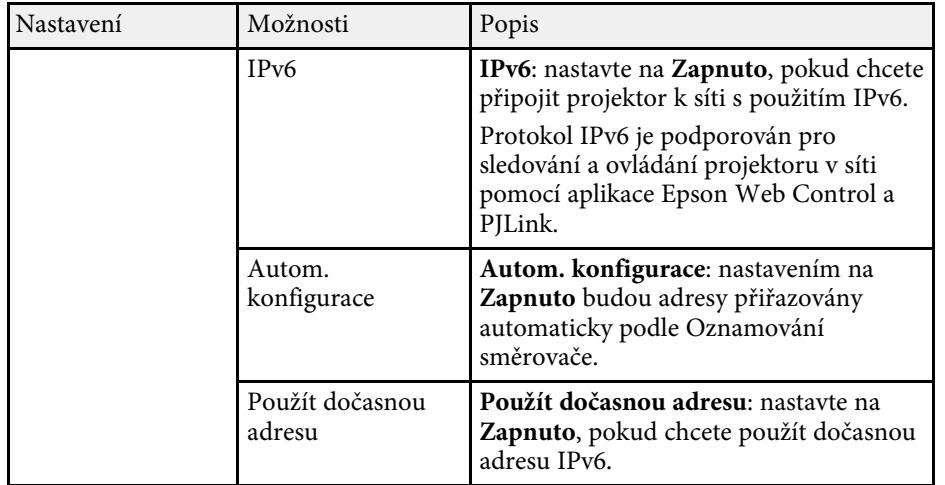

• ["Seznam funkcí"](#page-9-0) s.10

# **Nabídka Síť - nabídka Oznámení**

Nastavení v nabídce **Oznámení** umožňují přijmout e-mailové oznámení, dojde-li k problému nebo upozornění v projektoru.

s **Síť** > **Na konfiguraci sítě** > **Oznámení**

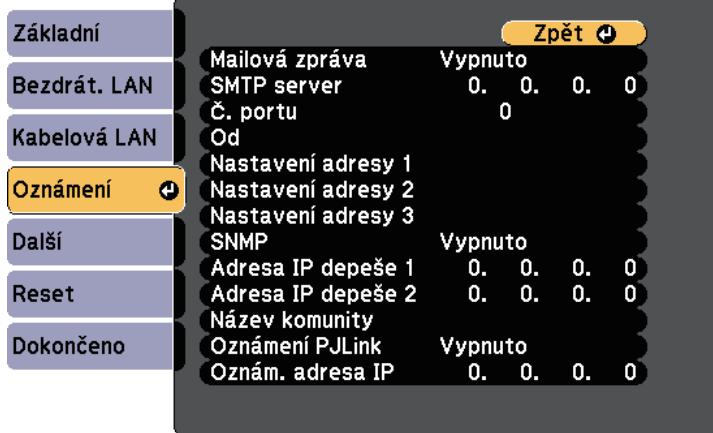

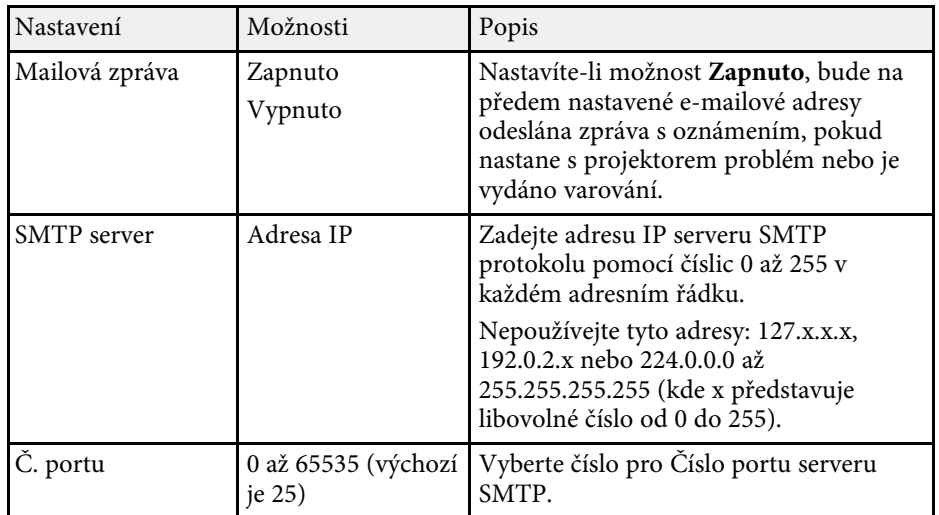

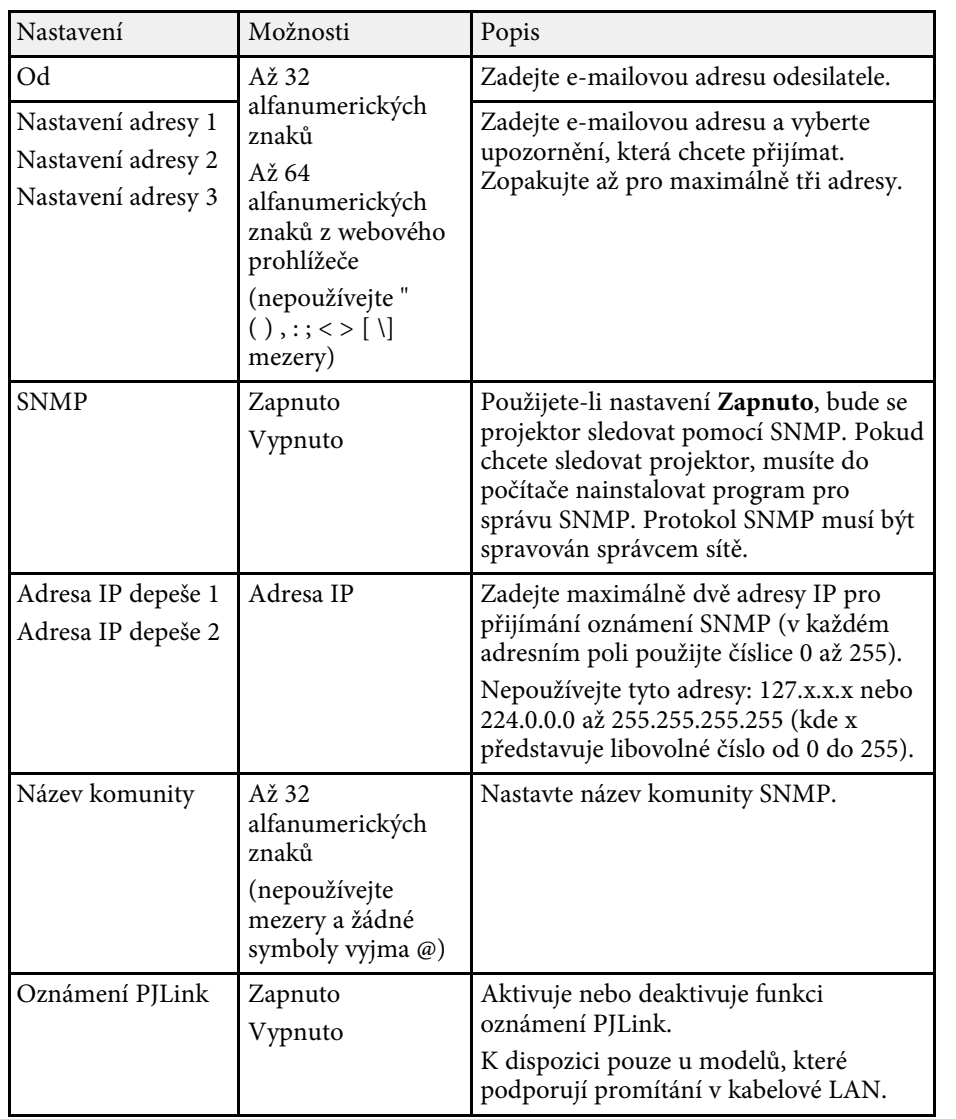

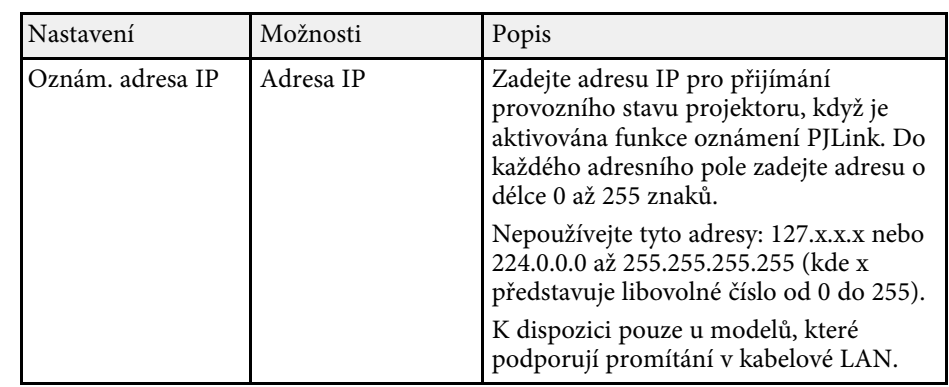

• ["Seznam funkcí"](#page-9-0) s.10

# **Nabídka Síť - nabídka Další**

V nabídce **Další** lze vybírat další síťová nastavení.

s **Síť** > **Na konfiguraci sítě** > **Další**

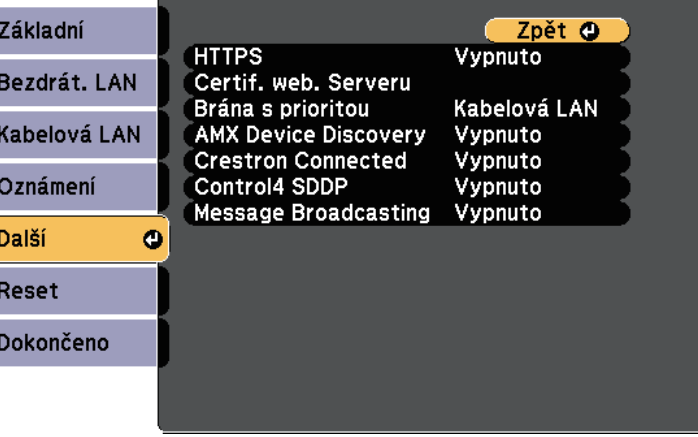

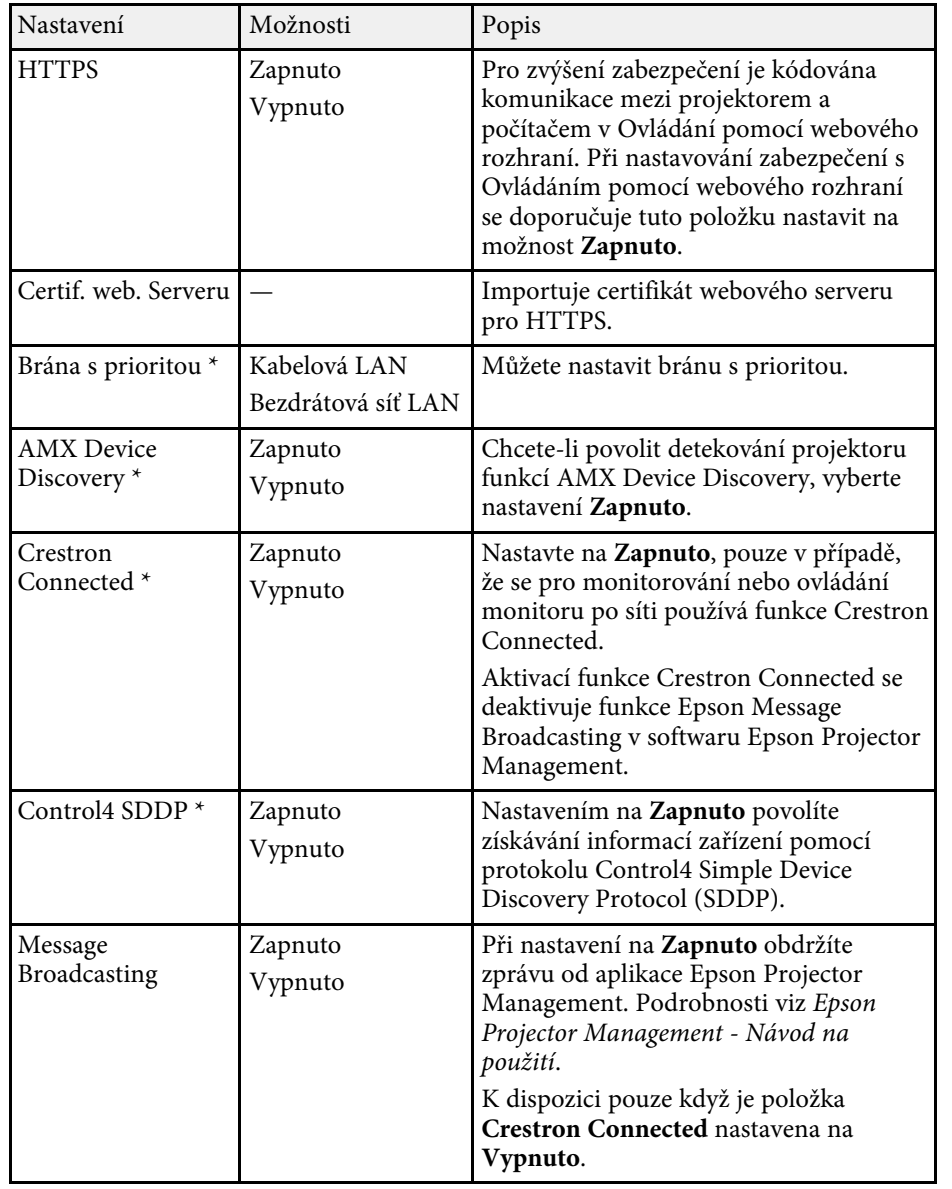

- • ["Podpora systému Crestron Connected"](#page-120-0) s.121
- • ["Seznam funkcí"](#page-9-0) s.10

## **Nabídka Síť - nabídka Reset**

Nabídka **Reset** umožňuje resetovat všechna síťová nastavení.

s **Síť** > **Na konfiguraci sítě** > **Reset**

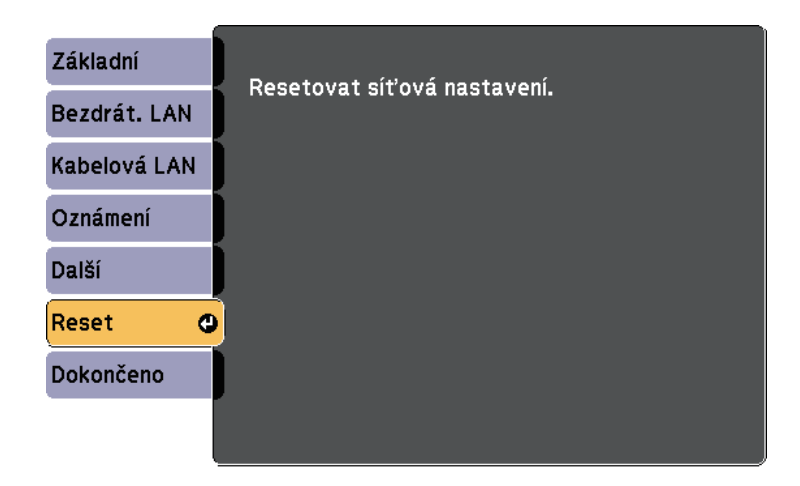

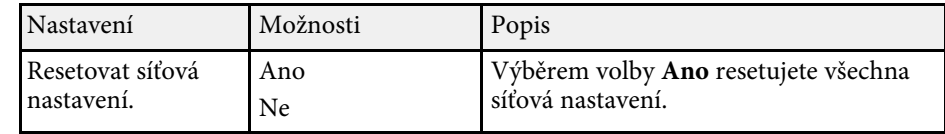

\* K dispozici pouze u modelů, které podporují promítání v kabelové LAN.

<span id="page-147-0"></span>Nastavení v nabídce **ECO** umožňují přizpůsobovat funkce projektoru pro řízení spotřeby.

Po výběru některého nastavení řízení spotřeby se vedle položky nabídky zobrazí ikona listu.

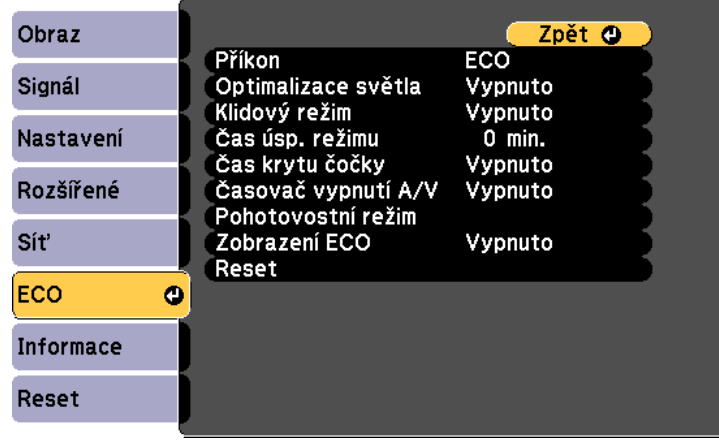

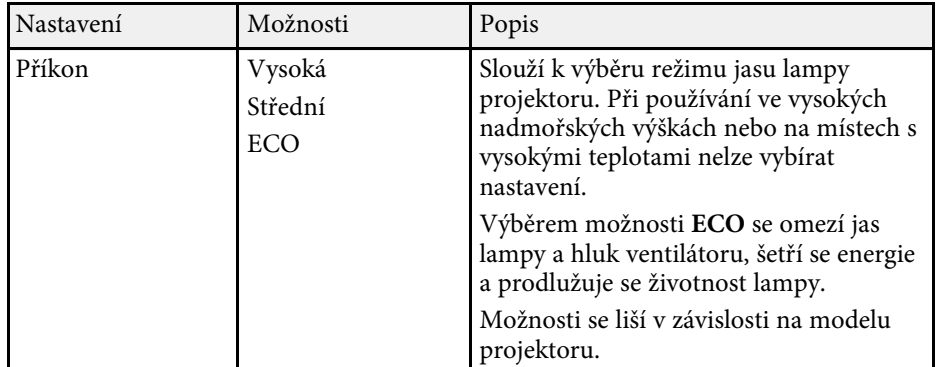

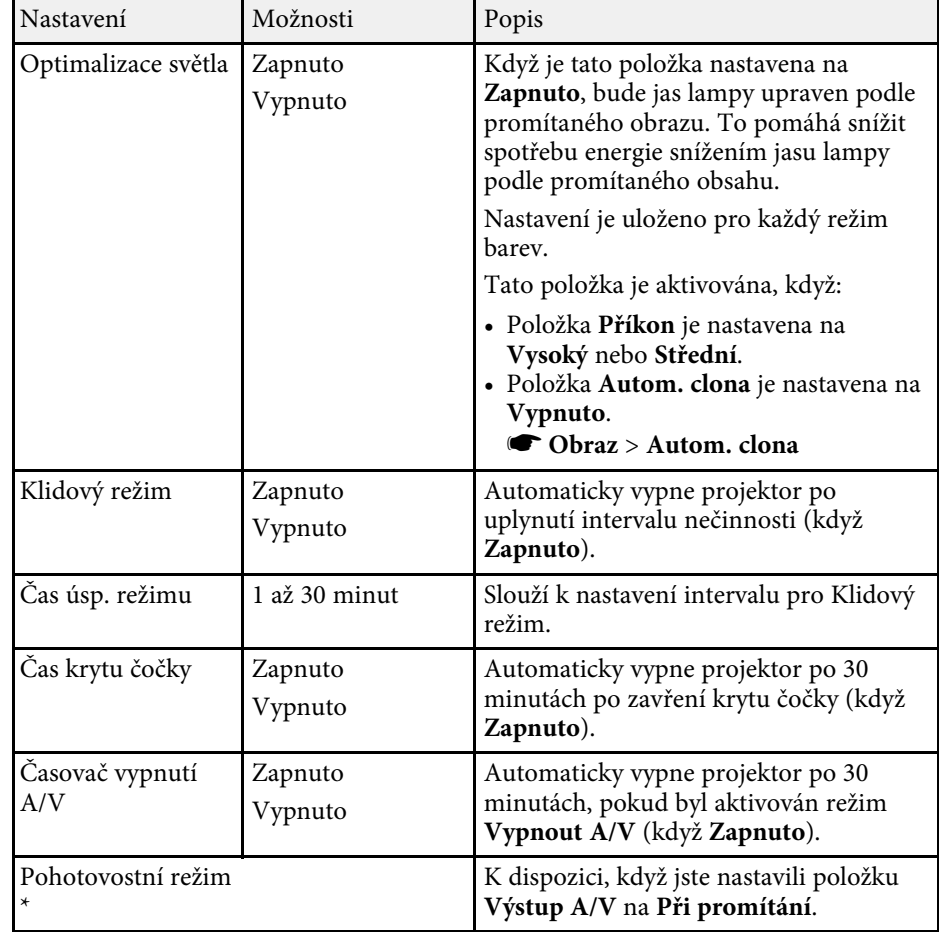

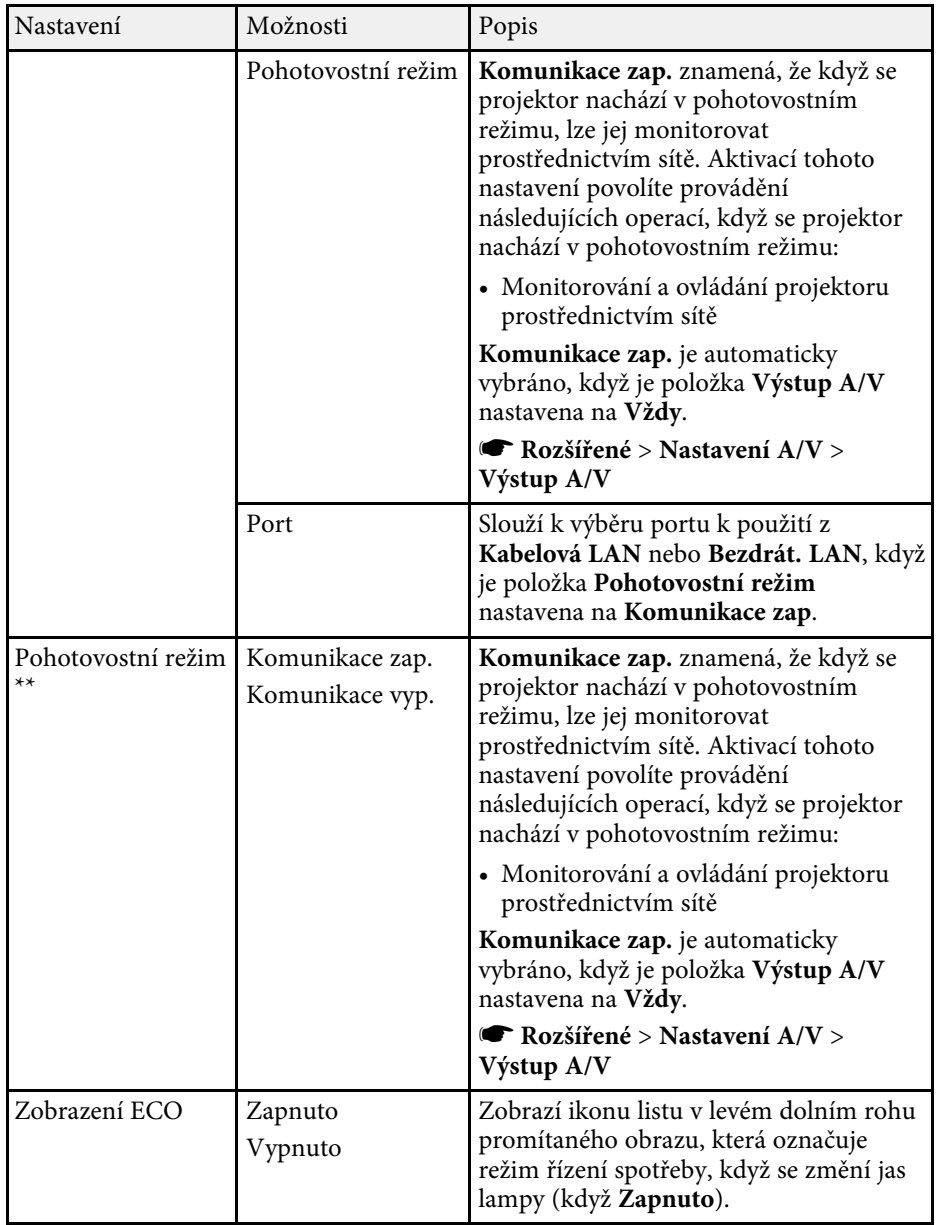

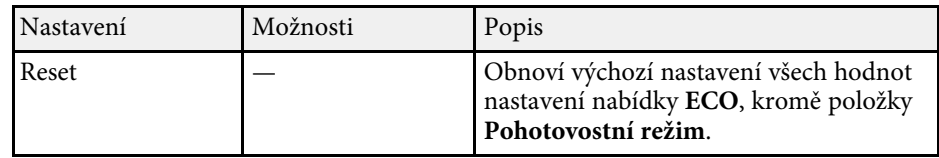

\* K dispozici pouze u modelů, které podporují promítání v kabelové LAN a bezdrátové LAN.

\*\* K dispozici pouze u modelů, které podporují promítání v bezdrátové LAN.

- a Když je aktivováno nastavení **Čas úsp. režimu**, před vypršením časového limitu lampa krátce zeslábne a projektor se vypne.
	- Když je aktivováno nastavení **Čas krytu čočky** nebo **Časovač vypnutí A/V**, lampa začne spotřebovávat méně energie, když je kryt objektivu zavřený nebo když je aktivováno nastavení **Vypnout A/V**.

### g **Související odkazy**

- • ["Nastavení konfigurace projektoru Nabídka Rozšířené"](#page-134-0) s.135
- • ["Seznam funkcí"](#page-9-0) s.10

<span id="page-149-0"></span>V nabídce **Informace** se zobrazují informace o projektoru a verzi. V této nabídce ovšem nelze měnit žádná nastavení.

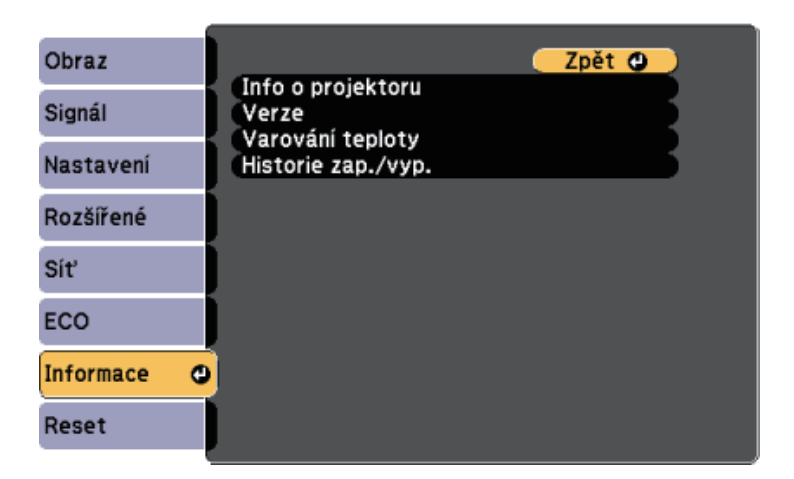

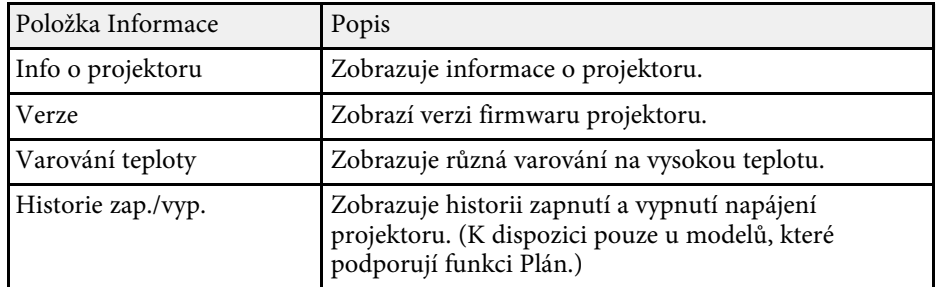

### g **Související odkazy**

- • ["Nabídka Info nabídka Info o projektoru"](#page-149-0) s.150
- • ["Seznam funkcí"](#page-9-0) s.10

# **Nabídka Info - nabídka Info o projektoru**

V nabídce **Info o projektoru** v nabídce **Informace** projektoru lze zobrazit informace o projektoru a zdrojích vstupu.

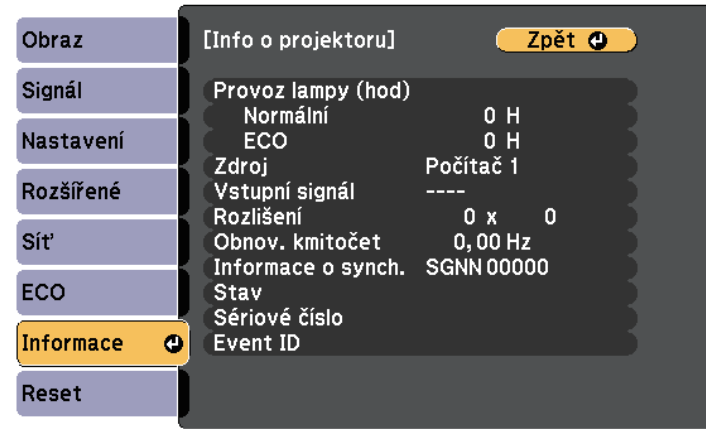

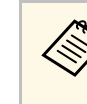

**E Dostupná nastavení závisí na aktuálním zdroji vstupu.**<br>Počítadlo hodin lampy začne odměřovat až po 10 hodinách používání lampy.

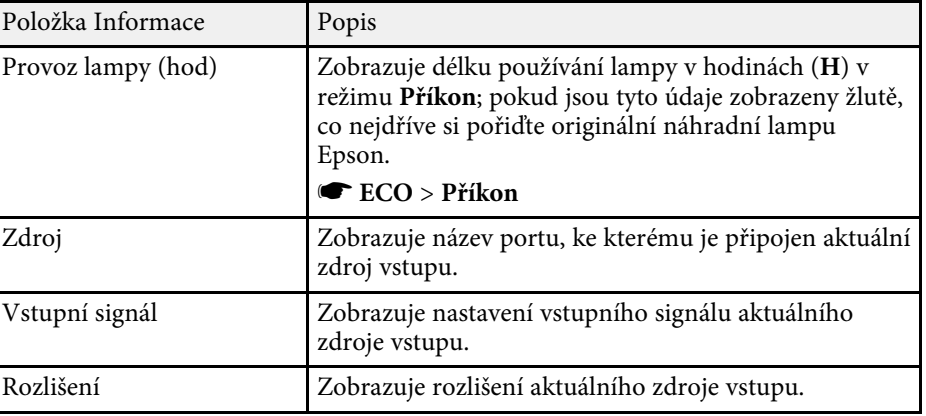

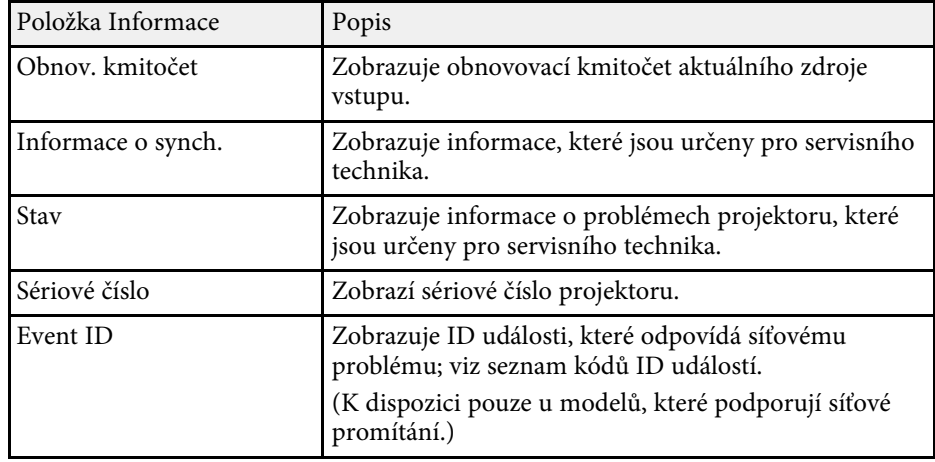

- • ["Seznam kódů ID událostí"](#page-150-0) s.151
- • ["Seznam funkcí"](#page-9-0) s.10

### <span id="page-150-0"></span>**Seznam kódů ID událostí**

Pokud je v části **Event ID** v nabídce **Info o projektoru** zobrazeno číslo kódu, podle tohoto kódu vyhledejte v seznamu kódů ID událostí příslušné řešení problému projektoru.

Pokud problém nelze odstranit, obraťte se na správce sítě nebo na technickou podporu společnosti Epson.

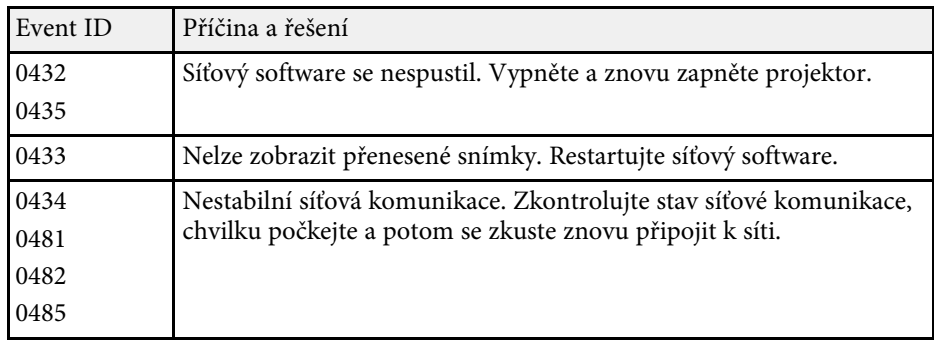

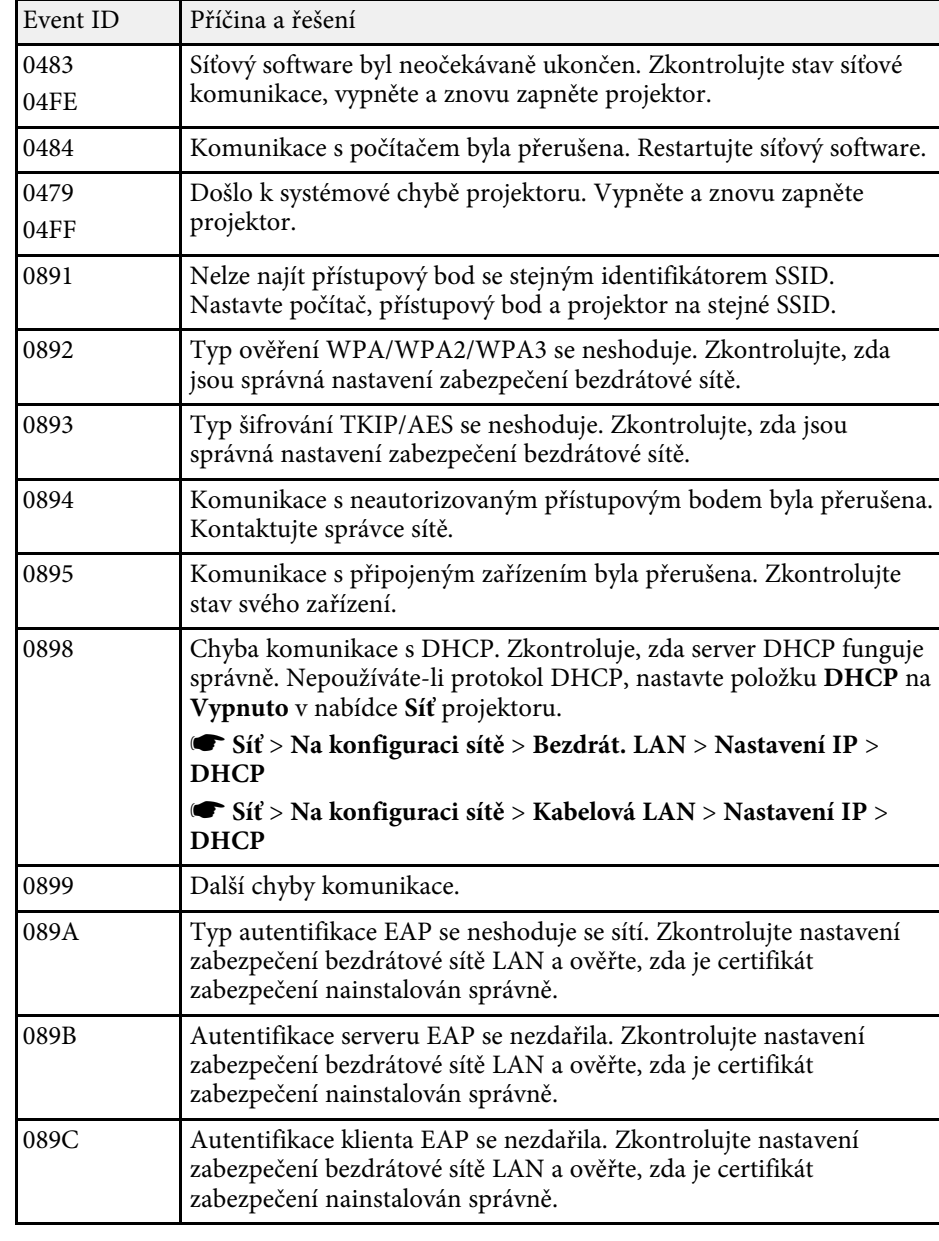

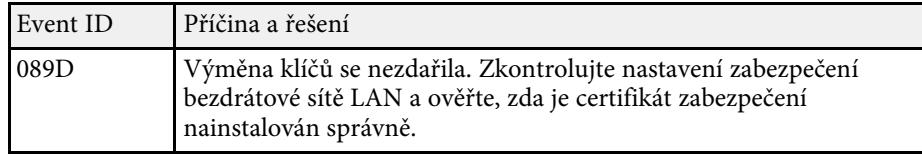

• ["Seznam funkcí"](#page-9-0) s.10

Volba **Reset** umožňuje obnovit výchozí hodnoty většiny nastavení projektoru.

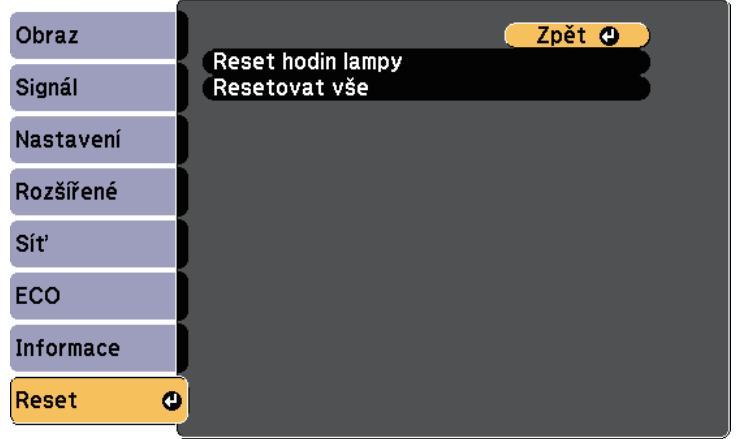

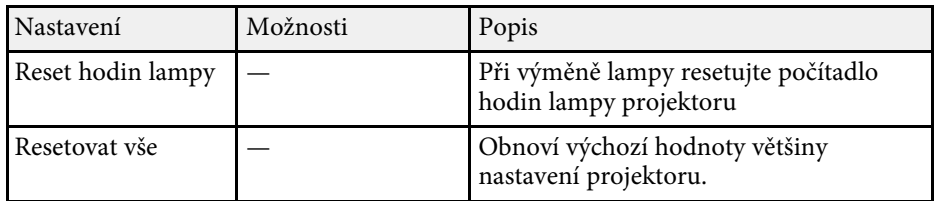

Volbou **Resetovat vše** nelze resetovat následující nastavení:

- E-Zoom
- Uživatelské logo
- Pozadí obrazu \*
- Úvodní obrazovka \*
- Vypnout A/V \*
- Nastavení plánu
- Jazyk
- Datum a čas
- Položky nabídky Síť
- Provoz lampy (hod)

• Heslo

\* K dispozici, pouze když nastavíte položku **Ochrana uživ. loga** na **Zapnuto** v nabídce nastavení **Zabezpečení heslem**.

Po výběru nastavení nabídek jednoho projektoru můžete následujícími metodami zkopírovat nastavení do dalších projektorů stejného modelu.

- <span id="page-153-0"></span>• pomocí jednotky USB flash (k dispozici pouze pro modely vybavené portem USB-A.)
- propojením počítače a projektoru kabelem USB
- použitím aplikace Epson Projector Management (k dispozici pouze pro modely vybavené portem LAN.)

Následující nastavení nabídek se do druhého projektoru nekopírují.

- Nastavení nabídky **Síť** (vyjma nabídky **Oznámení** a nabídky **Další**)
- Položky **Provoz lampy (hod)** a **Stav** v nabídce **Info o projektoru**

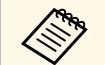

- Dávkové nastavení proveďte před úpravami nastavení obrazu,<br>
například korekce lichoběžníkového zkreslení. Vzhledem k tomu, že hodnoty nastavení obrazu budou rovněž zkopírovány do dalšího projektoru, úpravy, provedené před dávkovým nastavením, budou přepsány a upravený promítaný obraz se může změnit.
	- Při kopírování nastavení nabídek z jednoho projektoru do druhého se zkopíruje rovněž uživatelské logo. Neregistrujte informace, které nechcete sdílet mezi více projektory jako uživatelské logo.
	- Zkontrolujte, zda je volba **Rozsah dávk. nast.** nastavena na **Omezeno**, pokud nechcete kopírovat následující nastavení:
		- Nastavení **Zabezpečení heslem**
		- Nastavení nabídky **Síť** (vyjma nabídky **Oznámení** a nabídky **Další**)
		- s **Rozšířené** > **Provoz** > **Upřesnit** > **Rozsah dávk. nast.**

# **Výstraha**

Společnost Epson nenese žádnou odpovědnost za chyby při dávkovém nastavení a související náklady na opravu z důvodu výpadků dodávek elektrické energie, chyb komunikace nebo jiných problémů, které mohou takové chyby zapříčinit.

### g **Související odkazy**

- • ["Přenášení nastavení z jednotky USB Flash Drive"](#page-153-0) s.154
- • ["Přenášení nastavení z počítače"](#page-154-0) s.155
- • ["Seznam funkcí"](#page-9-0) s.10

# **Přenášení nastavení z jednotky USB Flash Drive**

Je možné kopírovat nastavení nabídky z jednoho projektoru do jiného projektoru stejného modelu pomocí jednotky USB flash.

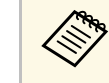

Jednotka USB flash musí používat formát FAT a nesmí obsahovat<br>žádnou bezpečnostní funkci. Před použitím pro dávkové nastavení odstraňte z jednotky veškeré soubory; v opačném případě nemusí být nastavení uložena správně.

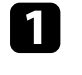

a Odpojte napájecí kabel od projektoru a zkontrolujte, že zhasly všechny indikátory na projektoru.

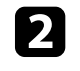

b Připojte prázdnou jednotku USB flash přímo k portu USB-A projektoru.

- c Stiskněte a podržte tlačítko [Esc] na dálkovém ovladači nebo ovládacím panelu a připojte napájecí kabel k projektoru.
- 

Po rozsvícení všech indikátorů projektoru uvolněte tlačítko [Esc].

Když indikátory začnou blikat, soubor dávkového nastavení je zapisován na jednotku USB flash. Po dokončení zápisu se projektor vypne.

# **Výstraha**

Během zapisování souboru neodpojujte napájecí kabel ani jednotku USB flash od projektoru. Pokud je odpojen napájecí kabel nebo jednotka USB flash, projektor se nemusí spustit správně.

Odpojte jednotku USB flash.

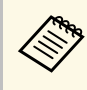

Název souboru dávkového nastavení je PJCONFDATA.bin.<br>Pokud jej potřebujete změnit, připište text za PJCONFDATA s použitím výhradně alfanumerických znaků. Změníte-li část PJCONFDATA názvu souboru, projektor pravděpodobně nerozpozná soubor správně.

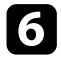

f Odpojte napájecí kabel od projektoru, do kterého chcete zkopírovat nastavení, a zkontrolujte, že zhasly všechny indikátory na projektoru.

**Fripojte jednotku USB Flash s uloženým souborem dávkového** nastavení k portu projektoru USB-A.

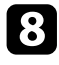

 $\bf{B}$  Stiskněte a podržte tlačítko [Menu] na dálkovém ovladači nebo ovládacím panelu a připojte napájecí kabel k projektoru.

**O** Po rozsvícení všech indikátorů projektoru uvolněte tlačítko [Menu].

Když začnou blikat všechny indikátory, nastavení se zapisují. Po dokončení zápisu se projektor vypne.

# **Výstraha**

Během zapisování souboru neodpojujte napájecí kabel ani jednotku USB flash od projektoru. Pokud je odpojen napájecí kabel nebo jednotka USB flash, projektor se nemusí spustit správně.

Odpojte jednotku USB flash.

# <span id="page-154-0"></span>**Přenášení nastavení z počítače**

Je možné kopírovat nastavení nabídky z jednoho projektoru do druhého projektoru stejného modelu propojením počítače a projektoru kabelem USB.

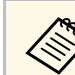

a Tuto metodu dávkového nastavení lze použít s následujícími verzemi operačních systémů:

- Operační systém Windows 7 a novější
- Operační systém OS X 10.11.x a novější

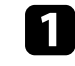

a Odpojte napájecí kabel od projektoru a zkontrolujte, že zhasly všechny indikátory na projektoru.

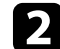

- b Připojte kabel USB k portu USB počítače a portu USB-B projektoru.
- 
- **C** Stiskněte a podržte tlačítko [Esc] na dálkovém ovladači nebo ovládacím panelu a připojte napájecí kabel k projektoru.

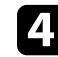

**d** Po rozsvícení všech indikátorů projektoru uvolněte tlačítko [Esc]. Počítač rozpozná tento projektor jako vyměnitelnou jednotku.

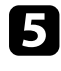

e Otevřete ikonu nebo složku vyměnitelné jednotky a uložte soubor dávkového nastavení do počítače.

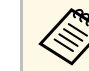

Název souboru dávkového nastavení je PJCONFDATA.bin.<br>Pokud jej potřebujete změnit, připište text za PJCONFDATA s použitím výhradně alfanumerických znaků. Změníte-li část PJCONFDATA názvu souboru, projektor pravděpodobně nerozpozná soubor správně.

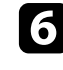

f Odpojte zařízení USB (Windows) nebo přetáhněte ikonu vyměnitelné jednotky do koše (Mac).

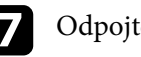

Odpojte kabel USB.

Vypněte projektor.

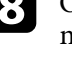

h Odpojte napájecí kabel od projektoru, do kterého chcete zkopírovat nastavení, a zkontrolujte, že zhasly všechny indikátory na projektoru.

i Připojte kabel USB k portu USB počítače a portu USB-B projektoru.

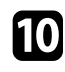

j Stiskněte a podržte tlačítko [Menu] na dálkovém ovladači nebo ovládacím panelu a připojte napájecí kabel k projektoru.

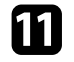

Po rozsvícení všech indikátorů projektoru uvolněte tlačítko [Menu]. Počítač rozpozná tento projektor jako vyměnitelnou jednotku.

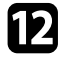

l Zkopírujte soubor dávkového nastavení (PJCONFDATA.bin), který jste uložili v počítači, do složky nejvyšší úrovně vyměnitelné jednotky.

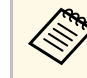

Kromě souboru dávkového nastavení nekopírujte na vyměnitelnou jednotku žádné jiné soubory ani složky.

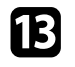

m Odpojte zařízení USB (Windows) nebo přetáhněte ikonu vyměnitelné jednotky do koše (Mac).

14 Odpojte kabel USB.

Když začnou blikat všechny indikátory, nastavení se zapisují. Po dokončení zápisu se projektor vypne.

# **Výstraha**

Během zapisování souboru neodpojujte napájecí kabel od projektoru. Pokud je napájecí kabel odpojen, projektor se nemusí spustit správně.

### g **Související odkazy**

• ["Upozorňování na chyby dávkového nastavení"](#page-155-0) s.156

### <span id="page-155-0"></span>**Upozorňování na chyby dávkového nastavení**

Dojde-li při dávkovém nastavení k chybě, budete upozorněni indikátory projektoru. Zjistěte stav indikátorů projektoru a postupujte podle pokynů uvedených v následující tabulce.

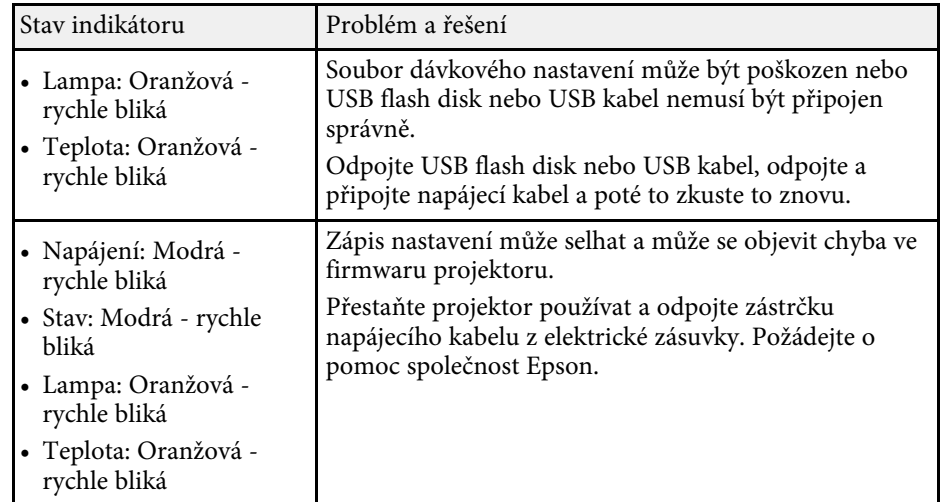

### g **Související odkazy**

• ["Stav indikátorů projektoru"](#page-169-0) s.170

# **Údržba projektoru**

Při údržbě projektoru postupujte podle pokynů v těchto částech.

### g **Související odkazy**

- • ["Údržba projektoru"](#page-157-0) s.158
- • ["Čištění objektivu"](#page-158-0) s.159
- • ["Čištění skříně projektoru"](#page-159-0) s.160
- • ["Údržba vzduchového filtru a větracích otvorů"](#page-160-0) s.161
- • ["Údržba lampy projektoru"](#page-163-0) s.164

# **Údržba projektoru <sup>158</sup>**

<span id="page-157-0"></span>Je třeba pravidelně čistit objektiv projektoru, vzduchový filtr a větrací otvory, aby se zabránilo omezení větrání a přehřívání projektoru.

Uživatel smí provádět pouze výměnu lampu, vzduchového filtru a baterií v dálkovém ovladači. Je-li třeba provést výměnu jiného dílu, kontaktujte společnost Epson nebo autorizované servisní středisko Epson.

## **Varování**

Před čištění některé části projektoru přístroj vypněte a odpojte napájecí kabel. Není-li v tomto návodu výslovně uvedeno jinak, zásadně neotevírejte žádný kryt na projektoru. Nebezpečně vysoké napětí uvnitř projektoru může způsobit vážné zranění.

# **Čištění objektivu <sup>159</sup>**

<span id="page-158-0"></span>Objektiv projektoru čistěte pravidelně nebo když zaregistrujete prach nebo šmouhy na jeho povrchu.

- Při odstraňování prachu nebo šmouh opatrně otřete objektiv speciálním papírem na čištění optiky.
- Je-li třeba odstranit silné šmouhy, navlhčete měkký a netřepivý hadřík čističem na optiku a objektiv opatrně otřete. Nestříkejte ani nenanášejte žádnou tekutinu přímo na objektiv.

# **Varování**

Nepoužívejte čistič na optiku, který obsahuje hořlavý plyn. Žár z lampy projektoru by mohl způsobit požár.

### **Upozornění**

Objektiv nečistěte čističem skla ani žádnými hrubými materiály a nevystavujte objektiv úderům; v opačném případě by mohlo dojít k jeho poškození. Nepoužívejte stlačený vzduch nebo plyny, které mohou zanechávat hořlavé zbytky.

# **Čištění skříně projektoru <sup>160</sup>**

<span id="page-159-0"></span>Před čistěním skříně projektoru přístroj vypněte a odpojte napájecí kabel.

- Prach nebo nečistoty odstraňte měkkým, suchým a netřepivým hadříkem.
- Silné nečistoty odstraňte měkkým hadříkem navlhčeným ve vodě a jemném mýdlovém prostředku. Nestříkejte tekutiny přímo na projektor.

#### **Upozornění**

K čištění projektoru nepoužívejte vosk, alkohol, benzín, ředidlo ani jiné chemické látky. Tyto látky mohou poškodit skříň přístroje. Nepoužívejte stlačený vzduch nebo plyny, které mohou zanechávat hořlavé zbytky.

<span id="page-160-0"></span>Je důležité provádět pravidelnou údržbu filtru projektoru. Když se zobrazí upozornění na vysokou teplotu uvnitř projektoru, vyčistěte vzduchový filtr. Tyto součásti doporučujeme čistit po 10 000 hodinách\* nebo 6 000 hodinách\*. Pokud projektor používáte v prostředí se zvýšenou prašností, čištění provádějte častěji.

\* Informace o intervalu údržby vzduchového filtru jsou uvedeny v části "Technické údaje projektoru" v dodatku.

#### **Upozornění**

Není-li prováděna pravidelná údržba, projektor Epson vás upozorní, když teplota uvnitř projektoru dosáhne vysoké úrovně. Nečekejte s údržbou filtru projektoru, až se toto varování zobrazí, protože dlouhodobé vystavení vysokým teplotám může zkrátit životnost projektoru nebo lampy.

### g **Související odkazy**

- • ["Čištění vzduchového filtru a větracích otvorů"](#page-160-1) s.161
- • ["Výměna vzduchového filtru"](#page-160-2) s.161
- • ["Seznam funkcí"](#page-9-0) s.10

# <span id="page-160-1"></span>**Čištění vzduchového filtru a větracích otvorů**

Vyčistěte vzduchový filtr a větrací otvory projektoru, když se v nich nashromáždí prach, nebo když se zobrazí žádost o jejich vyčištění.

<span id="page-160-2"></span>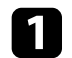

a Vypněte projektor a odpojte napájecí kabel.

**b** Opatrně odstraňte prach malým vysavačem určeným pro počítače nebo velmi jemným štětcem (například malířským).

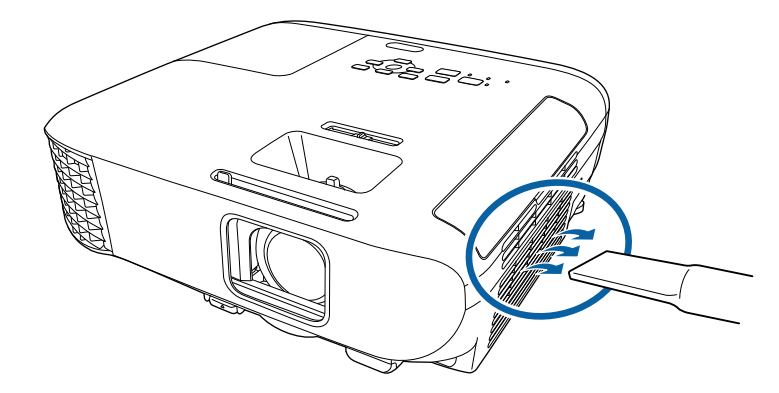

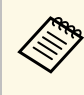

Vzduchový filtr lze vyjmout a očistit obě strany. Vzduchový filtr<br>
neperte ve vodě ani nečistěte čisticími prostředky nebo rozpouštědly.

### **Upozornění**

Nepoužívejte stlačený vzduch. Plyny mohou zanechat hořlavé zbytky nebo zafoukat prach a nečistoty do objektivu projektoru nebo jiných citlivých částí.

Pokud prach nelze snadno odstranit nebo pokud je vzduchový filtr poškozený, vyměňte jej.

### **Výměna vzduchového filtru**

- V následujících případech je třeba vyměnit vzduchový filtr:
- Výzva k vyčištění nebo výměně vzduchového filtru se zobrazuje i po jeho vyčištění.
- Vzduchový filtr je protržený nebo poškozený.

# **Údržba vzduchového filtru a větracích otvorů <sup>162</sup>**

Vzduchový filtr lze vyměnit, když je projektor nainstalován na stropě nebo na stole.

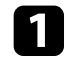

a Vypněte projektor a odpojte napájecí kabel.

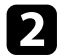

 $\bullet$  Otevřete kryt vzduchového filtru.

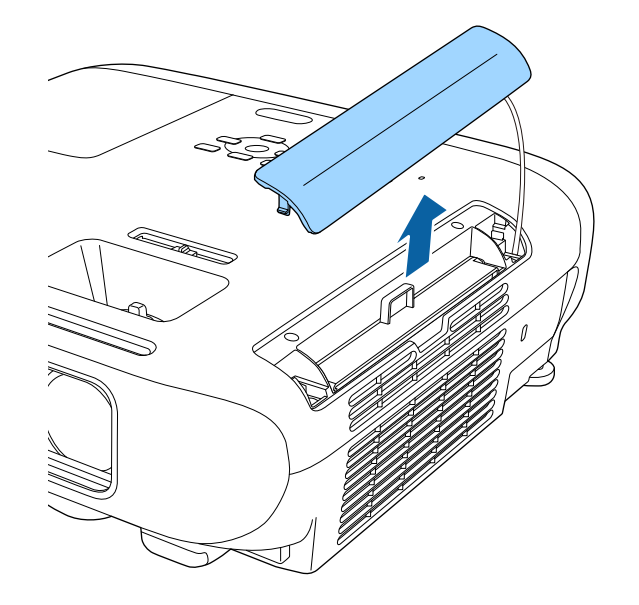

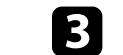

c Vysuňte vzduchový filtr z projektoru.

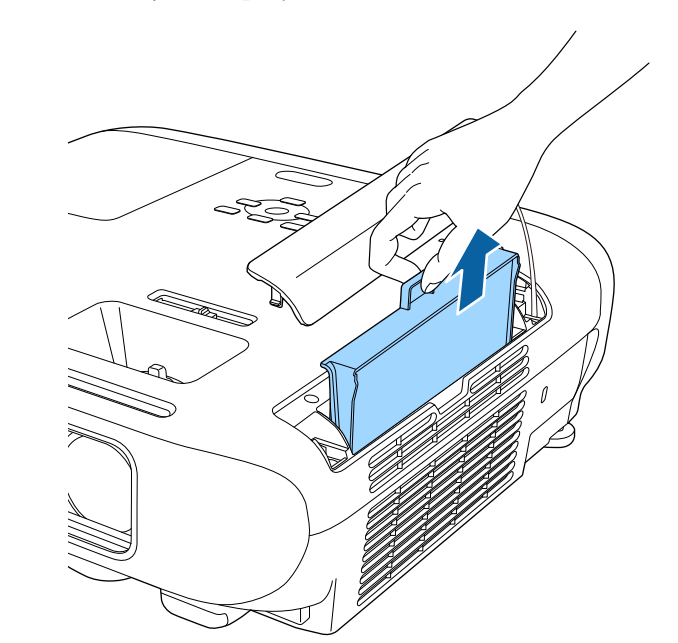

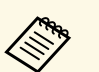

Použité vzduchové filtry likvidujte podle místních předpisů.

- Rámeček filtru: ABS
- Filtr: polyuretanová pěna

# **Údržba vzduchového filtru a větracích otvorů <sup>163</sup>**

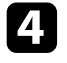

d Vložte nový vzduchový filtr do projektoru podle obrázku a opatrně zatlačte, dokud nezacvakne na místo.

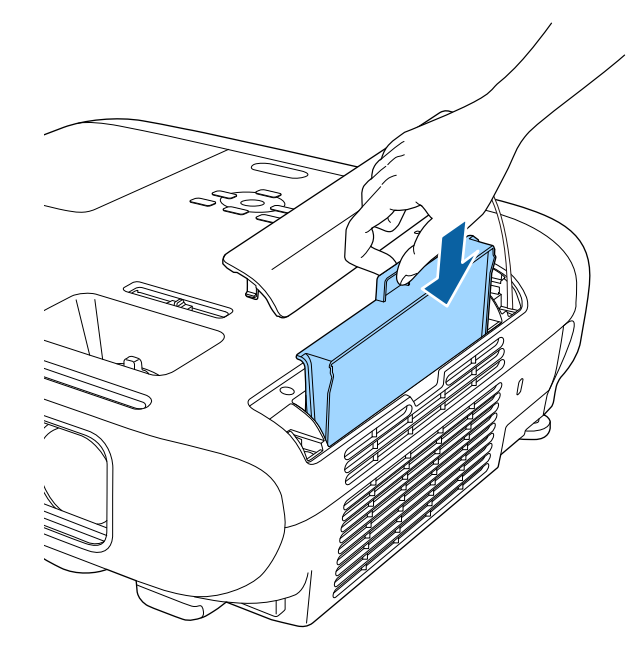

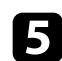

e Zavřete kryt vzduchového filtru.

### g **Související odkazy**

• ["Náhradní díly"](#page-185-0) s.186

<span id="page-163-0"></span>Tento projektor sleduje počet hodin provozu lampy a zobrazuje tento údaj v systému nabídek projektoru.

V následujících případech lampu co nejdříve vyměňte:

- Promítaný obraz ztmavne nebo se zhorší jeho kvalita
- <span id="page-163-1"></span>• Při zapnutí projektoru se zobrazí výzva k výměně lampy (zpráv se zobrazuje 100 hodin před očekávaným skončením životnosti lampy po dobu 30 sekund)

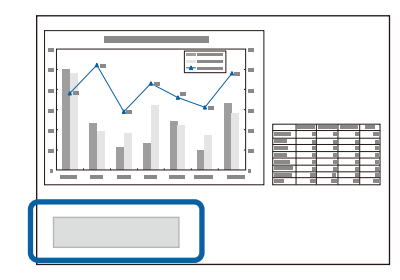

• Indikátor napájení projektoru bliká modře a indikátor lampy bliká oranžově.

#### **Upozornění**

- Budete-li lampu používat po uplynutí intervalu pro výměnu, zvyšuje se pravděpodobnost výbuchu lampy. Jakmile se zobrazí výzva k výměně lampy, vyměňte lampu co nejdříve za novou, i když lampa ještě funguje.
- Opakovaně nevypínejte a ihned nezapínejte napájení. Časté zapínání a vypínání napájení může zkrátit životnost lampy.
- V závislosti na vlastnostech lampy a na způsobu použití může lampa ztmavnout nebo přestat fungovat ještě před zobrazením výzvy k výměně lampy. Doporučujeme, abyste měli náhradní lampu vždy připravenou.
- Doporučujeme originální náhradní lampy Epson. Použití neoriginálních lamp může snížit kvalitu a bezpečnost promítání. Na poškození nebo závadu způsobenou použitím neoriginálních lamp se nemusí vztahovat záruka společnosti Epson.

### g **Související odkazy**

- • ["Výměna lampy"](#page-163-1) s.164
- • ["Vynulování počítadla hodin lampy"](#page-166-0) s.167
- • ["Technické údaje projektoru"](#page-195-0) s.196
- • ["Stav indikátorů projektoru"](#page-169-0) s.170

# **Výměna lampy**

Lampu lze vyměnit, když je projektor umístěn na stole nebo nainstalován na stropě.

# **Varování**

- Před výměnou nechte lampu zcela vychladnout, aby nedošlo ke zranění.
- Lampu zásadně nerozebírejte ani neupravujte. V případě instalace upravené nebo demontované lampy hrozí nebezpečí požáru, úrazu elektrickým proudem, poškození nebo zranění.

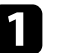

a Vypněte projektor a odpojte napájecí kabel.

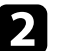

b Nechte lampu projektoru vychladnout alespoň jednu hodinu.

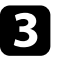

c Šroubovákem přiloženým k náhradní lampě uvolněte šroubek, který zajišťuje kryt lampy.

## **Varování**

Vyměňovaná lampa může být prasklá. Pokud vyměňujete lampu projektoru upevněného pod stropem, vždy předpokládejte, že lampa praskla, a stůjte vedle krytu lampy, nikoliv pod ním. Opatrně sejměte kryt lampy. Při odstraňování krytu lampy si počínejte opatrně, neboť skleněné části mohou spadnout a způsobit zranění. Pokud se nějaké střepy dostanou do očí nebo úst, ihned se obraťte na lékaře.

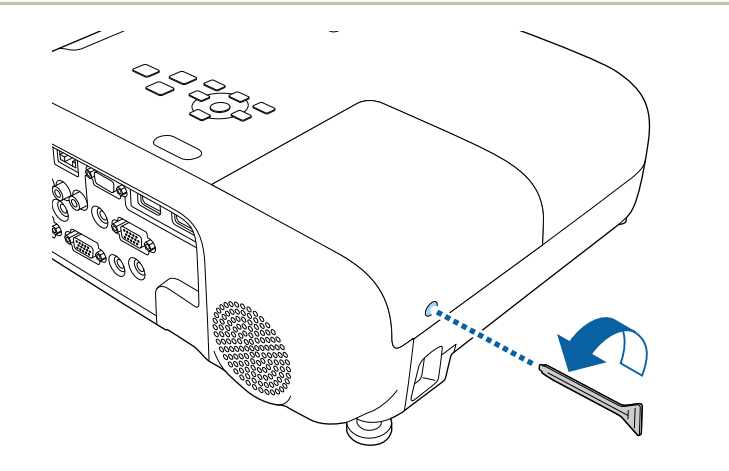

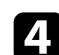

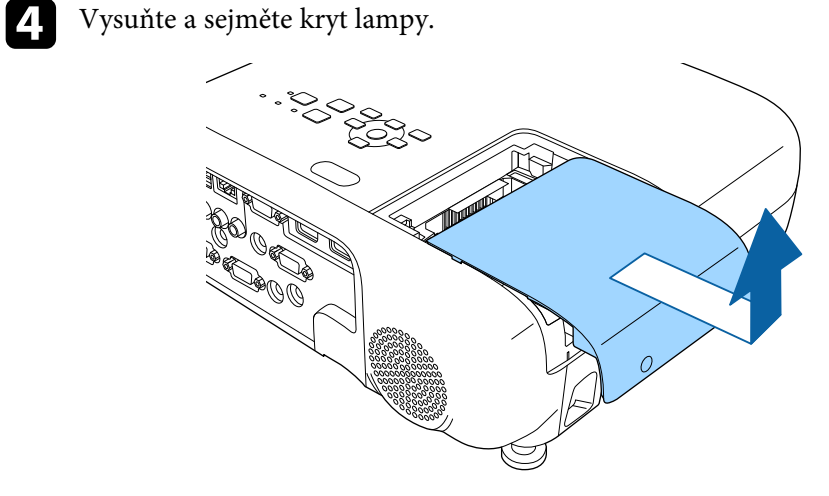

e Uvolněte šroubky, které zajišťují lampu k projektoru. Šroubky nelze zcela vyšroubovat.

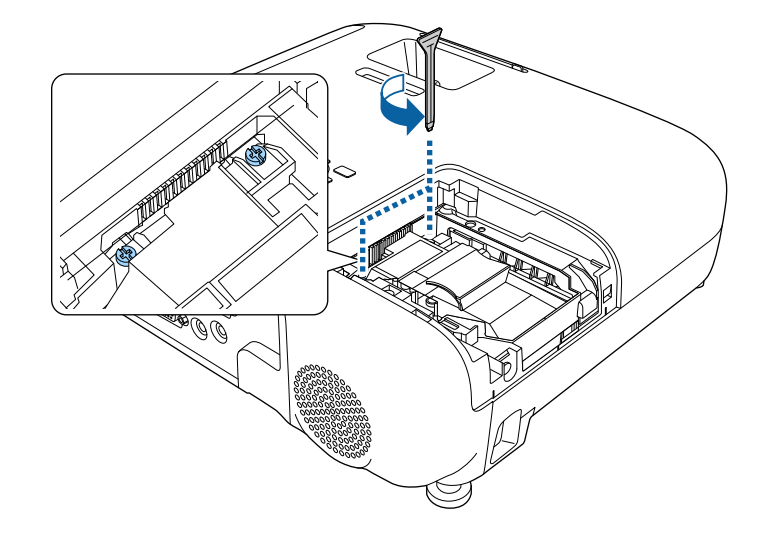

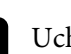

f Uchopte výstupek lampy a lampu vyjměte.

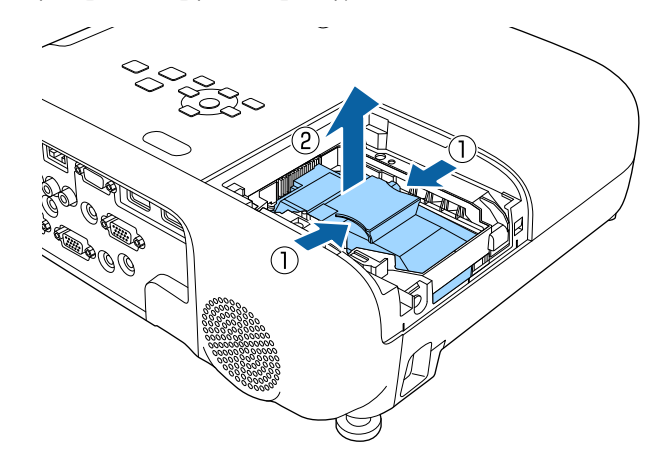

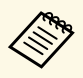

- Pokud při vyjímání lampy zjistíte, že je prasklá, požádejte o pomoc společnost Epson. pomoc společnost Epson.
	- Lampa(y) v tomto přístroji obsahuje(í) rtuť (Hg). Seznamte se s pokyny pro likvidaci nebo recyklaci podle místních zákonů a předpisů. Nesměšujte s běžným odpadem.

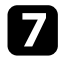

**g Opatrně zasuňte novou lampu do projektoru. Pokud nejde snadno** zasunout, zkontrolujte, zda je správně zorientována.

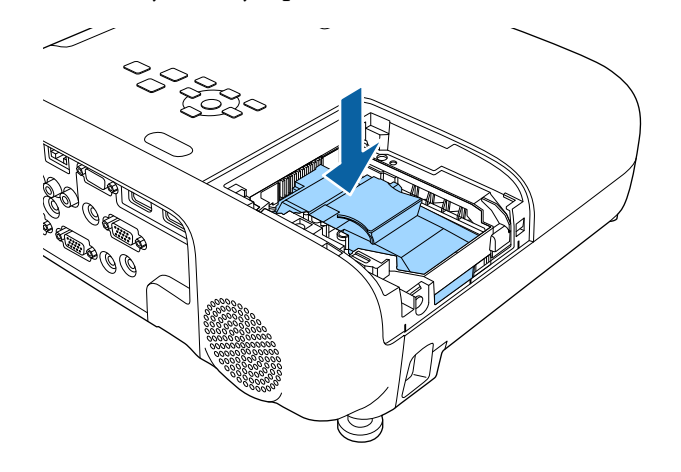

#### **Upozornění**

Nedotýkejte se žádné skleněné části lampy, aby nedošlo k jejímu předčasnému selhání.

Pevně lampu zatlačte a utáhněte zajišťovací šroubky.

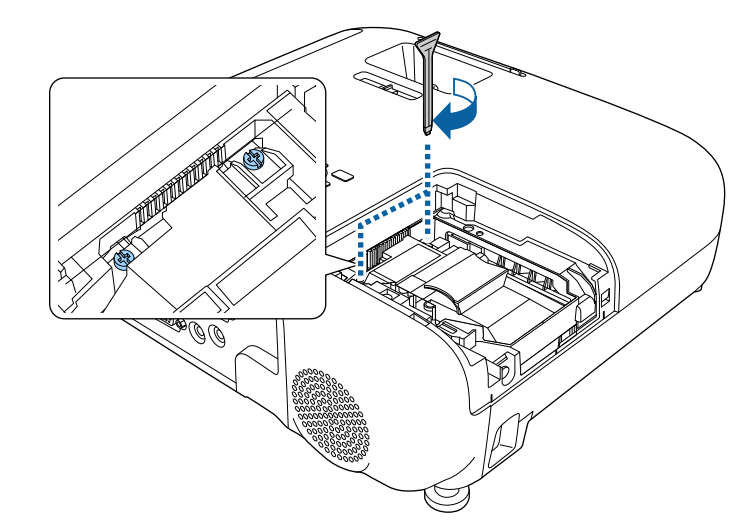

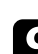

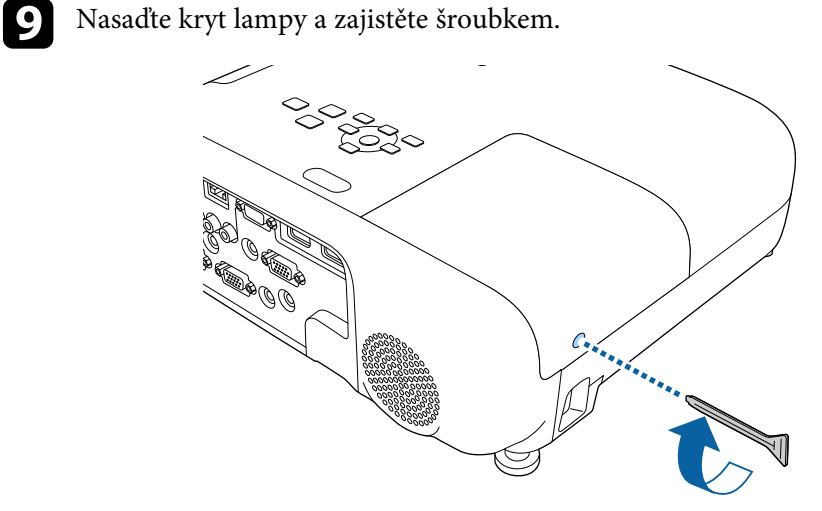

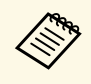

- Zkontrolujte, zda je kryt lampy řádně nasazen; v opačném<br>případě se lampa nerozsvítí. případě se lampa nerozsvítí.
	- Při nasazování krytu lampy nepoužívejte nadměrnou sílu a zajistěte, aby nebyl zdeformovaný.

Vynulujte počítadlo hodin lampy, aby bylo možné sledovat životnost nové lampy.

### g **Související odkazy**

• ["Náhradní díly"](#page-185-0) s.186

### <span id="page-166-0"></span>**Vynulování počítadla hodin lampy**

Po výměně lampy projektoru je nezbytné vynulovat počítadlo hodin lampy, aby se odstranila výzva k výměně lampy a aby bylo možné správně sledovat životnost lampy.

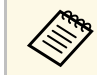

Pokud jste lampu nevyměnili, nenulujte počítadlo hodin lampy, aby<br>byly zachovány odpovídající informace o provozu lampy.

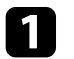

**a Zapněte projektor.** 

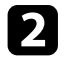

b Stiskněte tlačítko [Menu], vyberte nabídku **Reset** a stiskněte tlačítko [Enter].

c Vyberte nabídku **Reset hodin lampy** a stiskněte tlačítko [Enter].

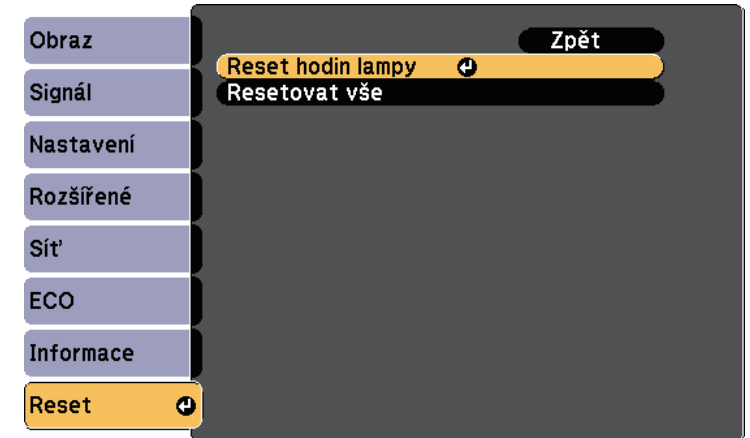

Zobrazí se dotaz, zda chcete vynulovat hodiny lampy.

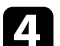

d Vyberte položku **Ano** a stiskněte tlačítko [Enter].

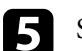

Sisknutím tlačítka [Menu] nebo [Esc] ukončete nabídky.

# **Řešení problémů**

Setkáte-li se při používání projektoru s potížemi, zkuste vyhledat možná řešení v těchto částech.

### g **Související odkazy**

- • ["Problémy s promítáním"](#page-168-0) s.169
- • ["Stav indikátorů projektoru"](#page-169-0) s.170
- • ["Používání oken nápovědy projektoru"](#page-171-0) s.172
- • ["Odstraňování problémů s obrazem nebo zvukem"](#page-172-0) s.173
- • ["Odstraňování problémů s ovládáním projektoru nebo dálkového ovladače"](#page-178-0) s.179
- • ["Řešení problémů se sítí"](#page-180-0) s.181

# **Problémy s promítáním <sup>169</sup>**

<span id="page-168-0"></span>Pokud projektor nefunguje správně, vypněte jej, odpojte od elektrické zásuvky a potom jej znovu připojte a zapněte.

Pokud problém přetrvává, zkontrolujte, zda jsou splněny následující podmínky:

- Indikátory na projektoru mohou signalizovat problém.
- Systém nápovědy projektoru může zobrazovat informace o běžných problémech.
- Řešení uvedená v této příručce mohou pomoci odstranit řadu problémů.

Pokud žádné z těchto řešení problém neodstraní, požádejte společnost Epson o technickou podporu.

<span id="page-169-0"></span>Indikátory na projektoru ukazují jeho stav a upozorňují na případný problém. Zjistěte stav a barvu indikátorů a potom vyhledejte řešení v této tabulce.

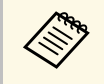

a • Pokud indikátory vysílají signál, který není uveden v následující tabulce, vypněte projektor, odpojte jej od elektrické zásuvky a požádejte společnost Epson o pomoc.

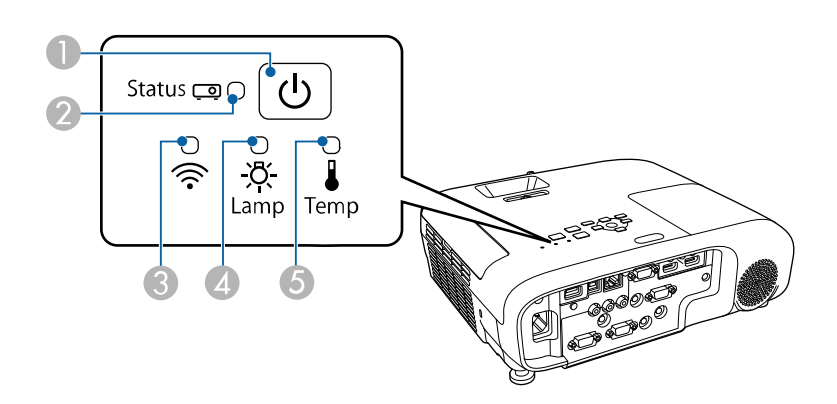

#### **EB**‑**E20/EB**‑**E10/EB**‑**E01/EB**‑**E500**

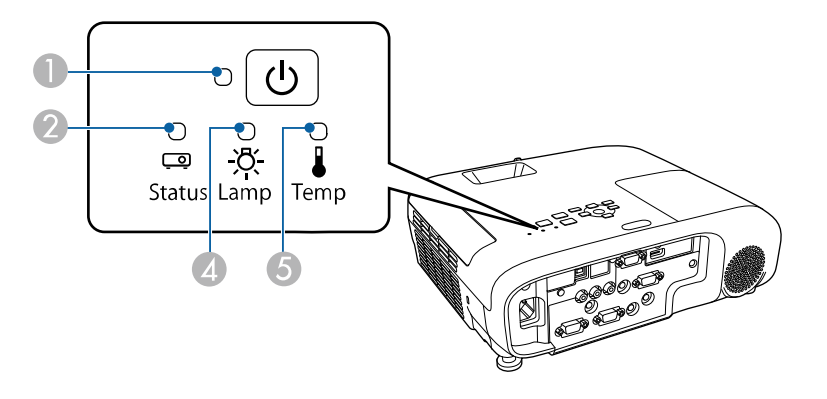

 $\bigcirc$ Indikátor napájení

 $\bullet$ Indikátor stavový

 $\bullet$ Indikátor bezdrátové sítě LAN

- 4 Indikátor lampy
- E Indikátor Temp (teplota)

#### **Stav projektoru**

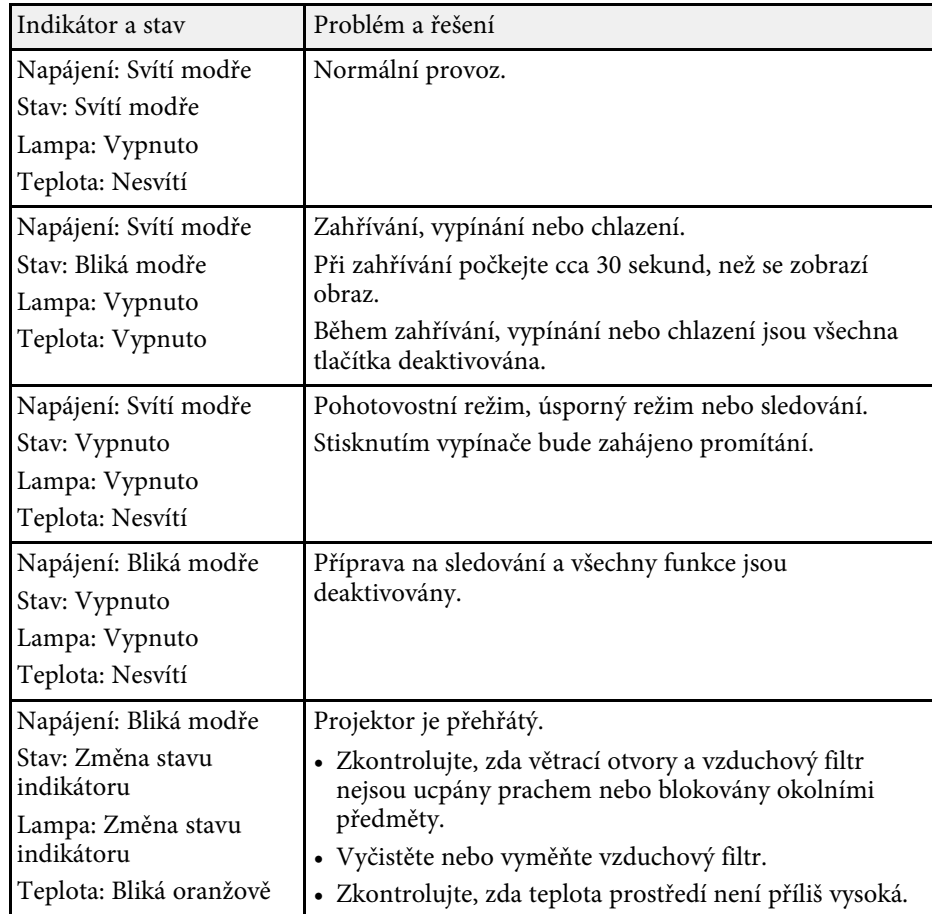

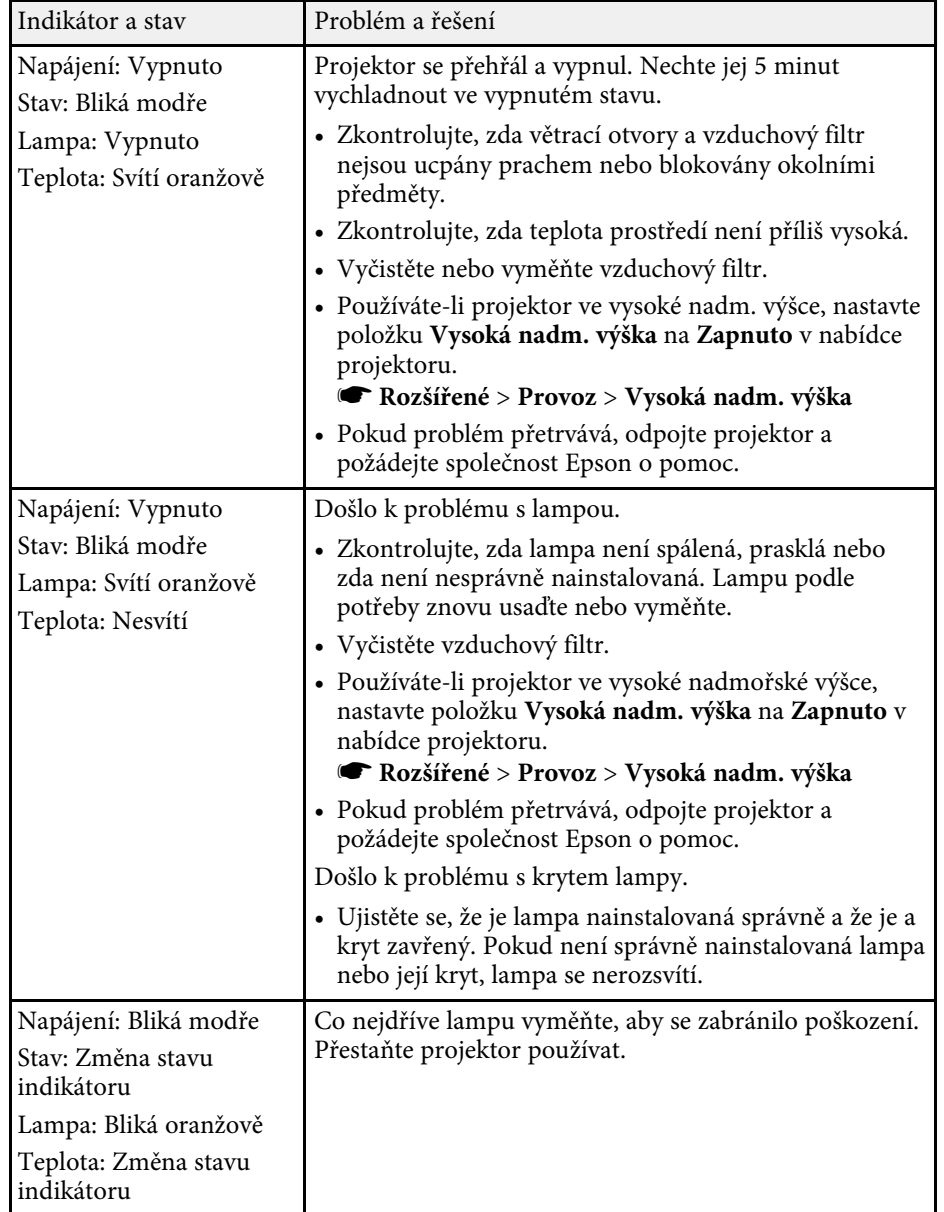

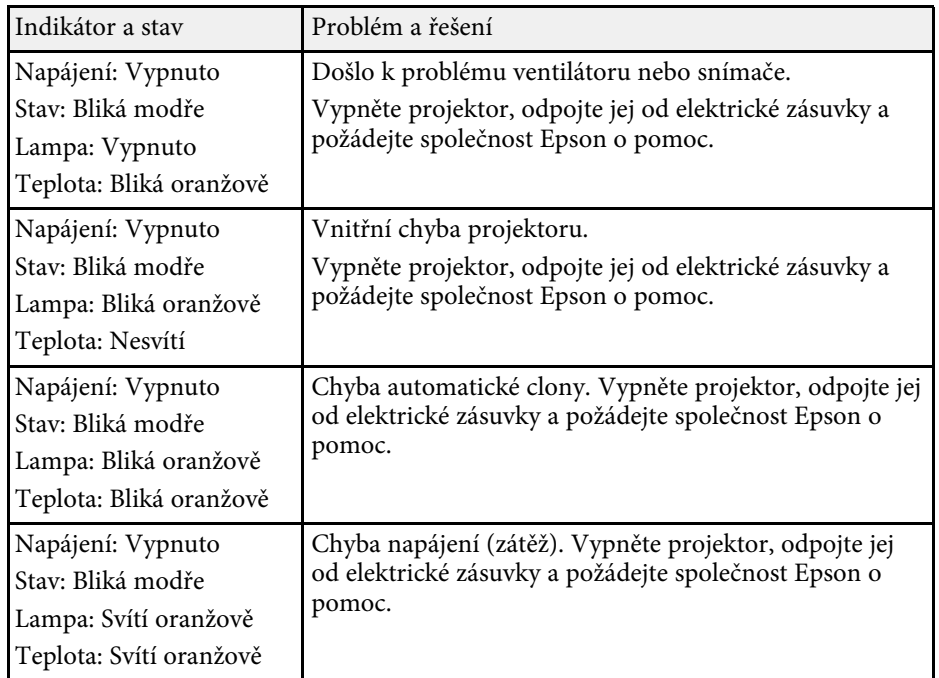

### **Stav bezdrátové sítě LAN**

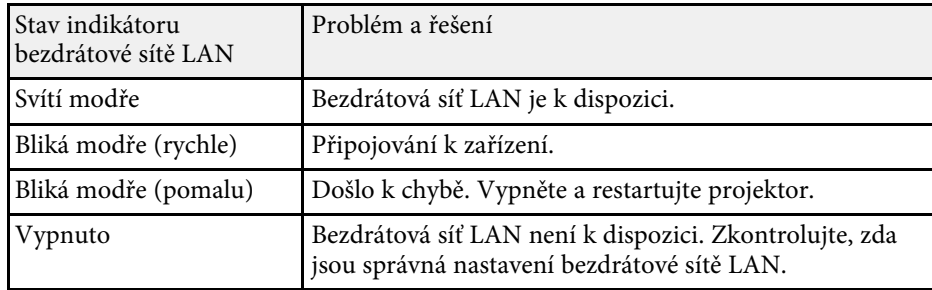

### g **Související odkazy**

- • ["Seznam funkcí"](#page-9-0) s.10
- • ["Čištění vzduchového filtru a větracích otvorů"](#page-160-1) s.161
- • ["Výměna vzduchového filtru"](#page-160-2) s.161
- • ["Výměna lampy"](#page-163-1) s.164

<span id="page-171-0"></span>Systém nápovědy projektoru umožňuje zobrazit informace, které vám pomohou odstranit běžné problémy.

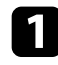

**1** Zapněte projektor.

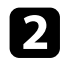

**b** Stiskněte tlačítko [Home] na ovládacím panelu nebo na dálkovém ovladači.

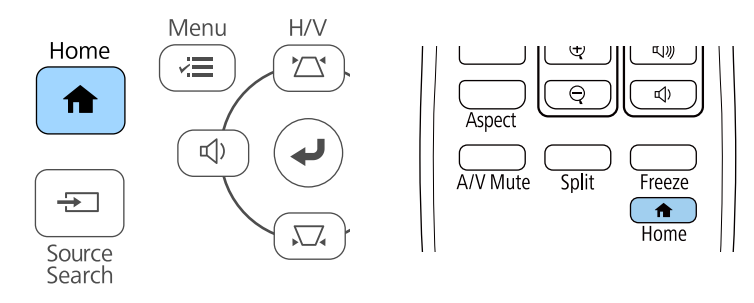

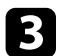

#### c Vyberte **Nápověda** na Hlavní obrazovka.

 $\overline{a}$ EPSON Zdroje: Vyhledávání všech zdrojů.. Užitečné funkce: **EDO-HDMI1**  $\sum$  $12$  $FDB - HDMI2$ Lichoběžník Split Screen Počítač 1  $\varnothing$ Ø. Režim barev Počítač 2 Nastavení ECO **CD**-Video **BD-USB Display** 律  $\odot$ Nabidka Nápověda **ED-USB** <sup>(13</sup>旦 LAN □ Screen Mirroring □ Název zobrazení: XXXXXXXX PIN: XXXXXXXX Mázev projektoru : xxxxxxxxxxxxxx Heslo : xxxx  $\square \square$  $\Downarrow \square$ Průvodce připojením Slouží k přepnutí zdroje. [Home] : Odej

Zobrazí se nabídka nápovědy.

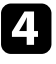

Pomocí tlačítek se šipkami nahoru a dolů označte problém, který chcete vyřešit.

#### [Nápověda]

Obraz je malý. O Promítaný obraz je lichoběžníkový. Barevný tón je neobvyklý. Není k dispozici zvuk nebo je příliš slabý.

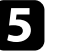

Stisknutím tlačítka [Enter] zobrazíte řešení.

- f Po dokončení proveďte jeden z následujících kroků.
	- Chcete-li najít řešení jiného problému, stiskněte tlačítko [Esc].
	- Systém nápovědy ukončíte stisknutím tlačítka [Menu].

<span id="page-172-0"></span>Setkáte-li se s potížemi s promítáním obrazu nebo zvuku, zkuste vyhledat možná řešení v těchto částech.

### g **Související odkazy**

- • ["Jak postupovat, když se nezobrazuje žádný obraz"](#page-172-1) s.173
- • ["Nesprávný obraz při použití funkce USB Display"](#page-172-2) s.173
- • ["Zobrazila se zpráva "Chybí signál""](#page-173-0) s.174
- • ["Zobrazila se zpráva "Není podporováno""](#page-174-0) s.175
- • ["Zobrazuje se pouze částečný obraz"](#page-174-1) s.175
- • ["Obraz není obdélníkový"](#page-174-2) s.175
- • ["Na obrazu je šum nebo statické poruchy"](#page-175-0) s.176
- • ["Obraz je rozmazaný nebo neostrý"](#page-175-0) s.176
- • ["Nesprávný jas nebo barvy obrazu"](#page-176-0) s.177
- • ["Odstraňování problémů se zvukem"](#page-176-0) s.177
- • ["Názvy souborů s obrázky se v PC Free nezobrazují správně"](#page-177-0) s.178

# <span id="page-172-1"></span>**Jak postupovat, když se nezobrazuje žádný obraz**

Když není obraz, zkuste následující postupy:

- Zkontrolujte, zda je kryt objektivu zcela otevřený.
- <span id="page-172-2"></span>• Stisknutím tlačítka [A/V Mute] na dálkovém ovladači zkontrolujte, zda není obraz dočasně vypnutý.
- Zkontroluje, zda jsou řádně připojeny všechny nezbytné kabely a zda je zapnuto napájení projektoru a připojených zdrojů videa.
- Stisknutím vypínače probuďte projektor z pohotovostního nebo úsporného režimu. Rovněž zkontrolujte, zda se připojený počítač nenachází v úsporném režimu nebo zda nezobrazuje prázdný spořič obrazovky.
- Pokud projektor nereaguje na stisknutí tlačítek na ovládacím panelu, tlačítka jsou pravděpodobně z bezpečnostních důvodů zablokována. Odemkněte tlačítka v nastavení **Provozní zámek** nebo zapněte projektor dálkovým ovladačem.
	- s **Nastavení** > **Nastavení zámku** > **Provozní zámek**
- Upravte nastavení **Jas** v nabídce **Obraz** projektoru.
- Pro nastavení **Příkon** vyberte volbu **Vysoký** nebo **Střední**.

### s **ECO** > **Příkon**

- Zkontrolujte nastavení **Zobrazení** v nabídce **Rozšířené** a ověřte, zda je položka **Zpráva** nastavena na **Zapnuto**.
- Projektorem pravděpodobně nebude možné přehrávat videa chráněná autorskými právy, která přehráváte v počítači. Další podrobnosti viz příručka k počítači.
- Při promítání obrazu prostřednictvím aplikace Windows Media Center zmenšete velikost obrazu z režimu celé obrazovky.
- Při promítání obrazu z aplikací s použitím Windows DirectX vypněte funkce DirectX.

### g **Související odkazy**

- • ["Nastavení vstupního signálu Nabídka Signál"](#page-131-0) s.132
- • ["Nastavení kvality obrazu Nabídka Obraz"](#page-130-0) s.131
- • ["Nastavení konfigurace projektoru Nabídka ECO"](#page-147-0) s.148
- • ["Nastavení konfigurace projektoru Nabídka Rozšířené"](#page-134-0) s.135
- • ["Odemknutí tlačítek projektoru"](#page-85-0) s.86

# **Nesprávný obraz při použití funkce USB Display**

Pokud se při použití funkce USB Display nepromítá žádný obraz nebo se obraz nezobrazuje správně, zkuste následující postupy:

- Stiskněte tlačítko [USB] na dálkovém ovladači.
- Odpojte a znovu připojte kabel USB.
- Zkontrolujte, zda je správně nainstalován software Epson USB Display. V závislosti na nastavení vašeho operačního systému nebo počítače se software nemusel nainstalovat automaticky. Stáhněte si nejaktuálnější software z následující webové stránky a nainstalujte jej.

### [epson.sn/](http://epson.sn)

• V operačním systému Mac vyberte ikonu **USB Display** ve složce **Dock**. Pokud se ikona nezobrazí v části **Dock**, poklepejte na položku **USB Display** ve složce **Applications**.

Zvolíte-li v **Exit** v nabídce ikon **USB Display** možnost **Dock**, nabídka USB Display se při připojení kabelu USB automaticky nespustí.

- Pokud ukazatel myši bliká, vyberte volbu **Zvýšit plynulost pohybu ukazatele myši.** v programu **Nastavení Epson USB Display** nebo v počítači.
- <span id="page-173-1"></span>• Vypněte nastavení **Přenést okno s vrstvami** v programu **Nastavení Epson USB Display** v počítači.
- Při promítání obrazu prostřednictvím aplikace Windows Media Center zmenšete velikost obrazu z režimu celé obrazovky.
- Při promítání obrazu z aplikací s použitím Windows DirectX vypněte funkce DirectX.

• ["Připojení k počítači pro USB obraz a zvuk"](#page-27-0) s.28

# <span id="page-173-0"></span>Zobrazila se zpráva "Chybí signál"

Když se zobrazí zpráva "Chybí signál", zkuste následující postupy:

- Stiskněte tlačítko [Source Search] a počkejte několik sekund, než se zobrazí obraz.
- Zapněte připojený počítač nebo zdroj videa a podle potřeby spusťte prezentaci stisknutím tlačítka přehrávání.
- <span id="page-173-2"></span>• Zkontrolujte, zda jsou veškeré kabely nezbytné pro promítání řádně připojeny.
- Promítáte-li z notebooku, zkontrolujte, zda je nastaven na zobrazení na externím zobrazovacím zařízení.
- Podle potřeby vypněte projektor a připojený počítač nebo zdroj videa a potom je znovu zapněte.
- Promítáte-li ze zdroje HDMI, nahraďte kabel HDMI kratším.

### g **Související odkazy**

- • ["Promítání z notebooku"](#page-173-1) s.174
- • ["Promítání z notebooku Mac"](#page-173-2) s.174

### **Promítání z notebooku**

Pokud se při promítání z notebooku zobrazí zpráva "Chybí signál", je třeba nastavit notebook pro zobrazení na externím zobrazovacím zařízení.

a Stiskněte a podržte klávesu **Fn** notebooku a potom stiskněte klávesu s ikonou monitoru nebo klávesu **CRT/LCD**. Několik sekund počkejte, než se zobrazí obraz.

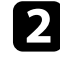

**b** Chcete-li zobrazit obraz na monitoru notebooku a v projektoru, zkuste znovu stisknout stejné klávesy.

- c Pokud se na notebooku a v projektoru nezobrazí stejný obraz, v nástroji **Zobrazení** operačního systému Windows ověřte, zda je aktivován port externího zobrazovacího zařízení a zda je deaktivován režim rozšířené pracovní plochy.
	-

Podle potřeby zkontrolujte nastavení vaší grafické karty a nastavte volbu více zobrazení na **Klonovat** nebo **Zrcadlení**.

### **Promítání z notebooku Mac**

Pokud se při promítání z notebooku Mac zobrazí zpráva "Chybí signál", je třeba změnit nastavení notebooku ze zrcadleného zobrazení. (Podrobnosti viz příručka k notebooku.)

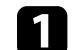

### a Otevřete nástroj **System Preferences** a vyberte volbu **Displays**.

b Podle potřeby vyberte volbu **Display** nebo **Color LCD**.

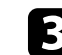

c Klepněte na kartu **Arrange** nebo **Arrangement**.

### d Vyberte volbu **Mirror Displays**.

# **Odstraňování problémů s obrazem nebo zvukem <sup>175</sup>**

### <span id="page-174-0"></span>**Zobrazila se zpráva "Není podporováno"**

Pokud se zobrazí zpráva "Není podporováno.", zkuste následující postupy:

- Zkontrolujte, zda je v nabídce **Signál** projektoru vybrán správný vstupní signál.
- Zkontrolujte, zda rozlišení monitoru počítače nepřesahuje rozlišení a frekvenční limity projektoru. Podle potřeby vyberte pro počítač jiné rozlišení zobrazení.

### <span id="page-174-2"></span>g **Související odkazy**

- • ["Nastavení vstupního signálu Nabídka Signál"](#page-131-0) s.132
- • ["Podporovaná rozlišení zobrazení monitoru"](#page-193-0) s.194

## <span id="page-174-1"></span>**Zobrazuje se pouze částečný obraz**

Pokud se zobrazuje pouze částečný obraz, zkuste následující postupy:

- Promítáte-li z počítače pomocí počítačového VGA kabelu, stisknutím tlačítka [Auto] na dálkovém ovladači optimalizujete signál obrazu.
- Zkuste upravit pozici obrazu pomocí nastavení **Pozice** v nabídce **Signál** projektoru.
- Stisknutím tlačítka [Aspect] na dálkovém ovladači vyberte jiný poměr stran obrazu.
- Změňte nastavení **Rozlišení** v nabídce **Signál** projektoru podle signálu pro připojené zařízení.
- Pokud jste přiblížili nebo oddálili obraz pomocí tlačítek [E-Zoom], stisknutím tlačítka [Default] obnovíte původní velikost obrazu.
- Změnou nastavení zobrazení v počítači deaktivujte duální zobrazení a nastavte rozlišení v rámci limitů projektoru.
- Zkontrolujte rozlišení přidružené k souborům vaší prezentace a zjistěte, zda nebyly vytvořeny pro jiné rozlišení.
- Zkontrolujte, zda jste vybrali správný režim promítání. Použijte nastavení **Projekce** v nabídce **Rozšířené** projektoru.

### g **Související odkazy**

- • ["Nastavení vstupního signálu Nabídka Signál"](#page-131-0) s.132
- • ["Nastavení konfigurace projektoru Nabídka Rozšířené"](#page-134-0) s.135
- • ["Podporovaná rozlišení zobrazení monitoru"](#page-193-0) s.194

# **Obraz není obdélníkový**

Pokud promítaný obraz není rovnoměrně obdélníkový, zkuste následující postupy:

- Umístěte projektor pokud možno kolmo přímo před střed promítací plochy.
- Nastavte položku **Auto. lichoběžník S** na **Zapnuto** v nabídce **Nastavení** projektoru. Projektor automaticky opraví obraz při každém přemístění projektoru.
	- s **Nastavení** > **Lichoběžník** > **Lichoběž. V/S** > **Auto. lichoběžník S**
- Nastavte položku **Nastavení lichob. H** na **Zapnuto** v nabídce **Nastavení** projektoru. Potom upravte posuvník vodorovného lichoběžníkového zkreslení tak, aby měl obraz tvar rovnostranného obdélníku.
	- s **Nastavení** > **Lichoběžník** > **Lichoběž. V/S** > **Nastavení lichob. H**
- Stisknutím tlačítek korekce lichoběžníkového obrazu na projektoru upravte tvar obrazu.
- Pomocí nastavení Quick Corner upravte tvar obrazu.
	- s **Nastavení** > **Lichoběžník** > **Quick Corner**

### g **Související odkazy**

- • ["Auto. lichoběžník S"](#page-49-0) s.50
- • ["Oprava tvaru obrazu pomocí tlačítek pro opravu lichoběžníkového obrazu"](#page-50-0) [s.51](#page-50-0)
- • ["Oprava tvaru obrazu pomocí funkce Quick Corner"](#page-51-0) s.52
- • ["Oprava tvaru obrazu pomocí posuvníku vodorovného lichoběžníkového](#page-49-1) [zkreslení"](#page-49-1) s.50

# **Odstraňování problémů s obrazem nebo zvukem <sup>176</sup>**

### <span id="page-175-0"></span>**Na obrazu je šum nebo statické poruchy**

Pokud jsou na promítaném obrazu elektronické (šum) nebo statické poruchy, zkuste následující postupy:

- Zkontrolujte kabely, kterými je připojen počítač nebo zdroj videa k projektoru. Musí splňovat následující podmínky:
- Musí být odděleny od napájecího kabelu, aby nedocházelo k rušení
- Musí být řádně zapojeny na obou koncích
- Nesmí být připojeny k prodlužovacímu kabelu
- Zkontrolujte, zda nastavení v nabídce **Signál** odpovídají zdroji videa.
- Upravte nastavení **Odstranění prokladu** a **Potlačení šumu** v nabídce **Obraz** projektoru, pokud jsou pro konkrétní zdroj videa k dispozici.
- s **Obraz** > **Vylepšení obrazu** > **Potlačení šumu**
- s **Obraz** > **Vylepšení obrazu** > **Odstranění prokladu**
- Vyberte volbu **Automaticky** pro nastavení **Rozlišení** v nabídce **Signál** projektoru.
- Vyberte v počítači rozlišení videa a obnovovací frekvenci, které jsou kompatibilní s projektorem.
- Promítáte-li z počítače pomocí počítačového VGA kabelu, stisknutím tlačítka [Auto] na dálkovém ovladači budou automaticky upravena nastavení **Seřízení souběhu** a **Synchronizace**. Pokud obraz není upraven správně, ručně upravte nastavení **Seřízení souběhu** a **Synchronizace** v nabídce **Signál** projektoru.
- Pokud jste upravili tvar obrazu pomocí ovládacích prvků projektoru, zkuste vylepšit kvalitu obrazu snížením nastavení **Ostrost** v nabídce **Obraz** projektoru.
- Pokud jste připojili prodlužovací napájecí kabel, zkuste promítat bez něho a zjistěte, zda není příčinou rušení signálu.
- Používáte-li funkci USB Display, vypněte nastavení **Přenést okno s vrstvami** v programu **Nastavení Epson USB Display** v počítači.

### g **Související odkazy**

- • ["Nastavení vstupního signálu Nabídka Signál"](#page-131-0) s.132
- • ["Nastavení kvality obrazu Nabídka Obraz"](#page-130-0) s.131 • ["Podporovaná rozlišení zobrazení monitoru"](#page-193-0) s.194

- 
- 
- -
- 
- 
- - -
	-

#### Pokud je promítaný obraz rozmazaný nebo neostrý, zkuste následující postupy:

**Obraz je rozmazaný nebo neostrý**

- Upravte zaostření obrazu.
- Umístěte projektor dostatečně blízko k promítací ploše.
- Umístěte projektor tak, aby úhel korekce lichoběžníku nebyl tak široký, aby deformoval obraz.
- Očistěte objektiv projektoru.

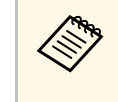

Aby se zabránilo srážení vody na objektivu po přenesení projektoru z chladného prostředí, před použitím počkejte, až se projektor přizpůsobí pokojové teplotě.

- Vylepšete kvalitu obrazu úpravou nastavení **Ostrost** v nabídce **Obraz** projektoru.
- Promítáte-li z počítače pomocí počítačového VGA kabelu, stisknutím tlačítka [Auto] na dálkovém ovladači budou automaticky upravena nastavení seřízení souběhu a synchronizace. Pokud přetrvávají pruhy nebo celkové rozmazání, promítněte na plochu rovnoměrně vzorovaný obraz a ručně upravte nastavení **Seřízení souběhu** a **Synchronizace** v nabídce **Signál** projektoru.
- Promítáte-li obraz z počítače, použijte nižší rozlišení nebo vyberte rozlišení, které odpovídá nativnímu rozlišení projektoru.

### g **Související odkazy**

- • ["Auto. lichoběžník S"](#page-49-0) s.50
- • ["Nastavení vstupního signálu Nabídka Signál"](#page-131-0) s.132
- • ["Nastavení kvality obrazu Nabídka Obraz"](#page-130-0) s.131
- • ["Podporovaná rozlišení zobrazení monitoru"](#page-193-0) s.194
- • ["Ostření obrazu pomocí ovladače zaostření"](#page-54-0) s.55
- • ["Čištění objektivu"](#page-158-0) s.159

# <span id="page-176-0"></span>**Nesprávný jas nebo barvy obrazu**

Pokud je promítaný obraz příliš tmavý nebo světlý nebo pokud barvy nejsou správné, zkuste následující postupy:

- Stisknutím tlačítka [Color Mode] na dálkovém ovladači vyzkoušejte různé barevné režimy pro obraz a prostředí.
- Zkontrolujte nastavení zdroje videa.
- Upravte dostupná nastavení v nabídce **Obraz** projektoru pro aktuální zdroj vstupu, například **Jas**, **Kontrast**, **Odstín** a **Sytost barev**.
- Zkontrolujte, zda jste vybrali správné nastavení **Videosignál** nebo **Rozsah videa** v nabídce **Signál** projektoru (pokud je pro váš zdroj obrazu k dispozici).
- s **Signál** > **Upřesnit** > **Videosignál**
- s **Signál** > **Upřesnit** > **Rozsah videa**
- Zkontrolujte, zda jsou všechny kabely řádně připojeny k projektoru a k videozařízení. Pokud jste připojili dlouhé kabely, zkuste použít kratší.
- Používáte-li možnost **ECO** jako nastavení **Příkon**, zkuste vybrat možnost **Vysoký** nebo **Střední**.
	- s **ECO** > **Příkon**

Ve vysokých nadmořských výškách nebo na místech s vysokými<br>teplotami může obraz ztmavnout a pravděpodobně nebude možné upravit nastavení **Příkon**.

- Umístěte projektor dostatečně blízko k promítací ploše.
- Pokud obraz znatelně ztmavl, pravděpodobně bude třeba brzy vyměnit lampu.

### g **Související odkazy**

- • ["Úpravy kvality obrazu \(Režim barev\)"](#page-60-0) s.61
- • ["Nastavení vstupního signálu Nabídka Signál"](#page-131-0) s.132
- • ["Nastavení kvality obrazu Nabídka Obraz"](#page-130-0) s.131
- • ["Nastavení konfigurace projektoru Nabídka ECO"](#page-147-0) s.148

## **Odstraňování problémů se zvukem**

Pokud není reprodukován žádný zvuk nebo pokud je hlasitost příliš nízká nebo vysoká, zkuste následující postupy:

- Upravte nastavení hlasitosti projektoru.
- Pokud jsou obraz a zvuk dočasně zastaveny, stisknutím tlačítka [A/V Mute] na dálkovém ovladači je obnovte.
- Zkontrolujte, zda je zapnutá hlasitost a zda je nastaven výstup zvuku pro správný zdroj v počítači nebo ve zdroji videa.
- Zkontrolujte zapojení zvukového kabelu mezi projektorem a zdrojem videa.
- Zkontrolujte, zda mají připojené zvukové kabely označení "Bez odporu".
- Používáte-li funkci USB Display, zapněte nastavení **Výstup zvuku z projektoru** v programu **Nastavení Epson USB Display** v počítači.
- Vyberte správný vstup zvuku v nastavení **Nastavení A/V** v nabídce **Rozšířené** projektoru.
- Chcete-li používat připojený zdroj zvuku, když je projektor vypnutý, nastavte volbu **Pohotovostní režim** na **Komunikace zap.** a zkontrolujte, zda jsou volby **Nastavení A/V** správně nastaveny v nabídce **Rozšířené** projektoru.

### s **ECO** > **Pohotovostní režim** > **Pohotovostní režim**

- Zkontrolujte nastavení **Hlasit. vstupu mik.** v nabídce **Nastavení** projektoru. Pokud je nastavení příliš vysoké, bude zvuk ostatních připojených zařízení příliš slabý.
- Pokud neslyšíte zvuk ze zdroje HDMI, nastavte připojené zařízení na výstup PCM.
- Když připojujete projektor k počítači Mac kabelem HDMI, ověřte, zda váš počítač Mac podporuje zvuk prostřednictvím portu HDMI. Pokud tomu tak není, je třeba připojit zvukový kabel.
- Pokud je nastavena minimální hlasitost pro počítač, zatímco je nastavena maximální hlasitost projektoru, šum se může zkombinovat. Zvyšte hlasitost v počítači a snižte hlasitost projektoru. (Při používání softwaru Epson iProjection (Windows/Mac) nebo USB Display.)

# **Odstraňování problémů s obrazem nebo zvukem <sup>178</sup>**

### g **Související odkazy**

- • ["Připojení projektoru"](#page-26-0) s.27
- • ["Nastavení funkcí projektoru Nabídka Nastavení"](#page-132-0) s.133
- • ["Nastavení konfigurace projektoru Nabídka Rozšířené"](#page-134-0) s.135
- • ["Nastavení konfigurace projektoru Nabídka ECO"](#page-147-0) s.148
- • ["Ovládání hlasitosti tlačítky hlasitosti"](#page-62-0) s.63

### **Názvy souborů s obrázky se v PC Free nezobrazují správně**

<span id="page-177-0"></span>Pokud je název některého souboru delší než plocha zobrazení nebo obsahuje nepodporované symboly, názvy souborů jsou v PC Free zkráceny nebo změněny. Zkraťte nebo změňte název souboru.

<span id="page-178-0"></span>Setkáte-li se s problémy s ovládáním projektoru nebo dálkového ovladače, zkuste vyhledat možná řešení v těchto částech.

### g **Související odkazy**

- • ["Odstraňování problémů se zapnutím nebo vypnutím projektoru"](#page-178-1) s.179
- • ["Problémy s dálkovým ovladačem"](#page-178-2) s.179
- • ["Odstraňování problémů s heslem"](#page-179-0) s.180
- • ["Zobrazila se zpráva "Baterie pro udržování času je téměř vybitá""](#page-179-1) s.180

### **Odstraňování problémů se zapnutím nebo vypnutím projektoru**

<span id="page-178-1"></span>Pokud projektor nelze zapnout stisknutím vypínače nebo pokud se nečekaně vypne, zkuste následující postupy:

- Zkontrolujte, zda je napájecí kabel řádně připojen k projektoru a k funkční elektrické zásuvce.
- <span id="page-178-2"></span>• Pokud projektor nelze zapnout stisknutím vypínače na dálkovém ovladači, zkontrolujte baterie v ovladači a zkontrolujte, zda je k dispozici alespoň jeden dálkový ovladač v nastavení **Vzdálený přijímač** v nabídce **Nastavení** projektoru.
- Tlačítka projektoru jsou pravděpodobně z bezpečnostních důvodů zamknutá. Odemkněte tlačítka v nastavení **Provozní zámek** nebo zapněte projektor dálkovým ovladačem.
- s **Nastavení** > **Nastavení zámku** > **Provozní zámek**
- Pokud lampa projektoru nečekaně zhasne, pravděpodobně uplynul interval nečinnosti pro přechod do úsporného režimu. Probuďte projektor provedením libovolné operace. Chcete-li vypnout úsporný režim, vyberte volbu **Vypnuto** jako nastavení **Klidový režim** v nabídce **ECO** projektoru.
- Pokud lampa projektoru nečekaně zhasla, pravděpodobně je aktivován časovač vypnutí A/V. Chcete-li vypnout časovač vypnutí A/V, vyberte volbu **Vypnuto** jako nastavení **Časovač vypnutí A/V** v nabídce **ECO** projektoru.
- Pokud lampa projektoru nečekaně zhasla, pravděpodobně je aktivován časovač krytu čočky. Chcete-li vypnout čas krytu čočky, vyberte volbu **Vypnuto** jako nastavení **Čas krytu čočky** v nabídce **ECO** projektoru.
- Pokud lampa projektoru zhasne, indikátor stavu bliká a indikátor teploty svítí, projektor se přehřál a vypnul.
- V závislosti na nastavení projektoru mohou v pohotovostním režimu běžet chladící ventilátory. Rovněž pokud se projektor obnoví z pohotovostního stavu, mohou ventilátory způsobovat nečekaný hluk. Nejedná se o závadu.
- Pravděpodobně došlo k závadě napájecího kabelu. Odpojte kabel a požádejte o pomoc společnost Epson.

### g **Související odkazy**

- • ["Nastavení konfigurace projektoru Nabídka ECO"](#page-147-0) s.148
- • ["Stav indikátorů projektoru"](#page-169-0) s.170
- • ["Nastavení funkcí projektoru Nabídka Nastavení"](#page-132-0) s.133
- • ["Odemknutí tlačítek projektoru"](#page-85-0) s.86

# **Problémy s dálkovým ovladačem**

Pokud projektor nereaguje na příkazy dálkového ovladače, zkuste následující postupy:

- Zkontrolujte, zda jsou v dálkovém ovladači správně nainstalovány baterie a zda nejsou vybité. V případě potřeby baterie vyměňte.
- Zkontrolujte, zda používáte dálkový ovladač v úhlu a dosahu příjmu projektoru.
- Zkontrolujte, zda se projektor nezahřívá nebo nevypíná.
- Zkontrolujte, zda není některé tlačítko na dálkovém ovladači zaseknuté a nezpůsobuje přechod do úsporného režimu. Uvolněním tlačítka probuďte dálkový ovladač.
- Silné zářivkové osvětlení, přímé sluneční světlo nebo infračervené signály zařízení mohou kolidovat se snímači dálkového ovládání projektoru. Ztlumte osvětlení nebo přemístěte projektor dále od slunce nebo rušícího zařízení.
- Zkontrolujte, zda je v nastavení **Vzdálený přijímač** v nabídce **Nastavení** projektoru k dispozici alespoň jeden dálkový ovladač.
- Pokud je nastavení **Vzdálený přijímač** deaktivováno, stisknutím a podržením tlačítka [Menu] na dálkovém ovladači alespoň 15 sekund obnovte výchozí stav tohoto nastavení.
- Pokud jste dálkovému ovladači přiřadili číslo ID pro ovládání více projektorů, pravděpodobně bude třeba zkontrolovat nebo změnit nastavení ID.
- Stiskněte a podržte tlačítko [ID] a stiskněte tlačítko 0 (nula) na dálkovém ovladači. Výběrem 0 na dálkovém ovladači můžete ovládat všechny projektory bez ohledu na nastavení ID projektoru.
- <span id="page-179-1"></span>• Pokud dálkový ovladač ztratíte, můžete si objednat náhradní od společnosti Epson.

- • ["Používání dálkového ovladače"](#page-35-0) s.36
- • ["Nastavení funkcí projektoru Nabídka Nastavení"](#page-132-0) s.133
- • ["Výběr projektoru, který chcete ovládat"](#page-79-0) s.80
- • ["Vložení baterií do dálkového ovladače"](#page-34-0) s.35

# <span id="page-179-0"></span>**Odstraňování problémů s heslem**

Pokud nemůžete zadat nebo si vzpomenout na heslo, zkuste následující postupy:

- Pravděpodobně jste zapnuli ochranu heslem bez předchozího nastavení hesla. Zkuste zadat **0000** prostřednictvím dálkového ovladače.
- Pokud jste příliš často zadali nesprávné heslo a zobrazila se zpráva s kódem požadavku, poznamenejte si zobrazený kód a požádejte o pomoc společnost Epson. Po předložení kódu požadavku a dokladu o vlastnictví vám bude poskytnuta pomoc s odemknutím projektoru.
- Pokud jste nastavili heslo aplikace Epson Web Control a zapomenete ID uživatele nebo heslo, zkuste zadat následující:
	- ID uživatele: **EPSONWEB**
- Výchozí heslo: **admin**
- Pokud jste nastavili Heslo Remote (v aplikaci Epson Web Control) a zapomenete ID uživatele nebo heslo, zkuste zadat následující:
- ID uživatele: **EPSONREMOTE**
- Výchozí heslo: **guest**
- Pokud ztratíte dálkový ovladač, nelze zadat heslo. Objednejte nový u společnosti Epson.

## Zobrazila se zpráva "Baterie pro udržování času je **téměř vybitá"**

Pokud se zobrazí zpráva "Baterie pro udržování času je téměř vybitá.", požádejte o pomoc společnost Epson.
Setkáte-li se s problémy s používáním projektoru v síti, zkuste vyhledat možná řešení v těchto částech.

## g **Související odkazy**

- • ["Řešení v případě selhání bezdrátového ověření"](#page-180-0) s.181
- • ["Nelze přistupovat k projektoru prostřednictvím webu"](#page-180-1) s.181
- • ["Nejsou přijímány e-maily s upozorněním sítě"](#page-180-2) s.181
- • ["Odstraňování problémů se statickými poruchami obrazu při síťovém](#page-181-0) [promítání"](#page-181-0) s.182
- • ["Odstraňování problémů s připojením pomocí funkce Screen Mirroring"](#page-181-1) [s.182](#page-181-1)
- • ["Odstraňování problémů se statickými poruchami obrazu nebo zvuku při](#page-181-2) [připojení Screen Mirroring"](#page-181-2) s.182

# <span id="page-180-0"></span>**Řešení v případě selhání bezdrátového ověření**

Máte-li potíže s ověřením, vyzkoušejte následující řešení:

- Pokud jsou nastavení bezdrátového připojení správná, ale ověření se nezdaří, pravděpodobně bude třeba zaktualizovat nastavení **Datum a čas**.
	- s **Rozšířené** > **Provoz** > **Datum a čas**
- <span id="page-180-2"></span>• Zkontrolujte nastavení **Zabezpečení** v nabídce **Síť** projektoru.
	- s **Síť** > **Na konfiguraci sítě** > **Bezdrát. LAN**
- Pokud je zabezpečení přístupového bodu WPA3-EAP, změňte nastavení přístupového bodu na WPA2/WPA3-EAP.
- g **Související odkazy**
- • ["Nastavení konfigurace projektoru Nabídka Rozšířené"](#page-134-0) s.135
- • ["Nabídka Síť nabídka Bezdrátová síť LAN"](#page-140-0) s.141

# <span id="page-180-1"></span>**Nelze přistupovat k projektoru prostřednictvím webu**

Pokud nelze přistupovat k projektoru prostřednictvím webového prohlížeče, zkontrolujte, zda používáte správné ID a heslo.

• Jako ID uživatele zadejte **EPSONWEB**. (ID uživatele nelze měnit.)

- Jako heslo zadejte heslo nastavené v nabídce **Síť** projektoru. Výchozí heslo je **admin**.
- Zkontrolujte, zda máte přístup k síti s projektorem.
- Pokud je váš webový prohlížeč nastaven k připojení přes proxy server, nelze zobrazit obrazovku **Epson Web Control**. Proveďte nastavení pro připojení bez použití proxy serveru.
- Pokud nastavíte položku **Pohotovostní režim** na **Komunikace zap.** v nabídce projektoru v pohotovostním režimu, zkontrolujte, zda je síťové zařízení zapnuté. Po zapnutí síťového zařízení zapněte projektor.
	- s **ECO** > **Pohotovostní režim** > **Pohotovostní režim**

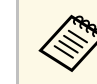

a V ID uživatele a heslu se rozlišují velká a malá písmena.

## g **Související odkazy**

• ["Nabídka Síť - nabídka Základní"](#page-139-0) s.140

# **Nejsou přijímány e-maily s upozorněním sítě**

Pokud neobdržíte e-maily s upozorněním na problémy projektoru v síti, zkuste následující postupy:

- Zkontrolujte, zda je projektor zapnutý a správně připojený k síti. (Pokud došlo k vypnutí projektoru z důvodu chyby, e-mail pravděpodobně nebude doručen.)
- Zkontrolujte, zda jste správně provedli nastavení e-mailu s upozorněním projektoru v síťové nabídce **Oznámení** projektoru nebo v síťovém softwaru.
- Nastavte položku **Pohotovostní režim** v části **Komunikace zap.** tak, aby mohl síťový software monitorovat projektor v pohotovostním režimu.
	- s **ECO** > **Pohotovostní režim** > **Pohotovostní režim**
- Změňte nastavení **Port** podle prostředí vaší sítě.
	- s **ECO** > **Pohotovostní režim** > **Port**

## g **Související odkazy**

• ["Nabídka Síť - nabídka Oznámení"](#page-144-0) s.145

• ["Nastavení konfigurace projektoru - Nabídka ECO"](#page-147-0) s.148

# **Odstraňování problémů se statickými poruchami obrazu při síťovém promítání**

<span id="page-181-0"></span>Pokud jsou při síťovém promítání na obrazu statické poruchy, vyzkoušejte následující postupy:

- Zkontrolujte, zda se mezi přístupovým bodem, počítačem, mobilním přístrojem a projektorem nenacházejí žádné překážky a vylepšete komunikaci změnou jejich umístění.
- Zkontrolujte, zda nejsou přístupový bod, počítač, mobilní zařízení a projektor příliš vzdáleny od sebe. Přemístěte je blíže k sobě navzájem a zkuste se znovu připojit.
- Zkontrolujte, zda nedochází k rušení jiným vybavením, například zařízením Bluetooth nebo mikrovlnnou troubou. Přemístěte rušivé zařízení na vzdálenější místo nebo rozšiřte šířku bezdrátového pásma.
- Pokud poklesne rychlost připojení, snižte počet připojených zařízení.

# **Odstraňování problémů s připojením pomocí funkce Screen Mirroring**

<span id="page-181-2"></span><span id="page-181-1"></span>Pokud se nelze připojit k projektoru pomocí funkce Screen Mirroring, vyzkoušejte následující řešení:

- Zkontrolujte nastavení projektoru.
- Vyberte možnost **Zapnuto** jako nastavení **Screen Mirroring** v nabídce **Síť** projektoru.
- Změňte **Název zobrazení** tak, aby neobsahoval "-" v nabídce Nast. Screen Mirroring projektoru. V opačném případě se nemusí zobrazovat správně ve vašem mobilním zařízení.
- s **Síť** > **Nast. Screen Mirroring** > **Název zobrazení**
- Vyberte volbu **Vypnuto** jako nastavení **Screen Mirroring** v nabídce **Síť** projektoru a znovu vyberte **Zapnuto**.
- Změňte nastavení **Provozní režim** a znovu se připojte.
	- s **Síť** > **Nast. Screen Mirroring** > **Provozní režim**
- Zkontrolujte, zda k projektoru nejsou připojena žádná další zařízení s nastavením **Nelze přerušit**.
	- s **Síť** > **Nast. Screen Mirroring** > **Rozšířené** > **Režim Schůzka**
- Změňte nastavení **Kanál** podle prostředí bezdrátové sítě LAN.
	- s **Síť** > **Nast. Screen Mirroring** > **Rozšířené** > **Kanál**
- Zkontrolujte nastavení mobilního zařízení.
- Zkontrolujte, zda jsou nastavení v mobilním zařízení správná.
- Při novém připojování bezprostředně po odpojení může navázání připojení chvíli trvat. Chvilku počkejte a potom se znovu připojte.
- Restartujte mobilní zařízení.
- Jakmile se připojíte pomocí funkce Screen Mirroring, lze nahrát informace o připojení projektoru do mobilního zařízení. Pravděpodobně však nebude možné se znovu připojit k projektoru z nahraných informací. Vyberte projektor v seznamu dostupných zařízení.
- g **Související odkazy**
- • ["Síťová nastavení projektoru Nabídka Síť"](#page-137-0) s.138
- • ["Nabídka Síť Nast. Screen Mirroring"](#page-138-0) s.139

# **Odstraňování problémů se statickými poruchami obrazu nebo zvuku při připojení Screen Mirroring**

Pokud jsou při připojení prostřednictvím funkce Screen Mirroring na obrazu statické poruchy, vyzkoušejte následující řešení:

- Zabraňte zakrytí antény Wi-Fi mobilního zařízení.
- Používáte-li připojení Screen Mirroring a internetové připojení současně, obraz se může zastavit nebo může obsahovat ruchy. Ukončete internetové připojení, aby se rozšířilo bezdrátové pásmo a aby se zlepšila rychlost připojení mobilního zařízení.
- Zkontrolujte, zda promítaný obsah splňuje požadavky funkce Screen Mirroring.

# **Řešení problémů se sítí <sup>183</sup>**

- V závislosti na nastavení mobilního zařízení může dojít ke ztrátě připojení, když zařízení přejde do úsporného režimu. Zkontrolujte nastavení úsporného režimu mobilního zařízení.
- Zaktualizujte bezdrátový ovladač nebo firmware v mobilním zařízení.

### g **Související odkazy**

• ["Bezdrátové síťové promítání z mobilního přístroje \(Screen Mirroring\)"](#page-100-0) [s.101](#page-100-0)

# **Příloha**

Tyto části obsahují technické údaje a důležitá upozornění k tomuto projektoru.

### g **Související odkazy**

- • ["Volitelné příslušenství a náhradní díly"](#page-184-0) s.185
- • ["Velikost plátna a vzdálenost projektoru"](#page-186-0) s.187
- • ["Podporovaná rozlišení zobrazení monitoru"](#page-193-0) s.194
- • ["Technické údaje projektoru"](#page-195-0) s.196
- • ["Vnější rozměry"](#page-200-0) s.201
- • ["Požadavky softwaru USB Display na systém"](#page-204-0) s.205
- • ["Seznam bezpečnostních pokynů a symbolů"](#page-205-0) s.206
- • ["Glosář"](#page-207-0) s.208
- • ["Poznámky"](#page-209-0) s.210

<span id="page-184-0"></span>K dispozici je následující volitelné příslušenství a náhradní díly. Tyto výrobky si zakupte v případě potřeby.

<span id="page-184-2"></span>Následující seznam volitelného příslušenství a náhradních dílů je platný od: leden 2020.

Údaje o příslušenství mohou být změněny bez předchozího upozornění a dostupnost se může lišit v závislosti na zemi zakoupení.

## g **Související odkazy**

- • ["Obrazovky"](#page-184-1) s.185
- • ["Kabely"](#page-184-2) s.185
- • ["Držáky"](#page-184-3) s.185
- • ["Rychlé bezdrátové připojení"](#page-184-4) s.185
- • ["Externí zařízení"](#page-185-0) s.186
- <span id="page-184-3"></span>• ["Náhradní díly"](#page-185-1) s.186

# <span id="page-184-1"></span>**Obrazovky**

- **Přenosné 80 palcové promítací plátno ELPSC24** Přenosná svinovací promítací plátna. (Poměr stran 16:10)
- **Přenosné 50 palcové promítací plátno ELPSC32** Kompaktní plátno, které lze snadno přenášet. (poměr stran 4:3)
- **Mobilní 80 palcové promítací plátno typu X ELPSC21** Přenosná promítací plátna typu X. (Poměr stran 16:9)

## <span id="page-184-4"></span>**Univerzální promítací plátno ELPSC26**

Přenosné univerzální promítací plátno.

# **Kabely**

- **Počítačový kabel ELPKC02 (1,8 m pro mini D-sub 15 kolíků/mini D-Sub 15 kolíků)**
- **Počítačový kabel ELPKC09 (3 m pro mini D-sub 15 kolíků/mini D-Sub 15 kolíků)**

**Počítačový kabel ELPKC10 (20 m - pro mini D-sub 15 kolíků/mini D-Sub 15 kolíků)**

Slouží pro připojení k portu Computer.

# **Držáky**

#### **Montážní konzola ELPMB23**

Slouží k montáži projektoru pod strop.

### **Souprava bezpečnostního kabelu ELPWR01**

Slouží ke spojení instalačního držáku a projektoru a zabraňuje pádu projektoru.

## **Stropní trubka (450 mm) ELPFP13**

#### **Stropní trubka (700 mm) ELPFP14**

Slouží k montáži projektoru na zvýšený strop.

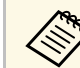

<sup>200</sup> Při zavěšování projektoru pod strop jsou nutné zvláštní dovednosti.<br>Požádejte o pomoc společnost Epson Požádejte o pomoc společnost Epson.

# **Rychlé bezdrátové připojení**

#### **Modul bezdrátové místní sítě LAN ELPAP11**

Slouží k promítání obrazu z počítače prostřednictvím bezdrátové komunikace. (Kmitočtové pásmo: 2,4 GHz/5 GHz)

# **Volitelné příslušenství a náhradní díly <sup>186</sup>**

## <span id="page-185-0"></span>**Externí zařízení**

**Projektor dokumentů ELPDC21/ELPDC13/ELPDC07**

Použijte při promítání materiálů, jako jsou knihy, dokumenty OHP nebo fólie.

**Měkká přenosná taška ELPKS69 (EB**‑**W52/EB**‑**W51/EB**‑**X51/EB**‑**E10/EB**‑**FH06/EB**‑**W06/EB**‑**X06/EB**‑**E01/EB**‑ **X500/EB**‑**E500)**

Slouží k přenášení projektoru v ruce.

**Měkká přenosná taška ELPKS70 (EB**‑**992F/EB**‑**982W/EB**‑**972/EB**‑**118/EB**‑**W49/EB**‑**X49/EB**‑**E20/EB**‑**FH52)** Slouží k přenášení projektoru v ruce.

<span id="page-185-1"></span>**Náhradní díly**

**Lampa ELPLP97** Pro výměnu použité lampy.

**Vzduchový filtr ELPAF54 (EB**‑**992F/EB**‑**982W/EB**‑**972/EB**‑**FH52)** Použijte jako náhradu za použité vzduchové filtry.

**Vzduchový filtr ELPAF32 (EB**‑**118/EB**‑**W49/EB**‑**X49/EB**‑**E20/EB**‑**W52/EB**‑**W51/EB**‑**X51/EB**‑**E10/EB**‑ **F H06/EB**‑**W06/EB**‑**X06/EB**‑**E01/EB**‑**X500/EB**‑**E500)** Použijte jako náhradu za použité vzduchové filtry.

<span id="page-186-0"></span>Podle zde uvedené tabulky určete, jak daleko umístit projektor od promítací plochy podle velikosti promítaného obrazu.

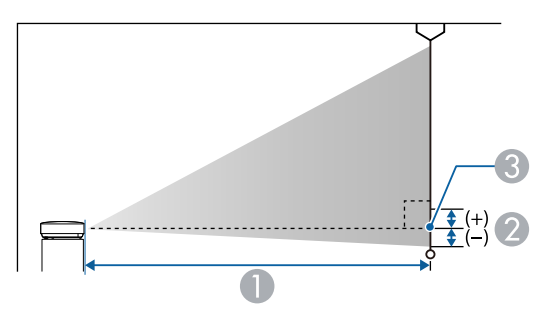

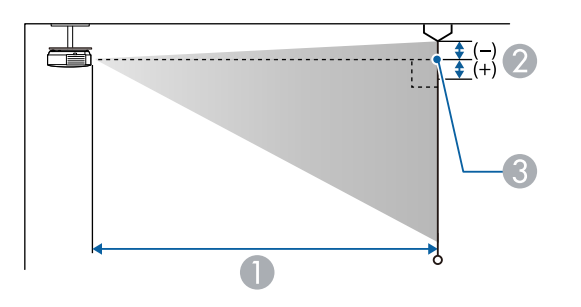

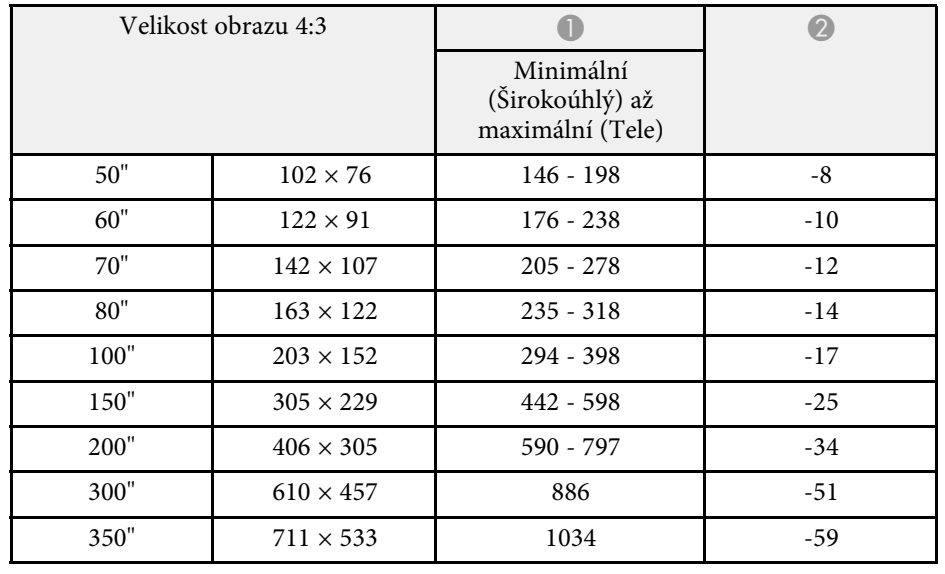

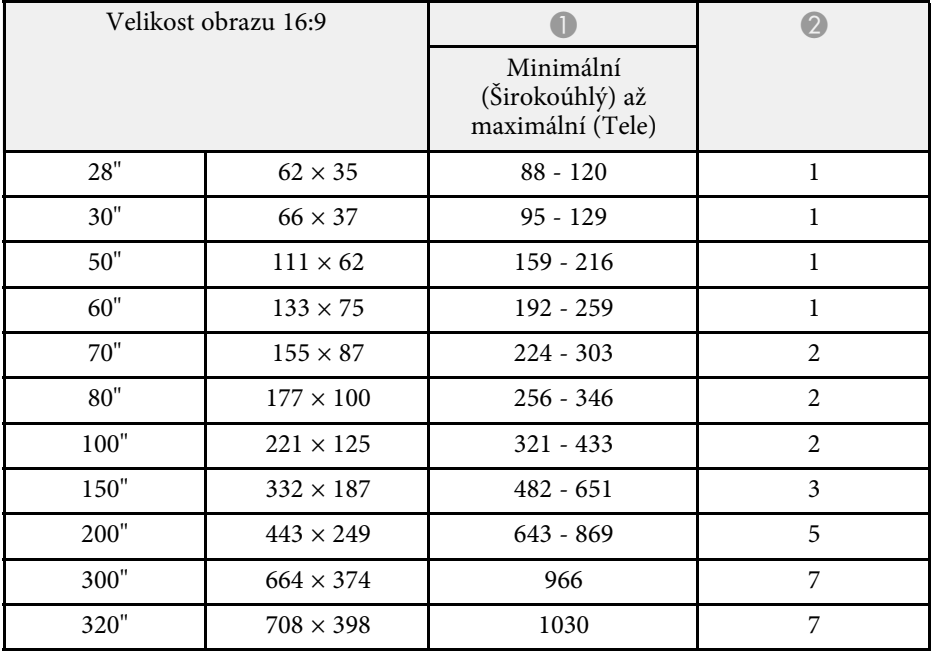

- A Projekční vzdálenost (cm)
- B Vzdálenost od středu objektivu k základně promítací plochy (nebo k horní části promítací plochy v případě zavěšení na stropě) (cm)
- **G** Střed objektivu

#### **EB**‑**E20/EB**‑**E10/EB**‑**E01/EB**‑**E500**

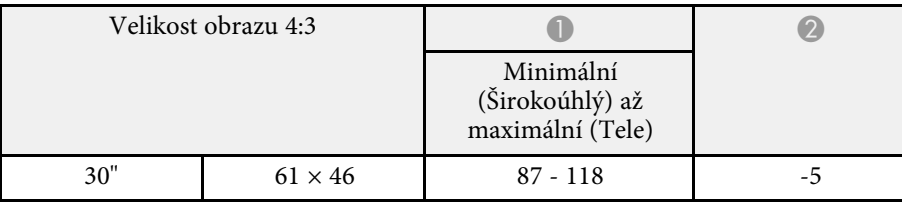

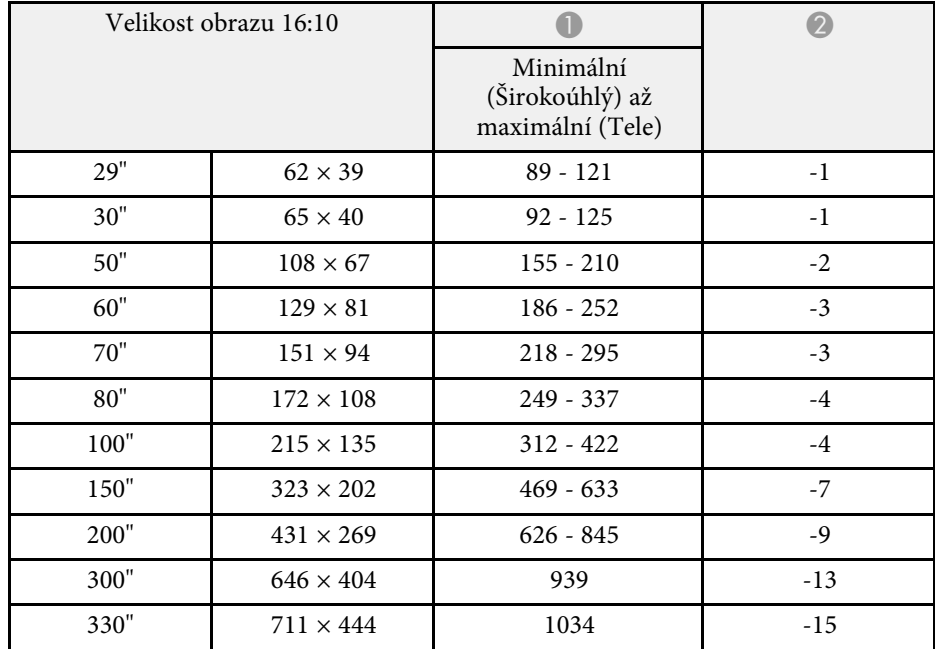

#### **EB**‑**118/EB**‑**X49/EB**‑**X51/EB**‑**X06/EB**‑**X500**

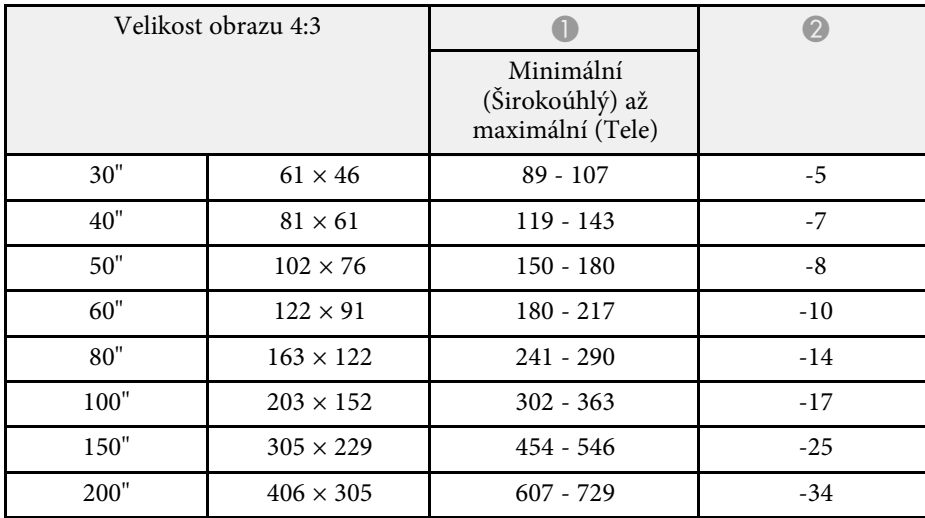

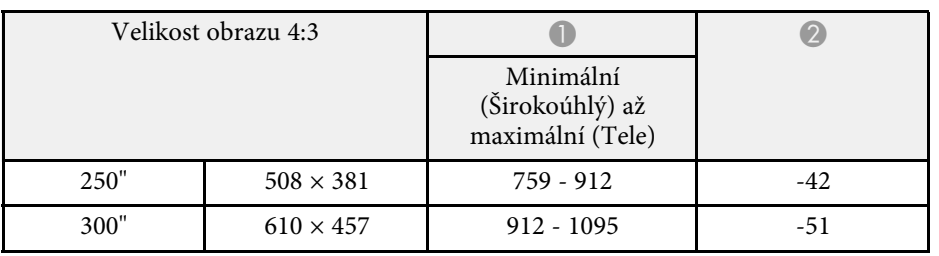

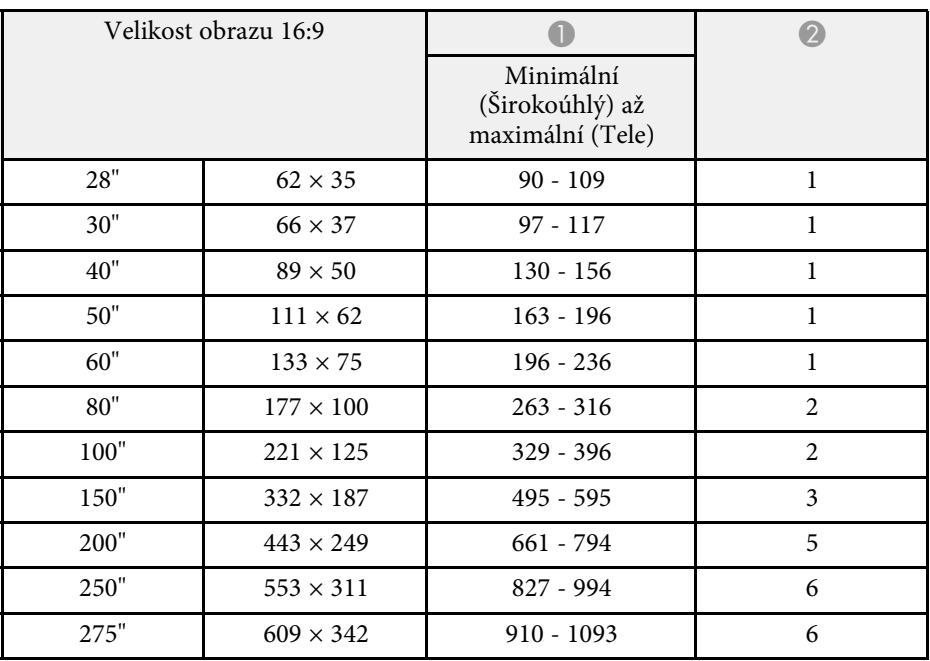

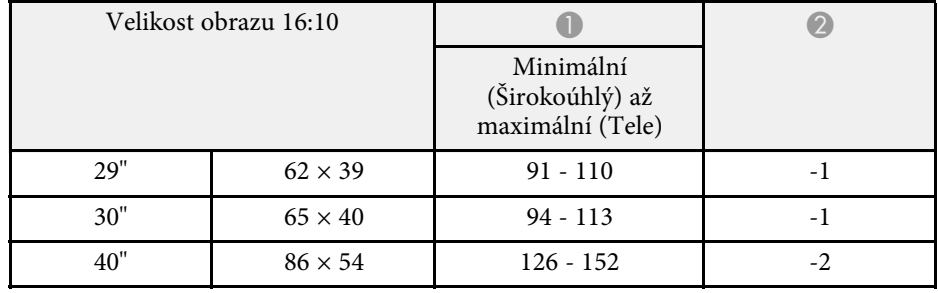

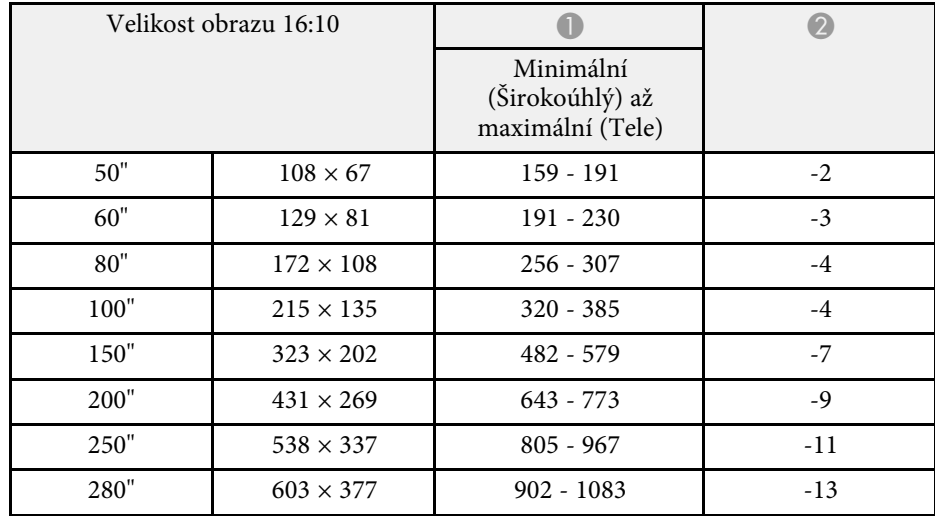

#### **EB**‑**W49/EB**‑**W52/EB**‑**W51/EB**‑**W06**

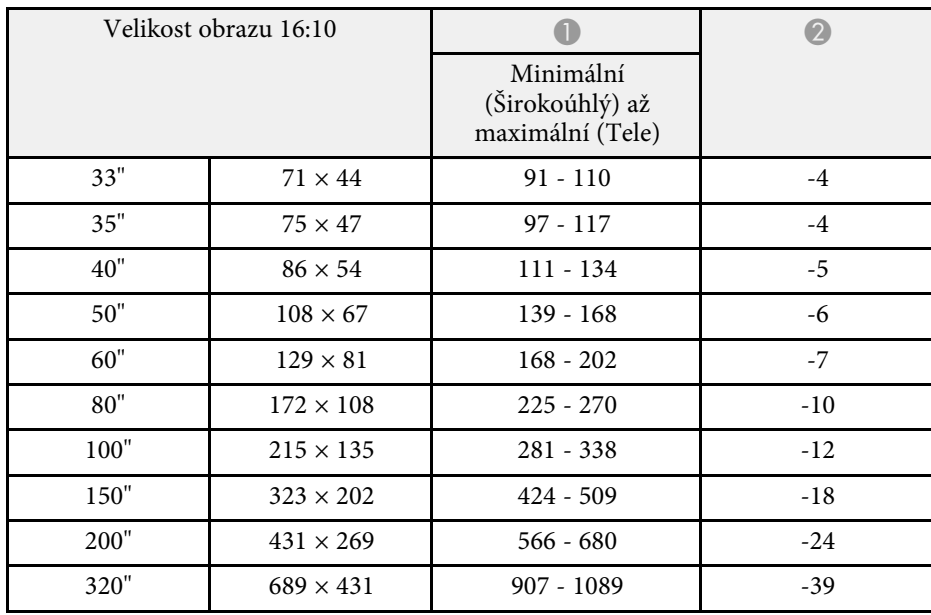

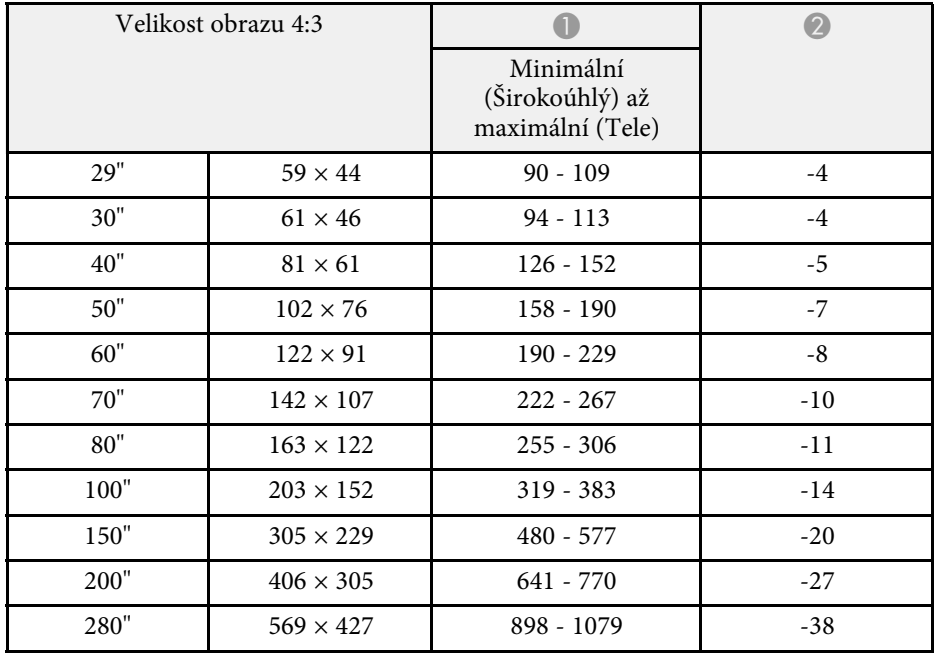

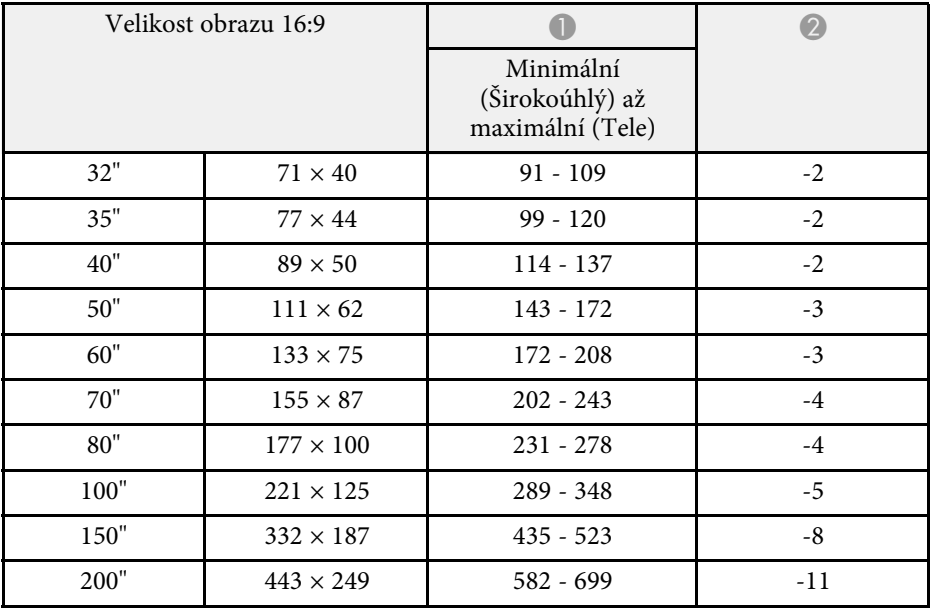

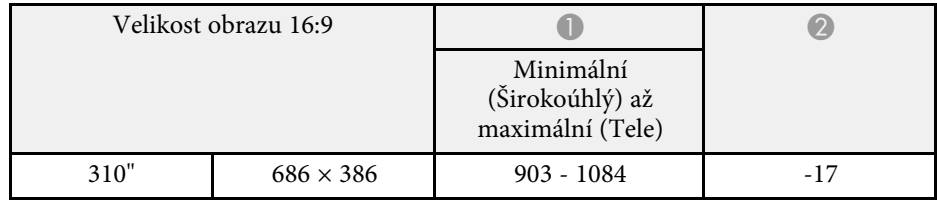

## **EB**‑**FH06**

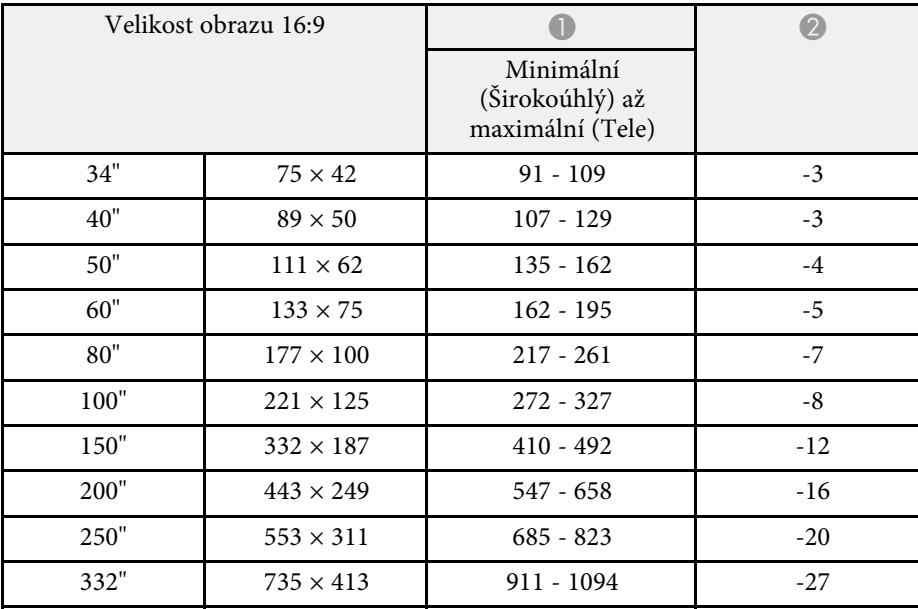

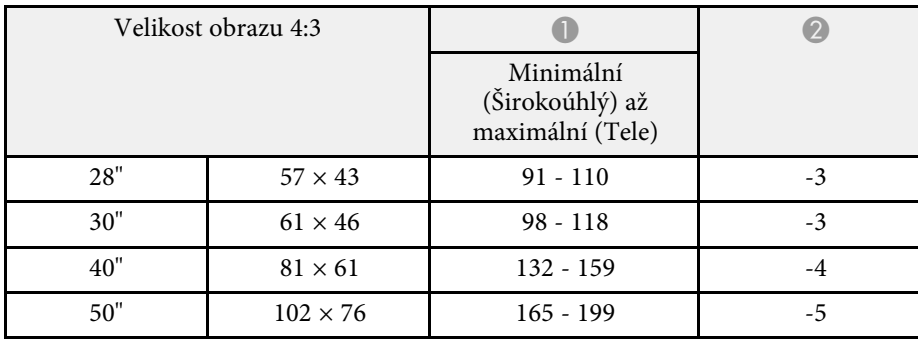

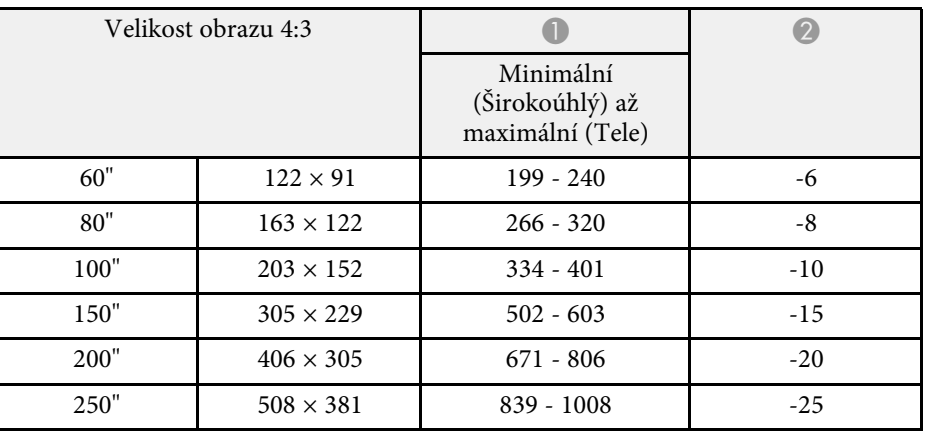

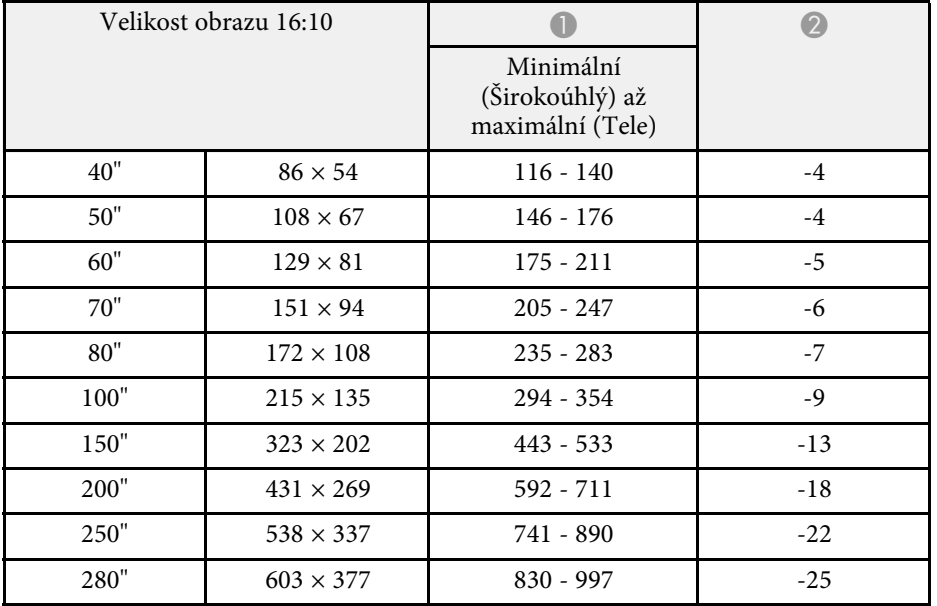

## **EB**‑**972**

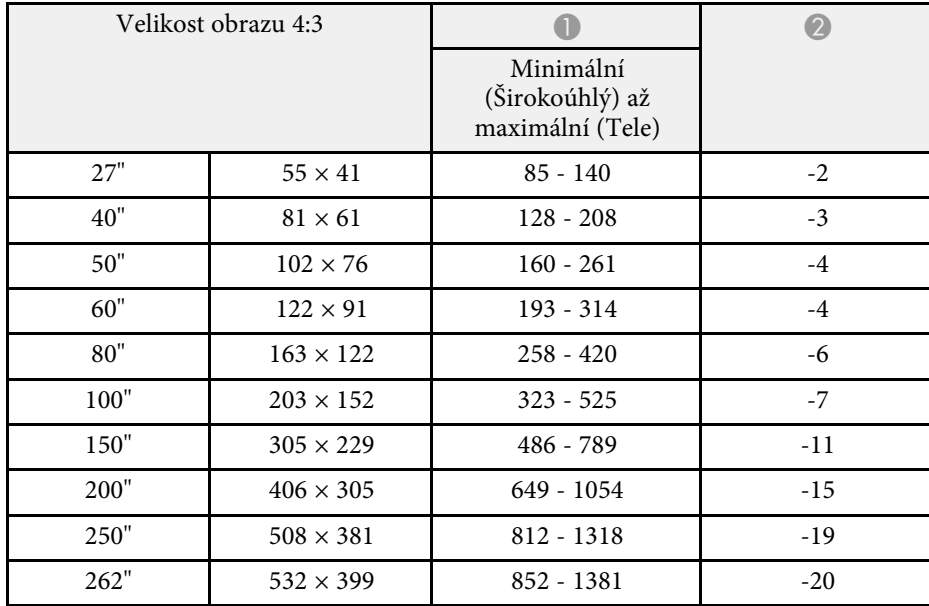

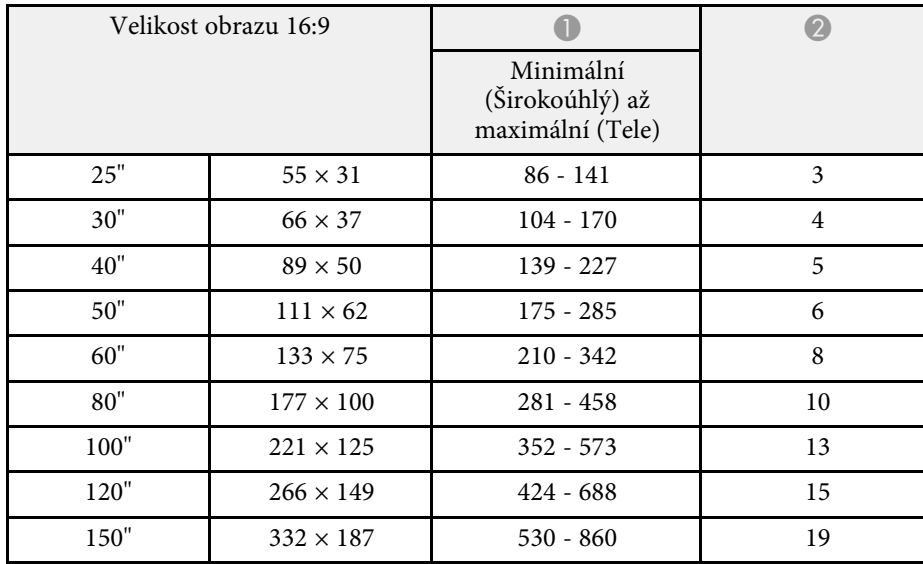

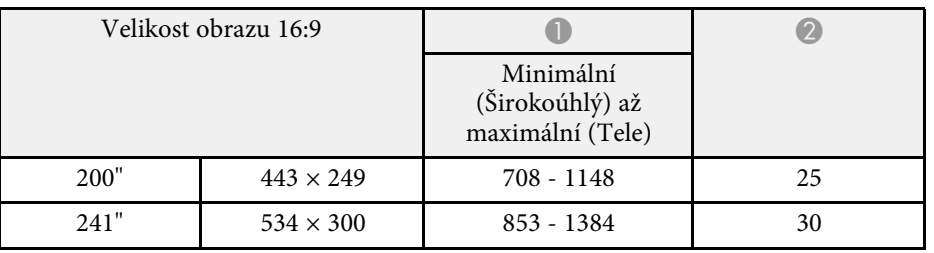

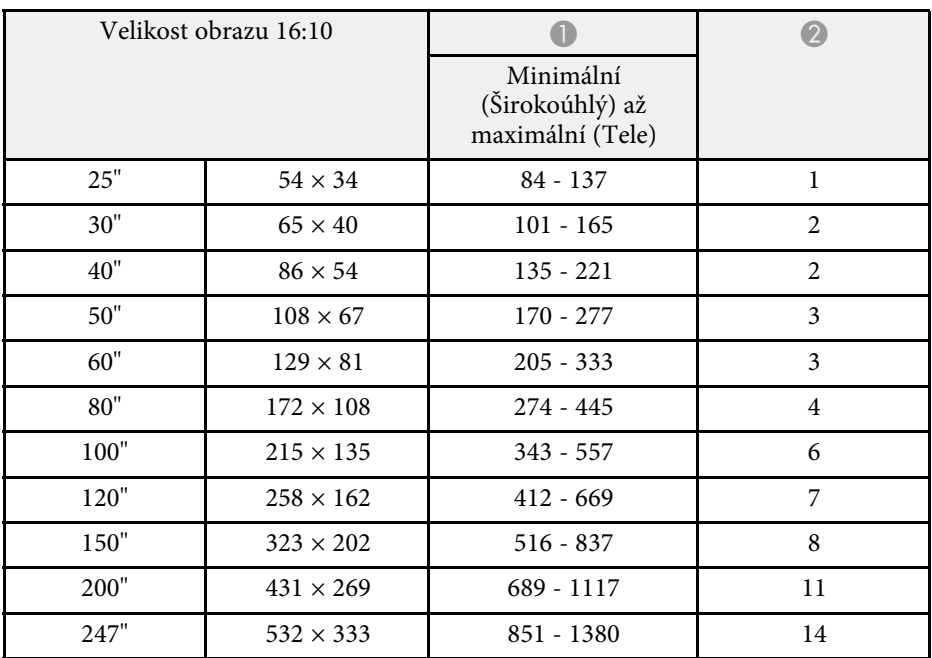

#### **EB**‑**982W**

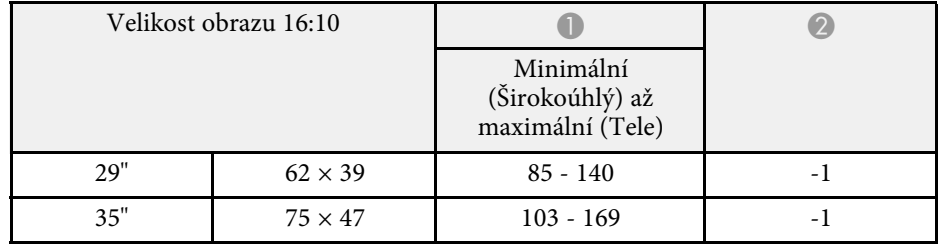

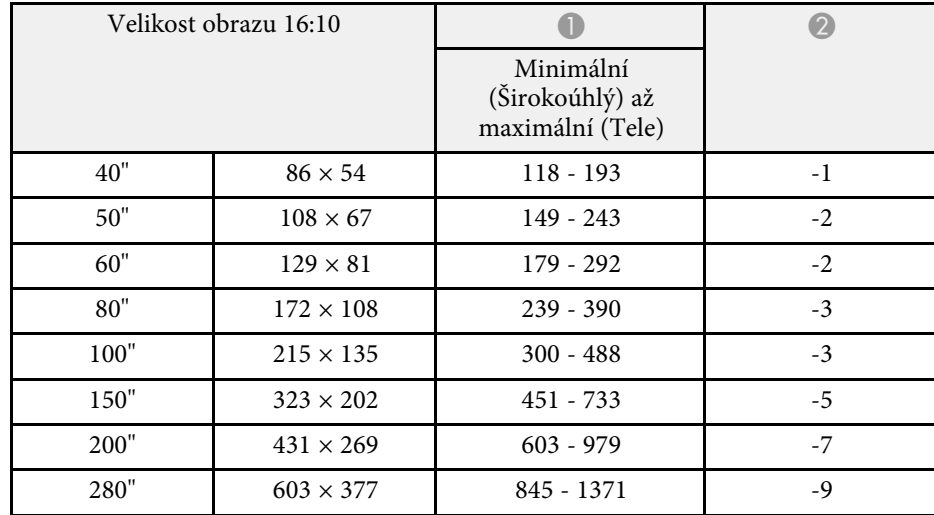

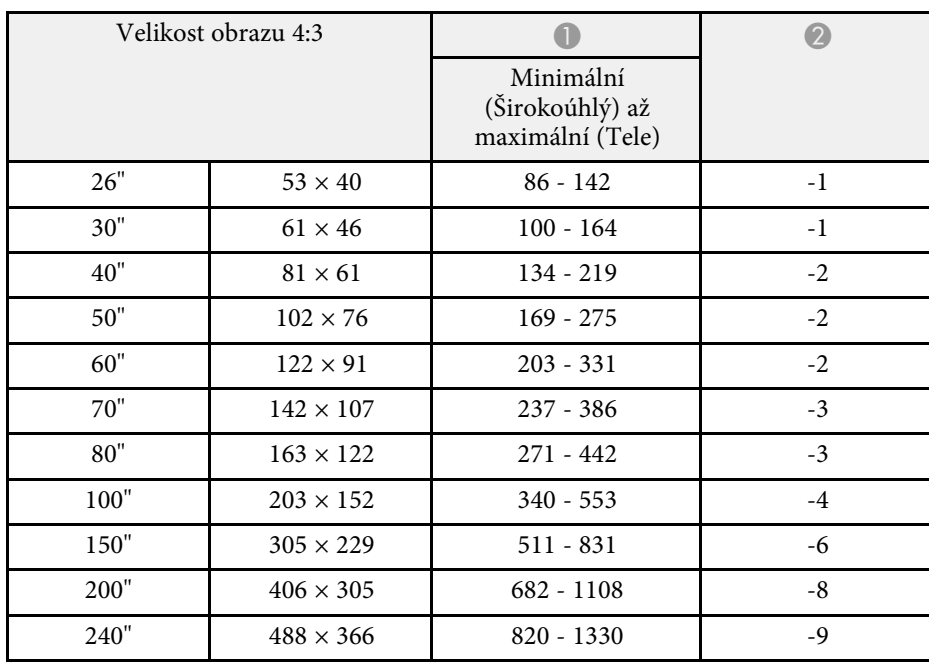

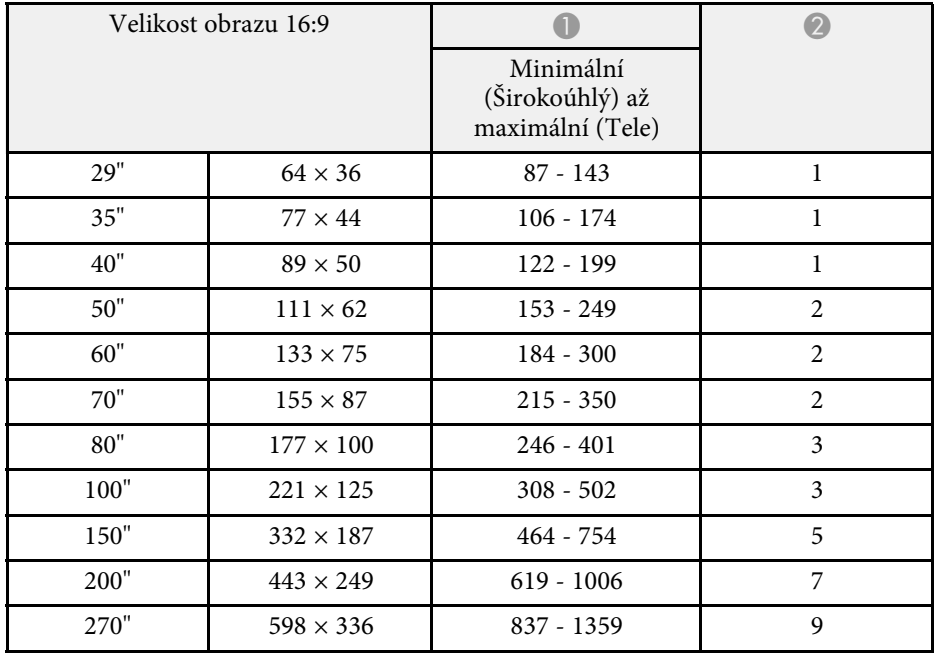

## **EB**‑**992F/EB**‑**FH52**

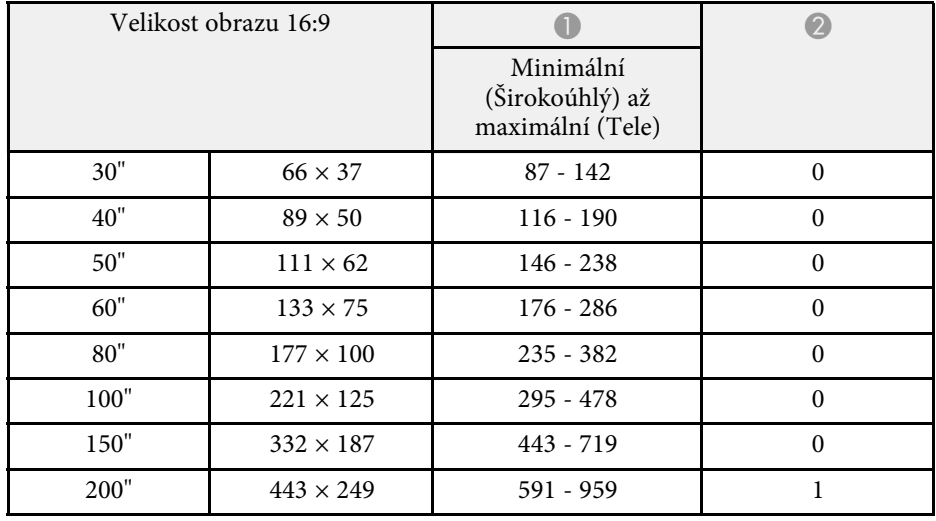

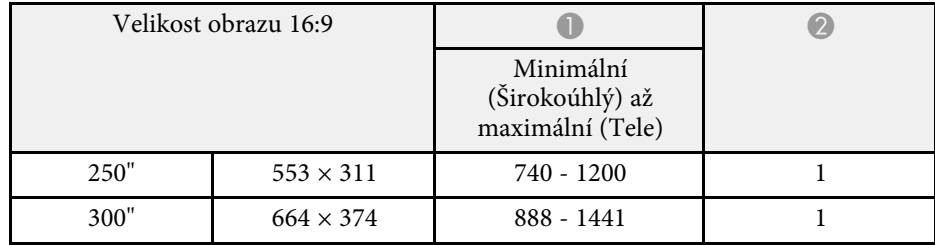

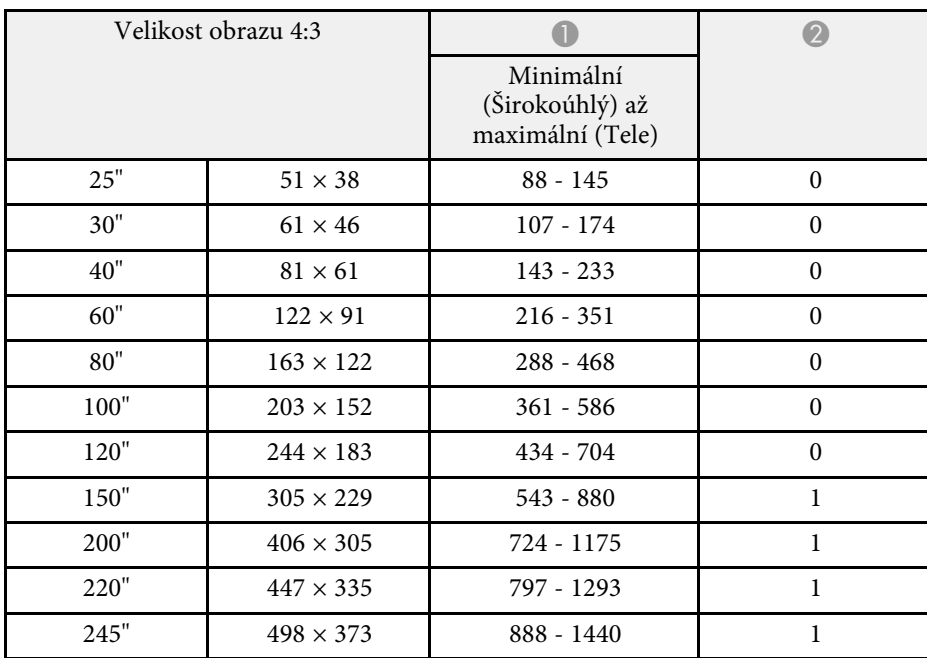

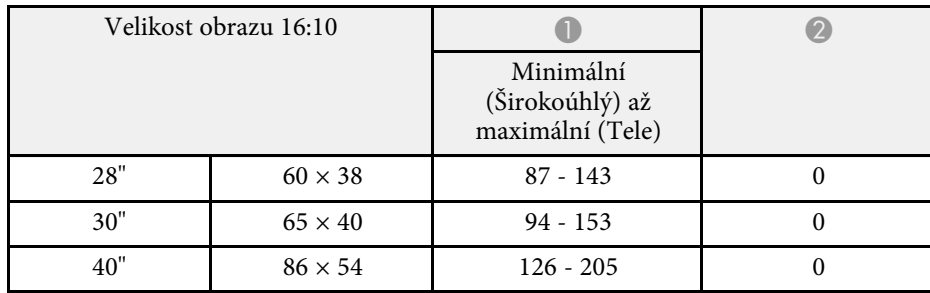

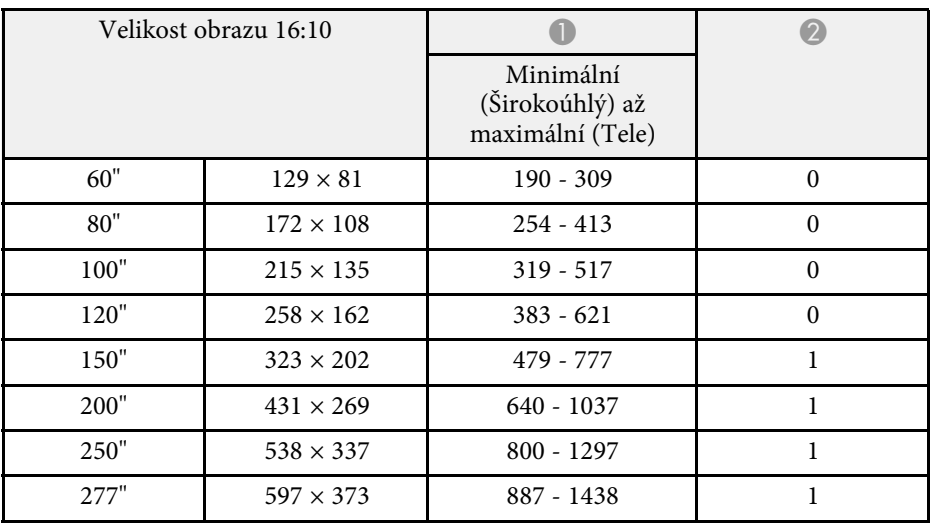

<span id="page-193-0"></span>V těchto tabulkách jsou uvedeny kompatibilní obnovovací frekvence a rozlišení pro jednotlivé kompatibilní formáty zobrazení videa.

#### **Počítačový signál (analogový RGB)**

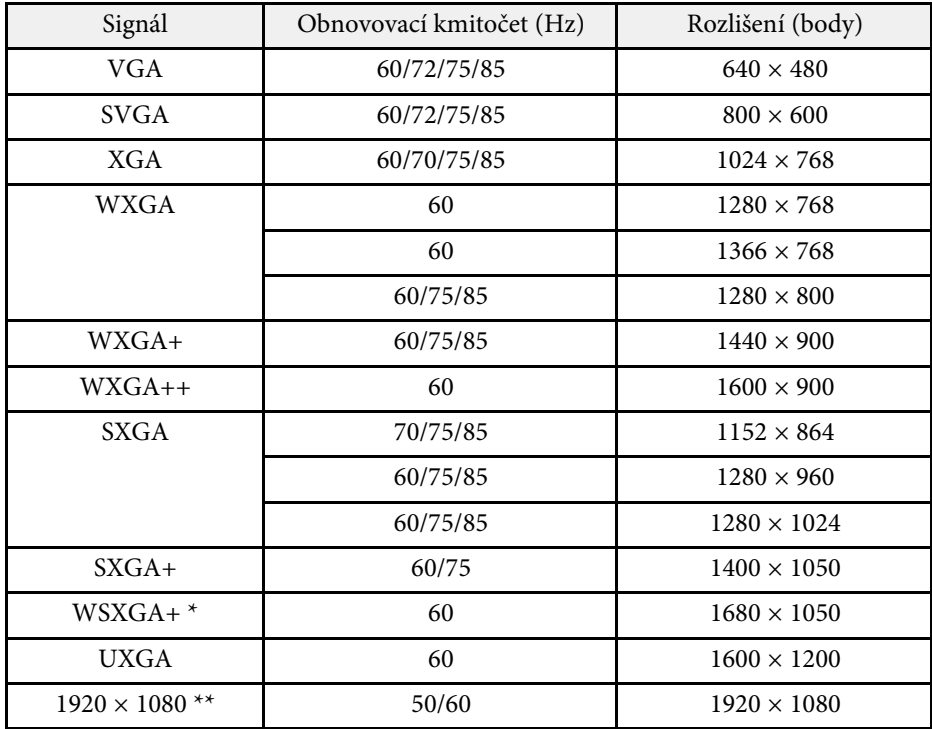

\* K dispozici pouze pro projektory s rozlišením Full HD (1 920 × 1 080) nebo WXGA (1 280 × 800) a kompatibilní, pouze když je vybrána možnost **Širokoúhlý** jako nastavení **Rozlišení** v nabídce **Signál** projektoru.

\*\* K dispozici pouze pro projektory s rozlišením Full HD (1 920 × 1 080).

I když jsou na vstupu jiné signály než výše uvedené, obraz bude pravděpodobně možné promítnout. Některé funkce však nemusí být podporovány.

#### **Kompozitní video**

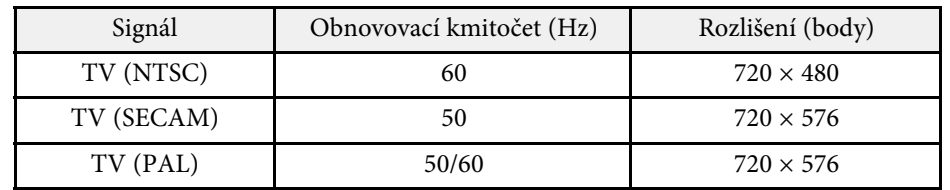

#### **Vstupní signály portu HDMI**

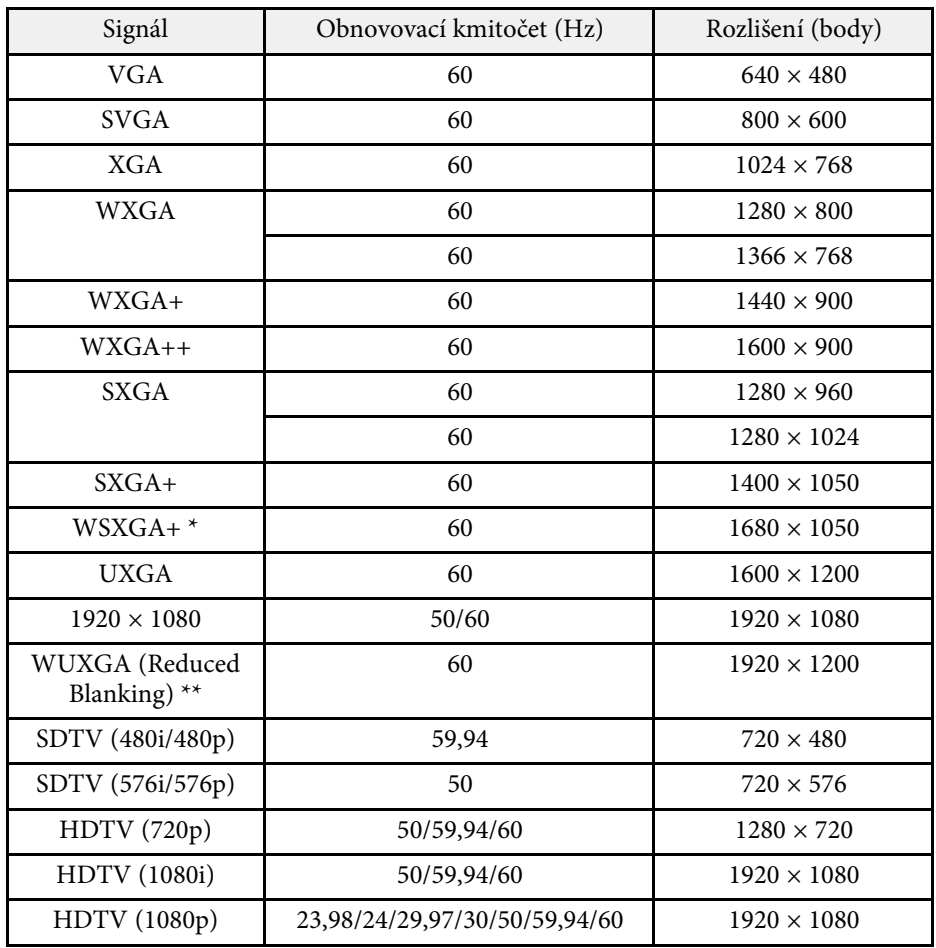

# **Podporovaná rozlišení zobrazení monitoru <sup>195</sup>**

\* K dispozici pouze pro projektory s rozlišením Full HD (1 920 × 1 080) nebo WXGA (1 280 × 800).

\*\* K dispozici pouze pro projektory s rozlišením Full HD (1 920 × 1 080).

#### <span id="page-195-0"></span>**EB**‑**972/EB**‑**118/EB**‑**X49/EB**‑**E20/EB**‑**X51/EB**‑**E10/EB**‑**X06/EB**‑**E01/EB**‑**X500/ EB**‑**E500**

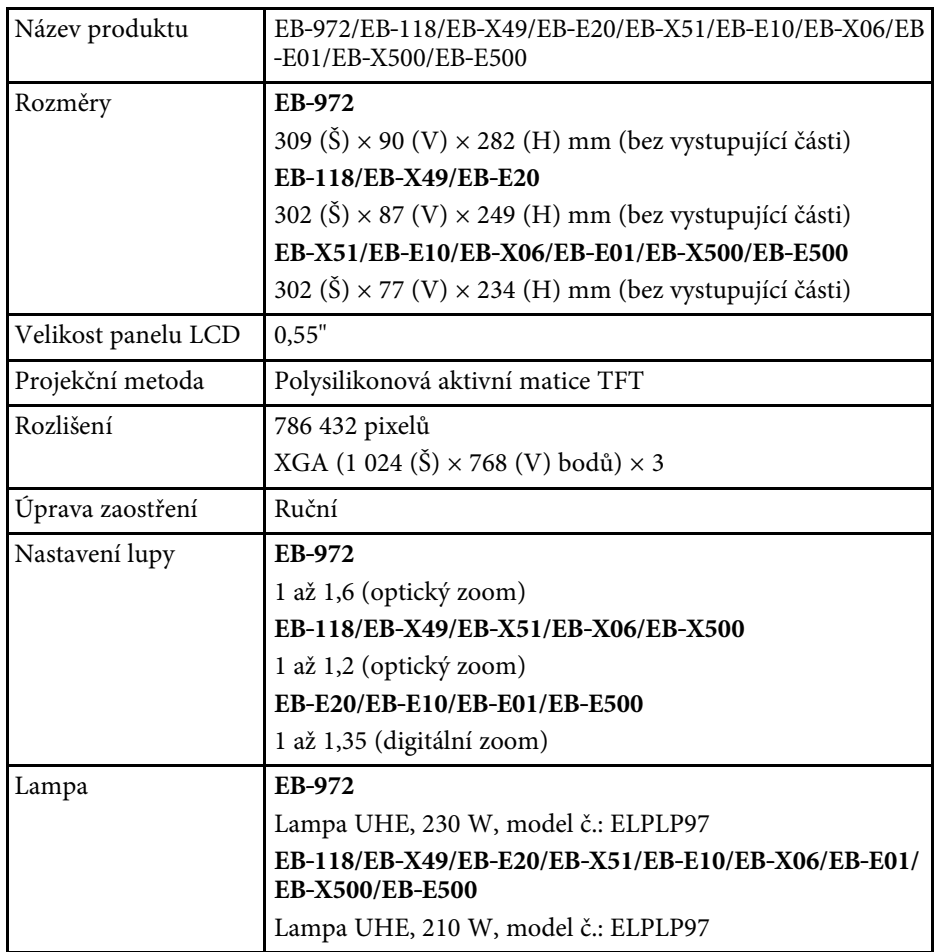

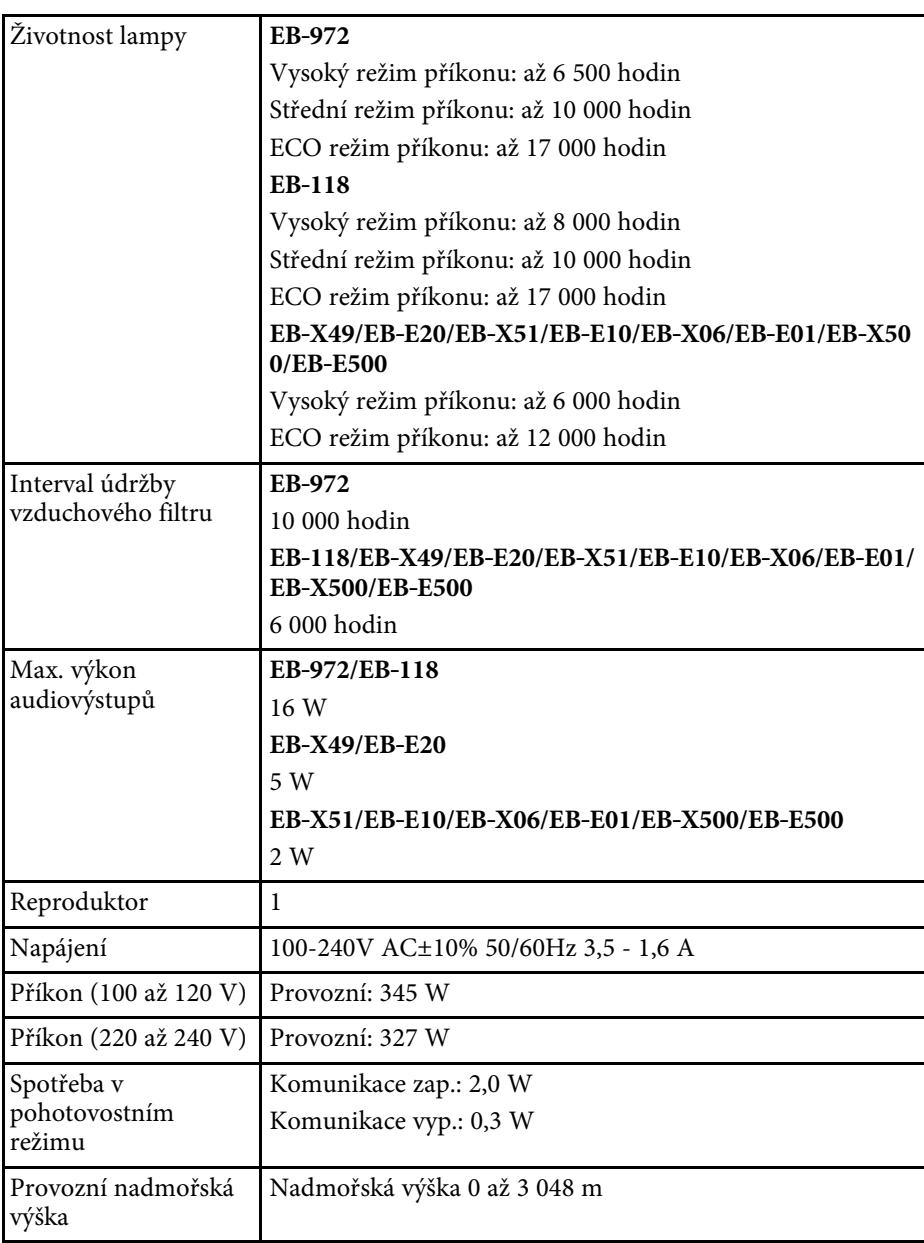

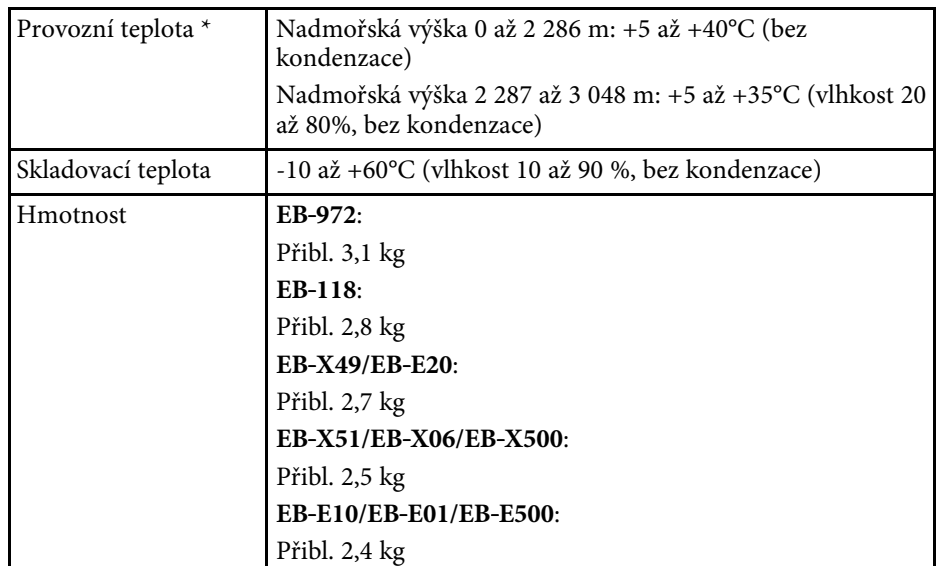

\* Pokud se příliš zvýší okolní teplota, lampa se automaticky zeslabí. (Přibližně 35°C v nadmořské výšce 0 až 2 286 m a přibližně 30°C v nadmořské výšce 2 287 až 3 048 m; může to ovšem záviset na okolním prostředí.)

#### **EB**‑**982W/EB**‑**W49/EB**‑**W52/EB**‑**W51/EB**‑**W06**

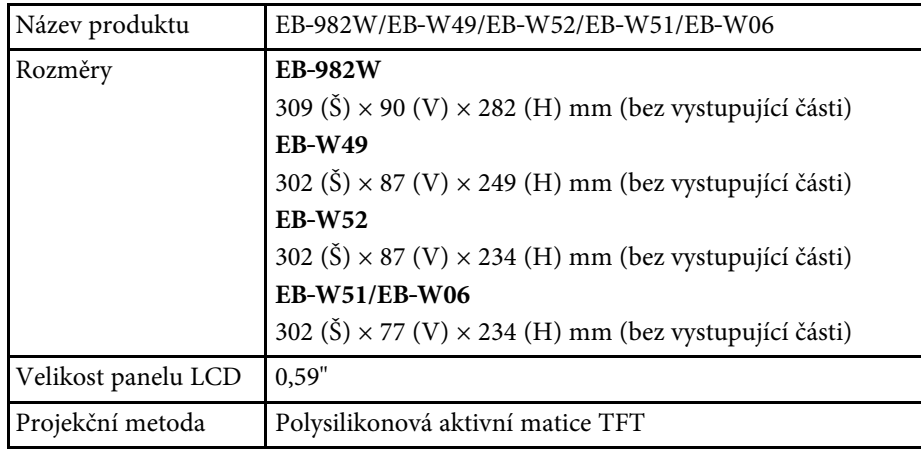

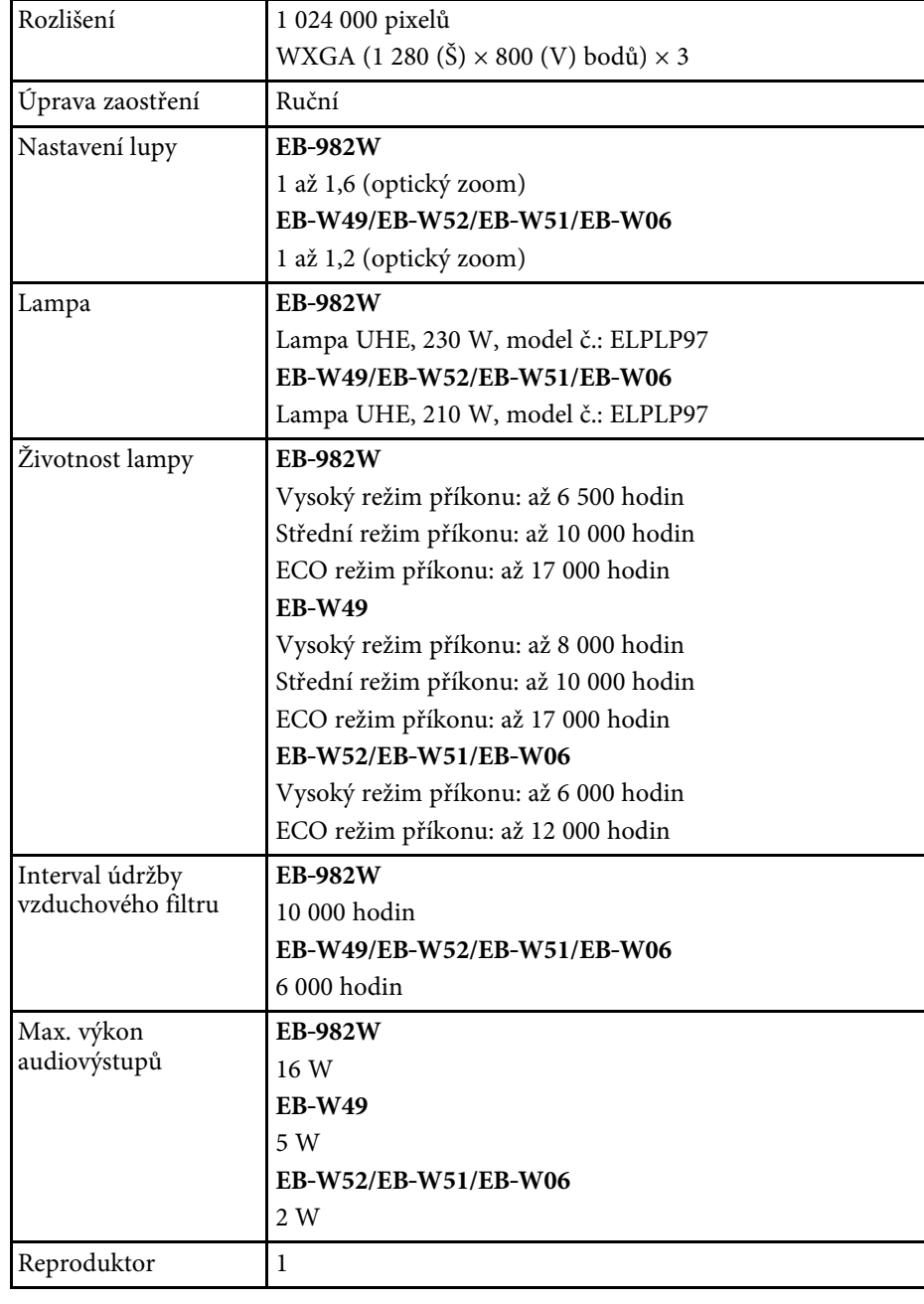

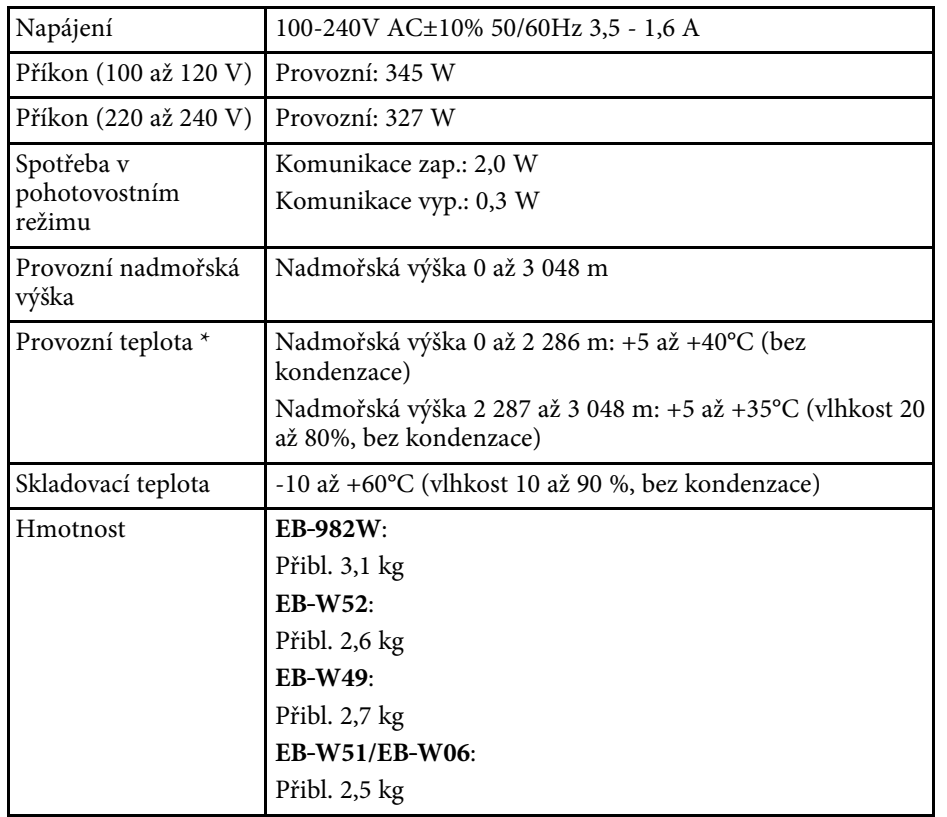

\* Pokud se příliš zvýší okolní teplota, lampa se automaticky zeslabí. (Přibližně 35°C v nadmořské výšce 0 až 2 286 m a přibližně 30°C v nadmořské výšce 2 287 až 3 048 m; může to ovšem záviset na okolním prostředí.)

## **EB**‑**992F/EB**‑**FH52/EB**‑**FH06**

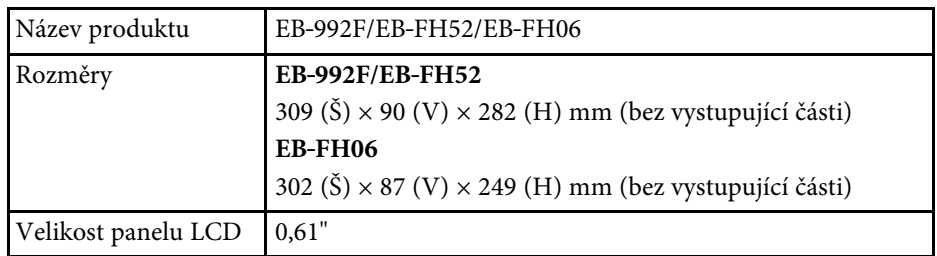

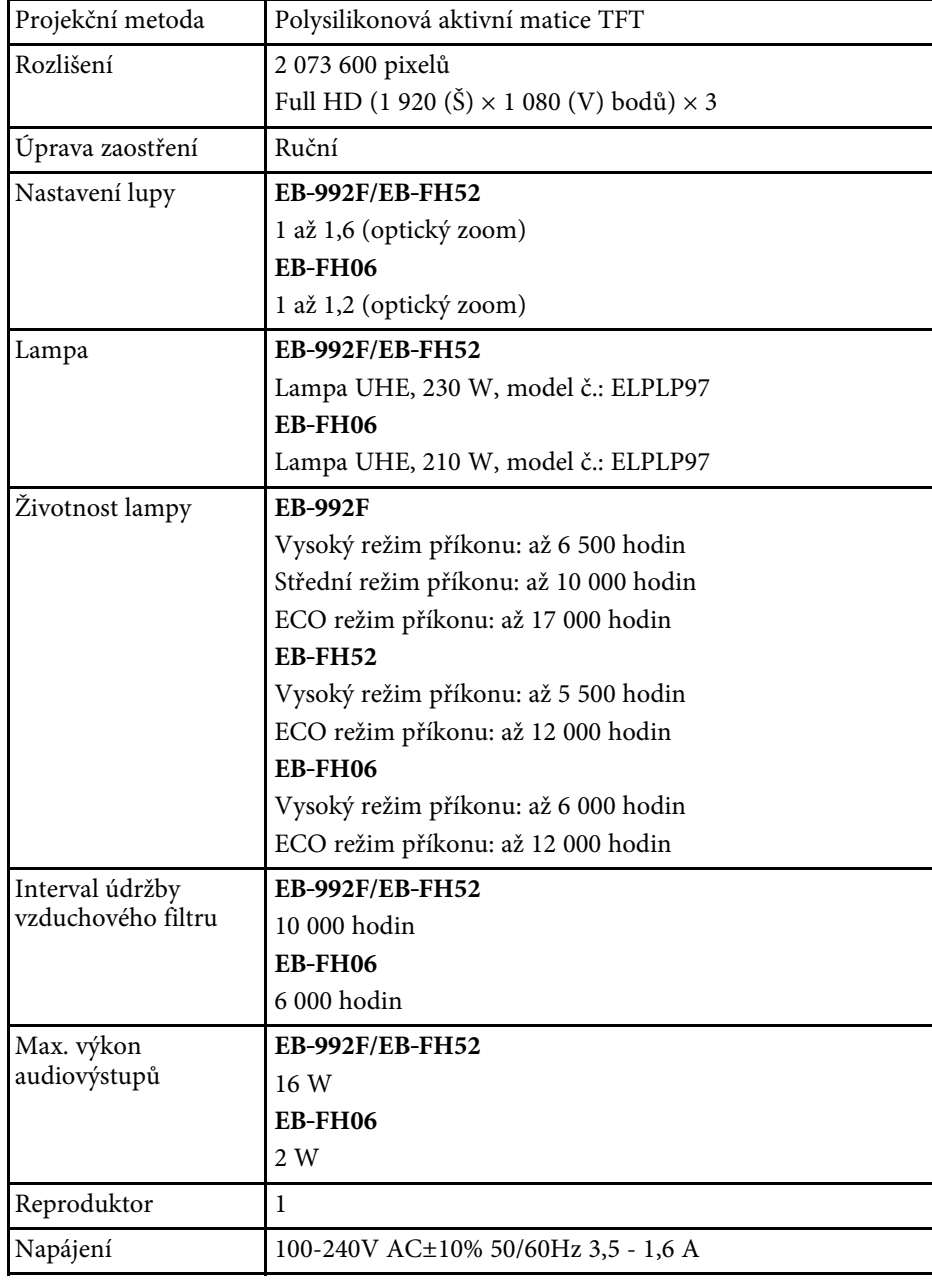

<span id="page-198-0"></span>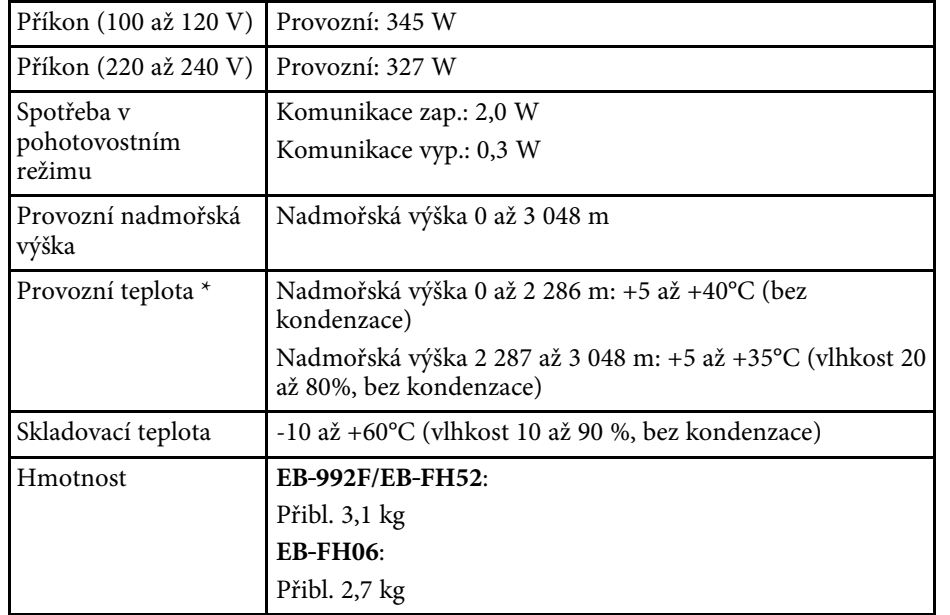

\* Pokud se příliš zvýší okolní teplota, lampa se automaticky zeslabí. (Přibližně 35°C v nadmořské výšce 0 až 2 286 m a přibližně 30°C v nadmořské výšce 2 287 až 3 048 m; může to ovšem záviset na okolním prostředí.)

#### **Úhel naklonění**

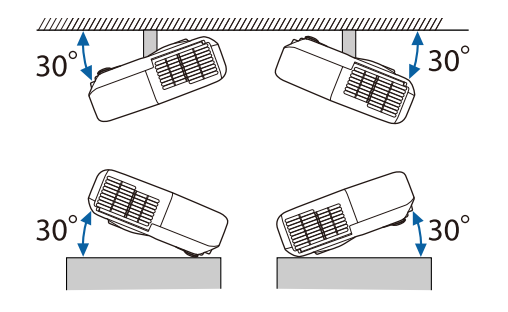

Pokud projektor použijete pod úhlem náklonu větším než 30˚, mohlo by dojít k jeho poškození nebo k poranění osob.

### g **Související odkazy**

• ["Technické údaje konektorů"](#page-198-0) s.199

# **Technické údaje konektorů**

V části Seznam funkcí jsou uvedeny podrobnosti o portech na vašem projektoru.

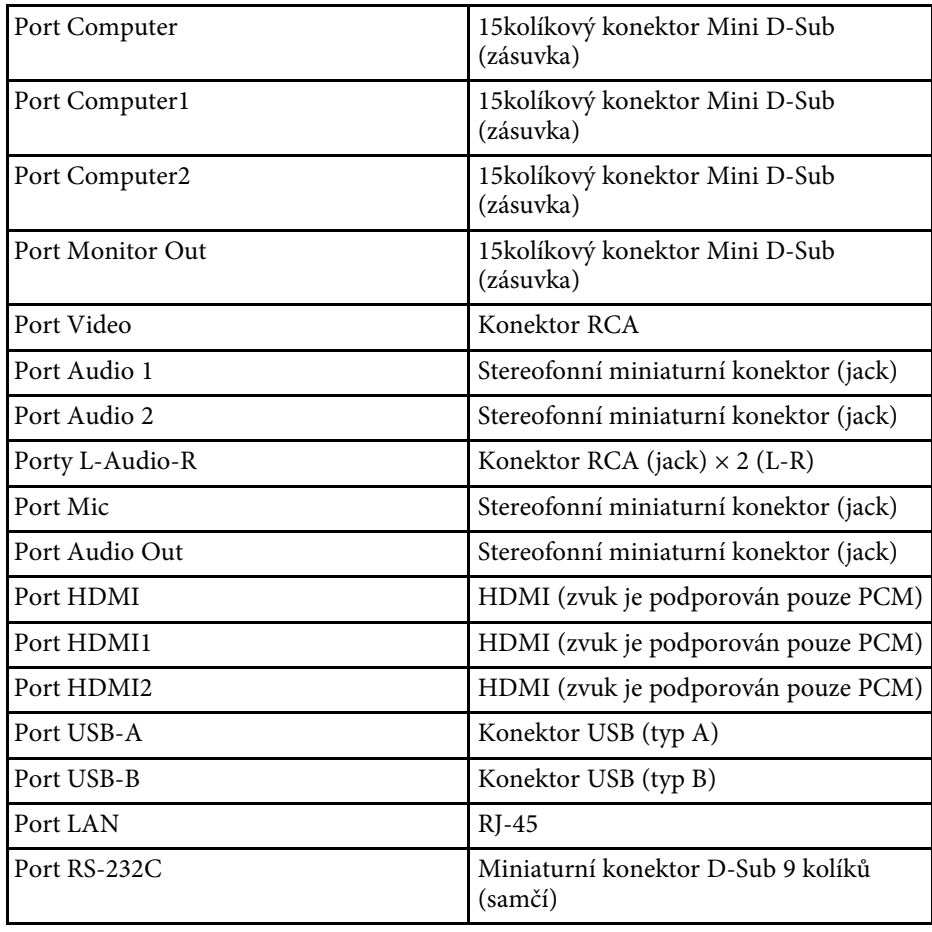

# **Technické údaje projektoru <sup>200</sup>**

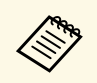

• Porty USB-A a USB-B podporují specifikaci USB 2.0. Nicméně u<br>portů USB není zaručena podpora všech zařízení s rozhraním USB.

• Port USB-B nepodporuje specifikaci USB 1.1.

### g **Související odkazy**

• ["Seznam funkcí"](#page-9-0) s.10

#### <span id="page-200-0"></span>**EB**‑**W51/EB**‑**X51/EB**‑**E10/EB**‑**W06/EB**‑**X06/EB**‑**E01/EB**‑**X500/EB**‑**E500**

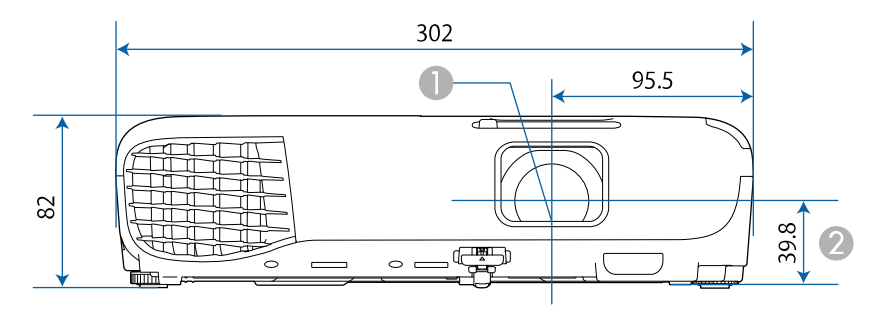

#### **EB**‑**118/EB**‑**W49/EB**‑**X49/EB**‑**E20/EB**‑**W52/EB**‑**FH06**

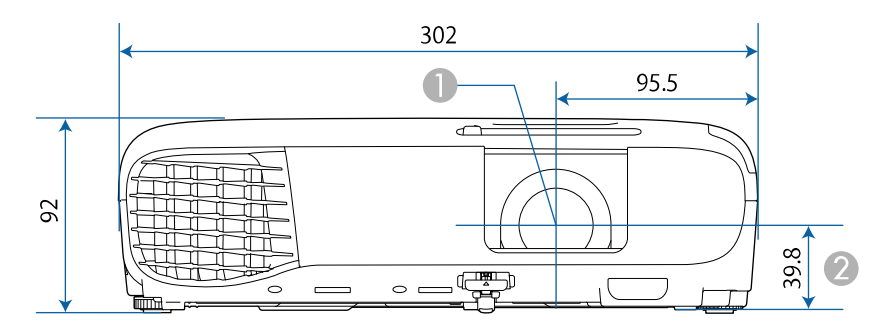

#### **EB**‑**992F/EB**‑**982W/EB**‑**972/EB**‑**FH52**

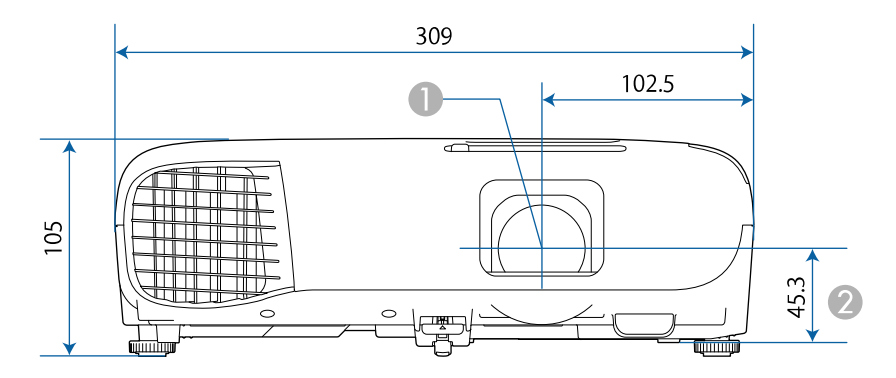

**A** Střed objektivu

 $\bullet$ Vzdálenost od středu objektivu k bodu pro uchycení závěsné konzoly

#### **EB**‑**W51/EB**‑**X51/EB**‑**E10/EB**‑**W06/EB**‑**X06/EB**‑**E01/EB**‑**X500/EB**‑**E500**

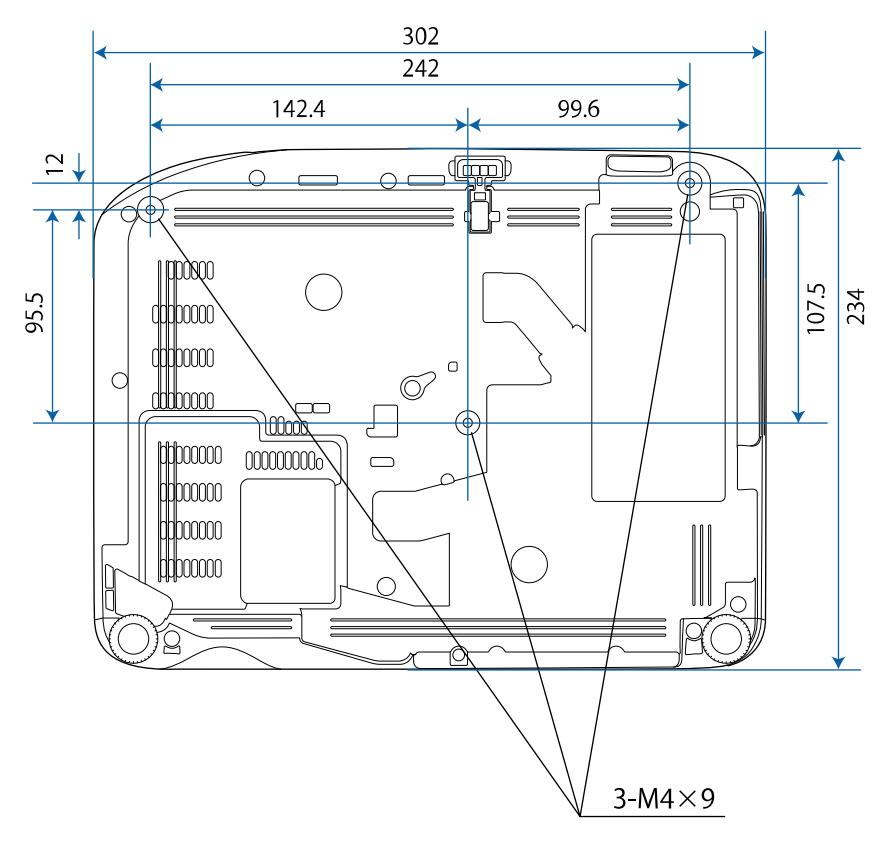

# **Vnější rozměry <sup>202</sup>**

**EB**‑**W52 EB**‑**FH06**

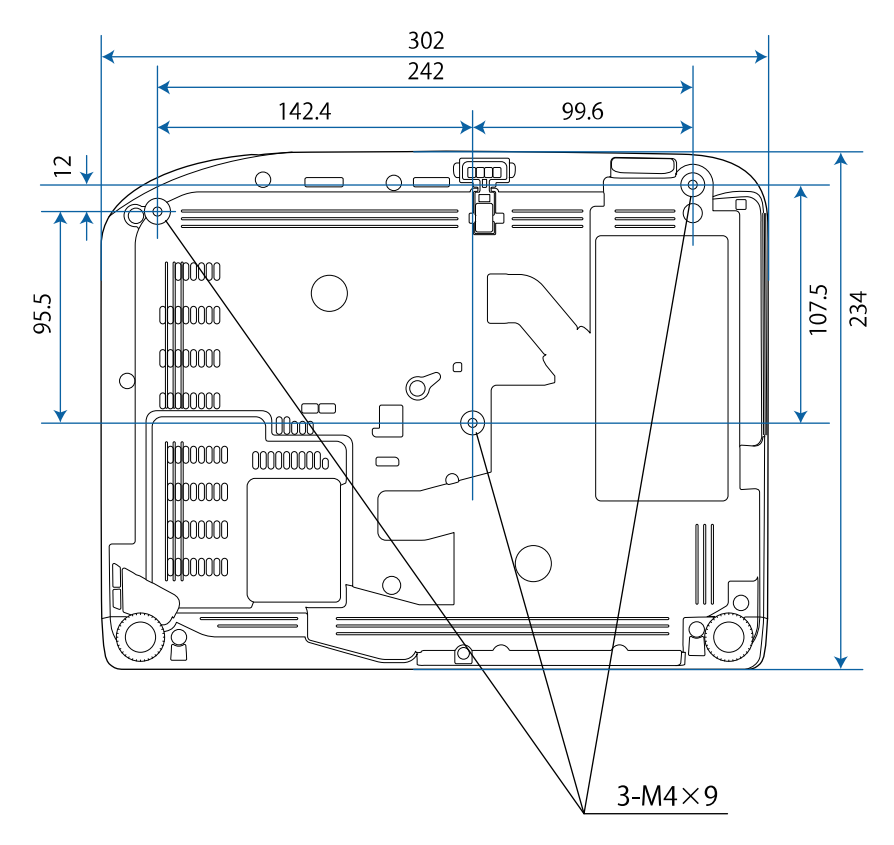

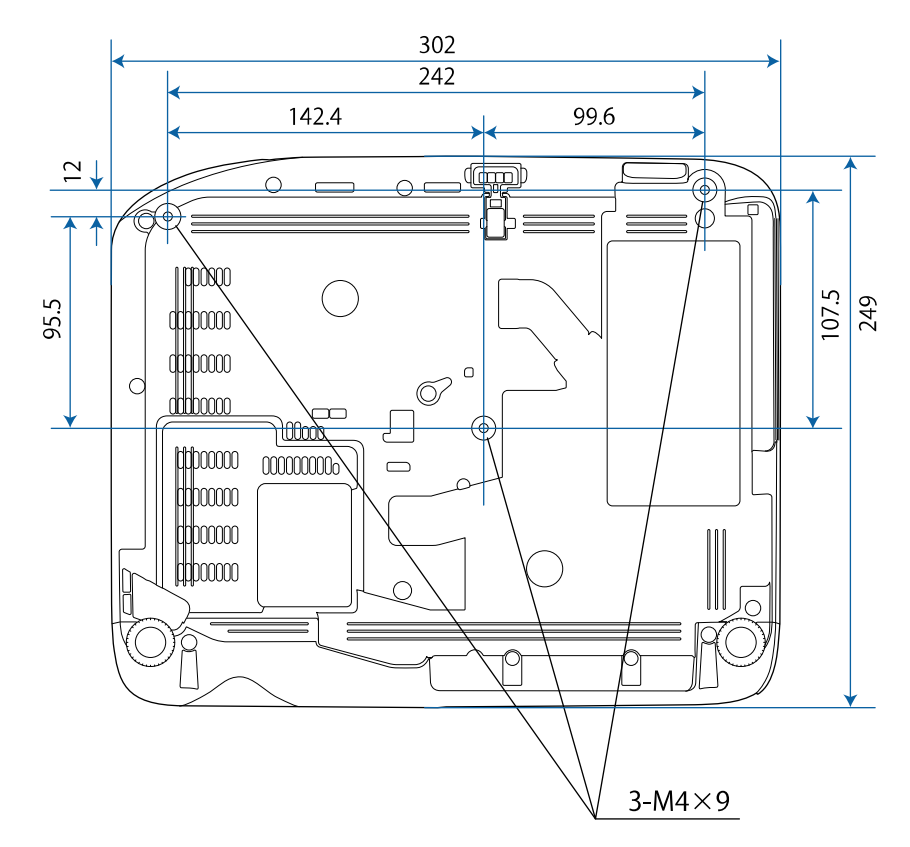

# **Vnější rozměry <sup>203</sup>**

**EB**‑**W49/EB**‑**X49/EB**‑**E20 EB**‑**118**

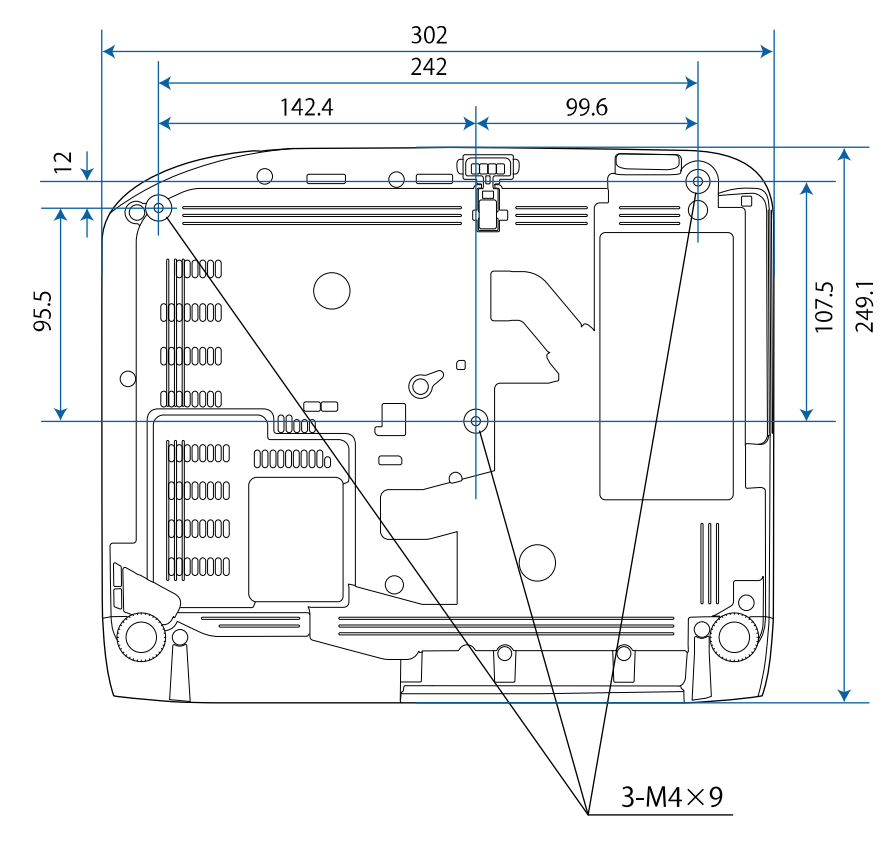

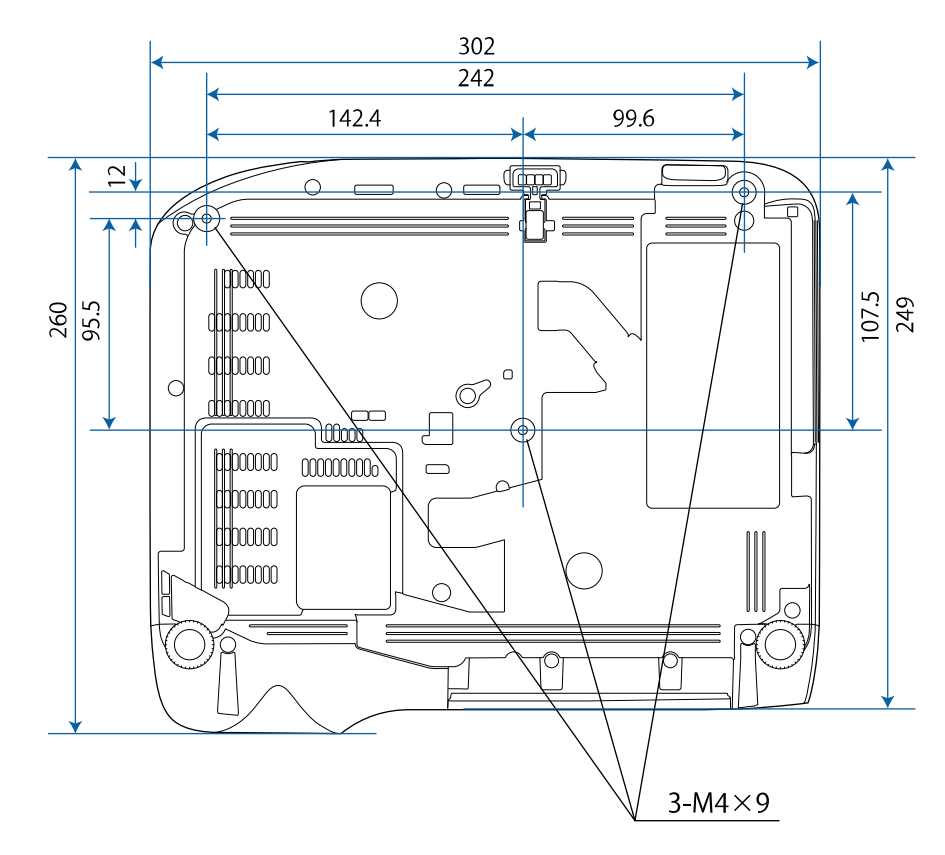

### **EB**‑**992F/EB**‑**982W/EB**‑**972/EB**‑**FH52**

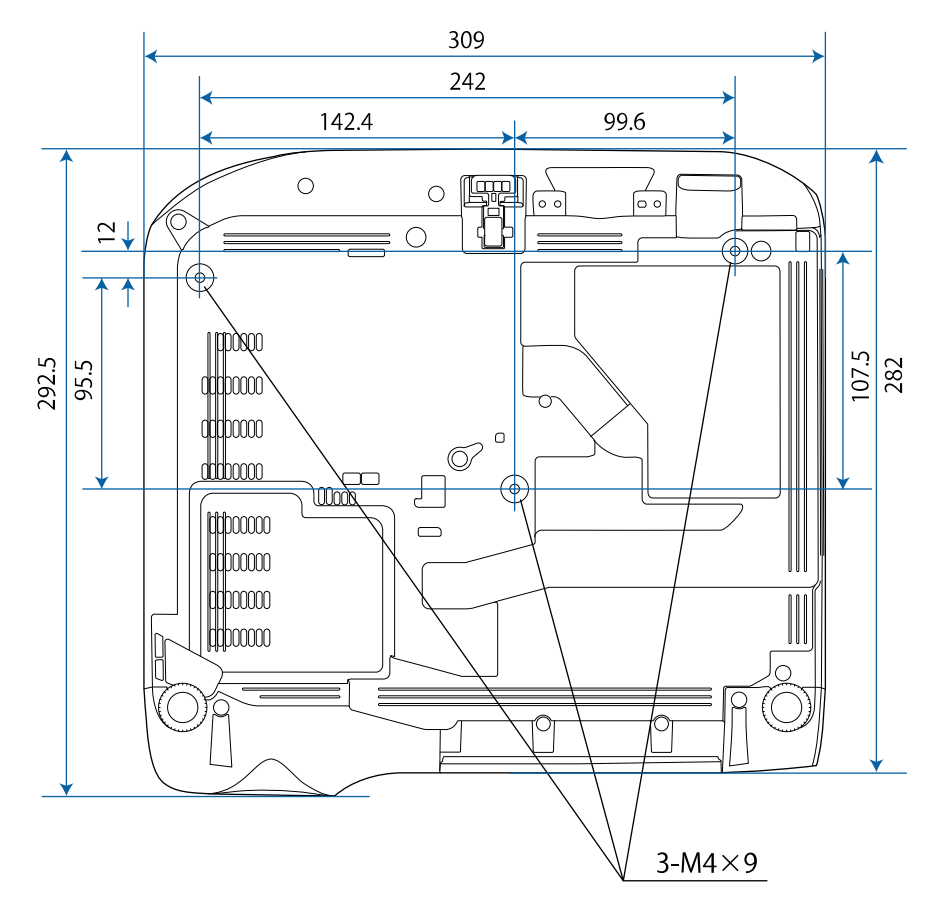

Jednotky na těchto schématech jsou uvedeny v mm.

<span id="page-204-0"></span>Aby bylo možné používat software Epson USB Display, musí váš počítač splňovat následující požadavky na systém.

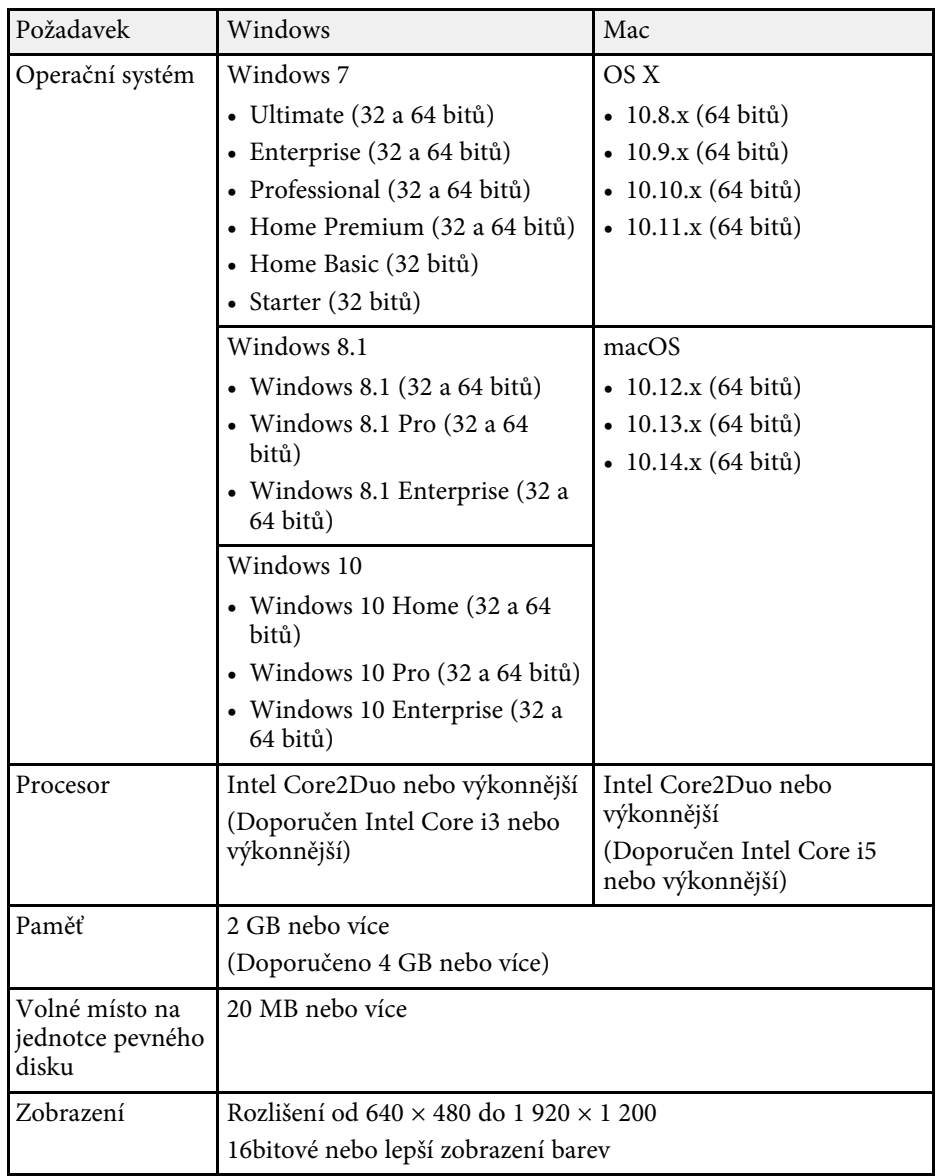

<span id="page-205-0"></span>V následující tabulce jsou uvedeny významy bezpečnostních symbolů umístěných na vybavení.

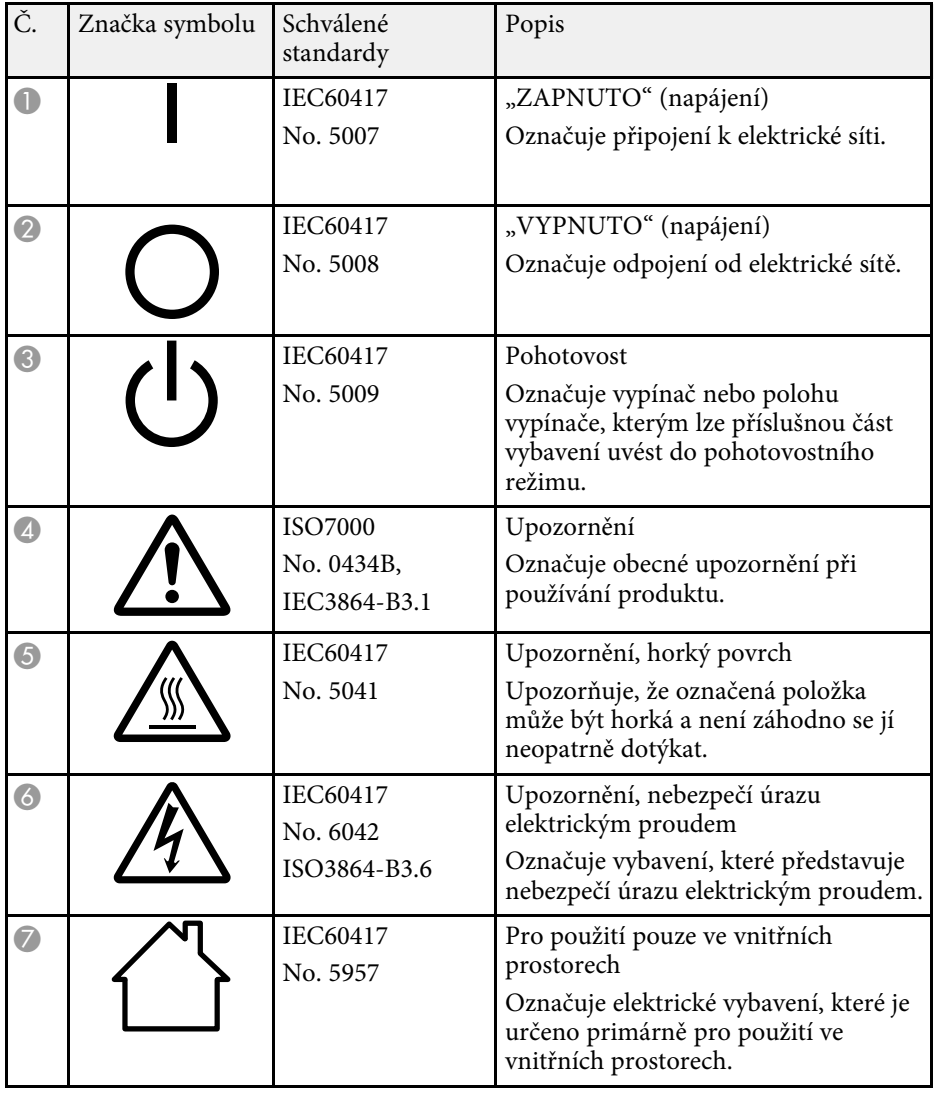

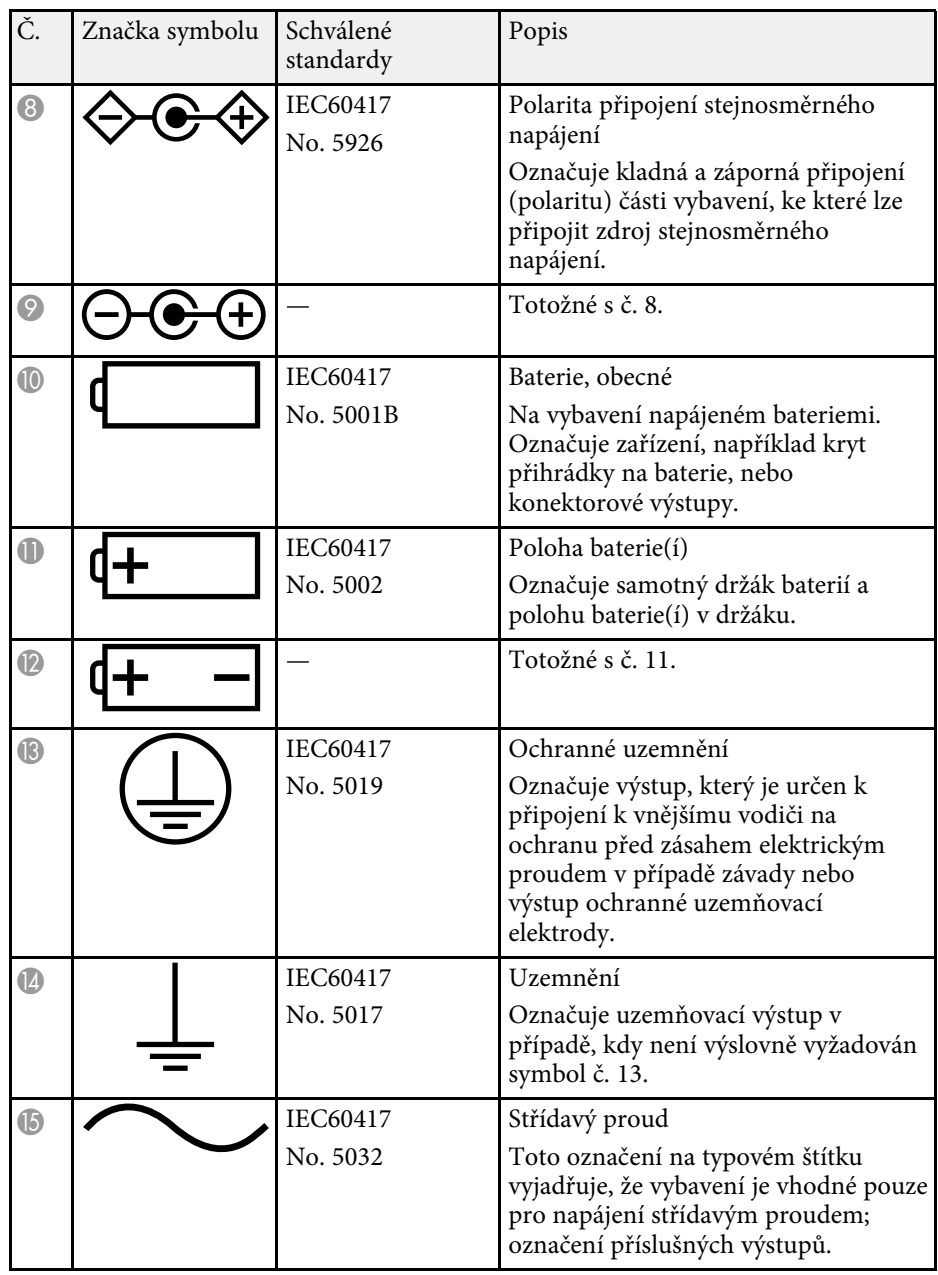

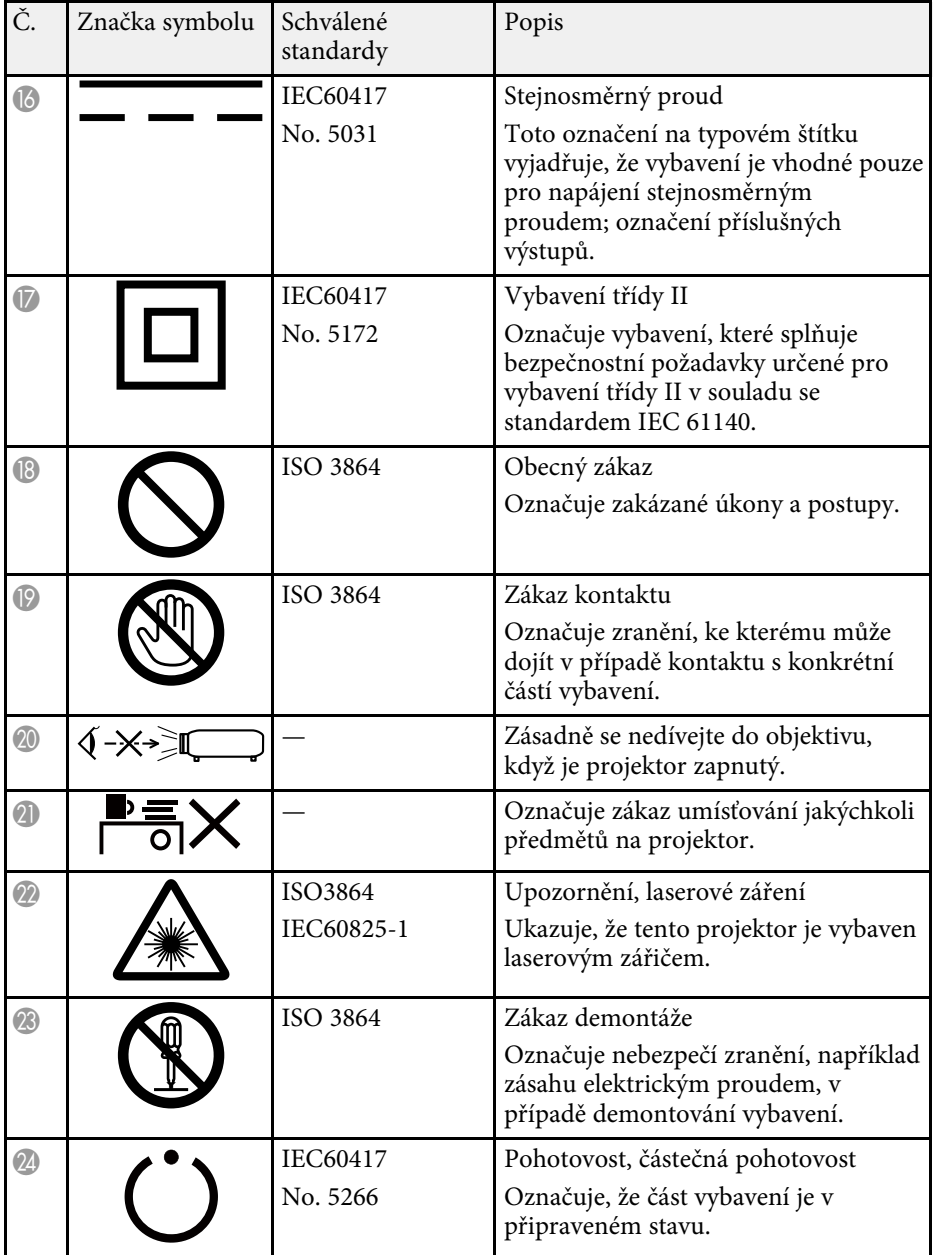

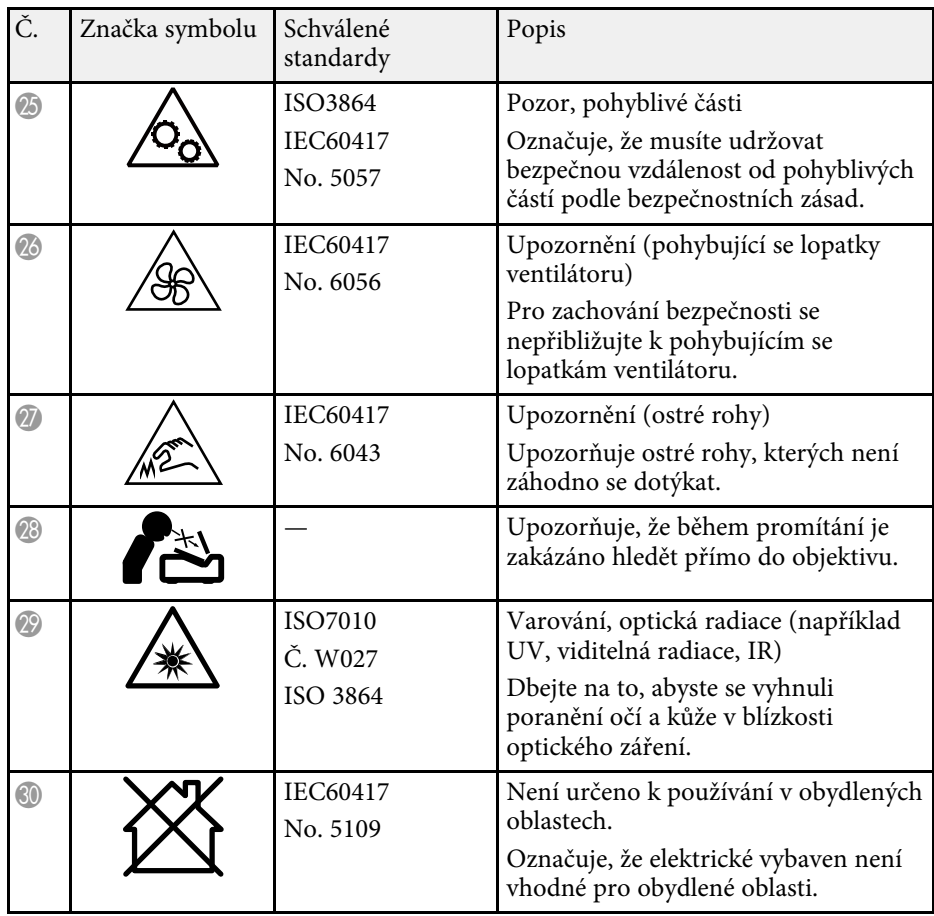

<span id="page-207-0"></span>Tato kapitola stručně vysvětluje složité termíny, které nejsou vysvětleny v textu této příručky. Další informace lze získat v dalších běžně dostupných publikacích.

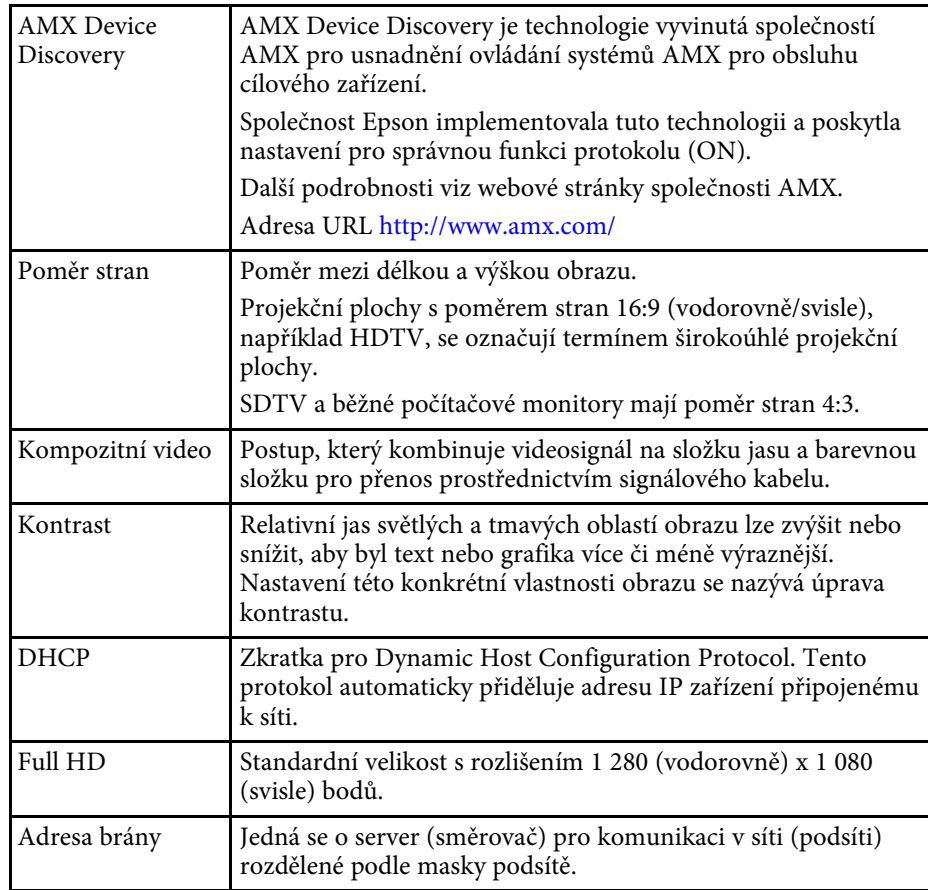

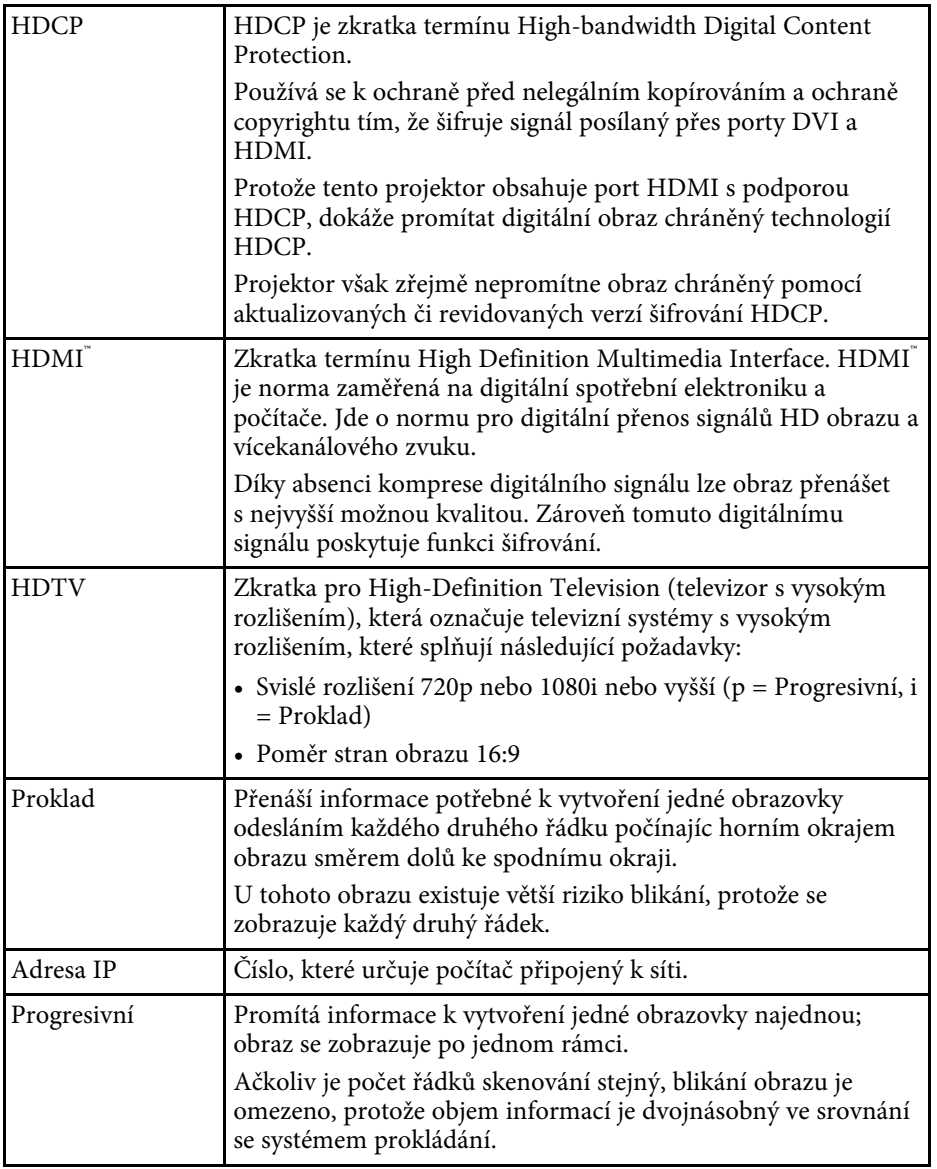

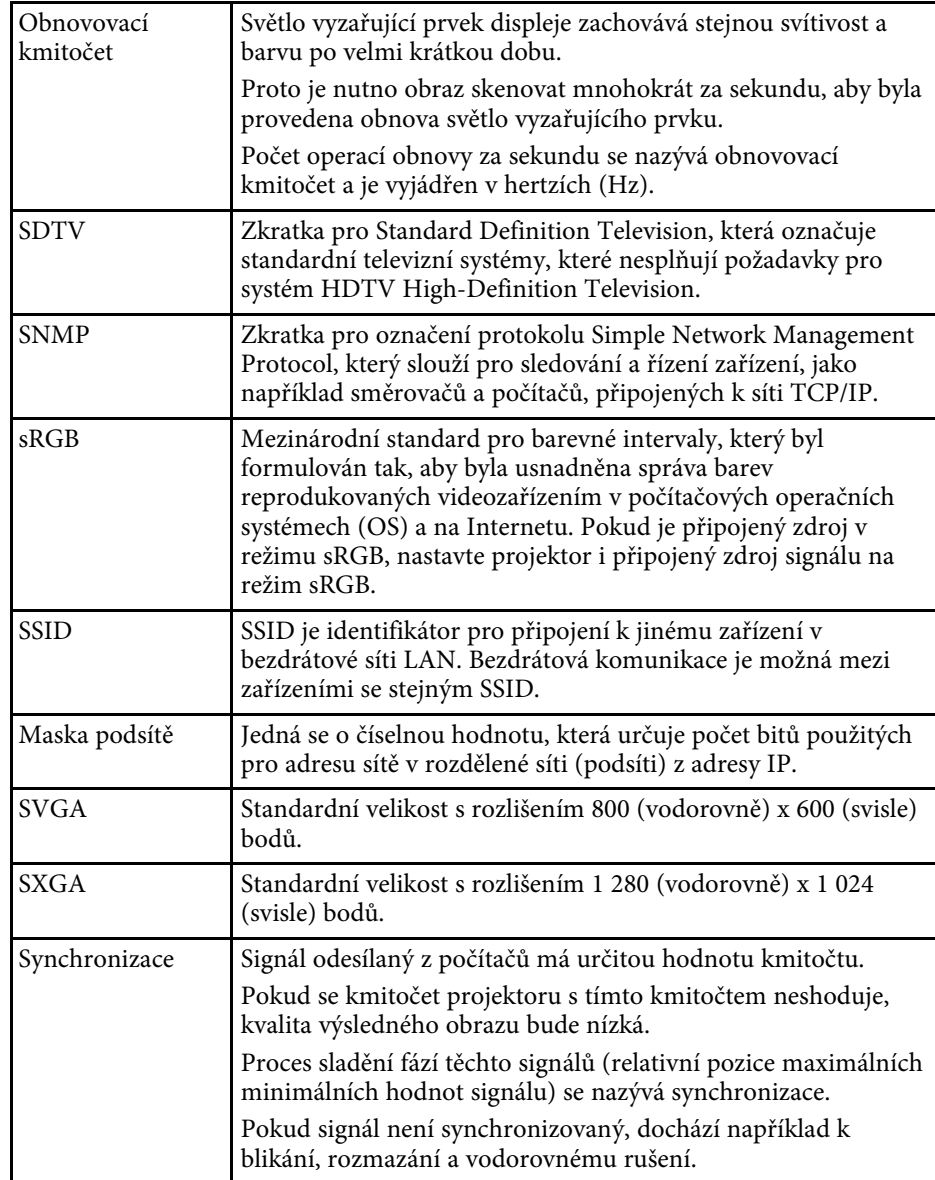

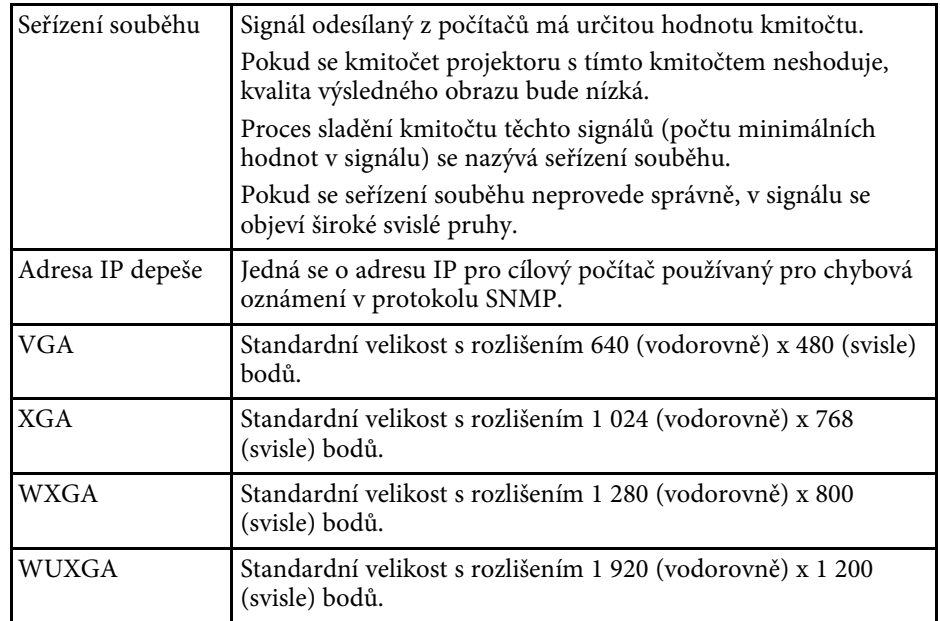

<span id="page-209-0"></span>Tyto části obsahují důležité poznámky k projektoru.

## g **Související odkazy**

- • ["Indication of the manufacturer and the importer in accordance with](#page-209-1) [requirements of EU directive](#page-209-1)" [s.210](#page-209-1)
- • ["Omezení používání"](#page-209-2) s.210
- • ["Odkazy na operační systémy"](#page-209-3) s.210
- • ["Obchodní známky"](#page-210-0) s.211
- • ["Odkaz na autorské právo"](#page-210-0) s.211
- • ["Určení zdroje autorských práv"](#page-210-1) s.211

# <span id="page-209-3"></span><span id="page-209-1"></span>**Indication of the manufacturer and the importer in accordance with requirements of EU directive**

Manufacturer: SEIKO EPSON CORPORATION Address: 3-5, Owa 3-chome, Suwa-shi, Nagano-ken 392-8502 Japan Telephone: 81-266-52-3131 http://www.epson.com/

Importer: EPSON EUROPE B.V. Address: Atlas Arena, Asia Building, Hoogoorddreef 5,1101 BA Amsterdam Zuidoost

The Netherlands

Telephone: 31-20-314-5000

http://www.epson.eu/

# <span id="page-209-2"></span>**Omezení používání**

Když je tento produkt používán pro aplikace, které vyžadují vysokou spolehlivost/bezpečnost, například dopravní zařízení související s leteckým, železničním, námořním, automobilovým provozem atd.; zařízení pro prevenci katastrof; různá bezpečnostní zařízení atd.; nebo funkční/přesná zařízení atd., musíte tento produkt používat pouze po zvážení rozšíření vašeho konceptu o

nouzová a záložních opatření, která by zajistila zachování bezpečnosti a stability celého systému. Tento přístroj nebyl navržen pro aplikace vyžadující extrémní hodnoty spolehlivosti/bezpečnosti, jako je například letecké vybavení, komunikační zařízení, ovládání jaderných elektráren nebo lékařská technika související s přímou péčí atd., musíte proto sami provést kompletní analýzu a na jejím základě zvážit, zda je přístroj pro vás vhodný.

# **Odkazy na operační systémy**

- Operační systém Microsoft<sup>\*</sup> Windows Vista<sup>\*</sup>
- Operační systém Microsoft<sup>®</sup> Windows<sup>®</sup> 7
- Operační systém Microsoft<sup>®</sup> Windows<sup>®</sup> 8
- Operační systém Microsoft<sup>®</sup> Windows<sup>®</sup> 8.1
- Operační systém Microsoft<sup>®</sup> Windows<sup>®</sup> 10

V tomto návodu jsou výše uvedené operační systémy označovány jako "Windows Vista", "Windows 7", "Windows 8", "Windows 8.1" a "Windows 10". Dále je pro tyto systémy použit společný termín "Windows".

- $\cdot$  OS X 10.7 x
- OS X 10.8 x
- $OS X 10.9 x$
- $OS X 10.10 x$
- OS X 10.11.x
- macOS 10.12 $\bar{x}$
- macOS 10.13.x
- macOS  $10.14$  x

V této příručce jsou výše uvedené operační systémy uváděny jako "OS X  $10.7.x^4$ ,  $0.05 \text{ X} 10.8.x^4$ ,  $0.05 \text{ X} 10.9.x^4$ ,  $0.05 \text{ X} 10.10.x^4$ ,  $0.05 \text{ X} 10.11.x^4$ ,  $_{\rm m}$ macOS 10.12. $x^{\prime\prime}$ ,  $_{\rm m}$ macOS 10.13. $x^{\prime\prime}$  a  $_{\rm m}$ macOS 10.14. $x^{\prime\prime}$ . Pro tyto operační systémy je navíc používán souhrnný název "Mac".

## <span id="page-210-0"></span>**Obchodní známky**

EPSON je registrovaná ochranná známka, EXCEED YOUR VISION, ELPLP a jejich loga jsou registrované ochranné známky nebo ochranné známky společnosti Seiko Epson Corporation.

Mac, OS X a macOS jsou ochranné známky společnosti Apple Inc.

Microsoft, Windows, Windows Vista a logo Windows jsou ochranné známky nebo registrované ochranné známky společnosti Microsoft Corporation v USA a/nebo dalších zemích.

Wi-Fi", WPA2", WPA3" a Miracast" jsou ochranné známky organizace Wi-Fi Alliance<sup>°</sup>.

App Store je servisní značka společnosti Apple Inc.

Chrome, Chromebook a Google Play jsou ochranné známky společnosti Google LLC.

HDMI, logo HDMI a High-Definition Multimedia Interface jsou ochranné známky nebo registrované ochranné známky společnosti HDMI Licensing Administrator, Inc.

"QR Code" je registrovaná ochranná známka společnosti DENSO WAVE INCORPORATED.

Bylo již požádáno o registraci obchodní známky PJLink (nebo je již registrována) v Japonsku, Spojených státech amerických a jiných zemích a oblastech.

Crestron<sup>\*</sup>, Crestron Connected<sup>\*</sup>, Crestron Fusion<sup>\*</sup>, Crestron Control<sup>\*</sup> a Crestron RoomView jsou registrované ochranné známky společnosti Crestron Electronics, Inc.

<span id="page-210-1"></span>Intel® je registrovaná ochranná známka společnosti Intel Corporation v USA a/nebo dalších zemích.

Další zde použité názvy produktů slouží pouze k identifikačním účelům a mohou být ochrannými známkami příslušných vlastníků. Společnost Epson se vzdává všech práv na tyto značky.

## **Odkaz na autorské právo**

Všechna práva vyhrazena. Bez předchozího písemného povolení společnosti Seiko Epson Corporation je zakázáno reprodukovat libovolnou část této publikace, ukládat ve vyhledávacím systému nebo přenášet libovolnou formou nebo prostředky, a to elektronicky, mechanicky, kopírováním, nahráváním nebo jakýmkoli jiným způsobem. Společnost neponese přímou odpovědnost za použití zde uvedených informací. Neodpovídá ani za případné škody plynoucí z použití zde uvedených informací.

Společnost Seiko Epson Corporation ani její přidružené společnosti nejsou vůči spotřebiteli tohoto produktu nebo jiným osobám zodpovědné za škody, ztráty, náklady nebo výdaje způsobené spotřebitelem nebo jinou osobou v důsledku následujících událostí: nehoda, nesprávné použití nebo zneužití tohoto produktu nebo neoprávněné úpravy, opravy nebo změny tohoto produktu nebo (s výjimkou USA) nedodržení přísného souladu s provozními a servisními pokyny společnosti Seiko Epson Corporation.

Společnost Seiko Epson Corporation neodpovídá za žádné škody nebo problémy způsobené použitím jakéhokoli příslušenství nebo spotřebního materiálu, které nejsou společností Seiko Epson Corporation označeny jako originální produkty (Original Epson Products) nebo schválené produkty (Epson Approved Products).

Obsah této příručky může být změněn nebo aktualizován bez předchozího upozornění.

Obrázky v této příručce a skutečný projektor se mohou lišit.

## **Určení zdroje autorských práv**

Změny těchto údajů bez předchozího upozornění vyhrazeny.

© 2020 Seiko Epson Corporation

2020.1 413904400CS